# **BIG-IP® Network Firewall: Policies and Implementations**

Version 11.6

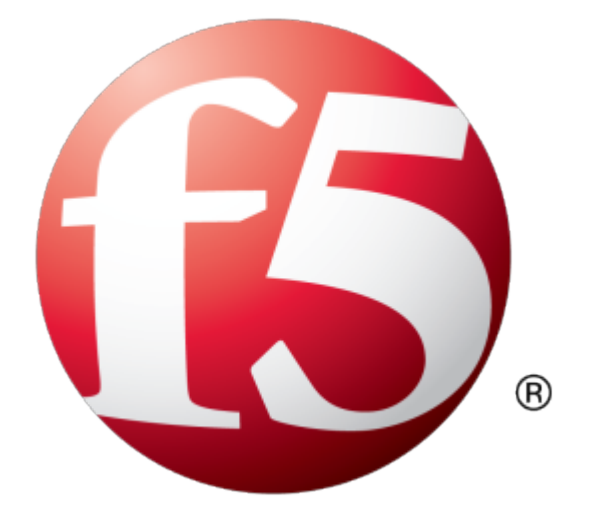

## **Table of Contents**

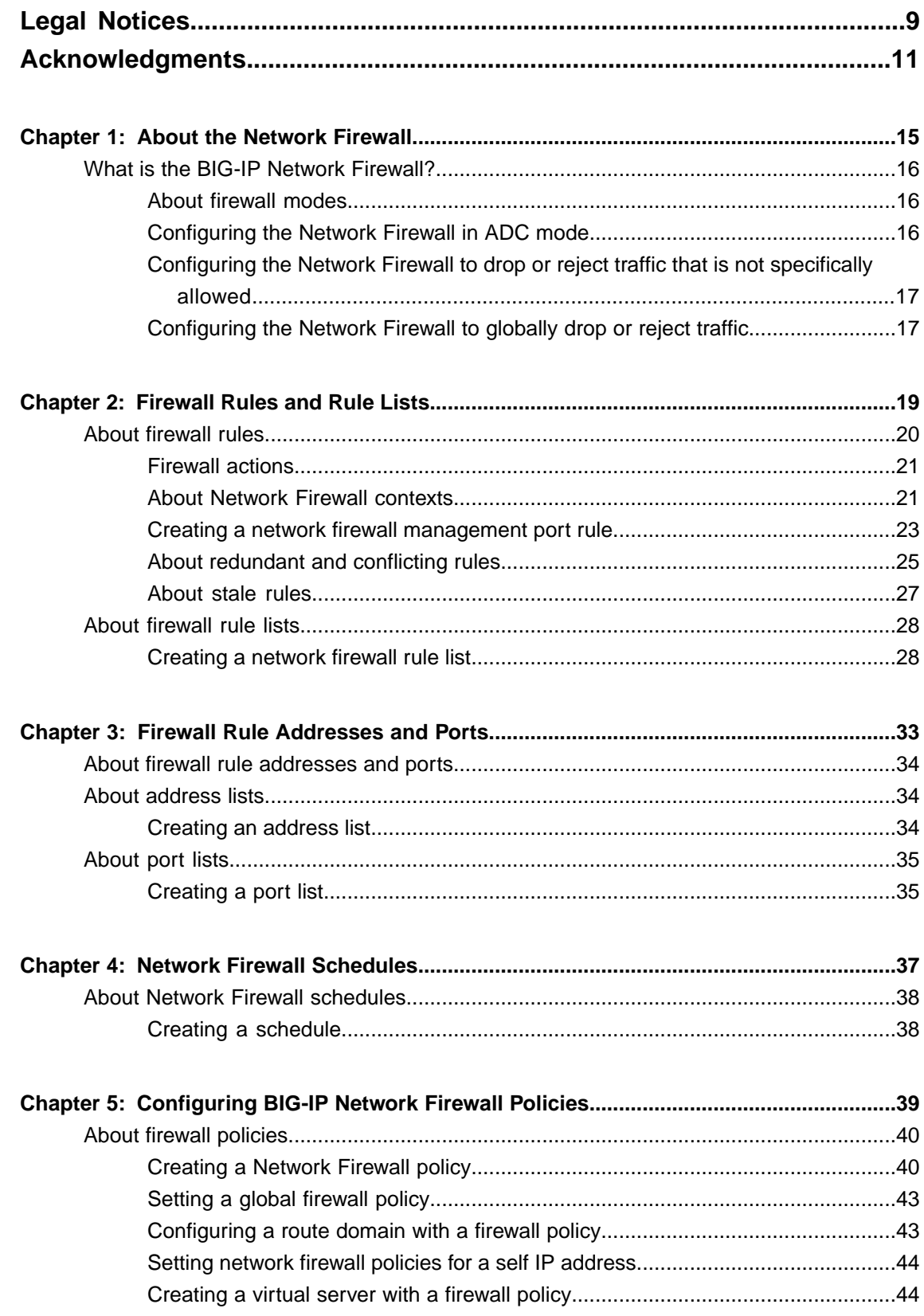

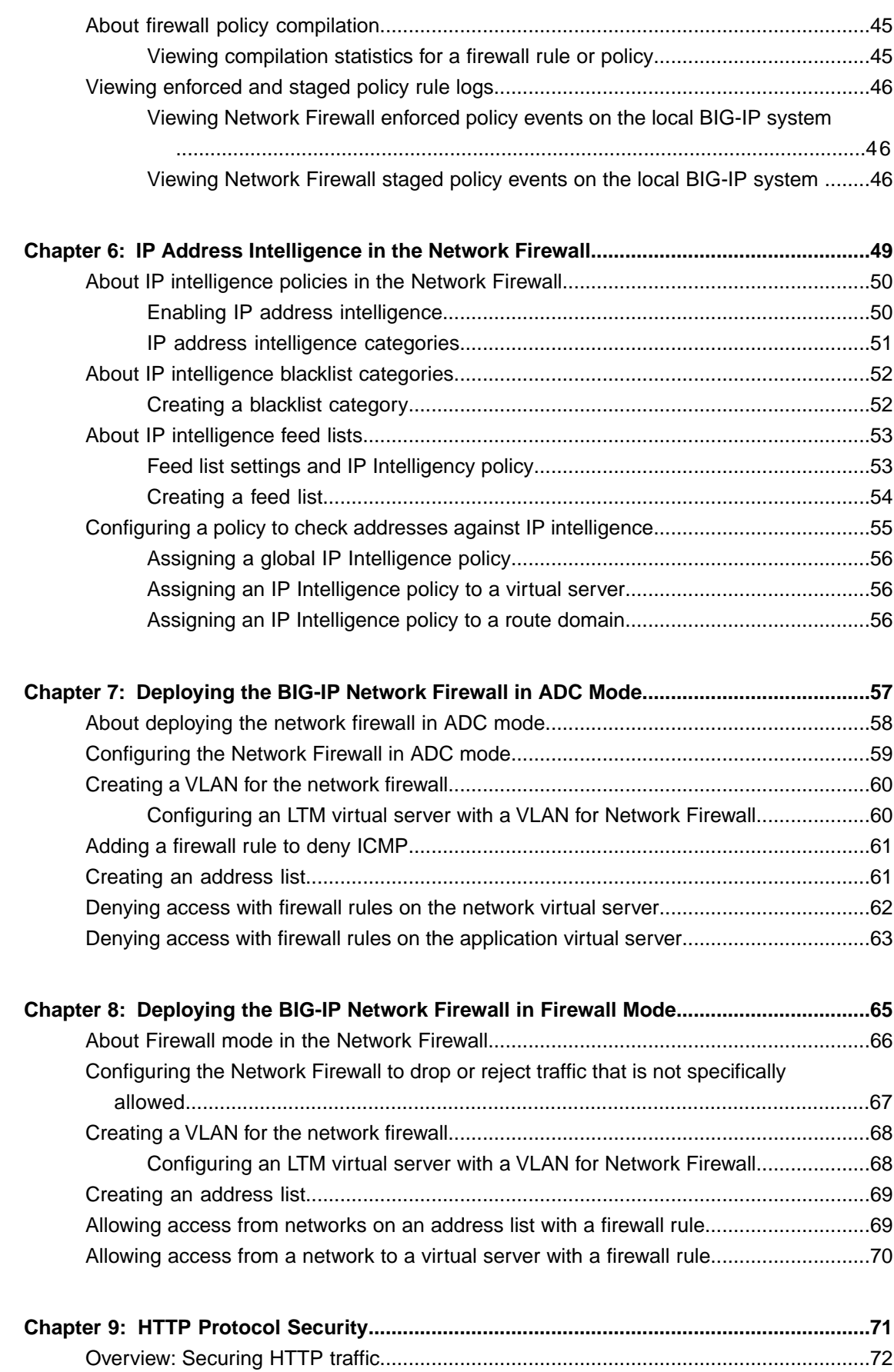

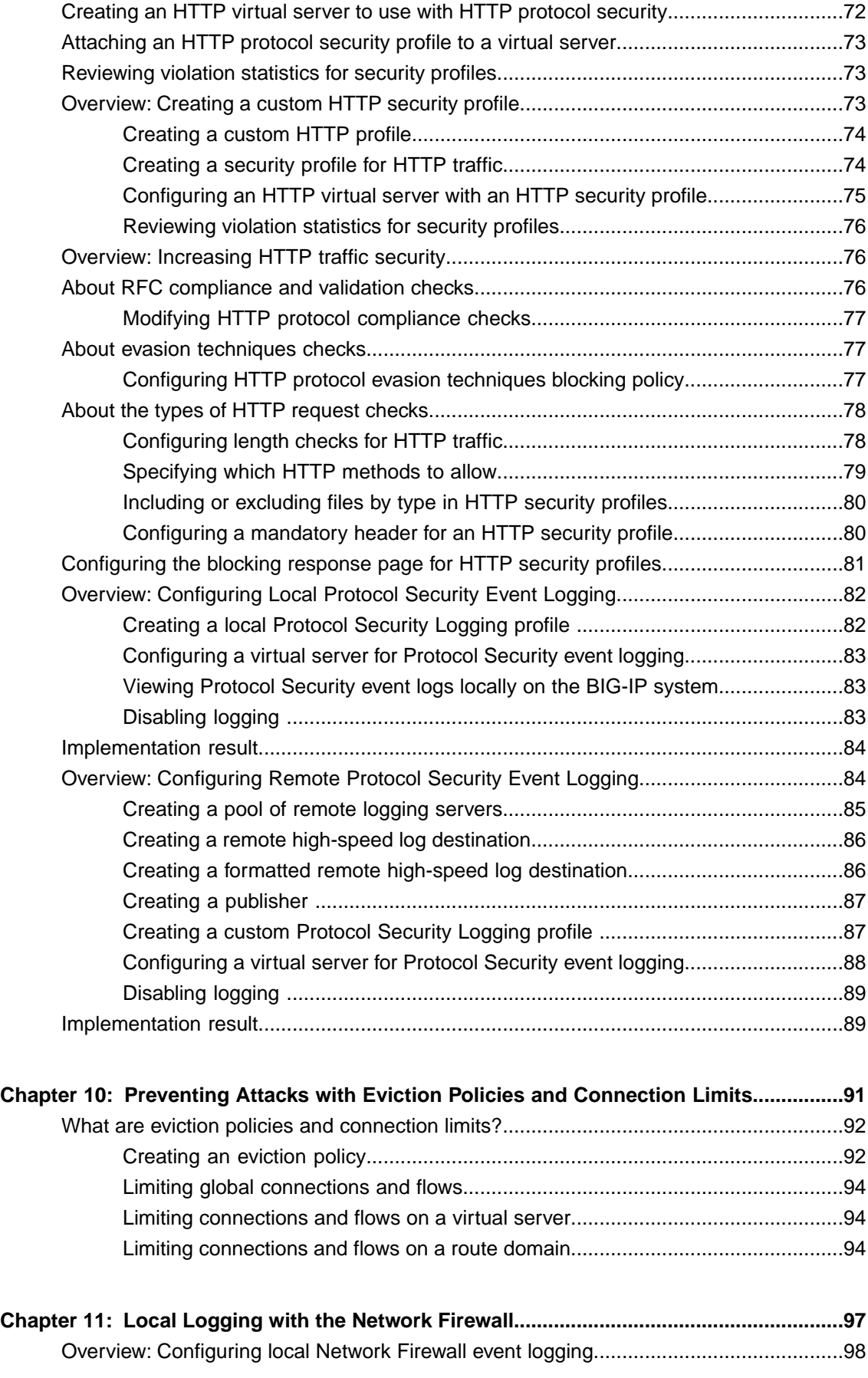

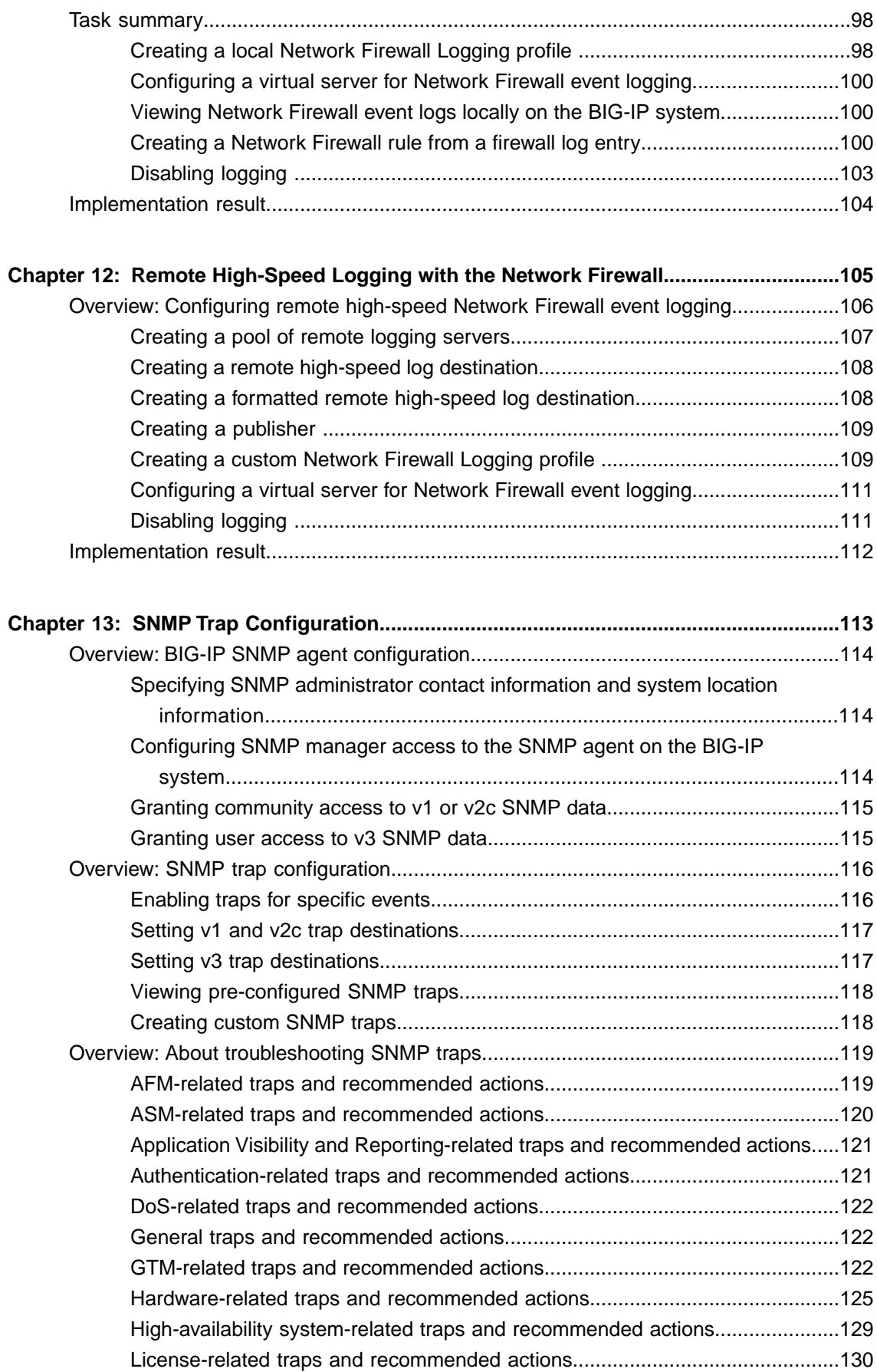

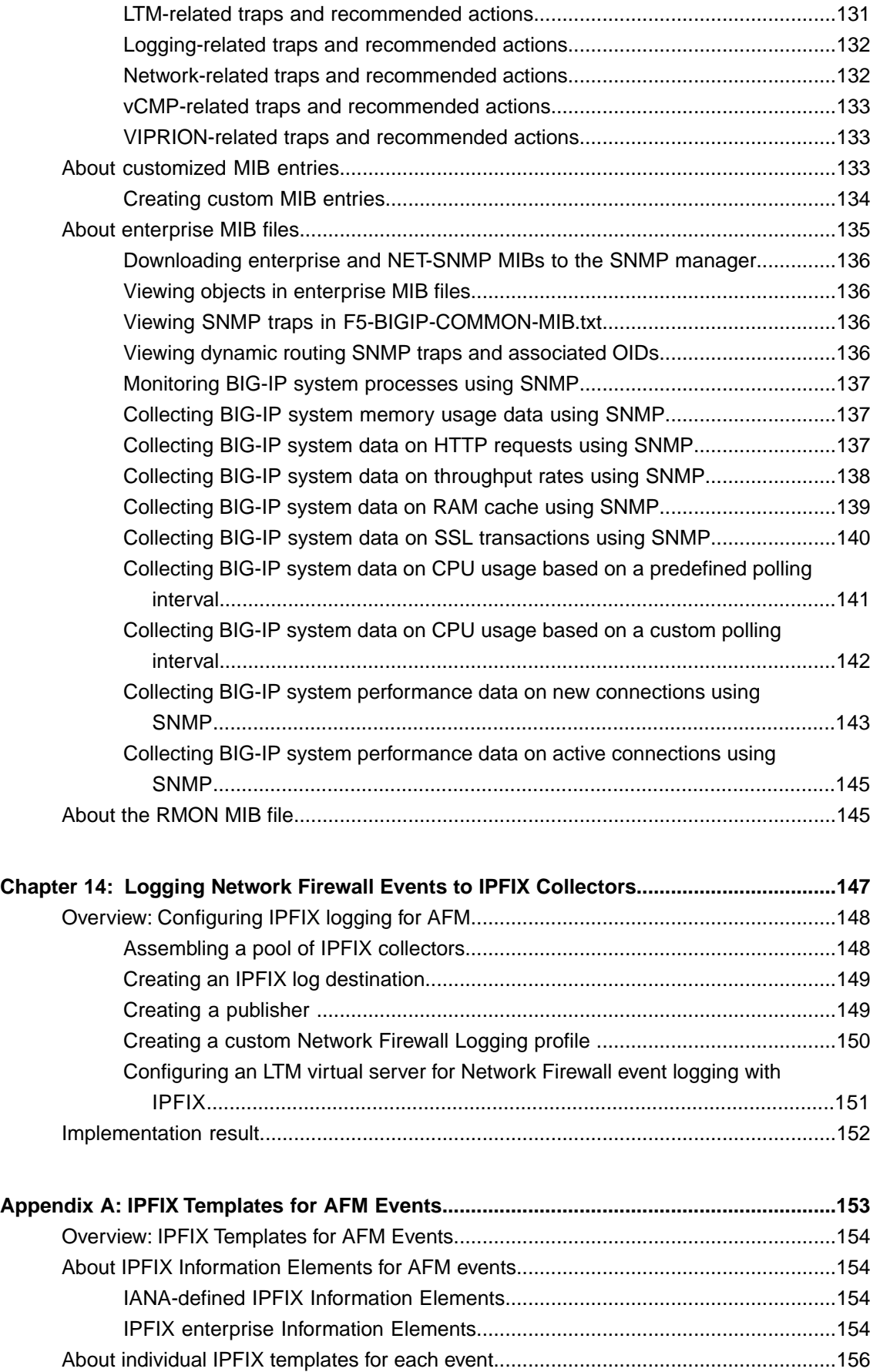

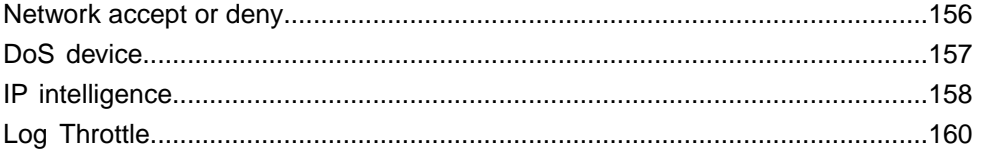

## <span id="page-8-0"></span>**Legal Notices**

## **Publication Date**

This document was published on August 20, 2014.

## **Publication Number**

MAN-0439-04

## **Copyright**

Copyright © 2014-2016, F5 Networks, Inc. All rights reserved.

F5 Networks, Inc. (F5) believes the information it furnishes to be accurate and reliable. However, F5 assumes no responsibility for the use of this information, nor any infringement of patents or other rights of third parties which may result from its use. No license is granted by implication or otherwise under any patent, copyright, or other intellectual property right of F5 except as specifically described by applicable user licenses. F5 reserves the right to change specifications at any time without notice.

### **Trademarks**

AAM, Access Policy Manager, Advanced Client Authentication, Advanced Firewall Manager, Advanced Routing, AFM, Application Acceleration Manager, Application Security Manager, APM, ARX, AskF5, ASM, BIG-IP, BIG-IQ, Cloud Extender, CloudFucious, Cloud Manager, Clustered Multiprocessing, CMP, COHESION, Data Manager, DevCentral, DevCentral [DESIGN], DNS Express, DSC, DSI, Edge Client, Edge Gateway, EdgePortal, ELEVATE, EM, Enterprise Manager, ENGAGE,F5,F5 [DESIGN],F5 Certified [DESIGN],F5 Networks,F5SalesXchange [DESIGN],F5Synthesis, f5Synthesis,F5Synthesis[DESIGN], F5 TechXchange [DESIGN], Fast Application Proxy, Fast Cache, FirePass, Global Traffic Manager, GTM, GUARDIAN, iApps, IBR, iCall, Intelligent Browser Referencing, Intelligent Compression, IPv6 Gateway, iControl, iHealth, iQuery, iRules, iRules OnDemand, iSession, L7 Rate Shaping, LC, Link Controller, LineRate, LineRate Systems [DESIGN], Local Traffic Manager, LROS, LTM, Message Security Manager, MobileSafe, MSM, OneConnect, Packet Velocity, PEM, Policy Enforcement Manager, Protocol Security Manager, PSM, Real Traffic Policy Builder, SalesXchange, ScaleN, SDAC (except in Japan), SDC, Signalling Delivery Controller, Solutions for an application world, Software Designed Applications Services, SSL Acceleration, StrongBox, SuperVIP, SYN Check, TCP Express, TDR, TechXchange, TMOS, TotALL, Traffic Management Operating System, Traffix (except Germany), Traffix [DESIGN] (except Germany), Transparent Data Reduction, UNITY, VAULT, vCMP, VE F5 [DESIGN], Versafe, Versafe [DESIGN], VIPRION, Virtual Clustered Multiprocessing, WebSafe, and ZoneRunner, are trademarks or service marks of F5 Networks, Inc., in the U.S. and other countries, and may not be used without F5's express written consent.

All other product and company names herein may be trademarks of their respective owners.

## **Patents**

This product may be protected by one or more patents indicated at: *<http://www.f5.com/about/guidelines-policies/patents>*

## **Export Regulation Notice**

This product may include cryptographic software. Under the Export Administration Act, the United States government may consider it a criminal offense to export this product from the United States.

## **RF Interference Warning**

This is a Class A product. In a domestic environment this product may cause radio interference, in which case the user may be required to take adequate measures.

## **FCC Compliance**

This equipment has been tested and found to comply with the limits for a Class A digital device pursuant to Part 15 of FCC rules. These limits are designed to provide reasonable protection against harmful interference when the equipment is operated in a commercial environment. This unit generates, uses, and can radiate radio frequency energy and, if not installed and used in accordance with the instruction manual, may cause harmful interference to radio communications. Operation of this equipment in a residential area is likely to cause harmful interference, in which case the user, at his own expense, will be required to take whatever measures may be required to correct the interference.

Any modificationsto this device, unless expressly approved by the manufacturer, can void the user's authority to operate this equipment under part 15 of the FCC rules.

## **Canadian Regulatory Compliance**

This Class A digital apparatus complies with Canadian ICES-003.

## **Standards Compliance**

This product conforms to the IEC, European Union, ANSI/UL and Canadian CSA standards applicable to Information Technology products at the time of manufacture.

## <span id="page-10-0"></span>**Acknowledgments**

This product includes software developed by Bill Paul. This product includes software developed by Jonathan Stone. This product includes software developed by Manuel Bouyer. This product includes software developed by Paul Richards. This product includes software developed by the NetBSD Foundation, Inc. and its contributors. This product includes software developed by the Politecnico di Torino, and its contributors. This product includes software developed by the Swedish Institute of Computer Science and its contributors. This product includes software developed by the University of California, Berkeley and its contributors. This product includes software developed by the Computer Systems Engineering Group at the Lawrence Berkeley Laboratory. This product includes software developed by Christopher G. Demetriou for the NetBSD Project. This product includes software developed by Adam Glass. This product includes software developed by Christian E. Hopps. This product includes software developed by Dean Huxley. This product includes software developed by John Kohl. This product includes software developed by Paul Kranenburg. This product includes software developed by Terrence R. Lambert. This product includes software developed by Philip A. Nelson. This product includes software developed by Herb Peyerl. This product includes software developed by Jochen Pohl for the NetBSD Project. This product includes software developed by Chris Provenzano. This product includes software developed by Theo de Raadt. This product includes software developed by David Muir Sharnoff. This product includes software developed by SigmaSoft, Th. Lockert. This product includes software developed for the NetBSD Project by Jason R. Thorpe. This product includes software developed by Jason R. Thorpe for And Communications, http://www.and.com. This product includes software developed for the NetBSD Project by Frank Van der Linden. This product includes software developed for the NetBSD Project by John M. Vinopal. This product includes software developed by Christos Zoulas. This product includes software developed by the University of Vermont and State Agricultural College and Garrett A. Wollman.

This product includes software developed by Balazs Scheidler (bazsi@balabit.hu), which is protected under the GNU Public License.

This product includes software developed by Niels Mueller (nisse@lysator.liu.se), which is protected under the GNU Public License.

In the following statement, "This software" refers to the Mitsumi CD-ROM driver: This software was developed by Holger Veit and Brian Moore for use with 386BSD and similar operating systems. "Similar operating systems" includes mainly non-profit oriented systems for research and education, including but not restricted to NetBSD, FreeBSD, Mach (by CMU).

This product includes software developed by the Apache Group for use in the Apache HTTP server project (http://www.apache.org/).

This product includes software licensed from Richard H. Porter under the GNU Library General Public License (© 1998, Red Hat Software), www.gnu.org/copyleft/lgpl.html.

This product includes the standard version of Perl software licensed under the Perl Artistic License ( $\degree$  1997, 1998 Tom Christiansen and Nathan Torkington). All rightsreserved. You mayfind the most currentstandard version of Perl at http://www.perl.com.

This product includes software developed by Jared Minch.

This product includes software developed by the OpenSSL Project for use in the OpenSSL Toolkit (http://www.openssl.org/).

This product includes cryptographic software written by Eric Young (eay@cryptsoft.com).

This product contains software based on oprofile, which is protected under the GNU Public License.

This product includes RRDtool software developed by Tobi Oetiker (http://www.rrdtool.com/index.html) and licensed under the GNU General Public License.

This product contains software licensed from Dr. Brian Gladman under the GNU General Public License (GPL).

This product includes software developed by the Apache Software Foundation (http://www.apache.org/).

This product includes Hypersonic SQL.

This product contains software developed by the Regents of the University of California, Sun Microsystems, Inc., Scriptics Corporation, and others.

This product includes software developed by the Internet Software Consortium.

This product includes software developed by Nominum, Inc. (http://www.nominum.com).

This product contains software developed by Broadcom Corporation, which is protected under the GNU Public License.

This product containssoftware developed by MaxMind LLC, and is protected under the GNU Lesser General Public License, as published by the Free Software Foundation.

This product includes Intel QuickAssist kernel module, library, and headers software licensed under the GNU General Public License (GPL).

This product includes software licensed from Gerald Combs (gerald@wireshark.org) under the GNU General Public License as published by the Free Software Foundation; either version 2 of the License, or any later version. Copyright ©1998 Gerald Combs.

Permission is hereby granted, free of charge, to any person obtaining a copy of this software and associated documentation files (the "Software"), to deal in the Software without restriction, including without limitation the rights to use, copy, modify, merge, publish, distribute, sublicense, and/or sell copies of the Software, and to permit persons to whom the Software is furnished to do so, subject to the following conditions:

The above copyright notice and this permission notice shall be included in all copies or substantial portions of the Software.

THE SOFTWARE IS PROVIDED "AS IS", WITHOUT WARRANTY OF ANY KIND, EXPRESS OR IMPLIED, INCLUDING BUT NOT LIMITED TO THE WARRANTIES OF MERCHANTABILITY, FITNESS FOR A PARTICULAR PURPOSE AND NONINFRINGEMENT. IN NO EVENT SHALL THE AUTHORS OR COPYRIGHT HOLDERS BE LIABLE FOR ANY CLAIM, DAMAGES OR OTHER LIABILITY, WHETHER IN AN ACTION OF CONTRACT, TORT OR OTHERWISE, ARISING FROM, OUT OF OR IN CONNECTION WITH THE SOFTWARE OR THE USE OR OTHER DEALINGS IN THE SOFTWARE.

This product includes software developed by Thomas Williams and Colin Kelley. Copyright ©1986 - 1993, 1998, 2004, 2007

Permission to use, copy, and distribute this software and its documentation for any purpose with or without fee is hereby granted, provided that the above copyright notice appear in all copies and that both that copyright notice and this permission notice appear in supporting documentation. Permission to modify the software is granted, but not the right to distribute the complete modified source code. Modifications are to be distributed as patches to the released version. Permission to distribute binaries produced by compiling modified sources is granted, provided you

- **1.** distribute the corresponding source modifications from the released version in the form of a patch file along with the binaries,
- **2.** add special version identification to distinguish your version in addition to the base release version number,
- **3.** provide your name and address as the primary contact for the support of your modified version, and
- **4.** retain our contact information in regard to use of the base software.

Permission to distribute the released version of the source code along with corresponding source modifications in the form of a patch file is granted with same provisions 2 through 4 for binary distributions. This software is provided "as is" without express or implied warranty to the extent permitted by applicable law.

This product contains software developed by Google, Inc. Copyright ©2011 Google, Inc.

Permission is hereby granted, free of charge, to any person obtaining a copy of this software and associated documentation files (the "Software"), to deal in the Software without restriction, including without limitation the rights to use, copy, modify, merge, publish, distribute, sublicense, and/or sell copies of the Software, and to permit persons to whom the Software is furnished to do so, subject to the following conditions:

The above copyright notice and this permission notice shall be included in all copies or substantial portions of the Software.

THE SOFTWARE IS PROVIDED "AS IS", WITHOUT WARRANTY OF ANY KIND, EXPRESS OR IMPLIED, INCLUDING BUT NOT LIMITED TO THE WARRANTIES OF MERCHANTABILITY, FITNESS FOR A PARTICULAR PURPOSE AND NONINFRINGEMENT. IN NO EVENT SHALL THE AUTHORS OR COPYRIGHT HOLDERS BE LIABLE FOR ANY CLAIM, DAMAGES OR OTHER LIABILITY, WHETHER IN AN ACTION OF CONTRACT, TORT OR OTHERWISE, ARISING FROM, OUT OF OR IN CONNECTION WITH THE SOFTWARE OR THE USE OR OTHER DEALINGS IN THE SOFTWARE.

This product includes software developed by Jeremy Ashkenas and DocumentCloud, and distributed under the MIT license. Copyright © 2010-2013 Jeremy Ashkenas, DocumentCloud.

This product includes gson software, distributed under the Apache License version 2.0. Copyright <sup>©</sup> 2008-2011 Google Inc.

This product includes software developed by Douglas Crockford, douglas@crockford.com.

This product includes ec2-tools software, copyright © 2008, Amazon Web Services, and licensed under the Amazon Software License. A copy of the License is located at http://aws.amazon.com/asl/ .

This product includes jxrlib software, copyright ©2009 Microsoft Corp. All rights reserved. Distributed under the new BSD license.

This product includes node-uuid software, copyright © 2010-2012, Robert Kieffer, and distributed under the MIT license.

This product includes opencsv software, which is distributed under the Apache 2.0 license.

This product includes owasp-jave-encoder software, copyright  $\degree$  2014, Jeff Ichnowski, and distributed under the New BSD license.

## <span id="page-14-0"></span>**About the Network Firewall**

• *[What is the BIG-IP Network Firewall?](#page-15-0)*

## <span id="page-15-0"></span>**What is the BIG-IP Network Firewall?**

The BIG-IP<sup>®</sup> Network Firewall provides policy-based access control to and from address and port pairs, inside and outside of your network. Using a combination of contexts, the network firewall can apply rules in a number of different ways, including: at a global level, on a route domain, on a per-virtual server level, for a self IP address, or for the management port. Firewall rules are combined in firewall policies, which can contain multiple context and address pairs, and can be applied directly to any context except the management port. Rules for the management port context are defined inline, and do not require a separate policy.

By default, the Network Firewall is configured in *ADC mode*, a default allow configuration, in which all traffic is allowed through the firewall, and any traffic you want to block must be explicitly specified.

The system is configured in this mode by default so all traffic on your system continues to pass after you provision Advanced Firewall Manager™. You should create appropriate firewall rules to allow necessary traffic to pass before you switch Advanced Firewall Manager to Firewall mode. In *Firewall mode*, a default deny configuration, all traffic is blocked through the firewall, and any traffic you want to allow through the firewall must be explicitly specified.

## <span id="page-15-1"></span>**About firewall modes**

The BIG-IP<sup>®</sup> Network Firewall provides policy-based access control to and from address and port pairs, inside and outside of your network. By default, the network firewall is configured in ADC mode. This means it is a *default allow* configuration, in which all traffic is allowed to virtual servers and self IPs on the system, and any traffic you want to block must be explicitly specified. This applies only to the virtual server and self IP levels on the system.

**Important:** If a packet does not match any rule in any context on the firewall, the Global Reject or Global *Drop rule drops the packet (Global Drop) or drops the packet and sends the appropriate reject message* (Global Reject) even when the system is in a default allow configuration. In addition, the Global Drop or Global Reject rule does not drop or reject traffic to the management port. Management port rules must be *specifically configured and applied.*

## <span id="page-15-2"></span>**Configuring the Network Firewall in ADC mode**

If you have changed the firewall setting to Firewall mode, you can configure the BIG-IP<sup>®</sup> Network Firewall back to ADC mode.

*Note: The firewall is configured in ADC mode, by default.*

- **1.** On the Main tab, click **Security** > **Options** > **Network Firewall**. The Firewall Options screen opens.
- **2.** From the **Virtual Server & Self IP Contexts** list, select the default action **Accept** for the self IP and virtual server contexts.
- **3.** Click **Update**.

The virtual server and self IP contexts for the firewall are changed.

## <span id="page-16-0"></span>**Configuring the Network Firewall to drop or reject traffic that is not specifically allowed**

You can configure the BIG-IP® Network Firewall to drop or reject all traffic not explicitly allowed. In Advanced Firewall Manager™ this is called *Firewall mode*, and this is also referred to as a *default deny* policy. Firewall mode applies a default deny policy to all self IPs and virtual servers.

- **1.** On the Main tab, click **Security** > **Options** > **Network Firewall**. The Firewall Options screen opens.
- **2.** From the **Virtual Server & Self IP Contexts** list, select the default action for the self IP and virtual server contexts.
	- Select **Drop** to silently drop all traffic to virtual servers and self IPs unless specifically allowed.
	- Select **Reject** to drop all traffic to virtual servers and self IPs unless specifically allowed, and to send the appropriate reject message for the protocol.

## **3.** Click **Update**.

The default virtual server and self IP firewall context is changed.

## <span id="page-16-1"></span>**Configuring the Network Firewall to globally drop or reject traffic**

If traffic to or from the BIG-IP® Network Firewall does not match a rule, the global rule handles the traffic. You can set the global rule to drop traffic or to reject traffic. The global rule rejects unmatched traffic by default.

*Note: Management port traffic is not handled by the global rule. Management port rules must be explicitly defined for the management port context.*

- **1.** On the Main tab, click **Security** > **Options** > **Network Firewall**. The Firewall Options screen opens.
- **2.** From the **Global Context** list, select the default action for the global rule, when the traffic matches no other rule.
	- Select **Drop** to drop traffic silently.
	- Select **Reject** to drop traffic, and send the appropriate reject message for the protocol.
- **3.** Click **Update**.

The global firewall action is changed.

# <span id="page-18-0"></span>**Chapter**

## **Firewall Rules and Rule Lists**

- *[About firewall rules](#page-19-0)*
- *[About firewall rule lists](#page-27-0)*

## <span id="page-19-0"></span>**About firewall rules**

The BIG-IP<sup>®</sup> Network Firewall uses rules to specify traffic handling actions. Rules are collected in policies, which are applied at the global context, to a route domain, to a virtual server, or to a self IP address. Rules for the management port do not require a policy, but are defined directly in the management port context.

A rule includes:

#### **Context**

The category of object to which the rule applies. Rules can be global and apply to all addresses on the BIG-IP system that match the rule, or they can be specific, applying only to a specific virtual server, self IP address, route domain, or the management port.

## **Rule or Rule List**

Specifies whether the configuration applies to this specific rule, or to a group of rules.

#### **Source Address**

One or more addresses, geographic locations, or address lists to which the rule applies. The source address refers to the packet's source.

## **Source Port**

The ports or lists of ports on the system to which the rule applies. The source port refers to the packet's source.

### **VLAN**

Specifies VLANs to which the rule applies. The VLAN source refers to the packet's source.

#### **Destination Address**

One or more addresses, geographic locations, or address lists to which the rule applies. The destination address refers to the packet's destination.

## **Destination Port**

The ports or lists of ports to which the rule applies. The destination port refers to the packet's destination.

## **iRule**

Specifies an iRule that is applied to the rule. An iRule can be started when the firewall rule matches traffic.

#### **iRule sampling**

When you select an iRule to trigger in a firewall rule, you can select the how frequently the iRule is triggered, for sampling purposes. The value you configure is one out of n times the iRule is triggered. For example, set this field to 5 to trigger the iRule one out of every five times the rule matches a flow.

#### **Protocol**

The protocol to which the rule applies. The firewall configuration allows you to select one specific protocol from a list of more than 250 protocols. The list is separated into a set of common protocols, and a longer set of other protocols. To apply a rule to more than one protocol, select **Any**.

#### **Schedule**

Specifies a schedule for the firewall rule. You configure schedules to define days and times when the firewall rule is made active.

#### **Action**

Specifies the action (accept, accept decisively, drop, or reject) for the firewall rule.

### **Logging**

Specifies whether logging is enabled or disabled for the firewall rule.

## <span id="page-20-0"></span>**Firewall actions**

These listed actions are available in a firewall rule.

Firewall actions are processed within a context. If traffic matches a firewall rule within a given context, that action is applied to the traffic, and the traffic is processed again at the next context.

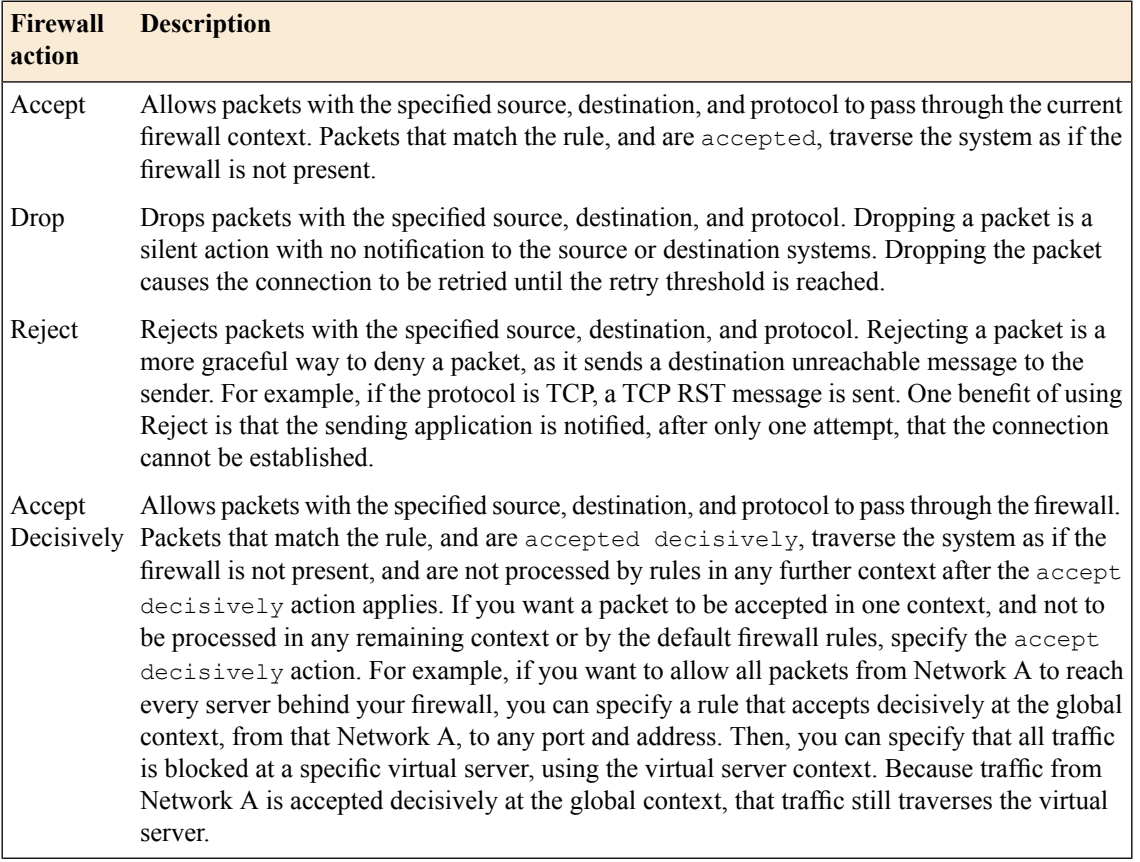

## <span id="page-20-1"></span>**About Network Firewall contexts**

With the BIG-IP® Network Firewall, you use a context to configure the level of specificity of a firewall policy. For example, you might make a global context rule to block ICMP ping messages, and you might make a virtual server context rule to allow only a specific network to access an application.

Context is processed in this order:

- **1.** Global
- **2.** Route domain
- **3.** Virtual server/self IP
- **4.** Global drop or reject\*

The firewall processes policies and rules in order, progressing from the global context, to the route domain context, and then to either the virtual server or self IP context. Management port rules are processed separately, and are not processed after previous rules. Rules can be viewed in one list, and viewed and

reorganized separately within each context. You can enforce a firewall policy on any context except the management port. You can also stage a firewall policy in any context except management. Management port rules are configured as inline rules specific to the management port.

Important: You can configure the global drop or reject context. The global drop or reject context is the final context for all traffic, except Management port traffic. Note that even though it is a global context, it is not processed first, like the main global context, but last. If a packet matches no rule in any previous *context, the global drop or reject rule rejects the traffic. The default global rule is global reject.*

Notice: Management port traffic is not affected by the global drop or reject rule, or by global rules in *general. Management port rules must be specifically configured and applied.*

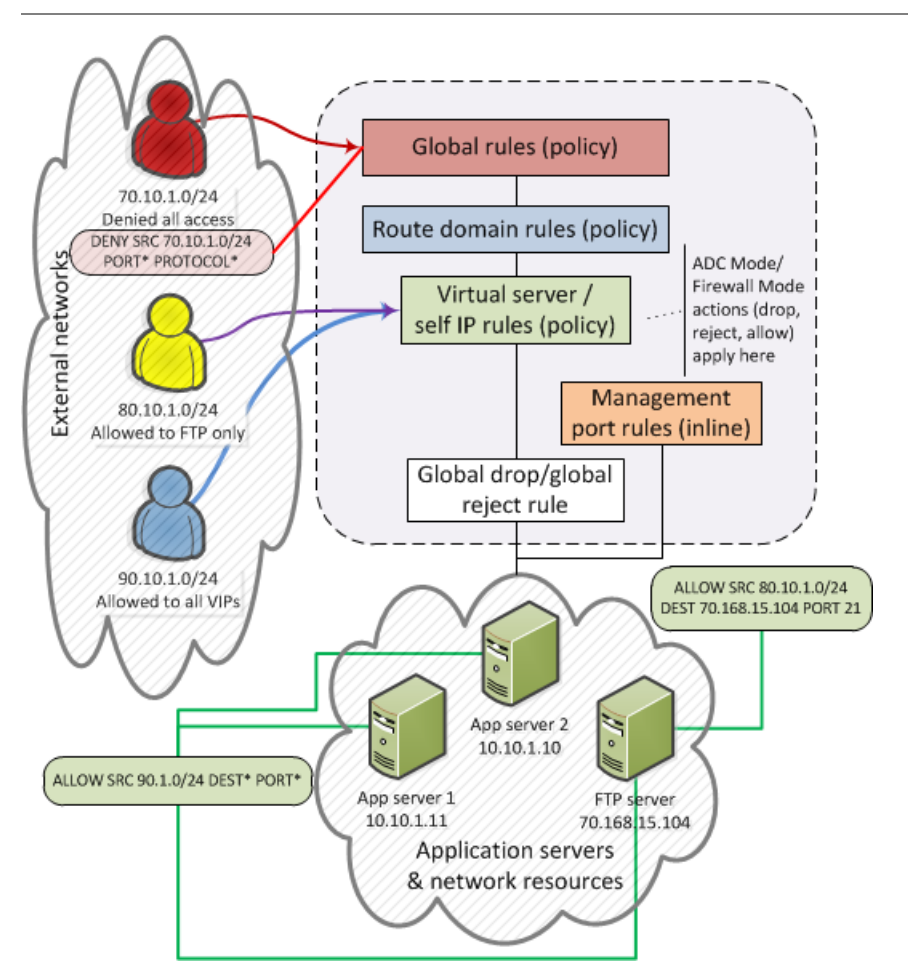

**Figure 1: Firewall context processing hierarchy example**

## **Firewall context descriptions**

When you create a firewall rule, you can select one of these listed contexts. Rules for each context form their own list and are processed both in the context hierarchy, and in the order within each context list.

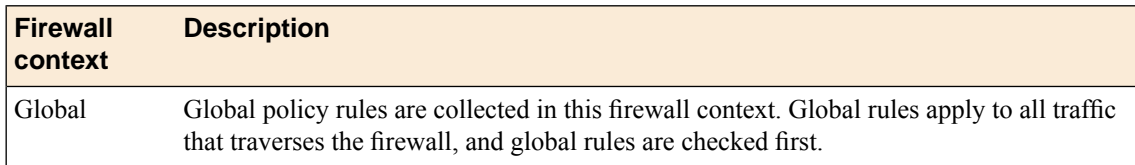

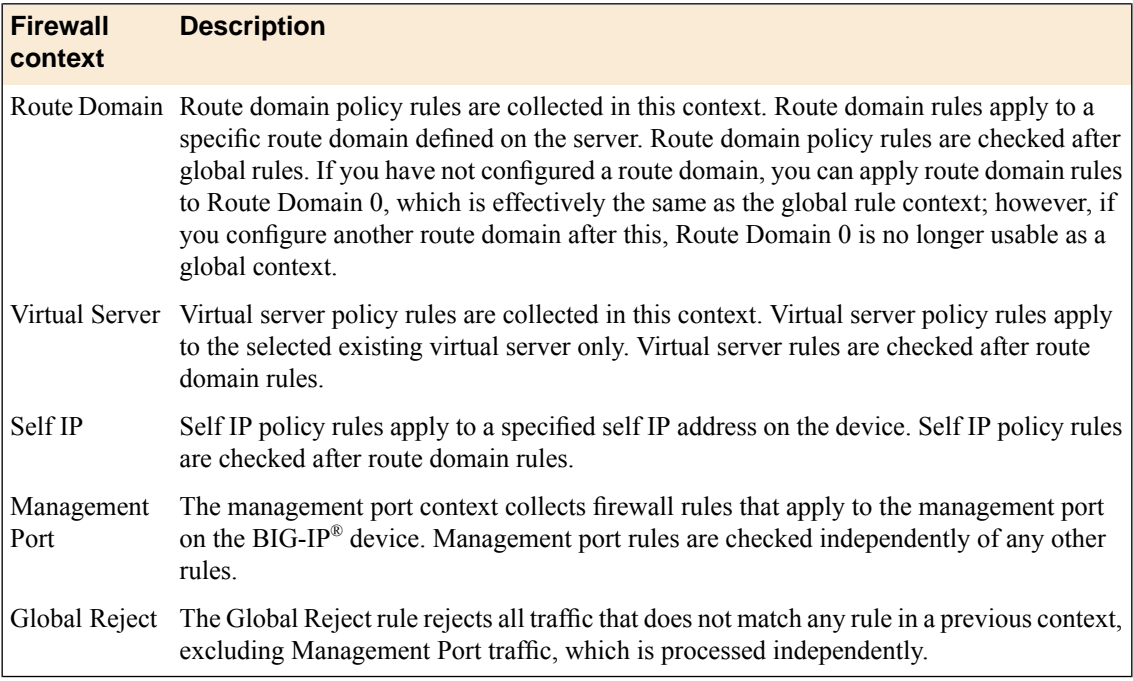

## <span id="page-22-0"></span>**Creating a network firewall management port rule**

If you are going to specify address lists, user lists, or port lists with this rule, you must create these lists before creating the firewall rule, or add them after you save the rule.

Create a network firewall management port rule to manage access from an IP or web network address to the BIG-IP® management port.

Note: You cannot add rules created with this task to a rule list at a later time. You must create rules for a *rule list from within the rule list.*

Important: You can only add management port rules as inline rules. For all other contexts, you must add *rules to policies.*

- **1.** On the Main tab, click **Security** > **Network Firewall** > **Active Rules**. The Active Rules screen opens.
- **2.** In the Rules area, click **Add** to add a firewall rule to the list.
- **3.** From the **Context** list, select **Management Port**.
- **4.** In the **Name** and **Description** fields, type the name and an optional description.
- **5.** From the **State** list, select the rule state.
	- Select **Enabled** to apply the firewall rule to the given context and addresses.
	- Select **Disabled** to set the firewall rule to not apply at all.
	- Select **Scheduled** to apply the firewall rule according to the selected schedule.
- **6.** From the **Schedule** list, select the schedule for the firewall rule.

This schedule is applied when you set the firewall rule state as **Scheduled**.

- **7.** From the **Protocol** list, select the protocol to which the firewall rule applies.
	- Select **Any** to apply the firewall rule to any protocol.
	- Select the protocol name to apply the rule to a single protocol.

**Important:** ICMP is handled by the BIG-IP system at the global or route domain level. Because of this, *ICMP messages receive a response before they reach the virtual server context. You cannot create an* inline rule for ICMP or ICMPv6 on a Self IP context. You can apply a rule list to a self IP that includes a rule for ICMP or ICMPv6; however, such a rule will be ignored. To apply firewall actions to the ICMP *protocol, create a rule with the global or route domain context. ICMP rules are evaluated only for ICMP forwarding requests, and not for the IP addresses of the BIG-IP system itself.*

*Note: Note that you must select a protocol if you specify ports.*

- **8.** In the **Source** list, specify IP addresses and geolocated sources to which this rule applies.
	- From the **Address/Region** list, select **Any** to have the rule apply to any packet source IP address or packet source geographic location.
	- From the **Address/Region** list, select **Specify** and click **Address** to specify one or more packet source IP addresses to which the rule applies. When selected, you can type single IP addresses into the **Address** field, then click **Add** to add them to the address list.
	- From the **Address/Region** list, select **Specify** and click **Address List** to select a predefined list of packet source addresses to which the rule applies. To use an address list with this rule, select the address list and click the **Add** button. Similarly, to remove the list from this rule, select the list and click the **Delete** button.
	- From the **Address/Region** list, select **Specify** and click **Address Range** to specify a contiguous range of packet source IP addresses to which the rule applies. When selected, you can type a start and end IP address in the fields, then click **Add** to add the IP address range to the address list.
	- From the **Address/Region** list, select **Specify** and click **Country/Region** to identify the geographic origin of packet sources, and to apply rules based on selected geographic locations. When selected, a field appears in which you can select a country. For many countries, an extra field appears after you select the country, in which you can select a state or province. If you do not select a specific state or province, the entire country is selected. After you select a geographic location, click **Add** to add it to the Source address list.
- **9.** From the Source **Port** list, select the type of packet source ports to which this rule applies.
	- Select **Any** to have the rule apply to any packet source port.
	- Select **Specify** and click **Port** to specify one or more packet source ports to which the rule applies. When selected, you can type single port numbers into the **Port** field, then click **Add** to add them to the port list.
	- Select **Specify** and click **Port Range** to specify a list of contiguous packet source port numbers to which the rule applies. When selected, you can type the start and end ports into the fields, then click **Add** to add the ports to the port list.
	- Select **Specify** and click **Port List** to select a predefined list of packet source ports to which the rule applies. To use a port list with this rule, select the port list and click the **Add** button. Similarly, to remove the list from this rule, select the list and click the **Delete** button.

**10.** From the Destination **Address/Region** list, select the type of packet destination address to which this rule applies.

- Select **Any** to have the rule apply to any IP packet destination address.
- Select **Specify** and click **Address** to specify one or more packet destination IP addresses to which the rule applies. When selected, you can type single IP addresses into the **Address** field, then click **Add** to add them to the address list.
- Select **Specify** and click **Address List** to select a predefined list of packet destination addresses to which the rule applies. To use an address list with this rule, select the address list and click the **Add** button. Similarly, to remove the list from this rule, select the list and click the **Delete** button.

• Select **Specify** and click **Address Range** to specify a contiguous range of packet destination IP addresses to which the rule applies. When selected, you can type a start and end IP address in the fields, then click **Add** to add the IP address range to the address list.

**11.** From the Destination **Port** list, select the type of packet destination ports to which this rule applies.

- Select **Any** to have the rule apply to any port inside the firewall.
- Select **Specify** and click **Port** to specify one or more packet destination ports to which the rule applies. When selected, you can type single port numbers into the **Port** field, then click **Add** to add them to the port list.
- Select **Specify** and click **Port Range** to specify a list of contiguous packet destination port numbers to which the rule applies. When selected, you can type the start and end ports into the fields, then click **Add** to add the ports to the port list.
- Select **Specify** and click **Port List** to select a predefined list of packet destination ports to which the rule applies. To use a port list with this rule, select the port list and click the **Add** button. Similarly, to remove the list from this rule, select the list and click the **Delete** button.
- **12.** From the **Action** list, select the firewall action for traffic originating from the specified source address on the specified protocol. Choose from one of the these actions:

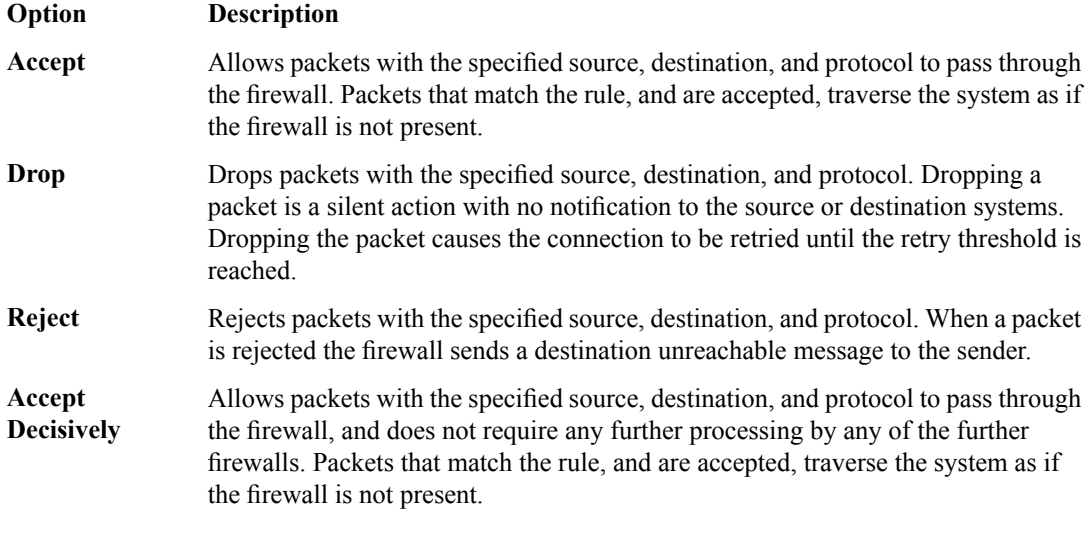

**13.** From the **Logging** list, enable or disable logging for the firewall rule.

A logging profile must be enabled to capture logging info for the firewall rule.

#### **14.** Click **Finished**.

The list screen and the new item are displayed.

The new firewall rule is created.

## <span id="page-24-0"></span>**About redundant and conflicting rules**

When you create rules on the network firewall, it is possible that a rule can either overlap or conflict with an existing rule.

### **Redundant rule**

A rule which has address, user, region, or port information that completely overlaps with another rule, with the same action. In the case of a redundant rule, the rule can be removed with no net change in packet processing because of the overlap with a previous rule or rules.

## **Conflicting rule**

A conflicting rule is a special case of a redundant rule, in which address, user, region or port information overlaps with another rule, but the rules have different actions, and thus conflict.

Tip: A rule might be called conflicting even if the result of each rule is the same. For example, a rule that applies to a specific IP address is considered in conflict with another rule that applies to the same IP address, if one has an Accept action and the other has an action of  $Accept$  Decisively, even *though the two rules accept packets.*

On a rule list page, redundant or conflicting rules are indicated in the**State** column with either (Redundant) or (Conflicting).

## **Viewing and removing redundant and conflicting rules**

You must have staged or enforced rules configured on your system that are redundant or conflicting.

View and remove redundant or conflicting rules to simplify your configuration and ensure that your system takes the correct actions on packets.

- **1.** On the Main tab, click **Security** > **Network Firewall** > **Active Rules**. The Active Rules screen opens.
- **2.** From the **Type** list, select whether you want to view **Enforced** or **Staged** policies.

Note: If you select to view Staged policies, you can not view management port rules, as they cannot be *staged.*

**3.** View the firewall rule states in the **State** column.

Each rule is listed as Enabled, Disabled, or Scheduled. In addition, a rule may have one of the following states. View and adjust rules with these states, if necessary.

#### **(Redundant)**

The rule is enabled, disabled, or scheduled, and redundant. All the functionality of this rule is provided by a previous rule or rules. Hover the mouse over the **State** column to see why the rule is considered redundant, and possible solutions. Typically you can disable or delete a redundant rule with no net effect on the system.

## **(Conflicting)**

The rule is enabled, disabled, or scheduled, and conflicting. All the match criteria of this rule is covered by another rule or rules, but this rule has a different action. Hover the mouse over the **State** column to see why the rule is considered conflicting, and possible solutions. Typically you should disable or delete a conflicting rule. Because the rule criteria is matched prior to the conflicting rule, there it typically no net change in processing. Note that the **Accept** and **Accept Decisively** actions are treated as conflicting by the system.

#### **(Conflicting & Redundant**

The rule is enabled, disabled, or scheduled, and conflicting or redundant with the actions of more than one other rule. Typically you should disable or delete a conflicting and redundant rule.

**4.** Resolve conflicting or redundant rules by editing, deleting, or disabling them. Click a rule name to edit, delete, or disable it, and complete the required action.

The firewall rule list is adjusted.

## <span id="page-26-0"></span>**About stale rules**

On the rule list page, you can determine whether a rule is stale, infrequently used, or never used. A *stale* rule is one that has not been hit in a long time. In addition, a rule may never be hit, or may be hit infrequently.

Note: Use discretion when tuning rules, and delete rules only when you are sure they are no longer needed.

On the active rules page, or the page of rules for a policy, the **Count** column displays the number of times a rule has been hit. A count of 0 may indicate a rule that will never be hit, and can be removed without changing packet processing. A rule with a low count, when other rules have a high count, may indicate a rule that is stale, and no longer needed.

Use the **Latest Match** column to confirm rule status. A status of **Never** indicates the rule has never been matched, and may be irrelevant. A very long time since the last match indicates a rule that islikely no longer needed.

You can view stale rules from the stale rules reporting page. Go to **Security** > **Reporting** > **Network** > **Stale Rules**.

#### **Viewing and removing unused or infrequently used rules**

You must have staged or enforced rules configured on your system, and the system must be processing traffic, to determine whether rules or hit.

View and remove infrequently used or unused rules to reduce firewall processing and simplify your rules, rule lists, and policies.

Caution: Before you remove a rule that is infrequently hit, or never hit, make sure that doing so will not create a security issue. A rule may be hit infrequently, or never, but may still be a required part of a security *solution for a very specific or rare attack.*

- **1.** On the Main tab, click **Security** > **Network Firewall** > **Active Rules**. The Active Rules screen opens.
- **2.** From the **Type** list, select whether you want to view **Enforced** or **Staged** policies.

**Note:** If you select to view **Staged** policies, you can not view management port rules, as they cannot be *staged.*

**3.** View the rule hit count in the **Count** column.

The rule hit count shows how many total times a rule has been hit. A very low number indicates that the rule is infrequently hit. A count of  $\sigma$  indicates the rule has never been hit.

**4.** View the latest match date in the **Latest Match** column.

The latest match column lists the last time the rule was hit. An old date indicates that the rule has not been hit in a long time. Never indicates that the rule has never been hit.

**5.** Resolve infrequently hit rules by editing, deleting, or disabling them. Click a rule name to edit, delete, or disable it, and complete the required action.

The firewall rule list is adjusted.

## <span id="page-27-0"></span>**About firewall rule lists**

The BIG-IP® Network Firewall uses rule lists to collect multiple rules. Rule lists function differently depending on how you create them with Advanced Firewall Manager<sup>™</sup> (AFM<sup>™</sup>).

#### **If you create a rule list with Security > Network Firewall > Rule Lists > Create:**

This type of rule list is defined with a name and optional description. Once you create a rule list of this type, you can create and add one or more individual firewall rules to it. You can only add firewall rules by creating them from within the rule list. This type of rule list cannot be used on its own, but must be selected in an Active Rules list, or in a Policy Rules list.

## **If you create a rule list with Security > Network Firewall > Active Rules > Add and select the Type as Rule List:**

This type of rule list is defined with a name and optional description. You can specify a context (Global, Route Domain, Virtual Server, or Self IP). However, you cannot add individual rules to this rule list. Instead, you select a single rule list you have already created, or one of the predefined rule lists. This type of rule list is used to activate a rule list in the configuration.

## **If you create a rule list with Security > Network Firewall > Policies >** *policy\_name* **> Add and select the Type as Rule List:**

This type of rule list is defined with a name and optional description. You cannot specify a context as the context is determined by the policy. You cannot add individual rules to this rule list. Instead, you select a single rule list you have already created, or one of the predefined rule lists. This type of rule list is used to activate a rule list in a policy.

## <span id="page-27-1"></span>**Creating a network firewall rule list**

Create a network firewall rule list, to which you can add firewall rules.

- **1.** On the Main tab, click **Security** > **Network Firewall** > **Rule Lists**. The Rule Lists screen opens.
- **2.** Click the **Create** button to create a new rule list.
- **3.** In the **Name** and **Description** fields, type the name and an optional description.
- **4.** Click **Finished**. The list screen and the new item are displayed.

The firewall rule list appears in the list.

Add firewall rules to the rule list to define source, destination, and firewall actions.

#### **Adding a Network Firewall rule to a rule list**

Before you add a firewall rule to a rule list, you must create a rule list.

Add a network firewall rule to a rule list so you can collect rules and apply them at once in a policy.

- **1.** On the Main tab, click **Security** > **Network Firewall** > **Rule Lists**. The Rule Lists screen opens.
- **2.** In the list, click the name of a rule list you previously created. The Rule List properties screen opens.
- **3.** In the Rules area, click **Add** to add a firewall rule to the list.
- **4.** In the **Name** and **Description** fields, type the name and an optional description.
- **5.** From the **State** list, select the rule state.
	- Select **Enabled** to apply the firewall rule to the given context and addresses.
	- Select **Disabled** to set the firewall rule to not apply at all.
	- Select **Scheduled** to apply the firewall rule according to the selected schedule.
- **6.** From the **Schedule** list, select the schedule for the firewall rule.

This schedule is applied when you set the firewall rule state as **Scheduled**.

- **7.** In the **Source** list, specify IP addresses and geolocated sources to which this rule applies.
	- From the **Address/Region** list, select **Any** to have the rule apply to any packet source IP address or packet source geographic location.
	- From the **Address/Region** list, select **Specify** and click **Address** to specify one or more packet source IP addresses to which the rule applies. When selected, you can type single IP addresses into the **Address** field, then click **Add** to add them to the address list.
	- From the **Address/Region** list, select **Specify** and click **Address List** to select a predefined list of packet source addresses to which the rule applies. To use an address list with this rule, select the address list and click the **Add** button. Similarly, to remove the list from this rule, select the list and click the **Delete** button.
	- From the **Address/Region** list, select **Specify** and click **Address Range** to specify a contiguous range of packet source IP addresses to which the rule applies. When selected, you can type a start and end IP address in the fields, then click **Add** to add the IP address range to the address list.
	- From the **Address/Region** list, select **Specify** and click **Country/Region** to identify the geographic origin of packet sources, and to apply rules based on selected geographic locations. When selected, a field appears in which you can select a country. For many countries, an extra field appears after you select the country, in which you can select a state or province. If you do not select a specific state or province, the entire country is selected. After you select a geographic location, click **Add** to add it to the Source address list.
- **8.** From the Source **Port** list, select the type of packet source ports to which this rule applies.
	- Select **Any** to have the rule apply to any packet source port.
	- Select **Specify** and click **Port** to specify one or more packet source ports to which the rule applies. When selected, you can type single port numbers into the **Port** field, then click **Add** to add them to the port list.
	- Select **Specify** and click **Port Range** to specify a list of contiguous packet source port numbers to which the rule applies. When selected, you can type the start and end ports into the fields, then click **Add** to add the ports to the port list.
	- Select **Specify** and click **Port List** to select a predefined list of packet source ports to which the rule applies. To use a port list with this rule, select the port list and click the **Add** button. Similarly, to remove the list from this rule, select the list and click the **Delete** button.
- **9.** From the Source **VLAN/Tunnel** list, select the VLAN on which this rule applies.
	- Select **Any** to have the rule apply to traffic on any VLAN through which traffic enters the firewall.
	- Select **Specify** to specify one or more VLANs on the firewall to which the rule applies. To use a VLAN with this rule, move the VLAN from the **Available** list to the **Selected** list by clicking the **<<** button. Similarly, to remove the VLAN from this rule, click the **>>** button to move the VLAN from the **Selected** list to the **Available** list.
- **10.** From the Destination **Address/Region** list, select the type of packet destination address to which this rule applies.
	- Select **Any** to have the rule apply to any IP packet destination address.
- Select **Specify** and click **Address** to specify one or more packet destination IP addresses to which the rule applies. When selected, you can type single IP addresses into the **Address** field, then click **Add** to add them to the address list.
- Select **Specify** and click **Address List** to select a predefined list of packet destination addresses to which the rule applies. To use an address list with this rule, select the address list and click the **Add** button. Similarly, to remove the list from this rule, select the list and click the **Delete** button.
- Select **Specify** and click **Address Range** to specify a contiguous range of packet destination IP addresses to which the rule applies. When selected, you can type a start and end IP address in the fields, then click **Add** to add the IP address range to the address list.
- Select**Specify** and click **Country/Region**to identify the geographic packet destination, and to apply rules based on specific geographic locations. When selected, a field appears in which you can select a country. For many countries, an extra field appears after you select the country, in which you can select a state or province. If you do not select a specific state or province, the entire country is selected. After you select a geographic location, click **Add** to add it to the Destination address list.

**11.** From the Destination **Port** list, select the type of packet destination ports to which this rule applies.

- Select **Any** to have the rule apply to any port inside the firewall.
- Select **Specify** and click **Port** to specify one or more packet destination ports to which the rule applies. When selected, you can type single port numbers into the **Port** field, then click **Add** to add them to the port list.
- Select **Specify** and click **Port Range** to specify a list of contiguous packet destination port numbers to which the rule applies. When selected, you can type the start and end ports into the fields, then click **Add** to add the ports to the port list.
- Select **Specify** and click **Port List** to select a predefined list of packet destination ports to which the rule applies. To use a port list with this rule, select the port list and click the **Add** button. Similarly, to remove the list from this rule, select the list and click the **Delete** button.

**12.** From the **Protocol** list, select the protocol to which the firewall rule applies.

- Select **Any** to apply the firewall rule to any protocol.
- Select the protocol name to apply the rule to a single protocol.

**Important:** ICMP is handled by the BIG-IP system at the global or route domain level. Because of this, *ICMP messages receive a response before they reach the virtual server context. You cannot create an* inline rule for ICMP or ICMPv6 on a Self IP context. You can apply a rule list to a self IP that includes a rule for ICMP or ICMPv6; however, such a rule will be ignored. To apply firewall actions to the ICMP *protocol, create a rule with the global or route domain context. ICMP rules are evaluated only for ICMP forwarding requests, and not for the IP addresses of the BIG-IP system itself.*

*Note: Note that you must select a protocol if you specify ports.*

- **13.** Optionally, from the **iRule** list, select an iRule to start if the rule matches traffic.
- **14.** When you select an iRule to start in a firewall rule, you can enable iRule sampling, and select how frequently the iRule is started, for sampling purposes. The value you configure is one out of n times the iRule is triggered. For example, to trigger the iRule one out of every five times the rule matches a flow, select Enabled, then set this field to 5.
- **15.** From the **Action** list, select the firewall action for traffic originating from the specified source address on the specified protocol. Choose from one of the these actions:

## **Option Description**

Allows packets with the specified source, destination, and protocol to pass through the firewall. Packets that match the rule, and are accepted, traverse the system as if the firewall is not present. **Accept**

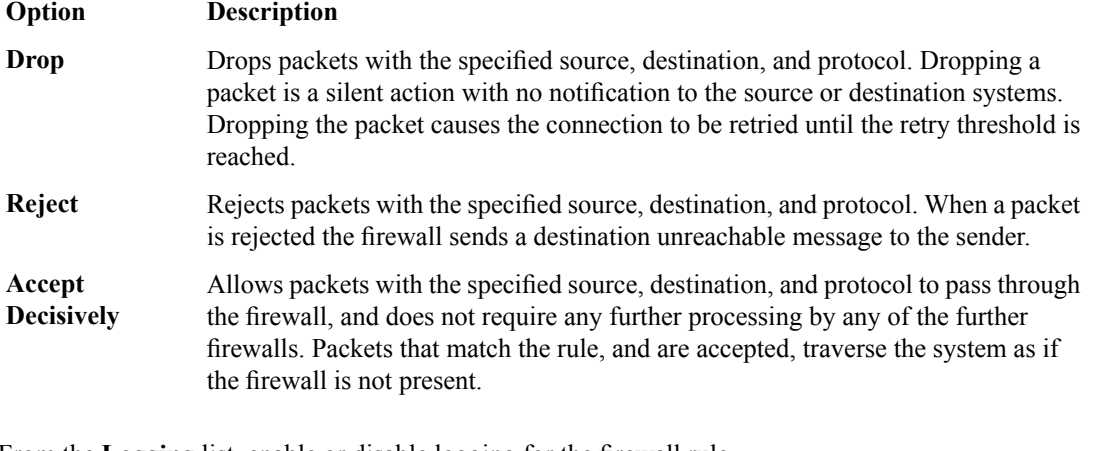

**16.** From the **Logging** list, enable or disable logging for the firewall rule.

A logging profile must be enabled to capture logging info for the firewall rule.

**17.** Click **Finished**.

The list screen and the new item are displayed.

A new firewall rule is created, and appears in the Rules list.

## **Activating a rule list in a policy**

The rule list is a container in which you can select and activate one of the rule liststhat you created previously, or one of the predefined system rule lists, to apply a collection of rules at one time, to a policy.

- **1.** On the Main tab, click **Security** > **Network Firewall** > **Policies**. The Policies screen opens.
- **2.** Click the name of a firewall policy to edit that policy. The Firewall Policy screen opens.
- **3.** In the Rules area, click **Add** to add a firewall rule list to the policy.
- **4.** In the **Name** and **Description** fields, type the name and an optional description.
- **5.** From the **Order** list, set the order for the firewall rule. You can specify that the rule be first or last in the rule list, or before or after a specific rule.
- **6.** From the **Type** list, select whether you are creating a standalone network firewall rule or creating the rule from a predefined rule list.

Note: If you create a firewall rule from a predefined rule list, only the Name, Description, Order, Rule *List, and State options apply, and you must select or create a rule list to include.*

- **7.** From the **Rule List** setting, select a rule list to activate in the policy or configuration.
- **8.** From the **State** list, select the rule state.
	- Select **Enabled** to apply the firewall rule to the given context and addresses.
	- Select **Disabled** to set the firewall rule to not apply at all.
	- Select **Scheduled** to apply the firewall rule according to the selected schedule.

## **9.** Click **Finished**.

The list screen and the new item are displayed.

The firewall rule list you selected is activated.

# <span id="page-32-0"></span>**Chapter**

## **Firewall Rule Addresses and Ports**

- *[About firewall rule addresses and ports](#page-33-0)*
- *[About address lists](#page-33-1)*
- *[About port lists](#page-34-0)*

## <span id="page-33-0"></span>**About firewall rule addresses and ports**

In a Network Firewall rule, you have several options for defining addresses and ports. You can use one or more of these options to configure the ports and addresses to which a firewall rule applies.

Note: You can use any combination of inline addresses, ports, address lists, and port lists in a firewall *rule.*

#### **Any (address or port)**

In both **Source** and **Destination** address and port fields, you can select **Any**. This specifies that the firewall rule applies to any address or port.

### **Inline addresses**

An inline address is an IP address that you add directly to the network firewall rule, in either the **Source** or **Destination Address** field. You can specify a single IP address, multiple IP addresses, a contiguous range of IP addresses, or you can identify addresses based on their geographic location. IP addresses can be either IPv4 or IPv6, depending on your network configuration.

## **Address lists**

An address list is a preconfigured list of IP addresses that you add directly to the BIG-IP<sup>®</sup> system. You can select this list of addresses to use in either the **Source** or **Destination Address** field. An address list can also contain other address lists, and geographic locations.

#### **Inline ports**

An inline port is a port that you add directly to the network firewall rule, in either the **Source** or **Destination Port** field. You can add a single port, or a contiguous port range.

#### **Port lists**

A port list is a preconfigured list of ports that you add directly to the BIG-IP system. You can select this list of ports to use in either the **Source** or **Destination Port** field. You can also add port lists to other port lists.

## <span id="page-33-2"></span><span id="page-33-1"></span>**About address lists**

An address list is simply a collection of addresses saved on the server, including IP addresses, contiguous IPaddress ranges, geographic locations, and other (nested) address lists. You can define one or more address lists, and you can select one or more address lists in a firewall rule. Firewall address lists can be used in addition to inline addresses that are specified within a particular rule.

## **Creating an address list**

Create an address list to apply to a firewall rule, in order to match IP addresses.

- **1.** On the Main tab, click **Security** > **Network Firewall** > **Address Lists**. The Address Lists screen opens.
- **2.** Click **Create** to create a new address list.
- **3.** In the **Name** and **Description** fields, type the name and an optional description.
- **4.** In the Addresses area, add and remove addresses.
- To add an IP address, type the address and press **Enter**.
- To add an IPaddress range, type the start and end IPaddresses, separated by a dash, and press **Enter**.
- To add an existing address list, start typing the name of the address list. A list of items (address lists and geographic locations) will appear. Select the address list and press **Enter**.
- To add a geographic location, start typing the name of the geographic location. A list of items (address lists and geographic locations) will appear. Select the geographic location and press **Enter**.
- To remove an address, select the address in the Addresses list and click the **X**.

Address lists can contain IP addresses, IP address ranges, geographic locations, other address lists, or any combination of these.

**5.** Click **Finished**.

The list screen and the new item are displayed.

## <span id="page-34-0"></span>**About port lists**

A *port list* is simply a collection of ports saved on the server. A port list can also contain other port lists. You can define one or more port lists, and you can specify one or more port lists in a firewall rule. Firewall port lists can be used in addition to inline ports, specified within a particular firewall rule or policy.

## <span id="page-34-1"></span>**Creating a port list**

Create a port list to apply to a firewall rule, in order to match ports.

- **1.** On the Main tab, click **Security** > **Network Firewall** > **Port Lists**. The Port Lists screen opens.
- **2.** Click **Create** to create a new port list.
- **3.** In the **Name** and **Description** fields, type the name and an optional description.
- **4.** In the Ports area, add and remove ports.
	- To add a single port, type the port number and press the **Enter** key.
	- To add a contiguous range of ports, type the first port number, a dash, and the last port number, then press the **Enter** key.
	- To add an existing port list to the current port list, start typing the name of the port list. A list of port lists that match the typed input appear below thefield.Select the port list you want to add, then press the **Enter** key.
	- To remove a port, port range, or port list, select the entryin the Ports area and click the small **X** to the right of the entry.
- **5.** Click **Finished**.

The list screen and the new item are displayed.
# **Chapter**

# **Network Firewall Schedules**

• *[About Network Firewall schedules](#page-37-0)*

### <span id="page-37-0"></span>**About Network Firewall schedules**

With a Network Firewall schedule, you can configure date ranges, days of the week, and time ranges for when a firewall rule is applied.

A schedule must be selected in a firewall rule or rule list, to apply to that firewall rule or rule list. The firewall rule or rule list must also be set to the Scheduled state.

When you configure a schedule for a rule list, the rules within the rule list can only be enabled when the rule list is enabled by the schedule. This means that even if the individual rules in a rule list have schedules, the rules are not enabled by their schedules unless the rule list is also enabled by the rule list schedule.

#### **Creating a schedule**

Create a schedule to define the times, dates, and days of the week for when a firewall rule is applied.

- **1.** On the Main tab, click **Security** > **Network Firewall** > **Schedules**. The Schedules screen opens.
- **2.** Click **Create** to create a new firewall schedule.
- **3.** In the **Name** and **Description** fields, type the name and an optional description.
- **4.** In the **Date Range** area, define the range of dates over which the schedule applies.
	- Select **Indefinite** to have the schedule apply immediately, and run indefinitely. This makes the schedule active until you change the date range, or delete the schedule.
	- Select **Until** to have the schedule apply immediately, and define an end date and ending time. This makes the schedule active now, and disables it when the end date and ending time is reached. Click in the field to choose an end date from a popup calendar, and set the ending time with the sliders.
	- Select **After** to have the schedule apply after the specified date and starting time, and run indefinitely. This makes the schedule active starting on the selected date and time, until you change the start date, or delete the schedule. Click in the field to choose a start date from a pop-up calendar, and set the starting time with the sliders.
	- Select Between to apply the schedule starting on the specified start date and starting time, and ending on the specified end date and ending time. Click in the fields to choose the start and end dates from a pop-up calendar, and set the starting and ending time with the sliders.
- **5.** In the Time Range area, define the times over which the firewall rule applies.
	- Select **All Day** to have the schedule apply all day, for every day specified in the date range.
	- Select **Between** to apply the schedule starting at the specified time, and ending at the specified time each day. Select the start and end hours and minutes from the popup screen, or click **Now** to set the current time.

*Note: Specify the hours according to a 24-hour clock. For example, you can specify 3:00 PM with the setting 15.*

- **6.** In the Days Valid area, select the days of the week when the schedule is valid. Select check boxes for days of the week when the rule applies, and clear check boxes for days of the week when the schedule does not apply.
- **7.** Click **Finished**.

The list screen and the new item are displayed.

# **Chapter 5**

# **Configuring BIG-IP Network Firewall Policies**

- *[About firewall policies](#page-39-0)*
- *[About firewall policy compilation](#page-44-0)*
- *[Viewing enforced and staged policy rule logs](#page-45-0)*

# <span id="page-39-0"></span>**About firewall policies**

The BIG-IP<sup>®</sup> Network Firewall policies combine one or more rules or rule lists, and apply them as a combined policy to one or more contexts. You can configure a context to use a specific firewall policy. However, firewall context precedence still applies, so rules at the global context, for example, apply even if they contradict rules applied at a lower precedence context; for example, at a virtual server.

*Notice: Global firewall rules are included in an automatic policy called Global.*

You can apply a Network Firewall policy as a staged policy, while enforcing an existing firewall policy, or no policy. A *staged policy* allows you to evaluate the effect a policy has on traffic by analyzing the system logs, without actually modifying traffic based on the firewall rules.

#### **Creating a Network Firewall policy**

Create a BIG-IP® Network Firewall policy to collect and apply one or more firewall rules or rule lists globally, to a virtual server, route domain, or self IP address.

- **1.** On the Main tab, click **Security** > **Network Firewall** > **Policies**. The Policies screen opens.
- **2.** Click **Create** to create a new policy.
- **3.** Type a name and optional description for the firewall policy.
- **4.** Click **Finished**.

The Policies screen shows the new policy in the policy list.

Define firewall rules and rule lists for the policy to affect traffic.

#### **Creating a Network Firewall policy rule**

If you are going to specify address lists or port lists to use with this rule, you must create these lists before creating the firewall policy rule, or add them after you save the policy rule.

Create a Network Firewall policy rule to manage access from an IP or web network address to a specified network location, server, or address behind a BIG-IP® system.

Note: You cannot add rules created with this task to a rule list at a later time. You must create rules for a rule list from within the rule list. Similarly, you cannot use the rules created in a policy to apply as inline *rules in another context, though you can use rule lists in a policy rule.*

- **1.** On the Main tab, click **Security** > **Network Firewall** > **Policies**. The Policies screen opens.
- **2.** Click the name of the network firewall policy to which you want to add rules.
- **3.** In the Rules area, click **Add** to add a firewall rule to the list.
- **4.** In the **Name** and **Description** fields, type the name and an optional description.
- **5.** From the **Type** list, select whether you are creating a standalone network firewall policy rule or creating a rule list.

Note: If you create a firewall policy rule list, only the Name, Description, Order, Rule List, and *Stateoptions apply, and you must select or create a rule list to include.*

- **6.** From the **State** list, select the rule state.
	- Select **Enabled** to apply the firewall policy rule or rule list to the addresses and ports specified.
	- Select **Disabled** to set the firewall policy rule or rule list to not apply at all.
	- Select **Scheduled** to apply the firewall policy rule or rule list according to the selected schedule.
- **7.** From the **Schedule** list, select the schedule for the firewall policy rule.

This schedule is applied when the firewall policy rule state is set to **Scheduled**.

- **8.** From the **Protocol** list, select the protocol to which the firewall rule applies.
	- Select **Any** to apply the firewall rule to any protocol.
	- Select the protocol name to apply the rule to a single protocol.

**Important:** ICMP is handled by the BIG-IP system at the global or route domain level. Because of this, *ICMP messages receive a response before they reach the virtual server context. You cannot create an* inline rule for ICMP or ICMPv6 on a Self IP context. You can apply a rule list to a self IP that includes a rule for ICMP or ICMPv6; however, such a rule will be ignored. To apply firewall actions to the ICMP *protocol, create a rule with the global or route domain context. ICMP rules are evaluated only for ICMP forwarding requests, and not for the IP addresses of the BIG-IP system itself.*

*Note: Note that you must select a protocol if you specify ports.*

- **9.** In the **Source** list, specify IP addresses and geolocated sources to which this rule applies.
	- From the **Address/Region** list, select **Any** to have the rule apply to any packet source IP address or packet source geographic location.
	- From the **Address/Region** list, select **Specify** and click **Address** to specify one or more packet source IP addresses to which the rule applies. When selected, you can type single IP addresses into the **Address** field, then click **Add** to add them to the address list.
	- From the **Address/Region** list, select **Specify** and click **Address List** to select a predefined list of packet source addresses to which the rule applies. To use an address list with this rule, select the address list and click the **Add** button. Similarly, to remove the list from this rule, select the list and click the **Delete** button.
	- From the **Address/Region** list, select **Specify** and click **Address Range** to specify a contiguous range of packet source IP addresses to which the rule applies. When selected, you can type a start and end IP address in the fields, then click **Add** to add the IP address range to the address list.
	- From the **Address/Region** list, select **Specify** and click **Country/Region** to identify the geographic origin of packet sources, and to apply rules based on selected geographic locations. When selected, a field appears in which you can select a country. For many countries, an extra field appears after you select the country, in which you can select a state or province. If you do not select a specific state or province, the entire country is selected. After you select a geographic location, click **Add** to add it to the Source address list.

**10.** From the Source **Port** list, select the type of packet source ports to which this rule applies.

- Select **Any** to have the rule apply to any packet source port.
- Select **Specify** and click **Port** to specify one or more packet source ports to which the rule applies. When selected, you can type single port numbers into the **Port** field, then click **Add** to add them to the port list.
- Select **Specify** and click **Port Range** to specify a list of contiguous packet source port numbers to which the rule applies. When selected, you can type the start and end ports into the fields, then click **Add** to add the ports to the port list.

• Select **Specify** and click **Port List** to select a predefined list of packet source ports to which the rule applies. To use a port list with this rule, select the port list and click the **Add** button. Similarly, to remove the list from this rule, select the list and click the **Delete** button.

**11.** From the Source **VLAN/Tunnel** list, select the VLAN on which this rule applies.

- Select **Any** to have the rule apply to traffic on any VLAN through which traffic enters the firewall.
- Select **Specify** to specify one or more VLANs on the firewall to which the rule applies. To use a VLAN with this rule, move the VLAN from the **Available** list to the **Selected** list by clicking the **<<** button. Similarly, to remove the VLAN from this rule, click the **>>** button to move the VLAN from the **Selected** list to the **Available** list.
- **12.** From the Destination **Address/Region** list, select the type of packet destination address to which this rule applies.
	- Select **Any** to have the rule apply to any IP packet destination address.
	- Select **Specify** and click **Address** to specify one or more packet destination IP addresses to which the rule applies. When selected, you can type single IP addresses into the **Address** field, then click **Add** to add them to the address list.
	- Select **Specify** and click **Address List** to select a predefined list of packet destination addresses to which the rule applies. To use an address list with this rule, select the address list and click the **Add** button. Similarly, to remove the list from this rule, select the list and click the **Delete** button.
	- Select **Specify** and click **Address Range** to specify a contiguous range of packet destination IP addresses to which the rule applies. When selected, you can type a start and end IP address in the fields, then click **Add** to add the IP address range to the address list.
	- Select**Specify** and click **Country/Region**to identify the geographic packet destination, and to apply rules based on specific geographic locations. When selected, a field appears in which you can select a country. For many countries, an extra field appears after you select the country, in which you can select a state or province. If you do not select a specific state or province, the entire country is selected. After you select a geographic location, click **Add** to add it to the Destination address list.

**13.** From the Destination **Port** list, select the type of packet destination ports to which this rule applies.

- Select **Any** to have the rule apply to any port inside the firewall.
- Select **Specify** and click **Port** to specify one or more packet destination ports to which the rule applies. When selected, you can type single port numbers into the **Port** field, then click **Add** to add them to the port list.
- Select **Specify** and click **Port Range** to specify a list of contiguous packet destination port numbers to which the rule applies. When selected, you can type the start and end ports into the fields, then click **Add** to add the ports to the port list.
- Select **Specify** and click **Port List** to select a predefined list of packet destination ports to which the rule applies. To use a port list with this rule, select the port list and click the **Add** button. Similarly, to remove the list from this rule, select the list and click the **Delete** button.
- **14.** Optionally, from the **iRule** list, select an iRule to start if the rule matches traffic.
- **15.** When you select an iRule to start in a firewall rule, you can enable iRule sampling, and select how frequently the iRule is started, for sampling purposes. The value you configure is one out of n times the iRule is triggered. For example, to trigger the iRule one out of every five times the rule matches a flow, select Enabled, then set this field to 5.
- **16.** From the **Action** list, select the firewall action for traffic originating from the specified source address on the specified protocol. Choose from one of the these actions:

#### **Option Description**

Allows packets with the specified source, destination, and protocol to pass through the firewall. Packets that match the rule, and are accepted, traverse the system as if the firewall is not present. **Accept**

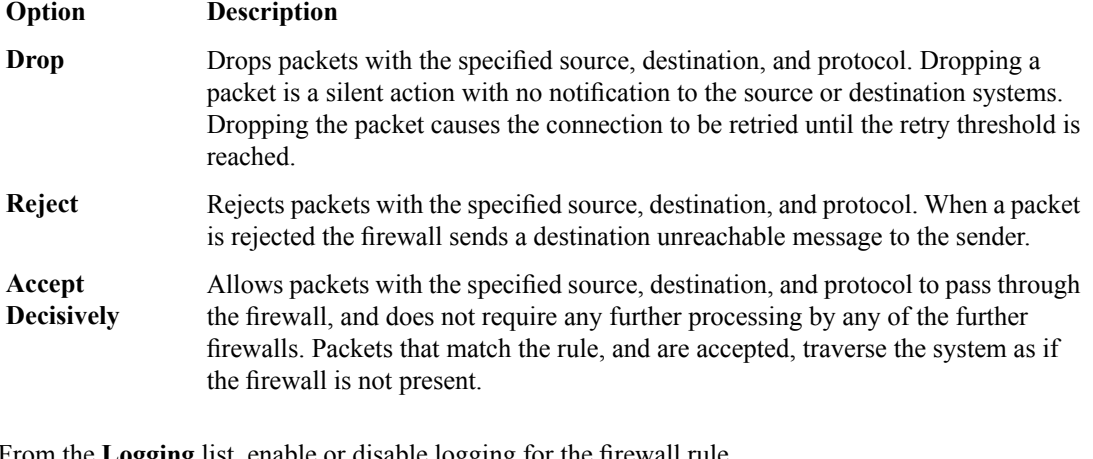

**17.** From the **Logging** list, enable or disable logging for the firewall rule.

A logging profile must be enabled to capture logging info for the firewall rule.

The list screen and the new item are displayed.

The new firewall policy rule is created.

#### **Setting a global firewall policy**

You can create a virtual server with a firewall policy, to provide policy-based network firewall actions at the virtual server.

- **1.** On the Main tab, click **Security** > **Network Firewall** > **Active Rules**. The Active Rules screen opens.
- **2.** Under **Active Network Firewall Rules**, click the **Global** link. The **Global Firewall Rules** screen opens.
- **3.** To enforce rules from a firewall policy in the selected context, in the Network Firewall area: from the **Enforcement** list, select **Enabled** and then select the firewall policy to enforce from the **Policy** list.
- **4.** To stage rules from a firewall policy in the selected context, in the Network Firewall area: from the **Staging** list, select **Enabled** and then select the firewall policy to stage from the **Policy** list.

The policy rules you selected are enforced at the global level. If you chose to stage policy rules, the results of those rules are logged, but not enforced.

#### **Configuring a route domain with a firewall policy**

Before you can configure a route domain with a firewall policy, you need a pre-existing route domain.

Route domains are useful for multi-tenant configurations. You can set firewall policies for enforcement and staging on an existing route domain, and create a route domain on a BIG-IP® system to segment (isolate) traffic on your network.

- **1.** On the Main tab, click **Network** > **Route Domains**. The Route Domain List screen opens.
- **2.** Click the name of the route domain to show the route domain configuration.
- **3.** Click the Security tab.

**<sup>18.</sup>** Click **Finished**.

- **4.** To enforce rules from a firewall policy on the route domain: in the Network Firewall area: from the **Enforcement** list, select **Enabled** and then select the firewall policy to enforce from the **Policy** list.
- **5.** To stage rules from a firewall policy on the route domain: in the Network Firewall area, from the **Staging** list, select **Enabled** and then select the firewall policy to stage from the **Policy** list.
- **6.** Click **Update** to save the changes to the route domain.

#### **Setting network firewall policies for a self IP address**

Ensure that you have created a self IP address.

You can enforce or stage a firewall policy at the self IP context. Stage a firewall policy to check the results of the firewall policy in the logs without affecting traffic.

- **1.** On the Main tab, click **Network** > **Self IPs**.
- **2.** Click on the self IP address to which you want to add a network firewall policy.
- **3.** Click the **Security** tab.
- **4.** To enforce rules from a firewall policy on the self IP: in the Network Firewall area, from the **Enforcement** list, select **Enabled** and then select the firewall policy to enforce from the **Policy** list.
- **5.** To stage rules from a firewall policy on the self IP: in the Network Firewall area, from the **Staging** list, select **Enabled** and then select the firewall policy to stage from the **Policy** list.
- **6.** Click **Update** to save the changes to the self IP.

The selected self IP now enforces or stages rules according to your selections.

#### **Creating a virtual server with a firewall policy**

You can create a virtual server with a firewall policy, to provide policy-based network firewall actions at the virtual server.

- **1.** On the Main tab, click **Local Traffic** > **Virtual Servers**. The Virtual Server List screen opens.
- **2.** Click the **Create** button. The New Virtual Server screen opens.
- **3.** In the **Name** field, type a unique name for the virtual server.
- **4.** For the **Destination** setting, in the **Address** field, type the IP address you want to use for the virtual server.

The IP address you type must be available and not in the loopback network.

- **5.** In the **Service Port** field, type \* or select **\* All Ports** from the list.
- **6.** Click **Finished**.
- **7.** Click the name of the virtual server you want to modify.
- **8.** On the menu bar, click **Security** > **Policies**. The screen displays firewall rule settings.
- **9.** To enforce rules from a firewall policy on the virtual server, in the Network Firewall area, from the **Enforcement** list, select **Enabled**, then select the firewall policy to enforce from the **Policy** list.
- **10.** To stage rules from a firewall policy on the virtual server, in the Network Firewall area, from the **Staging** list, select **Enabled**, then select the firewall policy to stage from the **Policy** list.
- **11.** Click **Update** to save the changes.

The policy rules you selected are enforced on the virtualserver. If you chose to stage policy rules, the results of those rules are logged, but not enforced.

# <span id="page-44-0"></span>**About firewall policy compilation**

When you apply a rule list or policy to a context, the rule list or policy requires some server resources to compile. You can view the resources used on a context for the last rule compilation, by viewing compiler statistics on the context page. Compiler statistics are displayed for several items.

#### **Activation Time**

Displays the time at which firewall policies or rule lists were last activated on this context.

#### **Compilation Duration**

Displays the amount of time required to compile the rule sets or policies at the last activation.

#### **Compilation Size**

Displays the file size of the compiled rule sets or policies, after the last activation.

#### **Maximum Transient Memory**

Displays the maximum memory used to compile the rule sets or policies during the last activation.

#### **Viewing compilation statistics for a firewall rule or policy**

You can view the most recent compilation statistics for a rule list or policy on the Global Context, or on a Route Domain, Self IP, or Virtual Server.

- **1.** On the Main tab, click **Security** > **Network Firewall** > **Active Rules**. The Active Rules screen opens.
- **2.** From the **Context** list, select **All**.
- **3.** View statistics using one of the following options.

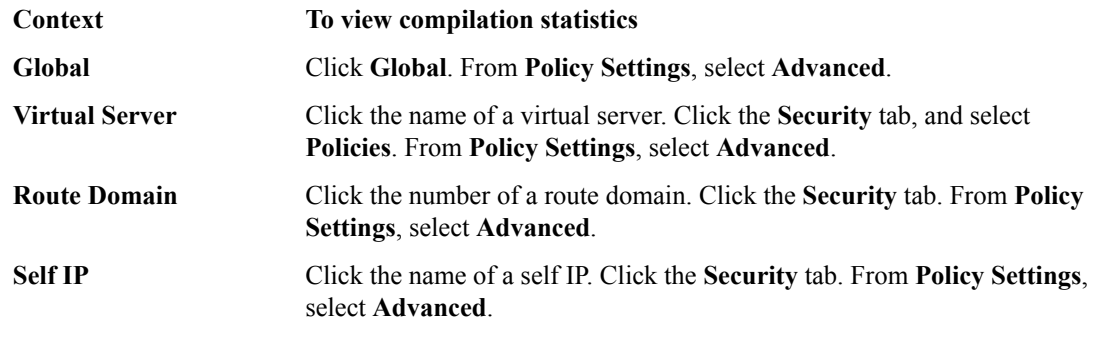

Attention: The Global Context is always called Global. A virtual server or self IP has the name you *assigned when you created it; for example, vs\_http\_134 or self\_lb\_11 . A route domain isidentified with a number; for example, 0.*

Statistics are displayed for the most recent rule list and policy compilation on the selected context.

# <span id="page-45-0"></span>**Viewing enforced and staged policy rule logs**

With BIG-IP<sup>®</sup> Advanced Firewall Manager<sup>™</sup>, you can choose to enforce either inline firewall rules or a firewall policy for a specific context. You can also choose to stage policies for a specific context. *Staged policies* apply all of the specified firewall rules to the policy context, but do not enforce the firewall action. Therefore, the result of a staged policy is informational only, and the result can be analyzed in the firewall logs.

A staged policy on a particular context might not behave the same after you change it to an enforcement policy. Because there can be multiple staged policies on different contexts, the staged policy results you see (in logs and stats) are actually the aggregate of *all* staged policies on all contexts. Thus, if you enforce a previously staged policy on one or more contexts, but other staged policies remain on other contexts that you do not enforce, the actual enforced results might differ from what you expected from viewing logs and statistics for staged rules.

Important: You must enable logging for a policy, if you want to view the results of staged or enforced rules *in the logs.*

#### **Viewing Network Firewall enforced policy events on the local BIG-IP system**

Ensure that the BIG-IP<sup>®</sup> system is configured to log the types of events you want to view, and to store the log messages locally on the BIG-IP system.

When the BIG-IP system is configured to log events locally, you can view those events using the Configuration utility.

- **1.** On the Main tab, click **Security** > **Event Logs** > **Network** > **Firewall**. The Network Firewall event log displays.
- **2.** To search for enforced policy events, in the search field, type Enforced, then click **Search**.
- **3.** To narrow your search for enforced events, click **Custom Search**. Drag the Enforced text from the **Policy Type** column to the custom search table. Narrow your search further by dragging other items from the log display, for example, from the **action**,**policy**, or **rule** columns. the event data that you want to search for from the Event Log table into the Custom Search table, and then click **Search**.

#### **Viewing Network Firewall staged policy events on the local BIG-IP system**

Ensure that the BIG-IP<sup>®</sup> system is configured to log the types of events you want to view, and to store the log messages locally on the BIG-IP system.

When the BIG-IP system is configured to log events locally, you can view those events using the Configuration utility.

Important: You must enable logging for a policy, if you want to view the results of staged or enforced rules *in the logs.*

- **1.** On the Main tab, click **Security** > **Event Logs** > **Network** > **Firewall**. The Network Firewall event log displays.
- **2.** To search for staged policy events, in the search field, type Staged, then click **Search**.

**3.** To narrow your search for staged policy events, click **Custom Search**. Drag the Staged text from the **Policy Type** column to the custom search table. Narrow your search further by dragging other items from the log display. For example, from the **action**, **policy**, or **rule** columns, you can drag event data that you want to search for from the Event Log table into the Custom Search table, and then click**Search**.

# **Chapter 6**

# **IP Address Intelligence in the Network Firewall**

- *[About IP intelligence policies in the Network](#page-49-0) [Firewall](#page-49-0)*
- *[About IP intelligence blacklist categories](#page-51-0)*
- *[About IP intelligence feed lists](#page-52-0)*
- *[Configuring a policy to check addresses](#page-54-0) [against IP intelligence](#page-54-0)*

# <span id="page-49-0"></span>**About IP intelligence policies in the Network Firewall**

In the BIG-IP<sup>®</sup> Network Firewall, you can configure policies to check traffic against an IP intelligence database. Such traffic can be handled automatically if it originates from known-bad or questionable IP addresses. In addition, you can configure policies to automatically query *feed lists* that specify blacklist and whitelist IP address entries, and assign default classes and blacklist or whitelist behaviors to those feed lists. You can control the actions for each IP intelligence category by specifying such actions in a policy, and you can configure default action and default logging for each policy. Furthermore, you can configure logging and actions per category. You can apply IP Intelligence policies at the global context, to a virtual server, or on a route domain.

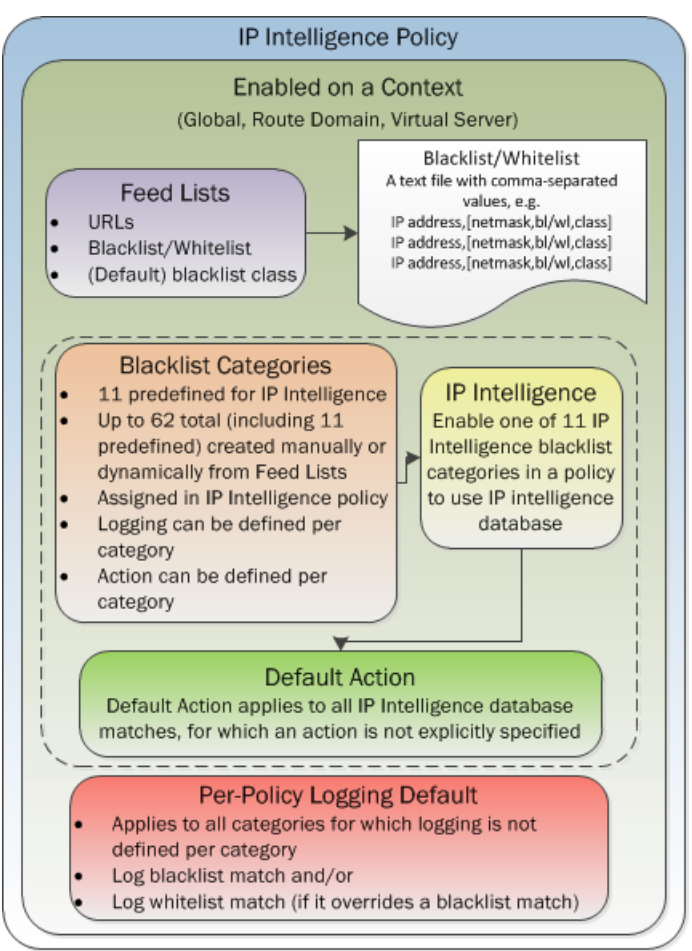

**Figure 2: IP Intelligence Policy container and included elements**

### **Enabling IP address intelligence**

The requirements for using IP address intelligence are:

- The system must have an IP Intelligence license.
- The system must have an Internet connection either directly or through an HTTP proxy server.
- The system must have DNS configured (go to **System** > **Configuration** > **Device** > **DNS**).

**Important:** IP address intelligence is enabled by default. You only need to enable it if it was previously *disabled.*

To enable IP address intelligence on the BIG-IP<sup>®</sup> system, you enable auto-update to connect the system to the IP intelligence database.

- **1.** Log in to the command line for the BIG-IP $^{\circ}$  system.
- **2.** To determine whether IP intelligence is enabled, type the following command: tmsh list sys db iprep.autoupdate If the value of the iprep.autoupdate variable is disable, IP intelligence is not enabled. If it is

enable, your task is complete.

- **3.** At the prompt, type tmsh modify sys db iprep.autoupdate value enable The system downloads the IP intelligence database and stores it in the binary file, /var/IpRep/F5IpRep.dat. It is updated every 5 minutes.
- **4.** If the BIG-IP system is behind a firewall, make sure that the BIG-IP system has external access to vector.brightcloud.com using port 443.

That is the IP Intelligence server from which the system gets IP Intelligence information.

- **5.** (Optional) If the BIG-IP system connects to the Internet using a forward proxy server, set these system database variables.
	- a) Type tmsh modify sys db proxy.host value *hostname* to specify the host name of the proxy server.
	- b) Type tmsh modify sys db proxy.port value *port\_number* to specify the port number of the proxy server.
	- c) Type tmsh modify sys db proxy.username value *username* to specify the user name to log in to the proxy server.
	- d) Type tmsh modify sys db proxy.password value *password* to specify the password to log in to the proxy server.

The IP address intelligence feature remains enabled unless you disable it with the command tmsh modify sys db iprep.autoupdate value disable.

You can configure IP intelligence for Advanced Firewall Manager by assigning IP intelligence policies to the global, route domain, or virtual server context.

#### **IP address intelligence categories**

Along with the IP address, the IP intelligence database stores the category that explains the reason that the IP address is considered untrustworthy.

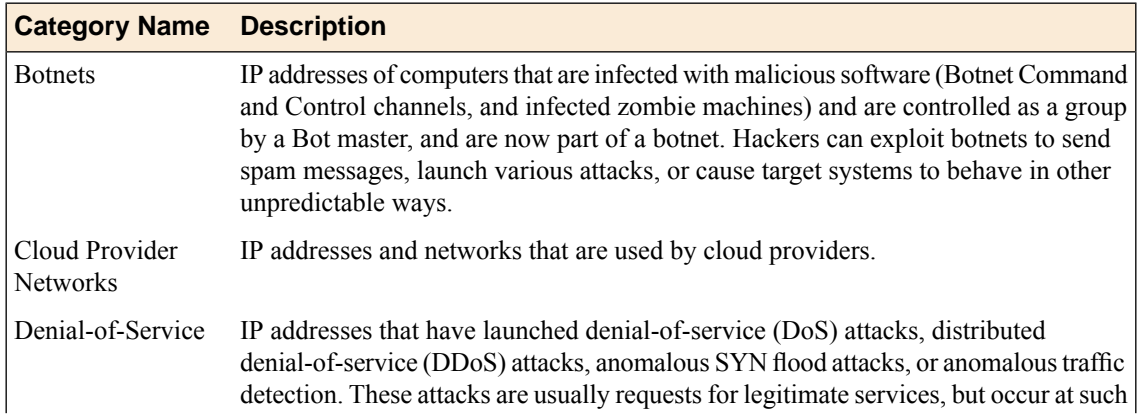

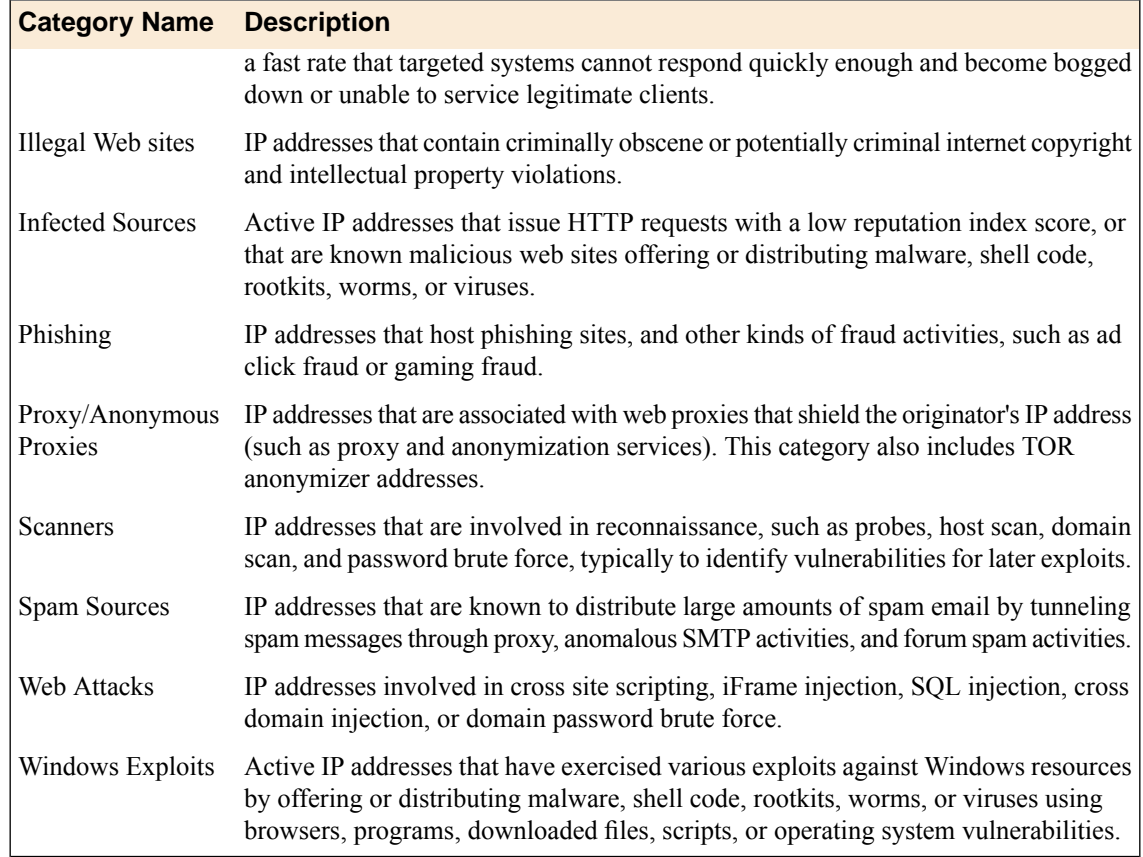

# <span id="page-51-0"></span>**About IP intelligence blacklist categories**

*Blacklist categories* are categories you can use to differentiate between types of blacklisted URLs. You can specify up to 62 blacklist categories, including 11 that are predefined on the system. A blacklist category definition consists only of a name and description. You can specify actions and logging options for each blacklist category you create, and for predefined categories, in an IP Intelligence policy. The 11 predefined blacklist categories are automatically available for selection in an IP Intelligence policy.

### **Creating a blacklist category**

You can create a blacklist category to configure policy-based responses to specific types of addresses. Then you can specify an address as belonging to a blacklist category so you can see the types of categories that are triggered in the logs, and so you can provide unique responses on a per-category basis.

- **1.** On the Main tab, click **Security** > **Network Firewall** > **IP Intelligence** > **Blacklist Categories**. The Blacklist Categories screen opens.
- **2.** Click **Create** to create a new IP Intelligence blacklist category.
- **3.** In the **Name** field, type a name for the blacklist category.
- **4.** In the **Description** field, type a description for the blacklist category.
- **5.** Click **Finished**. The list screen and the new item are displayed.

# <span id="page-52-0"></span>**About IP intelligence feed lists**

A *feed list* retrieves blacklists and whitelists from specified URLs. You can use a feed list to dynamically update blacklists and whitelists.

A feed list can retrieve multiple feeds from FTP, HTTP, or HTTPS addresses. You can specify whether a feed is a blacklist or whitelist, and the default category for the feed list. You can also configure a polling interval.

After a blacklist or whitelist is defined in a feed list, you add the feed list to an IP Intelligence policy. The list is then used by the policy to retrieve feeds and dynamically adjust the blacklist and whitelist policy.

# **Feed list settings and IP Intelligency policy**

Feed lists dynamically define IP addresses that have been blacklisted or whitelisted. The IP Intelligence policy uses feed lists to dynamically filter traffic.

A feed list defines the feeds that dynamically update the IP address intelligence database for your systems.

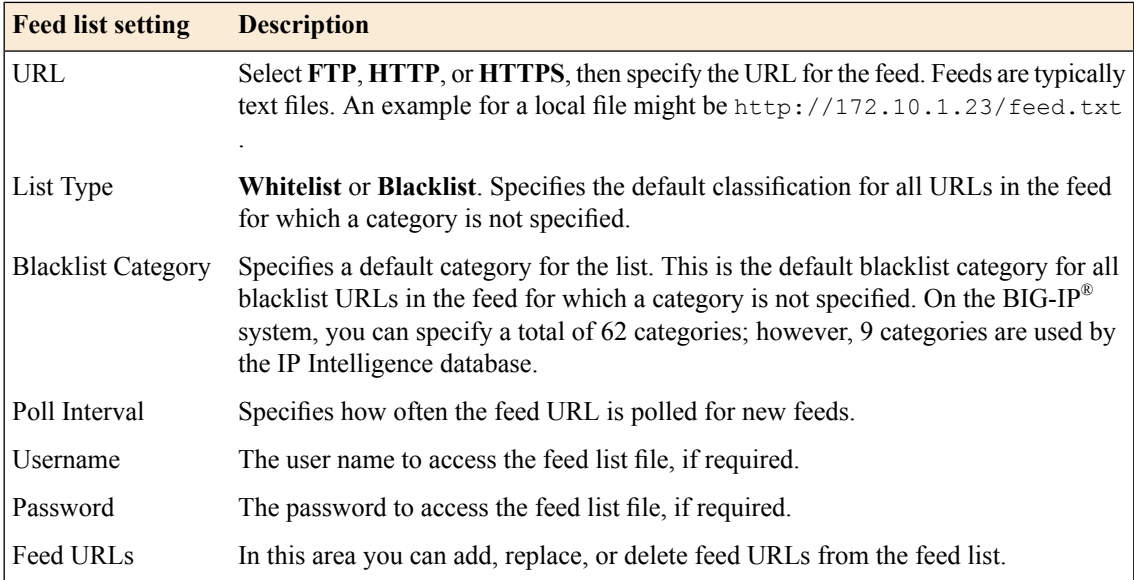

A feed is a simple comma-separated value (CSV) file. The file contains four comma-separated values per line.

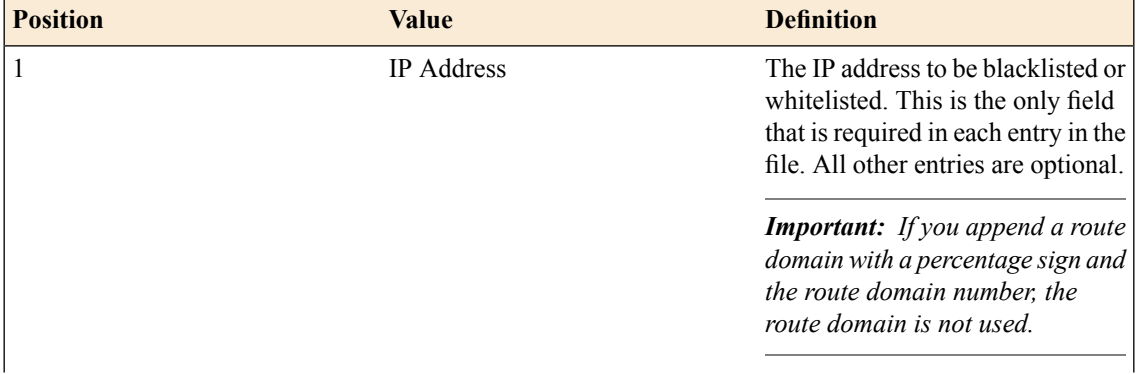

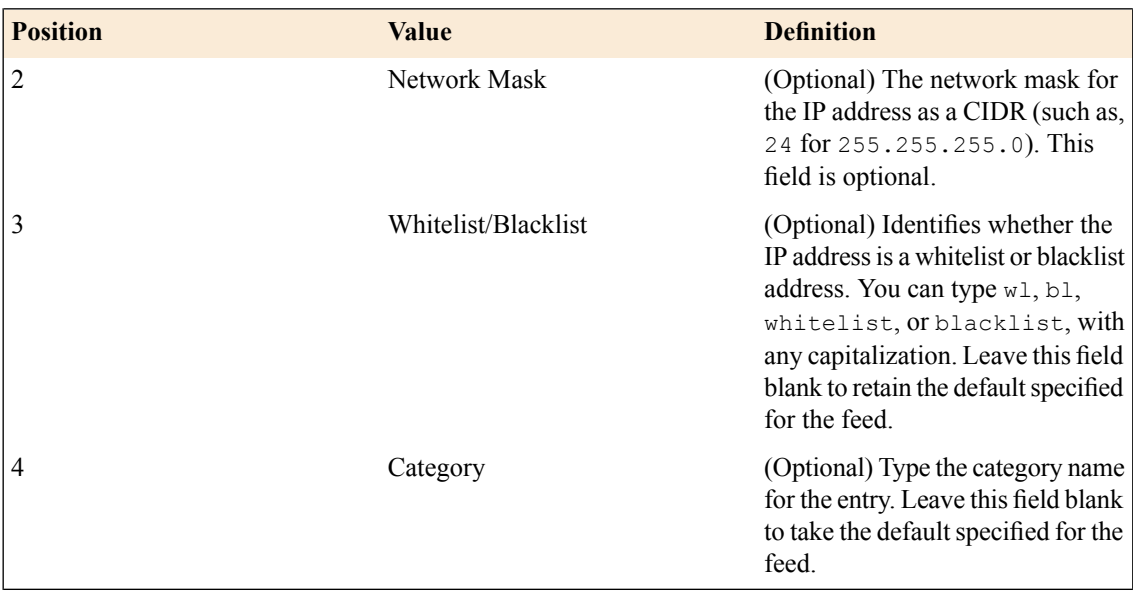

In this feed list file example, only the first entry specifies a value for every field. The third and fourth entries, 10.10.0.12 and 10.0.0.12, will be set to blacklist or whitelist entries depending on the setting for the feed. 10.10.0.12 isspecified with a category of botnets; however, if the defaultsetting for the feed is a whitelist, this is ignored. When an IP address has both a blacklist and a whitelist entry from the configuration, the whitelist entry takes precedence.

```
10.0.0.2,32,bl,spam_sources
10.0.0.3,,wl,
10.10.0.12,,botnets
10.0.0.12,,
10.0.0.13,,bl,
```
#### **Creating a feed list**

You can add whitelist and blacklist IP addresses to your configuration automatically by setting up feeds and capturing them with a feed list.

- **1.** On the Main tab, click **Security** > **Network Firewall** > **IP Intelligence** > **Feed Lists**. The Feed Lists screen opens.
- **2.** Click **Create** to create a new IP Intelligence feed list.
- **3.** In the **Name** field, type a name for the feed list.
- **4.** Configure Feed URLs with an HTTP, HTTPS, or FTP URL, the list type, the blacklist category, and the polling interval. Specify a user name and password, if required to access the feed list.

A feed URL includes the actual URL to the text file, and information about the defaults for that file. Within the feed file, however, any URL can be configured to be a whitelist or blacklist entry, and assigned to a blacklist category.

- **5.** Click the **Add** button to add a feed URL to the feed list.
- **6.** Click **Finished**.

The list screen and the new item are displayed.

# <span id="page-54-0"></span>**Configuring a policy to check addresses against IP intelligence**

You can verify IP addresses against the preconfigured IP Intelligence database, and against IPs from your own feed lists, by creating an IP Intelligence policy.

- **1.** On the Main tab, click **Security** > **Network Firewall** > **IP Intelligence** > **Policies**. The IP Intelligence Policies screen opens.
- **2.** Click **Create** to create a new IP Intelligence policy.
- **3.** In the **Name** field, type a name for the IP intelligence policy.
- **4.** To add feed lists to the policy, click the name of an **Available** feed list, and then add it to the **Selected** list.
- **5.** Set the default action for the policy to Accept or Drop.
	- Select **Accept** to allow packets from uncategorized addresses on the feed list.
	- Select **Drop** to drop packets from uncategorized addresses on the feed list.

The default action applies to addresses that are not assigned a blacklist category in the feed list. The IP Intelligence feature uses the action specified in a feed list entry, when available.

- **6.** Set the default log actions.
	- **Log Black List Category Matches** logs IP addresses that match blacklist categories.
	- **Log White List Overrides** logs only whitelist matches that override blacklist matches.
	- Select both **Log Black List Category Matches** and **Log White List Overrides** to log all black list matches, and all whitelist matches that override blacklist matches.

*Note: Whitelist matches always override blacklist matches.*

**7.** To configure matching actions and logging for custom blacklist categories, add Blacklist Categories in the Blacklist Matching Policy area. Select a category from the list of predefined and user-defined blacklist categories, and set the default action and default logging action for the category, then click **Add** to add the blacklist category to the policy.

*Note: The default action for a blacklist category is always Reject.*

- **8.** In the Blacklist Matching Policy area, for each category, you can select a default action.
	- Select **Use Policy Default** to use the default action.
	- Select **Accept** to allow packets from sources of the specified type, as identified by the IP address intelligence database.
	- Select **Drop** to drop packets from sources of the specified type, as identified by the IP address intelligence database.
- **9.** In the Blacklist Matching Policy area, you can set the log action for each blacklist category. You can set log actions for **Log Blacklist Category Matches**, and for **Log Whitelist Overrides**.
	- **Use Policy Default** uses the default log action you configure for the policy.
	- **Yes** logs the item for the selected category.
	- **No** does not log the item for the selected category.

*Note: Whitelist matches always override blacklist matches.*

**10.** Click **Add** to add a customized category to the policy. You can also replace a selected policy in the list, by clicking **Replace**.

- **11.** To remove a customized category from the policy, select the category in the Blacklist Matching Policy area and click **Delete**.
- **12.** Click **Finished**.

The list screen and the new item are displayed.

### **Assigning a global IP Intelligence policy**

You can assign an IP Intelligence policy globally, to apply blacklist and whitelist matching actions and logging to all traffic.

- **1.** On the Main tab, click **Security** > **Network Firewall** > **IP Intelligence** > **Policies**. The IP Intelligence Policies screen opens.
- **2.** From the **Global Policy** list, select the IP Intelligence policy to apply to all traffic on the BIG-IP system.
- **3.** Click **Update**. The list screen and the updated item are displayed.

The specified IP Intelligence policy is applied to all traffic.

#### **Assigning an IP Intelligence policy to a virtual server**

You can assign an IP Intelligence policy to a virtual server, to apply blacklist and whitelist matching actions and logging to traffic on that virtual server only.

- **1.** On the Main tab, click **Local Traffic** > **Virtual Servers**. The Virtual Server List screen opens.
- **2.** Click the name of the virtual server you want to modify.
- **3.** From the **Security** menu, choose **Policies**.
- **4.** Next to **IP Intelligence**, select **Enabled**, then select the IP intelligence policy to apply to traffic on the virtual server.
- **5.** Click **Update**. The list screen and the updated item are displayed.

The specified IP Intelligence policy is applied to traffic on the selected virtual server.

#### **Assigning an IP Intelligence policy to a route domain**

You can assign an IP Intelligence policy to a route domain, to apply blacklist and whitelist matching actions and logging to route domain traffic.

- **1.** On the Main tab, click **Network** > **Route Domains**. The Route Domain List screen opens.
- **2.** In the Name column, click the name of the relevant route domain.
- **3.** From the **IP Intelligence Policy** list, select an IP Intelligence policy to enforce on this route domain.
- **4.** Click **Update**.

The system displays the list of route domains on the BIG-IP system.

The specified IP Intelligence policy is applied to traffic on the route domain.

# **Chapter**

# **Deploying the BIG-IP Network Firewall in ADC Mode**

- *[About deploying the network firewall in ADC](#page-57-0) [mode](#page-57-0)*
- *[Configuring the Network Firewall in ADC](#page-58-0) [mode](#page-58-0)*
- *[Creating a VLAN for the network firewall](#page-59-0)*
- *[Adding a firewall rule to deny ICMP](#page-60-0)*
- *[Creating an address list](#page-60-1)*
- *[Denying access with firewall rules on the](#page-61-0) [network virtual server](#page-61-0)*
- *[Denying access with firewall rules on the](#page-62-0) [application virtual server](#page-62-0)*

# <span id="page-57-0"></span>**About deploying the network firewall in ADC mode**

The BIG-IP® Network Firewall provides policy-based access control to and from address and port pairs inside and outside of your network. By default, the network firewall is configured in ADC mode, which is a default allow configuration, in which all traffic is allowed through the firewall, and any traffic you want to block must be explicitly specified.

To understand this firewall scenario, imagine that your prerequisite system load-balances all traffic from the Internet to several internal servers. The internal servers are:

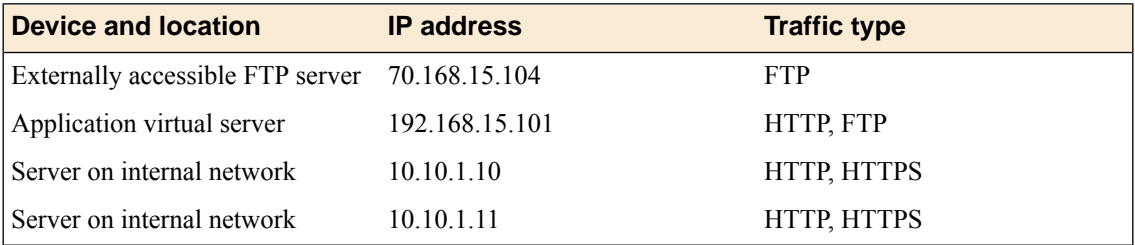

The system does not have a separate route domain configured, however you can use Route Domain 0, which is essentially the same as a global rule.

In order for traffic from the internal application virtual server to reach the external network virtual server, you must create a VLAN and enable both internal and external virtual servers on it. In this scenario, these VLANs are specified:

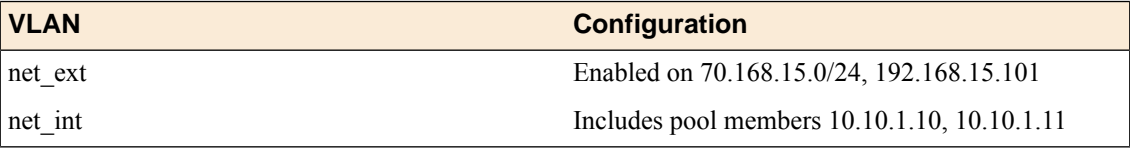

In addition, in this firewall configuration, there are three external networks that must be firewalled:

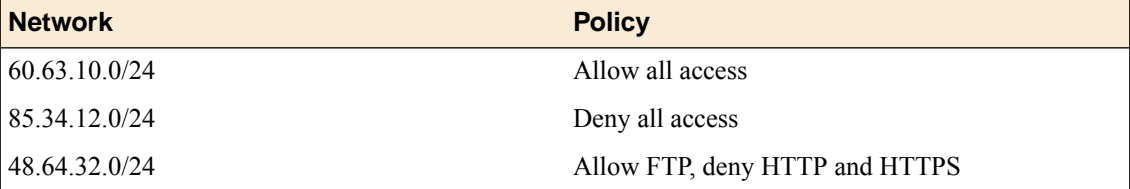

To set up this scenario, you configure addresses, ports, and firewall rules specific to these networks, ports, and addresses. You will also configure a firewall rule that denies all ICMP traffic, to prevent pinging of network devices.

**Figure 3: Firewall in ADC mode configuration scenario**

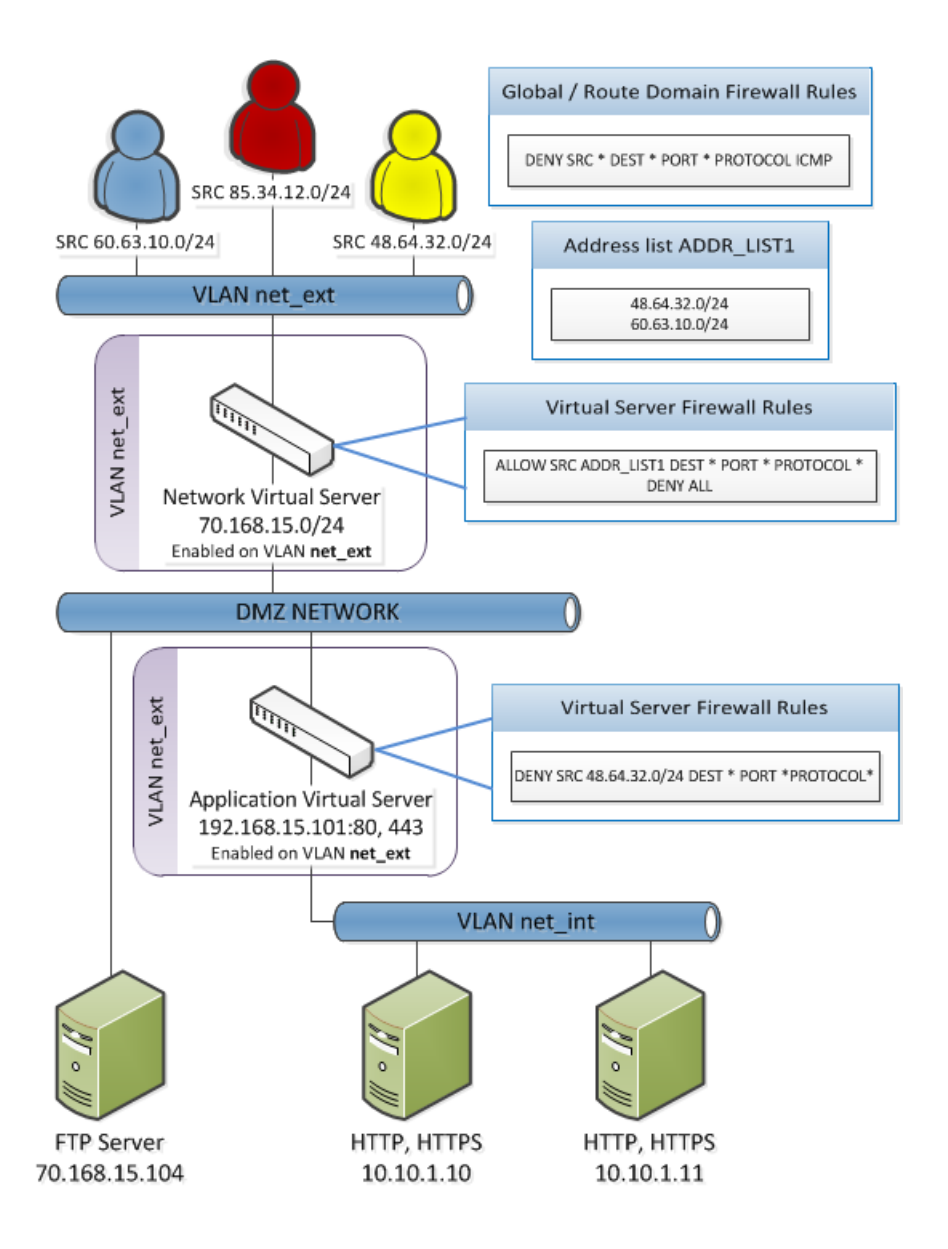

# <span id="page-58-0"></span>**Configuring the Network Firewall in ADC mode**

If you have changed the firewall setting to Firewall mode, you can configure the BIG-IP<sup>®</sup> Network Firewall back to ADC mode.

*Note: The firewall is configured in ADC mode, by default.*

- **1.** On the Main tab, click **Security** > **Options** > **Network Firewall**. The Firewall Options screen opens.
- **2.** From the **Virtual Server & Self IP Contexts** list, select the default action **Accept** for the self IP and virtual server contexts.
- **3.** Click **Update**.

The virtual server and self IP contexts for the firewall are changed.

# <span id="page-59-0"></span>**Creating a VLAN for the network firewall**

Create a VLAN with tagged interfaces, so that each of the specified interfaces can process traffic destined for that VLAN.

- **1.** On the Main tab, click **Network** > **VLANs**. The VLAN List screen opens.
- **2.** Click **Create**. The New VLAN screen opens.
- **3.** In the **Name** field, type a unique name for the VLAN. For purposes of this implementation, name the VLAN net ext.
- **4.** For the **Interfaces** setting:
	- a) From the **Interface** list, select an interface number.
	- b) From the **Tagging** list, select **Tagged**.
	- c) Click **Add**.
- **5.** If you want the system to verify that the return route to an initial packet is the same VLAN from which the packet originated, select the **Source Check** check box.
- **6.** From the **Configuration** list, select **Advanced**.
- **7.** In the **MTU** field, retain the default number of bytes (**1500**).
- **8.** If you want to base redundant-system failover on VLAN-related events, select the **Fail-safe** check box.
- **9.** From the **Auto Last Hop** list, select a value.
- **10.** From the **CMP Hash** list, select a value.
- **11.** To enable the **DAG Round Robin** setting, select the check box.
- **12.** Click **Finished**.

The screen refreshes, and displays the new VLAN in the list.

The new VLAN appears in the VLAN list.

Enable the new VLAN on both the network virtual server and the application virtual server.

#### **Configuring an LTM virtual server with a VLAN for Network Firewall**

For this implementation, at least two virtual servers and one at least one VLAN are assumed, though your configuration might be different.

You enable two virtual servers on the same VLAN to allow traffic from hosts on one virtual server to reach or pass through the other. In the Network Firewall, if you are using multiple virtual servers to allow or deny traffic to and from specific hosts behind different virtual servers, you must enable those virtual servers on the same VLAN.

Tip: By default, the virtual server is set to share traffic on All VLANs and Tunnels. This configuration will work for your VLANs, but in the firewall context specifying or limiting VLANs that can share traffic *provides greater security.*

- **1.** On the Main tab, click **Local Traffic** > **Virtual Servers**. The Virtual Server List screen opens.
- **2.** Click the name of the virtual server you want to modify.
- **3.** From the **VLAN and Tunnel Traffic** list,select **Enabledon**. Then, for the **VLANs and Tunnels**setting, move the VLAN or VLANs on which you want to allow the virtual servers to share traffic from the **Available** list to the **Selected** list.
- **4.** Click **Update** to save the changes.
- **5.** Repeat this task for all virtual servers that must share traffic over the VLAN.

The virtual servers on which you enabled the same VLAN can now pass traffic.

### <span id="page-60-0"></span>**Adding a firewall rule to deny ICMP**

Use this task to create a firewall rule at the Global context, that denies ICMP packets globally.

- **1.** On the Main tab, click **Security** > **Network Firewall** > **Active Rules**. The Active Rules screen opens.
- **2.** In the Rules area, click **Add** to add a firewall rule to the list.
- **3.** From the **Context** list, select the **Global** context.
- **4.** In the **Name** field, type **deny\_icmp**.
- **5.** From the **Type** list, select **Rule**.
- **6.** From the **State** list, select **Enabled**.
- **7.** From the Protocol list, select **ICMP**.
- **8.** In the **ICMP Message** area, from the **Type** list, select Any, and click the **Add** button.

**Tip:** You can optionally deny only ICMP ping requests, by selecting Echo (8) from the Type list, and *clicking Add.*

- **9.** Leave the **Source** area configured to allow **Any** address, port, and VLAN.
- **10.** Leave the **Destination** area configured to allow **Any** address or port.
- **11.** From the **Action** list, select **Drop** or **Reject**.

These options either drop ICMP packets from any source and port to any port and address, or send a reject message and reset the the connection.

**12.** From the **Logging** list, enable or disable logging for the firewall rule.

A logging profile must be enabled to capture logging info for the firewall rule.

**13.** Click **Finished**.

The list screen and the new item are displayed.

A new firewall rule is created, and appears in the firewall rule list. This firewall rule denies all access to and from all sources and destinations on the ICMP protocol.

# <span id="page-60-1"></span>**Creating an address list**

Use this procedure to specify the address list to apply to allow access to specific source addresses.

- **1.** On the Main tab, click **Security** > **Network Firewall** > **Address Lists**. The Address Lists screen opens.
- **2.** Click **Create** to create a new address list.
- **3.** In the name field, type ADDR\_LIST1.
- **4.** In the Addresses area, add the following addresses: 48.63.32.0/24 and 60.63.10.0/24. Click **Add** after you type each address.
- **5.** Click **Finished**. The list screen and the new item are displayed.

### <span id="page-61-0"></span>**Denying access with firewall rules on the network virtual server**

The firewall rules in this example apply in the virtual server context. For purposes of this example, the external network-facing virtual server has an IP address of 70.168.15.0/24. The network virtual server is configured with a pool that includes a publically accessible FTP server at 70.168.15.104, and an application virtual server at 192.168.15.101.

Use this task to create a firewall rule that allows all traffic from the networks on the address list ADDR\_LIST1, and another firewall rule that denies all traffic. This serves the purpose of allowing all traffic from the networks that are allowed access, and denying all other traffic.

- **1.** On the Main tab, click **Security** > **Network Firewall** > **Active Rules**. The Active Rules screen opens.
- **2.** In the Rules area, click **Add** to add a firewall rule to the list.
- **3.** Select the **Virtual Server** context, then select the external network virtual server (in this example, 70.168.15.0/24).
- **4.** In the **Name** field, type allow\_addr\_list.
- **5.** From the **Type** list, select **Rule**.
- **6.** From the **State** list, select **Enabled**.
- **7.** From the Protocol list, select **Any**.
- **8.** In the **Source** area, from the **Address** list, select **List**.
- **9.** From the **Source Available** list, select ADDR\_LIST1, then click the **<<** button to move ADDR\_LIST1 to the **Selected** list.
- **10.** Leave the **Destination** area configured with the default **Any** / **Any** settings.
- **11.** From the **Action** list, select **Accept**.

This allows packets from any source on the list to the any destination and port on any protocol on the DMZ network.

**12.** From the **Logging** list, enable or disable logging for the firewall rule.

A logging profile must be enabled to capture logging info for the firewall rule.

**13.** Click the **Repeat** button.

The rule is saved, and a new rule creation page opens, with the same information, so you can create a similar rule.

- **14.** In the **Name** field, type deny\_all.
- **15.** In the **Source** area, in the **Address** list, select **Any**.
- **16.** Leave the **Destination** area configured to deny access to **Any** address or port.
- **17.** From the **Action** list, select **Reject**.

This creates a deny all rule for the virtual server.

**18.** From the **Logging** list, enable or disable logging for the firewall rule.

A logging profile must be enabled to capture logging info for the firewall rule.

**19.** Click **Finished**.

The list screen and the new item are displayed.

- **20.** From the **Context** list, select **Virtual Server**.
- **21.** From the **Virtual Server** list, select the network virtual server.
- **22.** Click the **Filter** button.

The list screen opens, and all firewall rules that apply to the virtual server are displayed.

## <span id="page-62-0"></span>**Denying access with firewall rules on the application virtual server**

The firewall rules in this example apply in the virtual server context. For purposes of this example, the application virtual server on the internal network has an IP address of 192.168.15.101, and is configured to load balance traffic to servers  $10.10.1.10$  and  $10.10.1.11$  on ports 80 and 443.

Use this task to create afirewall rule that denies all traffic from the network 48.64.32.0/24 to the internal application servers behind the virtual server **192.168.15.101**.

- **1.** On the Main tab, click **Security** > **Network Firewall** > **Active Rules**. The Active Rules screen opens.
- **2.** In the Rules area, click **Add** to add a firewall rule to the list.
- **3.** Select the **Virtual Server** context, then select the application virtual server (in this example, 192.168.15.101).
- **4.** In the **Name** field, type deny\_network\_48
- **5.** From the **Type** list, select **Rule**.
- **6.** From the **State** list, select **Enabled**.
- **7.** From the **Schedule** list, select **None**.
- **8.** From the Protocol list, select **Any**.
- **9.** In the **Source** area, from the **Address** list, select **Specify**.
- **10.** In the address field, type 48.64.32.0/24.
- **11.** Leave the **Destination** area configured to deny access to **Any** address or port.
- **12.** From the **Action** list, select **Drop** or **Reject**. This drops packets from the 48.64.32.0 network to any source.
- **13.** From the **Logging** list, enable or disable logging for the firewall rule. A logging profile must be enabled to capture logging info for the firewall rule.
- **14.** Click **Finished**.

The list screen and the new item are displayed.

- **15.** From the **Context** list, select **Virtual Server**.
- **16.** From the **Virtual Server** list, select the application virtual server.
- **17.** Click the **Filter** button.

The firewall rules are created, and are displayed on the list screen for the application virtual server.

# **Chapter 8**

# **Deploying the BIG-IP Network Firewall in Firewall Mode**

- *[About Firewall mode in the Network Firewall](#page-65-0)*
- *[Configuring the Network Firewall to drop or](#page-66-0) [reject traffic that is not specifically allowed](#page-66-0)*
- *[Creating a VLAN for the network firewall](#page-67-0)*
- *[Creating an address list](#page-68-0)*
- *[Allowing access from networks on an](#page-68-1) [address list with a firewall rule](#page-68-1)*
- *[Allowing access from a network to a virtual](#page-69-0) [server with a firewall rule](#page-69-0)*

## <span id="page-65-0"></span>**About Firewall mode in the Network Firewall**

The BIG-IP<sup>®</sup> Advanced Firewall Manager<sup>™</sup> (AFM<sup>™</sup>) provides policy-based access control to and from address and port pairs, inside and outside of your network. In thisscenario, the networkfirewall is configured in *Firewall mode*, a default deny configuration, in which all traffic is blocked through the firewall, and any traffic you want to allow must be explicitly specified.

To understand this firewall scenario, imagine that your prerequisite system load-balances all traffic from the Internet to several internal servers. The internal servers are:

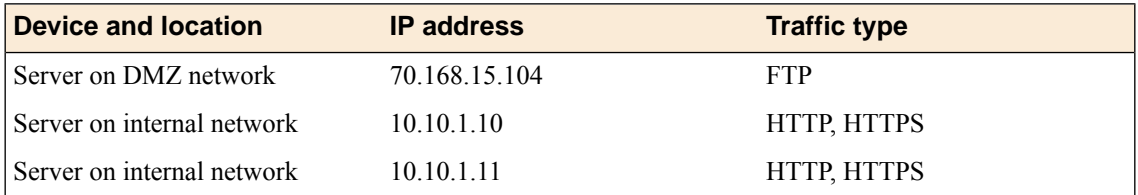

In order for traffic from the internal application virtual server to reach the external network virtual server, you must create a VLAN and enable both internal and external virtual servers on it. In this scenario, these VLANs are specified:

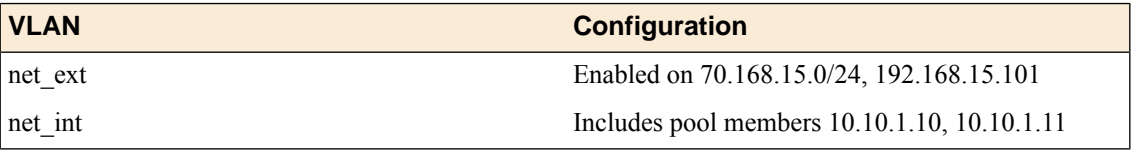

In addition, in this firewall configuration, there are three external networks that must be firewalled:

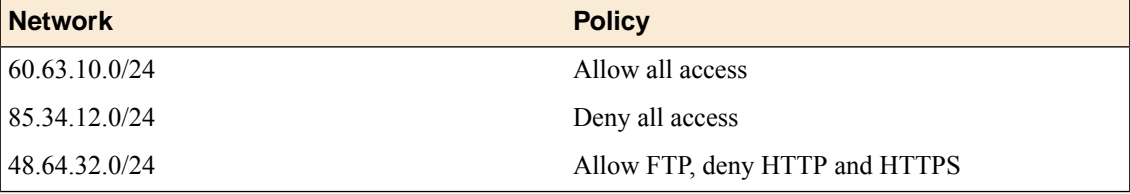

To set up this scenario, you configure addresses, ports, and firewall rules specific to these networks, ports, and addresses.

#### **Figure 4: Firewall configuration scenario**

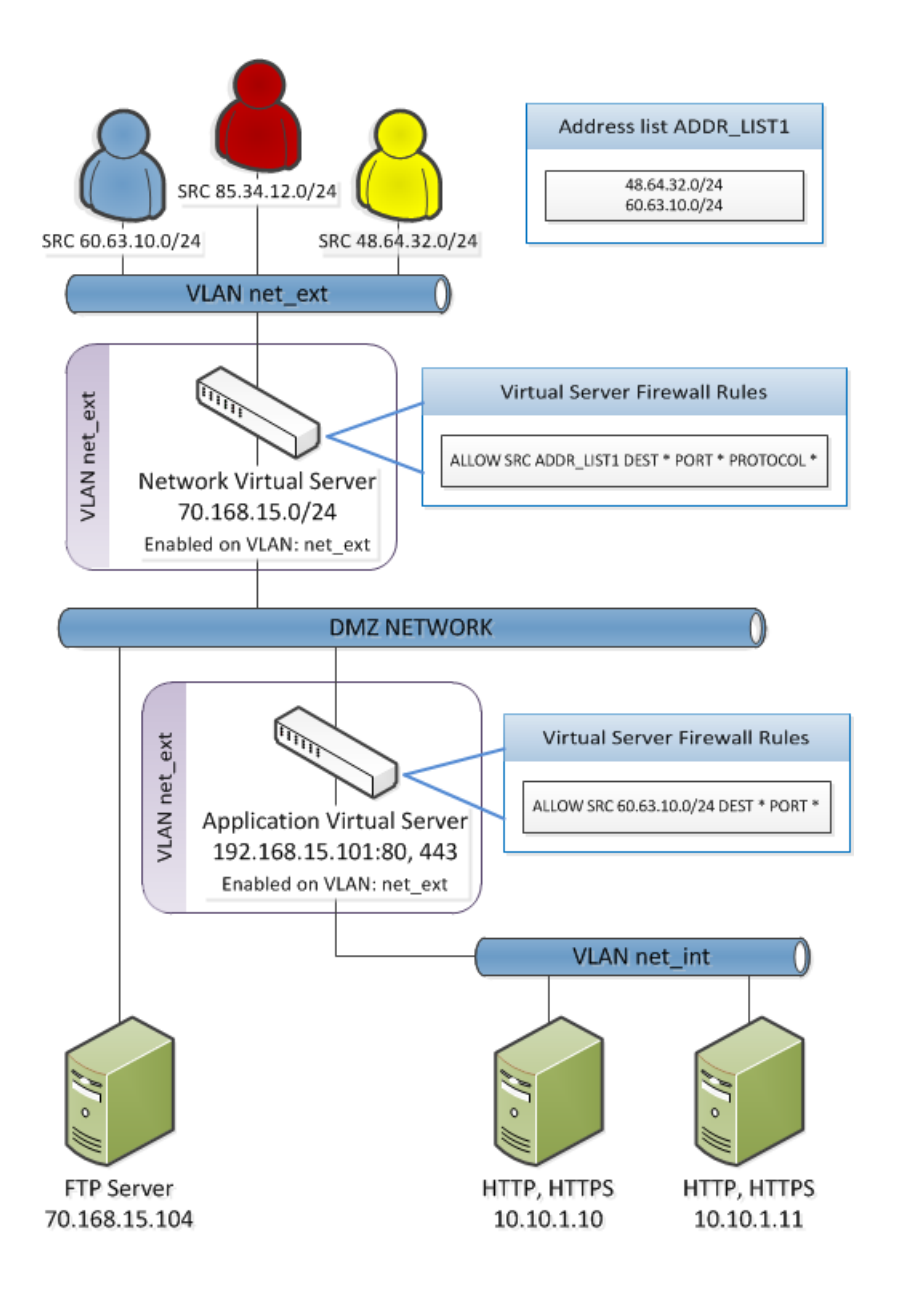

# <span id="page-66-0"></span>**Configuring the Network Firewall to drop or reject traffic that is not specifically allowed**

You can configure the BIG-IP® Network Firewall to drop or reject all traffic not explicitly allowed. In Advanced Firewall Manager™ this is called *Firewall mode*, and this is also referred to as a *default deny* policy. Firewall mode applies a default deny policy to all self IPs and virtual servers.

- **1.** On the Main tab, click **Security** > **Options** > **Network Firewall**. The Firewall Options screen opens.
- **2.** From the **Virtual Server & Self IP Contexts** list, select the default action for the self IP and virtual server contexts.
	- Select **Drop** to silently drop all traffic to virtual servers and self IPs unless specifically allowed.
- Select **Reject** to drop all traffic to virtual servers and self IPs unless specifically allowed, and to send the appropriate reject message for the protocol.
- **3.** Click **Update**.

The default virtual server and self IP firewall context is changed.

## <span id="page-67-0"></span>**Creating a VLAN for the network firewall**

Create a VLAN with tagged interfaces, so that each of the specified interfaces can process traffic destined for that VLAN.

- **1.** On the Main tab, click **Network** > **VLANs**. The VLAN List screen opens.
- **2.** Click **Create**. The New VLAN screen opens.
- **3.** In the **Name** field, type a unique name for the VLAN. For purposes of this implementation, name the VLAN net ext.
- **4.** For the **Interfaces** setting:
	- a) From the **Interface** list, select an interface number.
	- b) From the **Tagging** list, select **Tagged**.
	- c) Click **Add**.
- **5.** If you want the system to verify that the return route to an initial packet is the same VLAN from which the packet originated, select the **Source Check** check box.
- **6.** From the **Configuration** list, select **Advanced**.
- **7.** In the **MTU** field, retain the default number of bytes (**1500**).
- **8.** If you want to base redundant-system failover on VLAN-related events, select the **Fail-safe** check box.
- **9.** From the **Auto Last Hop** list, select a value.
- **10.** From the **CMP Hash** list, select a value.
- **11.** To enable the **DAG Round Robin** setting, select the check box.
- **12.** Click **Finished**.

The screen refreshes, and displays the new VLAN in the list.

The new VLAN appears in the VLAN list.

Enable the new VLAN on both the network virtual server and the application virtual server.

#### **Configuring an LTM virtual server with a VLAN for Network Firewall**

For this implementation, at least two virtual servers and one at least one VLAN are assumed, though your configuration might be different.

You enable two virtual servers on the same VLAN to allow traffic from hosts on one virtual server to reach or pass through the other. In the Network Firewall, if you are using multiple virtual servers to allow or deny traffic to and from specific hosts behind different virtual servers, you must enable those virtual servers on the same VLAN.

Tip: By default, the virtual server is set to share traffic on All VLANs and Tunnels. This configuration will work for your VLANs, but in the firewall context specifying or limiting VLANs that can share traffic *provides greater security.*

- **1.** On the Main tab, click **Local Traffic** > **Virtual Servers**. The Virtual Server List screen opens.
- **2.** Click the name of the virtual server you want to modify.
- **3.** From the **VLAN and Tunnel Traffic** list,select **Enabledon**. Then, for the **VLANs and Tunnels**setting, move the VLAN or VLANs on which you want to allow the virtual servers to share traffic from the **Available** list to the **Selected** list.
- **4.** Click **Update** to save the changes.
- **5.** Repeat this task for all virtual servers that must share traffic over the VLAN.

The virtual servers on which you enabled the same VLAN can now pass traffic.

## <span id="page-68-0"></span>**Creating an address list**

Use this procedure to specify the address list to apply to allow access to specific source addresses.

- **1.** On the Main tab, click **Security** > **Network Firewall** > **Address Lists**. The Address Lists screen opens.
- **2.** Click **Create** to create a new address list.
- **3.** In the name field, type ADDR\_LIST1.
- **4.** In the Addresses area, add the following addresses: 48.63.32.0/24 and 60.63.10.0/24. Click **Add** after you type each address.
- **5.** Click **Finished**. The list screen and the new item are displayed.

# <span id="page-68-1"></span>**Allowing access from networks on an address list with a firewall rule**

The firewall rules in this example apply in the virtual server context. For purposes of this example, the external network-facing virtual server is named  $e_x$  vs and has an IP address of 70.168.15.0/24.

Create a firewall rule that allows traffic from the networks on ADDR\_LIST1 to the DMZ network, which includes an FTP server that is publicly addressed, and two internal servers on a second virtual server.

- **1.** On the Main tab, click **Security** > **Network Firewall** > **Active Rules**. The Active Rules screen opens.
- **2.** In the Rules area, click **Add** to add a firewall rule to the list.
- **3.** From the **Context** list, select **Virtual Server**, and then select the external virtual server (in the example, **ex\_VS**).
- **4.** In the **Name** field, type allow\_addr\_list.
- **5.** From the **Type** list, select **Rule**.
- **6.** From the **State** list, select **Enabled**.
- **7.** From the **Protocol** list, select **Any**.
- **8.** In the Source area, from the **Address** list, select **Specify**, and click **Address List**.
- **9.** From the list, select **/Common/ADDR\_LIST1**, then click **Add** to add **ADDR\_LIST1** to the list.
- **10.** Leave the **Destination** area configured with the default **Any** / **Any** settings.
- **11.** From the **Action** list, select **Accept**.

This allows packets from any source on the list to the any destination and port on any protocol on the DMZ network.

**12.** From the **Logging** list, enable or disable logging for the firewall rule.

A logging profile must be enabled to capture logging info for the firewall rule.

**13.** Click **Finished**.

The list screen and the new item are displayed.

A new firewall rule is created, and appears in the firewall rule list.

### <span id="page-69-0"></span>**Allowing access from a network to a virtual server with a firewall rule**

The firewall rules in this example apply in the virtual server context. For purposes of this example, the application virtual server is behind the network virtual server with an IP address of 192.168.15.101 and configured for traffic on ports 80 and 443.

Use this procedure to create a firewall rule that allows traffic from a specific external network to the HTTP and HTTPS servers behind an application virtual server.

- **1.** On the Main tab, click **Security** > **Network Firewall** > **Active Rules**. The Active Rules screen opens.
- **2.** In the Rules area, click **Add** to add a firewall rule to the list.
- **3.** In the Context field, select Virtual Server, and select the application virtual server (in the example, 192.168.15.101.
- **4.** In the **Name** field, type allow app vs.
- **5.** From the **Type** list, select **Rule**.
- **6.** From the **State** list, select **Enabled**.
- **7.** From the Protocol list, select **Any**.
- **8.** In the **Source** area, from the **Address** list, select **Specify**.
- **9.** In the address field, type 60.63.10.0/24, then click the **Add** button.
- **10.** Leave the **Destination** area configured with the default **Any** / **Any** settings.
- **11.** From the **Action** list, select **Accept**.

This allows packets from the specified source to any destination and port on any protocol on the internal virtual server. You could specify HTTP and HTTPS protocols, and the internal server addresses, but since these are the only addresses and protocols behind the virtual server, that level of granularity is not necessary.

**12.** From the **Logging** list, enable or disable logging for the firewall rule.

A logging profile must be enabled to capture logging info for the firewall rule.

**13.** Click **Finished**.

The list screen and the new item are displayed.

A new firewall rule is created, and appears in the firewall rule list.

# **Chapter**

# **HTTP Protocol Security**

- *[Overview: Securing HTTP traffic](#page-71-0)*
- *[Creating an HTTP virtual server to use with](#page-71-1) [HTTP protocol security](#page-71-1)*
- *[Attaching an HTTP protocol security profile](#page-72-0) [to a virtual server](#page-72-0)*
- *[Reviewing violation statistics for security](#page-72-1) [profiles](#page-72-1)*
- *[Overview: Creating a custom HTTP security](#page-72-2) [profile](#page-72-2)*
- *[Overview: Increasing HTTP traffic security](#page-75-0)*
- *[About RFC compliance and validation checks](#page-75-1)*
- *[About evasion techniques checks](#page-76-0)*
- *[About the types of HTTP request checks](#page-77-0)*
- *[Configuring the blocking response page for](#page-80-0) [HTTP security profiles](#page-80-0)*
- *[Overview: Configuring Local Protocol](#page-81-0) [Security Event Logging](#page-81-0)*
- *[Implementation result](#page-83-0)*
- *[Overview: Configuring Remote Protocol](#page-83-1) [Security Event Logging](#page-83-1)*
- *[Implementation result](#page-88-0)*

# <span id="page-71-0"></span>**Overview: Securing HTTP traffic**

You can secure HTTP traffic by using a default configuration or by customizing the configuration. You can adjust the following security checks in an HTTP security profile:

- HTTP protocol compliance validation
- Evasion technique detection
- Length checking to help avoid buffer overflow attacks
- HTTP method validation
- Inclusion or exclusion of certain files by type
- Mandatory header enforcement

You can also specify how you want the system to respond when it encounters a violation. If the system detects a violation and you enabled the Block flag, instead of forwarding the request, the system can either send a blocking response page or redirect the client to a different location.

# <span id="page-71-1"></span>**Creating an HTTP virtual server to use with HTTP protocol security**

When you enable protocol security for an HTTP virtual server, the system scans any incoming HTTP traffic for vulnerabilities before the traffic reaches the HTTP servers.

- **1.** On the Main tab, click **Local Traffic** > **Virtual Servers**. The Virtual Server List screen opens.
- **2.** Click the **Create** button. The New Virtual Server screen opens.
- **3.** In the **Name** field, type a unique name for the virtual server.
- **4.** In the **Destination Address** field, type the IP address in CIDR format.

The supported format is address/prefix, where the prefix length is in bits. For example, an IPv4 address/prefix is  $10.0.0.1$  or  $10.0.0.0/24$ , and an IPv6 address/prefix is  $f = 1:0020/64$  or 2001:ed8:77b5:2:10:10:100:42/64. When you use an IPv4 address without specifying a prefix, the BIG-IP<sup>®</sup> system automatically uses a /32 prefix.

*Note: The IP address you type must be available and not in the loopback network.*

- **5.** In the **Service Port** field, type 80 (for HTTP) or 443 (for HTTPS), or select **HTTP** or **HTTPS** from the list.
- **6.** In the Configuration area, for the **HTTP Profile** setting, select the default profile, http.
- **7.** From the **Source Address Translation** list, select **Auto Map**.
- **8.** For the **Default Pool** setting, either select an existing pool from the list, or click the Create (+) button and create a new pool.
- **9.** Click **Finished**.

The HTTP virtual server appears in the Virtual Servers list.
## **Attaching an HTTP protocol security profile to a virtual server**

The easiest method for adding HTTP protocol security to your HTTP virtual server is to use the system default profile. You do this by configuring a virtualserver with the **HTTP profile** http, and then associating the default HTTP protocol security profile http\_security with the virtual server.

- **1.** On the Main tab, click **Local Traffic** > **Virtual Servers**. The Virtual Server List screen opens.
- **2.** In the **Name** column, click the virtual server you previously created. The Properties screen for the virtual server opens.
- **3.** From the **Security** menu, choose **Policies**.
- **4.** From the **Protocol Security** list, select **Enabled**.
- **5.** From the **Profile** list, select http security.

This configures the virtual server with the default HTTP protocol security profile.

**6.** Click **Update**.

You now have a virtual server configured so that HTTP protocol checks are performed on the traffic that the HTTP virtual server receives.

# <span id="page-72-0"></span>**Reviewing violation statistics for security profiles**

You can view statistics and transaction information for each security profile that triggers security violations.

- **1.** On the Main tab, click **Security** > **Event Logs** > **Protocol** and click **HTTP**, **FTP**, **SMTP**, or **DNS**. The appropriate statistics screen opens listing all violations for that protocol, with the number of occurrences.
- **2.** Type a Support ID, if you have one, to filter the violations and view one in particular.
- **3.** Click a violation's hyperlink to see details about the requests causing the violation.

On the Statistics screen, in the left column, you can review information regarding the traffic volume for each security profile configured.

# **Overview: Creating a custom HTTP security profile**

This implementation describes how to set up the BIG-IP<sup>®</sup> system to perform security checks on your HTTP virtual server traffic customized to the needs of your environment. Custom configuration of HTTP security and traffic management requires creating an HTTP security profile, and fine tuning this profile so it protects HTTP traffic the way you want. Once you have all HTTP settings specified, you create a virtual server, attach the custom HTTP security profile, and add a default pool to handle the HTTP traffic.

#### **Task summary**

*[Creating a custom HTTP profile](#page-73-0) [Creating a security profile for HTTP traffic](#page-73-1) [Configuring an HTTP virtual server with an HTTP security profile](#page-74-0)* *[Reviewing violation statistics for security profiles](#page-72-0)*

#### <span id="page-73-0"></span>**Creating a custom HTTP profile**

An HTTP profile defines the way that you want the BIG-IP<sup>®</sup> system to manage HTTP traffic.

- **1.** On the Main tab, click **Local Traffic** > **Profiles** > **Services** > **HTTP**. The HTTP profile list screen opens.
- **2.** Click **Create**. The New HTTP Profile screen opens.
- **3.** In the **Name** field, type a unique name for the profile.
- **4.** From the **Parent Profile** list, select **http**.
- **5.** Select the **Custom** check box.
- **6.** Modify the settings, as required.
- **7.** Click **Finished**.

The custom HTTP profile now appears in the HTTP profile list screen.

#### <span id="page-73-1"></span>**Creating a security profile for HTTP traffic**

Before performing this procedure, verify that you have installed and provisioned BIG-IP® Advanced Firewall  $M$ anager<sup>™</sup> (AFM) on the BIG-IP system.

An *HTTP* security profile specifies security checks that apply to HTTP traffic, and that you want the BIG-IP<sup>®</sup> system to enforce. In the security profile, you can also configure remote logging and trusted XFF headers.

- **1.** On the Main tab, click **Security** > **Protocol Security** > **Security Profiles** > **HTTP**. The Security Profiles: HTTP screen opens.
- **2.** Click the **Create** button. The New HTTP Security Profile screen opens.
- **3.** In the **Profile Name** field, type a unique name for the profile.
- **4.** If you want the system to trust XFF (X-Forwarded-For) headers in the requests:
	- a) Select the **Trust XFF Header** check box.

Select this option if the BIG-IP system is deployed behind an internal or other trusted proxy. Then, the system uses the IPaddress that initiated the connection to the proxy instead of the internal proxy's IP address.

The screen refreshes and provides an additional setting.

b) In the **New Custom XFF Header** field, type the header that you want the system to trust, then click **Add**.

You can add up to five custom XFF headers.

**5.** If you want the security profile to be case-sensitive, leave the **Profile is case sensitive** check box selected. Otherwise, clear the check box.

*Note: You cannot change this setting after you create the security profile.*

**6.** Modify the blocking policy settings by clicking **HTTP Protocol Checks** and **Request Checks**, selecting the appropriate options, and enabling the **Block** or **Alarm** options as needed.

Note: If you do not enable either Alarm or Block for a protocol check, the system does not perform the *corresponding security verification.*

- **Alarm**: The system logs any requests that trigger the security profile violation.
- **Block**: The system blocks any requests that trigger the security profile violation.
- **Alarm** and **Block**: The system both logs and blocks any requests that trigger the security profile violation.
- **7.** Click **Blocking Page** if you want to configure the blocking response page.
- **8.** Click **Create**.

The screen refreshes, and you see the new security profile in the list.

The BIG-IP<sup>®</sup> system automatically assigns this service profile to HTTP traffic that a designated virtual server receives.

#### <span id="page-74-0"></span>**Configuring an HTTP virtual server with an HTTP security profile**

You can configure a local traffic virtual server and a default pool for your network's HTTP servers. When the virtual server receives HTTP traffic, an HTTP security profile can scan for security vulnerabilities, and load balance traffic that passes the scan.

- **1.** On the Main tab, click **Local Traffic** > **Virtual Servers**. The Virtual Server List screen opens.
- **2.** Click the **Create** button. The New Virtual Server screen opens.
- **3.** In the **Name** field, type a unique name for the virtual server.
- **4.** In the **Destination Address** field, type an address, as appropriate for your network.

The supported format is address/prefix, where the prefix length is in bits. For example, an IPv4 address/prefix is 10.0.0.1 or 10.0.0.0/24, and an IPv6 address/prefix is ffe1::0020/64 or  $2001:$ ed8:77b5:2:10:10:100:42/64. When you use an IPv4 address without specifying a prefix, the BIG-IP<sup>®</sup> system automatically uses a  $/32$  prefix.

- **5.** In the **Service Port** field, type 443 or select **HTTPS** from the list.
- **6.** From the **HTTP** Profile list, select the http profile.
- **7.** From the **Source Address Translation** list, select **Auto Map**.
- **8.** In the Resources area of the screen, for the **Default Pool** setting, click the **Create (+)** button. The New Pool screen opens.
- **9.** In the **Name** field, type a unique name for the pool.
- **10.** In the Resources area, for the **New Members** setting, select the type of new member you are adding, then type the information in the appropriate fields, and click **Add** to add as many pool members as you need.
- **11.** Click **Finished** to create the pool. The screen refreshes, and reopens the New Virtual Server screen. The new pool name appears in the **Default Pool** list.
- **12.** Click **Finished** to create the virtual server. The screen refreshes, and you see the new virtual server in the list.
- **13.** In the Name column, click the name of the relevant virtual server. This displays the properties of the virtual server.
- **14.** From the **Security** menu, choose **Policies**.
- **15.** From the **Protocol Security** list, select **Enabled**.

**16.** From the **Protocol Security Profile** list, select your custom HTTP security profile.

**17.** Click **Update** to save the changes.

#### **Reviewing violation statistics for security profiles**

You can view statistics and transaction information for each security profile that triggers security violations.

- **1.** On the Main tab, click **Security** > **Event Logs** > **Protocol** and click **HTTP**, **FTP**, **SMTP**, or **DNS**. The appropriate statistics screen opens listing all violations for that protocol, with the number of occurrences.
- **2.** Type a Support ID, if you have one, to filter the violations and view one in particular.
- **3.** Click a violation's hyperlink to see details about the requests causing the violation. On the Statistics screen, in the left column, you can review information regarding the traffic volume for each security profile configured.

# **Overview: Increasing HTTP traffic security**

The HTTP security profile consists of many different security checks for the various components of HTTP traffic. This implementation shows you how to fine-tune your HTTP security profile as required by your environment. The custom checks are described under the assumption that you have already created a custom HTTP security profile but have no other prerequisite or special order. You need configure only the custom checks that you are interested in.

You can achieve a greater level of security when you configure the system to perform the following checks:

- HTTPProtocol Checks that are related to RFC compliance and actions to take resulting from a violation
- Request Checks, such as length, allowable HTTP request methods, inclusion or exclusion of file types, and custom headers that must occur in every request
- Blocking Page configuration which describes the page to display in the event of a blocked request when a violation is encountered

### **About RFC compliance and validation checks**

When the BIG-IP $^{\circ}$  system receives an HTTP request from a client, the first validation check that the system performs is to ensure that it is RFC protocol compliant. If the request passes the compliance checks, the system applies the security profile to the request. So that your system fully validates RFC compliance, keep the following HTTP Protocol Checks enabled (they are enabled by default):

- **Several Content-Length headers**: This security check fails when the incoming request contains more than one content-length header.
- **Null in request**: This security check fails when the incoming request contains a null character.
- Unparsable request content: This security check fails when the Advanced Firewall Manager<sup>™</sup> is unable to parse the incoming request.

#### **Modifying HTTP protocol compliance checks**

F5 Networks<sup>®</sup> recommends that you retain the default properties for the HTTP protocol security checks. This task allows you to take additional precautions such as enabling the Block flag for the HTTP Protocol Checks setting, even if you enable only the Alarm flag for the other security checks. When you do this, the system blocks all requests that are not compliant with HTTP protocol standards, and performs additional security checks only on valid HTTP traffic.

- **1.** On the Main tab, click **Security** > **Protocol Security** > **Security Profiles** > **HTTP**. The Security Profiles: HTTP screen opens.
- **2.** In the HTTP Security Profiles area, in the Profile Name column, click the name of the security profile that you are modifying. The HTTP Profile Properties screen opens.
- **3.** On the HTTP Protocol Checks tab, for the **HTTP Protocol Checks** setting, select the check boxes for the protocol checks that you want the system to validate.
- **4.** Select **Alarm** or **Block** to indicate how you want the system to respond to a triggered violation. The default setting is **Alarm**.
	- **Alarm**: The system logs any requests that trigger the violation.
	- **Block**: The system blocks any requests that trigger the violation.
	- **Alarm** and **Block**: The system both logs and blocks any requests that trigger the violation.
- **5.** Click **Update** to retain changes.

The BIG-IP<sup>®</sup> system is now enabled for compliance checks on all valid HTTP traffic.

# **About evasion techniques checks**

Advanced Firewall Manager™ can examine HTTP requests for methods of application attack that are designed to avoid detection. When found, these coding methods, called *evasion techniques*, trigger the Evasion technique detected violation. By creating HTTP security profiles, you can detect evasion techniques, such as:

- Directory traversal, for example,  $a/b/$ ../c turns into  $a/c$
- Multiple decoding passes
- Multiple backslash characters in a URI, for example, *\\servername*
- Bare byte decoding (higher than ASCII-127) in a URI
- Apache whitespace characters  $(0 \times 0.9, 0 \times 0.0)$ , or  $0 \times 0$ c)
- Bad unescape

By default, the system logs requests that contain evasion techniques. You can also block requests that include evasion techniques.

#### **Configuring HTTP protocol evasion techniques blocking policy**

You can use HTTP security profiles to detect, log, alarm, and block evasion techniques detected in HTTP traffic.

**1.** On the Main tab, click **Security** > **Protocol Security** > **Security Profiles** > **HTTP**.

The Security Profiles: HTTP screen opens.

**2.** In the HTTP Security Profiles area, in the Profile Name column, click the name of the security profile that you are modifying.

The HTTP Profile Properties screen opens.

**3.** On the HTTP Protocol Checks tab, for the **Evasion Techniques Checks** setting, select or clear the **Alarm** or **Block** check boxes, as required.

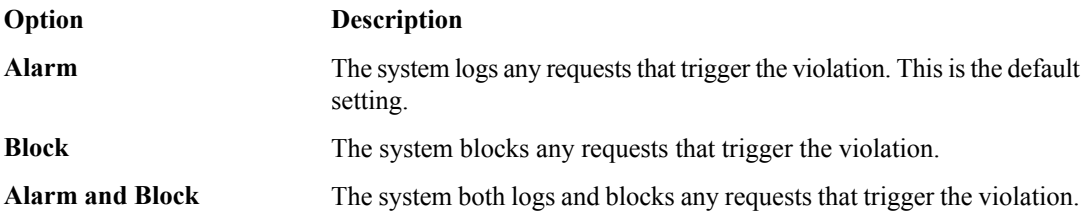

**4.** Click **Update** to retain changes.

# **About the types of HTTP request checks**

By creating HTTP security profiles, you can perform several types of checks on HTTP requests to ensure that the requests are well-formed and protocol-compliant.

#### **Length checks**

Specify valid maximum lengths for request components to help prevent buffer overflow attacks.

#### **Method checks**

Specify which HTTP methods the system allows in requests.

#### **File type checks**

Specify which file types users can or cannot access.

#### **Mandatory headers**

Specify custom headers that must occur in every request.

#### **Null in request**

This security check fails when the incoming request contains a null character.

#### **Unparsable request content**

This security check fails when the system is unable to parse the incoming request.

#### **Configuring length checks for HTTP traffic**

Before performing this procedure, verify that you have installed and provisioned BIG-IP<sup>®</sup> Advanced Firewall  $M$ anager<sup>™</sup> (AFM) on the BIG-IP system.

You can specify valid maximum lengths for request components in HTTP security profiles to prevent buffer overflow attacks. You can set maximum lengths for URLs, query strings, POST data, and the entire request.

- **1.** On the Main tab, click **Security** > **Protocol Security** > **Security Profiles** > **HTTP**. The Security Profiles: HTTP screen opens.
- **2.** In the Profile Name column, click the name of the security profile for which you want to configure length checking.

The Profile Properties screen opens.

- **3.** Click the Request Checks tab.
- **4.** For each option of the **Length Checks** setting, specify **Any** to allow any length or click **Length** and specify the maximum length you want to allow.
- **5.** Select **Alarm** or **Block**, to indicate how you want the system to respond to a triggered violation. The default setting is **Alarm**.
	- **Alarm**: The system logs any requests that trigger the violation.
	- **Block**: The system blocks any requests that trigger the violation.
	- **Alarm** and **Block**: The system both logs and blocks any requests that trigger the violation.
- **6.** For the **Request Length Exceeds Defined Buffer Size** setting, select or clear **Alarm** and **Block**, as needed.
	- **Alarm**: The system logs any requests that are longer than allowed by the **long** request buffer size internal parameter (the default is 10,000,000 bytes).
	- **Block** The system blocks any requests that are longer than allowed by the **long** request buffer size internal parameter (the default is 10,000,000 bytes).
	- **Alarm** and **Block**The system both logs and blocks any requests that trigger the violation.
- **7.** Click **Update** to retain changes.

#### **Specifying which HTTP methods to allow**

Before performing this procedure, verify that you have installed and provisioned BIG-IP<sup>®</sup> Advanced Firewall  $M$ anager<sup>™</sup> (AFM) on the BIG-IP system.

The HTTP security profile accepts certain HTTP methods by default. The default allowed methods are GET, HEAD, and POST. The system treats any incoming HTTP request that includes an HTTP method other than the allowed methods as a violating request. Later, you can decide how to handle each violation.

- **1.** On the Main tab, click **Security** > **Protocol Security** > **Security Profiles** > **HTTP**. The Security Profiles: HTTP screen opens.
- **2.** In the Profile Name column, click the name of the security profile for which you want to modify allowable HTTP methods.

The Profile Properties screen opens.

- **3.** Click the Request Checks tab.
- **4.** For the **Methods** setting, specify which HTTP methods to allow:

The default allowed methods are GET, HEAD, and POST.

- From the **Available** list, select the methods you want to allow in a request and move them to the **Allowed** list.
- To add a new method to the **Available** list: type the name in the **Method** field, click **Add** to add it to the list, and move it to the **Allowed** list.
- **5.** Select **Alarm** or **Block**, to indicate how you want the system to respond to a triggered violation. The default setting is **Alarm**.
	- **Alarm**: The system logs any requests that trigger the violation.
	- **Block**: The system blocks any requests that trigger the violation.
	- **Alarm** and **Block**: The system both logs and blocks any requests that trigger the violation.
- **6.** Click **Update** to retain changes.

#### **Including or excluding files by type in HTTP security profiles**

Before performing this procedure, verify that you have installed and provisioned BIG-IP® Advanced Firewall  $M$ anager<sup>™</sup> (AFM) on the BIG-IP system.

By default, an HTTP security profile permits all file types in a request. For tighter security, you can create a list that specifies either all file types you want to allow, or a list specifying all the file types you do not want allowed.

- **1.** On the Main tab, click **Security** > **Protocol Security** > **Security Profiles** > **HTTP**. The Security Profiles: HTTP screen opens.
- **2.** In the Profile Name column, click the name of the security profile you want to update. The Profile Properties screen opens.
- **3.** Click the Request Checks tab.
- **4.** For the **File Types** setting, specify whether you want to create a list of allowed or disallowed file types, and which files you want in the list.
	- To create a list of file types that are permitted in requests, select **Define Allowed**.
	- To create a list of file types not permitted, select **Define Disallowed**.
	- Select file types from the **Available** list, and move them to the **Allowed** or **Disallowed** list.
	- To add a new file type, type the name in the **File Type** field, click **Add** to add it to the **Available** list, and then move it to the **Allowed** or **Disallowed** list.

*Important: If the profile is case-sensitive, the file types are case-sensitive. For example, jsp and JSP will be treated as separate file types.*

- **5.** Select **Alarm** or **Block**, to indicate how you want the system to respond to a triggered violation. The default setting is **Alarm**.
	- **Alarm**: The system logs any requests that trigger the violation.
	- **Block**: The system blocks any requests that trigger the violation.
	- **Alarm** and **Block**: The system both logs and blocks any requests that trigger the violation.

The page you configured is displayed every time one of the security checks set to **Block** has been violated.

#### **Configuring a mandatory header for an HTTP security profile**

Before performing this procedure, verify that you have installed and provisioned BIG-IP® Advanced Firewall  $M$ anager<sup>™</sup> (AFM) on the BIG-IP system.

When the BIG-IP<sup>®</sup> system is managing an application that uses custom headers that must occur in every request, you can specify mandatory HTTP headers in the security profile. The system verifies that all requests contain those headers. If a request does not contain the mandatory header, the system issues the Mandatory HTTP header is missing violation, and takes the action that you configure: Alarm, Block, or both.

- **1.** On the Main tab, click **Security** > **Protocol Security** > **Security Profiles** > **HTTP**. The Security Profiles: HTTP screen opens.
- **2.** In the Profile Name column, click the name of the security profile for which you want to configure a Mandatory Header alarm.
- The Profile Properties screen opens.
- **3.** Click the Request Checks tab.
- **4.** For the **Mandatory Headers** setting, specify the header that must be in the request:
- a) In the **Header** field, type the name of the mandatory header, and click the **Add** button to add it to the **Available** list.
- b) Move the new mandatory header from the **Available** list to the **Mandatory** list.
- c) Select or clear the **Alarm** or **Block** check boxes as required.

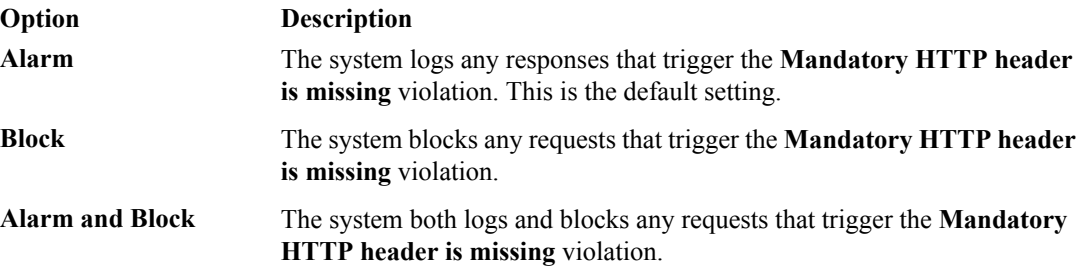

**5.** Click **Update** to retain changes.

All HTTP requests are checked for the mandatory headers you have selected.

# **Configuring the blocking response page for HTTP security profiles**

If your HTTP security profile is set up to block requests that violate one or more of the security checks, the system displays a page, called the blocking response page, on the client's screen. The default blocking response page states that the request was rejected, and provides a support ID. You can also configure the system to redirect the client to a specific web site instead of displaying the blocking response page.

- **1.** On the Main tab, click **Security** > **Protocol Security** > **Security Profiles** > **HTTP**. The Security Profiles: HTTP screen opens.
- **2.** In the Profile Name column, click the name of the security profile for which you want to configure a blocking page.
	- The Profile Properties screen opens.
- **3.** Click the Blocking Page tab.
- **4.** For the **Response Type** setting, select one of the options:
	- **Default Response**: Specifies that the system returns the system-supplied blocking response page. Though you cannot edit the HTML code on the default blocking page, you can copy it into a custom response and edit it.
	- **Custom Response**: Specifies that the system returns a response page that you design or upload.
	- **Redirect URL**: Specifies that the system redirects the client to the specified URL.
	- **SOAP Fault**: Specifies that the system displays a blocking page in standard SOAP fault message format. Though you cannot edit the SOAP fault code, you can copy it into a custom response and edit it.

The settings on the screen change depending on the selection that you make for the Response Type setting.

- **5.** If you selected the **Custom Response** option, you can either create a new response or upload an HTML file.
	- To create a custom response, make the changes you want to the default responses for the **Response Header** and **Response Body** settings using HTTP syntax for the content, and click **Upload**.
	- To upload an HTML file for the response body, navigate to an existing HTML response page, and click **Upload**.
- **6.** If you selected **Redirect URL**, type the full path of the web page to which the system should redirect the client in the **Redirect URL** field.
- **7.** Click **Update** to retain changes.

The system displays the response page when a violation occurs on any of the security checks set to **Block**.

# **Overview: Configuring Local Protocol Security Event Logging**

You can configure the BIG-IP® system to log detailed information about protocol security events and store those logs locally.

*Important: The BIG-IP Advanced Firewall Manager™ (AFM) must be licensed and provisioned and DNS Services must be licensed before you can configure Protocol Security event logging.*

*[Creating a local Protocol Security Logging profile](#page-81-0) [Configuring a virtual server for Protocol Security event logging](#page-82-0) [Viewing Protocol Security event logs locally on the BIG-IP system](#page-82-1) [Disabling logging](#page-82-2)*

#### <span id="page-81-0"></span>**Creating a local Protocol Security Logging profile**

Create a custom Logging profile to log BIG-IP system network firewall events locally on the BIG-IP system.

- **1.** On the Main tab, click **Security** > **Event Logs** > **Logging Profiles**. The Logging Profiles list screen opens.
- **2.** Click **Create**. The New Logging Profile screen opens.
- **3.** In the **Profile Name** field, type a unique name for the profile.
- **4.** Select the **Protocol Security** check box, to enable the BIG-IP system to log HTTP, FTP, DNS, and SMTP protocol request events.
- **5.** In the HTTP, FTP, and SMTP Security area, from the **Publisher** list, select **local-db-publisher**.
- **6.** In the DNS Security area, from the **Publisher** list, select **local-db-publisher**.
- **7.** Select the **Log Dropped Requests** check box, to enable the BIG-IP system to log dropped DNS requests.
- **8.** Select the **Log Filtered Dropped Requests** check box, to enable the BIG-IPsystem to log DNSrequests dropped due to DNS query/header-opcode filtering.

**Note:** The system does not log DNS requests that are dropped due to errors in the way the system *processes DNS packets.*

- **9.** Select the **Log Malformed Requests** check box, to enable the BIG-IP system to log malformed DNS requests.
- **10.** Select the **Log Rejected Requests** check box, to enable the BIG-IP system to log rejected DNS requests.
- **11.** Select the **Log Malicious Requests** check box, to enable the BIG-IP system to log malicious DNS requests.
- **12.** Click **Finished**.

Assign this custom protocol security Logging profile to a virtual server.

#### <span id="page-82-0"></span>**Configuring a virtual server for Protocol Security event logging**

Ensure that at least one Log Publisher exists on the BIG-IP<sup>®</sup> system.

Assign a custom Protocol Security Logging profile to a virtual server when you want the BIG-IP system to log Protocol Security events on the traffic the virtual server processes.

**Note:** This task applies only to systems provisioned at a minimum level (or higher) for **Local Traffic (LTM)**. *You can check the provisioning level on the System > Resource Provisioning screen.*

- **1.** On the Main tab, click **Local Traffic** > **Virtual Servers**. The Virtual Server List screen opens.
- **2.** Click the name of the virtual server you want to modify.
- **3.** On the menu bar, click **Security** > **Policies**. The screen displays firewall rule settings.
- **4.** From the **Log Profile** list, select **Enabled**. Then, for the **Profile** setting, move the profiles that log specific events to specific locations from the **Available** list to the **Selected** list.
- **5.** Click **Update** to save the changes.

#### <span id="page-82-1"></span>**Viewing Protocol Security event logs locally on the BIG-IP system**

Ensure that the BIG-IP<sup>®</sup> system is configured to log the types of events you want to view, and to store the log messages locally on the BIG-IP system.

When the BIG-IP system is configured to log events locally, you can view those events using the Configuration utility.

- **1.** On the Main tab, click **Security** > **Event Logs** > **Protocol** > **DNS**. The Protocol Security event log displays.
- **2.** To search for specific events, click **Custom Search**. Drag the event data that you want to search for from the Event Log table into the Custom Search table, and then click **Search**.

#### <span id="page-82-2"></span>**Disabling logging**

Disable Network Firewall, Protocol Security, or DoS Protection event logging when you no longer want the BIG-IP $^{\circ}$  system to log specific events on the traffic handled by specific resources.

*Note: You can disable and re-enable logging for a specific resource based on your network administration needs.*

- **1.** On the Main tab, click **Local Traffic** > **Virtual Servers**. The Virtual Server List screen opens.
- **2.** Click the name of the virtual server you want to modify.
- **3.** On the menu bar, click **Security** > **Policies**. The screen displays firewall rule settings.
- **4.** From the **Log Profile** list, select **Disabled**.
- **5.** Click **Update** to save the changes.

The BIG-IP system does not log the events specified in this profile for the resources to which this profile is assigned.

# **Implementation result**

You now have an implementation in which the BIG-IP® system logs specific Protocol Security events locally.

# **Overview: Configuring Remote Protocol Security Event Logging**

You can configure the BIG-IP® system to log information about BIG-IP system Protocol Security events and send the log messages to remote high-speed log servers.

*Important: The Advanced Firewall Manager™ (AFM™ ) must be licensed and provisioned before you can configure Protocol Security event logging.*

When configuring remote high-speed logging of Protocol Security events, it is helpful to understand the objects you need to create and why, as described here:

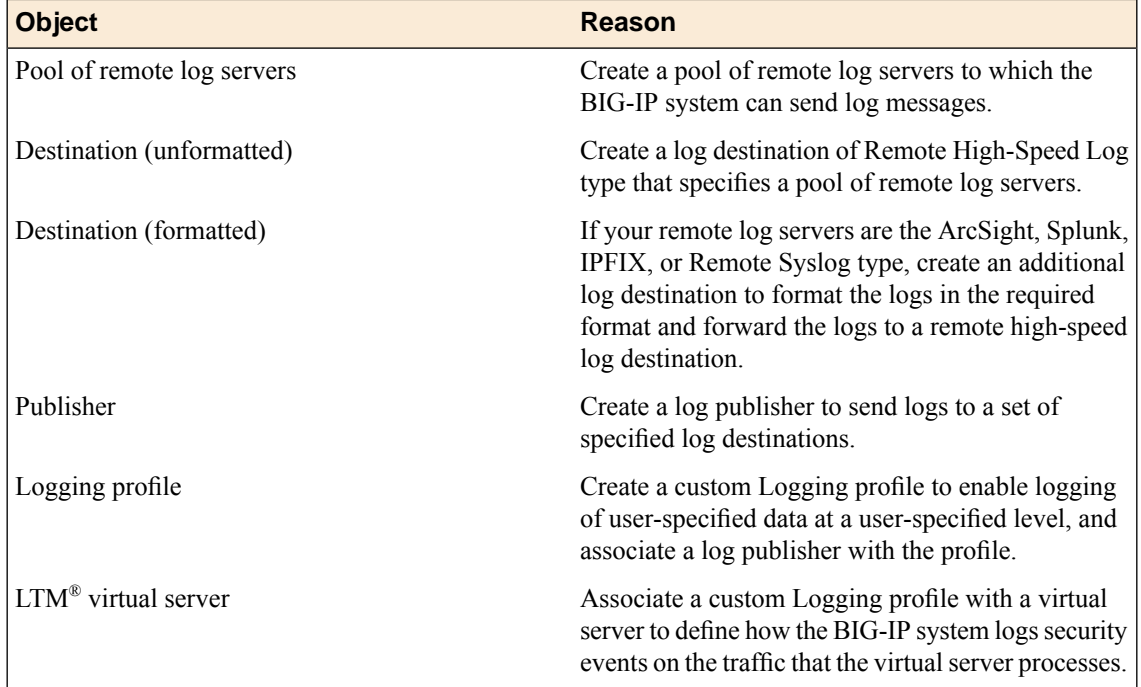

This illustration shows the association of the configuration objects for remote high-speed logging.

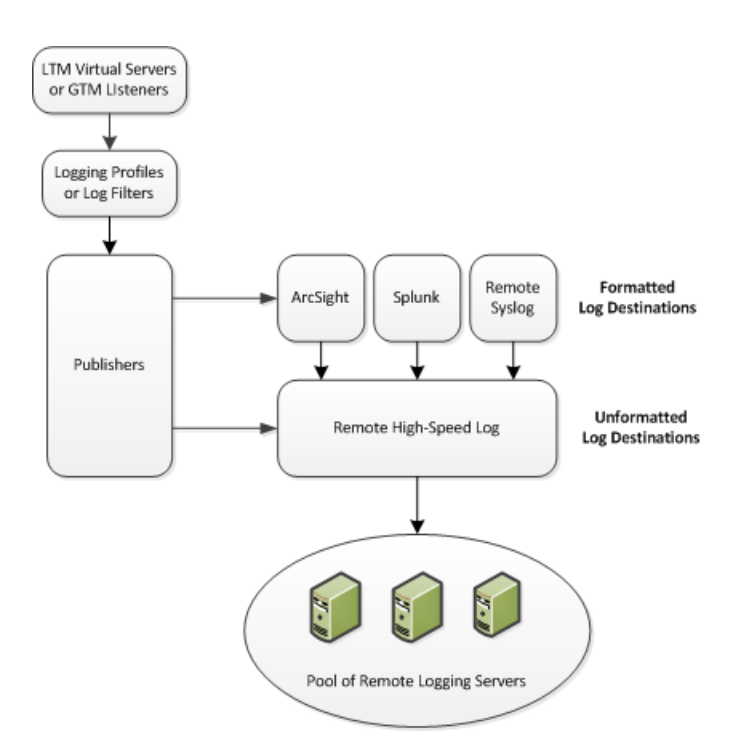

#### **Figure 5: Association of remote high-speed logging configuration objects**

#### **Task summary**

Perform these tasks to configure Protocol Security event logging on the BIG-IP<sup>®</sup> system.

*Note: Enabling remote high-speed logging impacts BIG-IP system performance.*

*[Creating a pool of remote logging servers](#page-84-0) [Creating a remote high-speed log destination](#page-85-0) [Creating a formatted remote high-speed log destination](#page-85-1) [Creating a publisher](#page-86-0) [Creating a custom Protocol Security Logging profile](#page-86-1) [Configuring a virtual server for Protocol Security event logging](#page-82-0) [Disabling logging](#page-82-2)*

#### <span id="page-84-0"></span>**Creating a pool of remote logging servers**

Before creating a pool of log servers, gather the IP addresses of the servers that you want to include in the pool. Ensure that the remote log servers are configured to listen to and receive log messages from the BIG-IP® system.

Create a pool of remote log servers to which the BIG-IP system can send log messages.

- **1.** On the Main tab, click the applicable path.
	- **DNS** > **Delivery** > **Load Balancing** > **Pools**
	- **Local Traffic** > **Pools**

The Pool List screen opens.

**2.** Click **Create**. The New Pool screen opens.

- **3.** In the **Name** field, type a unique name for the pool.
- **4.** Using the **New Members** setting, add the IP address for each remote logging server that you want to include in the pool:
	- a) Type an IP address in the **Address** field, or select a node address from the **Node List**.
	- b) Type a service number in the **Service Port** field, or select a service name from the list.

*Note: Typical remote logging servers require port 514.*

- c) Click **Add**.
- **5.** Click **Finished**.

#### <span id="page-85-0"></span>**Creating a remote high-speed log destination**

Before creating a remote high-speed log destination, ensure that at least one pool of remote log servers exists on the BIG-IP<sup>®</sup> system.

Create a log destination of the **Remote High-Speed Log** type to specify that log messages are sent to a pool of remote log servers.

- **1.** On the Main tab, click **System** > **Logs** > **Configuration** > **Log Destinations**. The Log Destinations screen opens.
- **2.** Click **Create**.
- **3.** In the **Name** field, type a unique, identifiable name for this destination.
- **4.** From the **Type** list, select **Remote High-Speed Log**.

*Important: If you use log servers such as Remote Syslog, Splunk, or ArcSight, which require data be* sent to the servers in a specific format, you must create an additional log destination of the required *type, and associate it with a log destination of the Remote High-Speed Log type. With this configuration, the BIG-IP system can send data to the servers in the required format.*

The BIG-IP system is configured to send an unformatted string of text to the log servers.

- **5.** From the **Pool Name** list, select the pool of remote log servers to which you want the BIG-IP system to send log messages.
- **6.** From the **Protocol** list, select the protocol used by the high-speed logging pool members.
- **7.** Click **Finished**.

#### <span id="page-85-1"></span>**Creating a formatted remote high-speed log destination**

Ensure that at least one remote high-speed log destination exists on the BIG-IP<sup>®</sup> system.

Create a formatted logging destination to specify that log messages are sent to a pool of remote log servers, such as Remote Syslog, Splunk, or ArcSight servers.

- **1.** On the Main tab, click **System** > **Logs** > **Configuration** > **Log Destinations**. The Log Destinations screen opens.
- **2.** Click **Create**.
- **3.** In the **Name** field, type a unique, identifiable name for this destination.

**4.** From the **Type** list, select a formatted logging destination, such as **IPFIX**, **Remote Syslog**, **Splunk**, or **ArcSight**.

*Important: ArcSight formatting is only available for logs coming from Advanced Firewall Manager (AFM), Application Security Manager™ (ASM), and the Secure Web Gateway component of Access Policy Manager® (APM® ). IPFIX is not available for Secure Web Gateway. Remote Syslog formatting* is the only type supported for logs coming from APM. The Splunk format is a predefined format of key *value pairs.*

The BIG-IP system is configured to send a formatted string of text to the log servers.

**5.** If you selected **Remote Syslog**, from the **Syslog Format** list, select a format for the logs, and then from the **High-Speed Log Destination** list, select the destination that points to a pool of remote Syslog servers to which you want the BIG-IP system to send log messages.

*Important: For logs coming from Access Policy Manager® (APM® ), only the BSD Syslog format is supported.*

- **6.** If you selected **Splunk** or **IPFIX**, from the **Forward To** list, select the destination that points to a pool of high-speed log servers to which you want the BIG-IP system to send log messages.
- **7.** Click **Finished**.

#### <span id="page-86-0"></span>**Creating a publisher**

Ensure that at least one destination associated with a pool of remote log servers exists on the BIG-IP<sup>®</sup> system.

Create a publisher to specify where the BIG-IP system sends log messages for specific resources.

- **1.** On the Main tab, click **System** > **Logs** > **Configuration** > **Log Publishers**. The Log Publishers screen opens.
- **2.** Click **Create**.
- **3.** In the **Name** field, type a unique, identifiable name for this publisher.
- **4.** For the **Destinations** setting, select a destination from the **Available** list, and click **<<** to move the destination to the **Selected** list.

*Note: If you are using a formatted destination, select the destination that matches your log servers, such as Remote Syslog, Splunk, or ArcSight.*

**5.** Click **Finished**.

#### <span id="page-86-1"></span>**Creating a custom Protocol Security Logging profile**

Create a logging profile to log Protocol Security events for the traffic handled by the virtual server to which the profile is assigned.

*Note: You can configure logging profiles for HTTP and DNS security events on Advanced Firewall Manager™ , and FTP and SMTP security events on Application Security Manager™ .*

**1.** On the Main tab, click **Security** > **Event Logs** > **Logging Profiles**. The Logging Profiles list screen opens.

**2.** Click **Create**.

The New Logging Profile screen opens.

- **3.** Select the **Protocol Security** check box, to enable the BIG-IP system to log HTTP, FTP, DNS, and SMTP protocol request events.
- **4.** In the HTTP, FTP, and SMTP Security area, from the **Publisher** list, select the publisher that the BIG-IP system uses to log HTTP, FTP, and SMTP Security events.
- **5.** In the DNS Security area, from the **Publisher** list, select the publisher that the BIG-IP system uses to log DNS Security events.
- **6.** Select the **Log Dropped Requests** check box, to enable the BIG-IPsystem to log dropped DNSrequests.
- **7.** Select the **Log Filtered Dropped Requests** check box, to enable the BIG-IPsystem to log DNSrequests dropped due to DNS query/header-opcode filtering.

Note: The system does not log DNS requests that are dropped due to errors in the way the system *processes DNS packets.*

- **8.** Select the **Log Malformed Requests** check box, to enable the BIG-IP system to log malformed DNS requests.
- **9.** Select the **Log Rejected Requests** check box, to enable the BIG-IPsystem to log rejected DNSrequests.
- **10.** Select the **Log Malicious Requests** check box, to enable the BIG-IP system to log malicious DNS requests.
- **11.** From the **Storage Format** list, select how the BIG-IP system formats the log. Your choices are:

#### **Option Description**

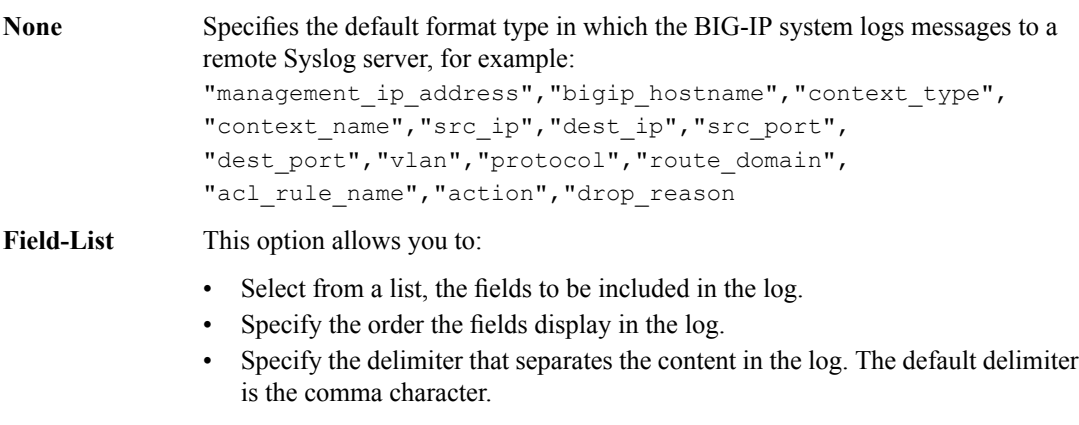

**User-Defined** This option allows you to:

- Select from a list, the fields to be included in the log.
- Cut and paste, in a string of text, the order the fields display in the log.

#### **12.** Click **Finished**.

Assign this custom Protocol Security Logging profile to a virtual server.

#### **Configuring a virtual server for Protocol Security event logging**

Ensure that at least one Log Publisher exists on the BIG-IP<sup>®</sup> system.

Assign a custom Protocol Security Logging profile to a virtual server when you want the BIG-IP system to log Protocol Security events on the traffic the virtual server processes.

**Note:** This task applies only to systems provisioned at a minimum level (or higher) for **Local Traffic (LTM)**. *You can check the provisioning level on the System > Resource Provisioning screen.*

- **1.** On the Main tab, click **Local Traffic** > **Virtual Servers**. The Virtual Server List screen opens.
- **2.** Click the name of the virtual server you want to modify.
- **3.** On the menu bar, click **Security** > **Policies**. The screen displays firewall rule settings.
- **4.** From the **Log Profile** list, select **Enabled**. Then, for the **Profile** setting, move the profiles that log specific events to specific locations from the **Available** list to the **Selected** list.
- **5.** Click **Update** to save the changes.

#### **Disabling logging**

Disable Network Firewall, Protocol Security, or DoS Protection event logging when you no longer want the BIG-IP $^{\circ}$  system to log specific events on the traffic handled by specific resources.

*Note: You can disable and re-enable logging for a specific resource based on your network administration needs.*

- **1.** On the Main tab, click **Local Traffic** > **Virtual Servers**. The Virtual Server List screen opens.
- **2.** Click the name of the virtual server you want to modify.
- **3.** On the menu bar, click **Security** > **Policies**. The screen displays firewall rule settings.
- **4.** From the **Log Profile** list, select **Disabled**.
- **5.** Click **Update** to save the changes.

The BIG-IP system does not log the events specified in this profile for the resources to which this profile is assigned.

### **Implementation result**

You now have an implementation in which the BIG-IP® system logs specific Protocol Security events and sends the logs to a specific location.

# **Chapter 10**

# **Preventing Attacks with Eviction Policies and Connection Limits**

• *[What are eviction policies and connection](#page-91-0) [limits?](#page-91-0)*

### <span id="page-91-0"></span>**What are eviction policies and connection limits?**

An *eviction policy* provides the system with guidelines for how aggressively it discards flows from the flow table. You can customize the eviction policy to prevent flow table attacks, where a large number of slow flows are used to negatively impact system resources. You can also set how the system responds to such flow problems in an eviction policy, and attach such eviction policies globally, to route domains, and to virtual servers, to protect the system, applications, and network segments with a high level of customization.

A *connection limit* provides a hard limit to the number of connections allowed on a virtual server or on a route domain. If you set such a limit, all connection attempts above this limit are not allowed.

#### **Creating an eviction policy**

You can create eviction policies to control the granularity and aggressiveness with which the system discards flows.

- **1.** On the Main tab, click **System** > **Configuration** > **Local Traffic** > **Eviction Policies**.
- **2.** Click **Create**. The **New Eviction Policy** screen opens.
- **3.** In the **Name** field, type a name for the eviction policy.
- **4.** In the **Trigger** fields, type a high and low water mark for the eviction policy.

This measure specifies the percentage of the quota, for this context, before flow eviction starts (high water mark) and ends (low water mark).

**5.** Enable **Slow Flow Monitoring** to monitor flows that are considered slow by the system, and specify the slow flow threshold in bytes per second.

This combination of settings monitors the system for flows that fall below the slow flow threshold for more than 30 seconds.

- **6.** In the **Grace Period** field you can set a grace period, in seconds, between the detection of slow flows that meet the threshold requirement, and purging of slow flows according to the **Slow Flow Throttling** settings.
- **7.** In the Slow Flow Throttling area, set the slow flow throttling options.

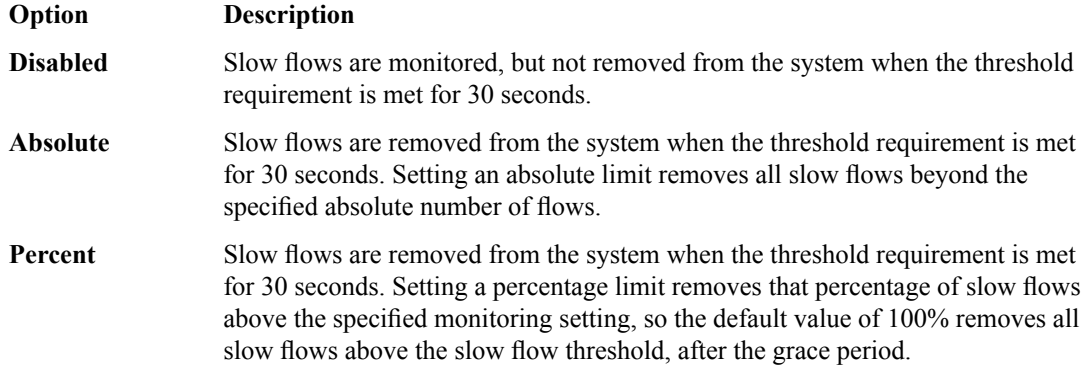

- **8.** In the Algorithms area, configure the strategies that the eviction policy uses to remove flows by moving algorithms from the **Available** list to the **Selected** list, and configuring applicable settings for the algorithms.
- **9.** Click **Finished**.

The eviction policy appears in the Eviction Policy List.

To use an eviction policy, associate it with a virtual server or a route domain.

#### **Eviction policy strategy algorithms**

This table lists the BIG-IP<sup>®</sup> eviction policy algorithms and associated configuration information.

In an eviction policy, you specify one or more algorithms, or any combination of algorithms, to determine how traffic flows are dropped when the eviction policy threshold limits are reached. Selected algorithms are processed at the same time as a combined strategy, not in a specific order, so the combination of algorithms determines the final strategy used to remove flows. This strategy biases or weights the final algorithm toward the outcomes you have selected, though these choices are not absolute.

Important: You must specify at least one algorithm to use to determine how traffic is dropped with an *eviction policy, otherwise flows are removed at random when the eviction policy threshold is reached.*

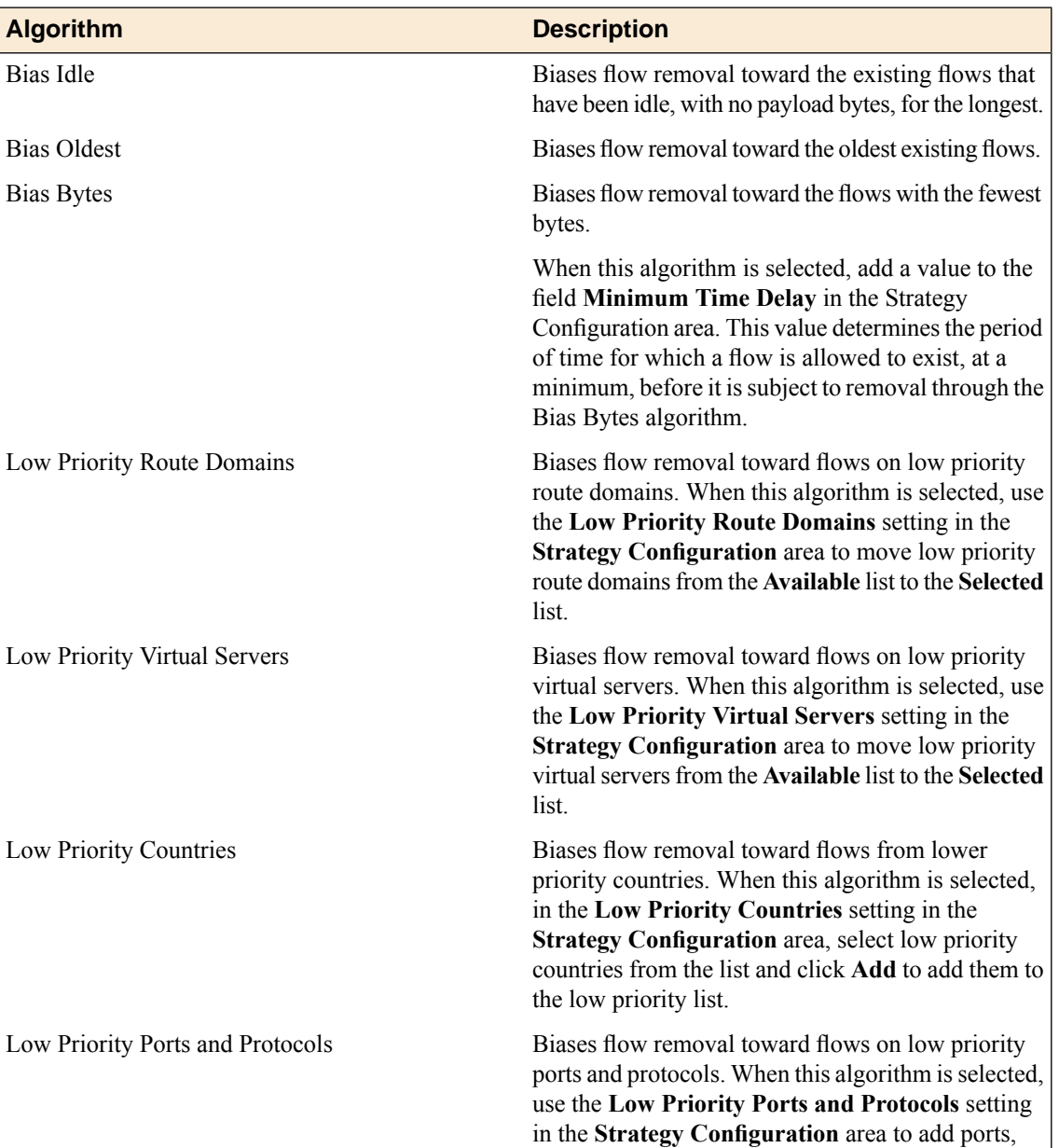

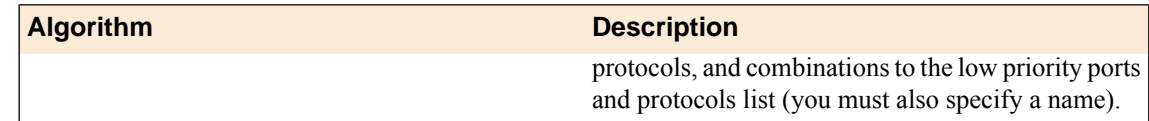

#### **Limiting global connections and flows**

You must first create an eviction policy before you can assign one globally. The system includes a global eviction policy, by default.

Assign global connection limits and an eviction policy to prevent possible attacks or overflows on system flows.

- **1.** On the Main tab, click **System** > **Configuration** > **Local Traffic** > **General**. The Local Traffic General Settings screen opens.
- **2.** From the **Eviction Policy** list, select the eviction policy to apply globally.

Note: Note that the global context requires an eviction policy. If you do not apply a custom eviction *policy, the system default policy, default-eviction-policy is applied and selected in this field.*

**3.** Click **Update** to apply the changes. The eviction policy is applied to the context.

#### **Limiting connections and flows on a virtual server**

You must first create an eviction policy before you can assign one to a virtual server.

Assign connection limits and an eviction policy to a virtual server to enact granular control over possible attacks or overflows on system flows.

- **1.** On the Main tab, click **Local Traffic** > **Virtual Servers**. The Virtual Server List screen opens.
- **2.** Click the name of the virtual server you want to modify.
- **3.** From the **Configuration** list, select **Advanced**.
- **4.** In the **Connection Limit** field, type a number that specifies the maximum number of concurrent open connections.
- **5.** From the **Eviction Policy** list, select an eviction policy to apply to the virtual server.
- **6.** Click **Update** to apply the changes. The eviction policy is applied to the context.

#### **Limiting connections and flows on a route domain**

Before performing this task, confirm that you have a configured route domain, or use the common route domain 0. You must add VLANs to a route domain for the route domain to effect traffic.

Assign connection limits and an eviction policy to a route domain to enact granular control over possible attacks or overflows on system flows.

**1.** On the Main tab, click **Network** > **Route Domains**. The Route Domain List screen opens.

- **2.** In the Name column, click the name of the relevant route domain.
- **3.** In the **Connection Limit** field, type the maximum number of concurrent connections allowed for the route domain. Setting this to 0 turns off connection limits. The default is 0.
- **4.** From the **Eviction Policy** list, select an eviction policy to apply to this route domain.
- **5.** Click **Update**. The system displays the list of route domains on the BIG-IP system.

The route domain now applies the connection limit and eviction policy to flows and connections.

# **Chapter 11**

# **Local Logging with the Network Firewall**

- *[Overview: Configuring local Network Firewall](#page-97-0) [event logging](#page-97-0)*
- *[Task summary](#page-97-1)*
- *[Implementation result](#page-103-0)*

# <span id="page-97-0"></span>**Overview: Configuring local Network Firewall event logging**

You can configure the BIG-IP® system to log detailed information about BIG-IP system Network Firewall events and store those logs on the BIG-IP system.

*Important: The BIG-IP system Advanced Firewall Manager™ (AFM™ ) must be licensed and provisioned before you can configure Network Firewall event logging.*

#### **Task summary**

Perform these tasks to configure logging of AFM processes on the BIG-IP<sup>®</sup> system.

*Note: Enabling logging impacts BIG-IP system performance.*

#### <span id="page-97-1"></span>**Task summary**

Perform these tasks to configure Network Firewall logging locally on the BIG-IP<sup>®</sup> system.

*Note: Enabling logging and storing the logs locally impacts BIG-IP system performance.*

*[Creating a local Network Firewall Logging profile](#page-97-2) [Configuring a virtual server for Network Firewall event logging](#page-99-0) [Viewing Network Firewall event logs locally on the BIG-IP system](#page-99-1) [Creating a Network Firewall rule from a firewall log entry](#page-99-2) [Disabling logging](#page-82-2)*

#### <span id="page-97-2"></span>**Creating a local Network Firewall Logging profile**

Create a custom Logging profile to log BIG-IP® system Network Firewall events locally on the BIG-IP system.

- **1.** On the Main tab, click **Security** > **Event Logs** > **Logging Profiles**. The Logging Profiles list screen opens.
- **2.** Click **Create**. The New Logging Profile screen opens.
- **3.** In the **Profile Name** field, type a unique name for the profile.
- **4.** Select the **Network Firewall** check box.
- **5.** In the Network Firewall area, from the **Publisher** list, select **local-db-publisher**.
- **6.** Set an **Aggregate Rate Limit** to define a rate limit for all combined network firewall log messages per second. Beyond this rate limit, log messages are not logged.
- **7.** For the **Log Rule Matches** setting, select how the BIG-IP system logs packets that match ACL rules. You can select any or all of the options. When an option is selected, you can configure a rate limit for log messages of that type.

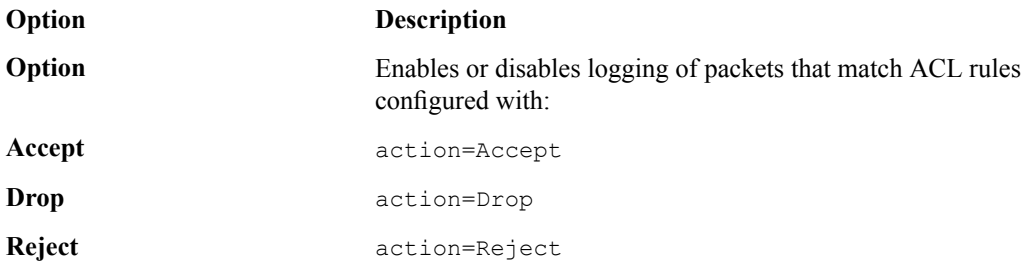

- **8.** Select the **Log IP Errors** check box, to enable logging of IP error packets. When enabled, you can configure a rate limit for log messages of this type.
- **9.** Select the **Log TCP Errors** check box, to enable logging of TCP error packets. When enabled, you can configure a rate limit for log messages of this type.
- **10.** Select the **Log TCP Events** check box, to enable logging of open and close of TCP sessions. When enabled, you can configure a rate limit for log messages of this type.
- **11.** Enable the **Log Translation Fields** setting to log both the original IP address and the NAT-translated IP address for Network Firewall log events.
- **12.** Enable the **Always Log Region** setting to log the geographic location when a geolocation event causes a network firewall event.
- **13.** From the **Storage Format** list, select how the BIG-IP system formats the log. Your choices are:

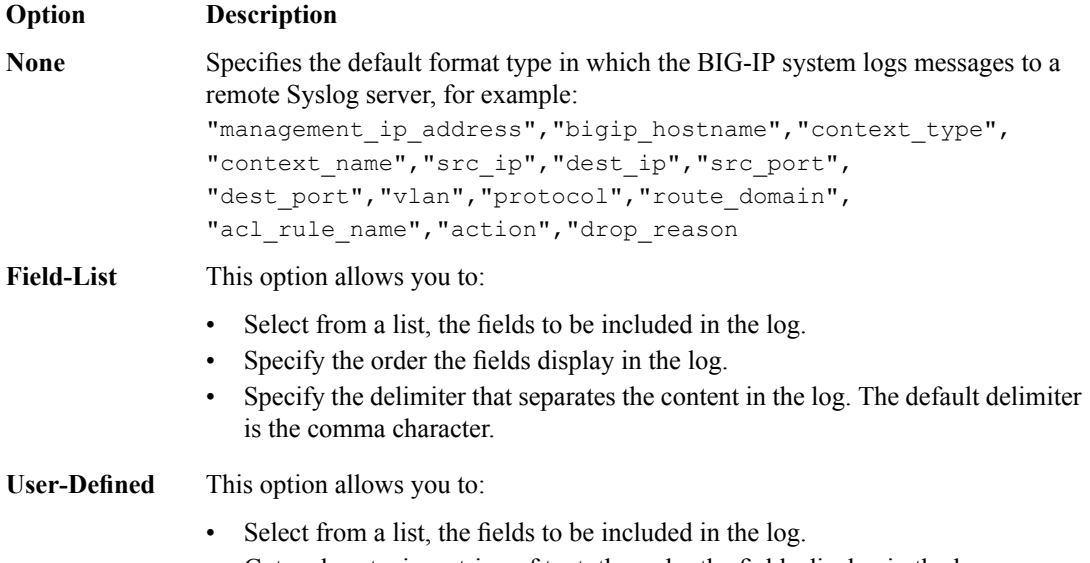

- Cut and paste, in a string of text, the order the fields display in the log.
- **14.** In the IP Intelligence area, from the **Publisher** list, select **local-db-publisher**.

*Note: The IP Address Intelligence feature must be enabled and licensed.*

- **15.** Set an **Aggregate Rate Limit** to define a rate limit for all combined IP Intelligence log messages per second. Beyond this rate limit, log messages are not logged.
- **16.** Enable the **Log Translation Fields** setting to log both the original IP address and the NAT-translated IP address for IP Intelligence log events.
- **17.** In the Traffic Statistics area, from the **Publisher** list, select **local-db-publisher**.
- **18.** Enable the **Active Flows** setting to log the number of active flows each second.
- **19.** Enable the **Reaped Flows** to log the number of reaped flows, or connections that are not established because of system resource usage levels.
- **20.** Enable the **Missed Flows** setting to log the number of packets that were dropped because of aflow table miss. A flow table miss occurs when a TCP non-SYN packet does not match an existing flow.
- **21.** Enable the **SYN Cookie (Per Session Challenge)**setting to log the number of SYN cookie challenges generated each second.
- **22.** Enable the **SYN Cookie (White-listed Clients)** setting to log the number of SYN cookie clients whitelisted each second.
- **23.** Click **Finished**.

Assign this custom Network Firewall Logging profile to a virtual server.

#### <span id="page-99-0"></span>**Configuring a virtual server for Network Firewall event logging**

Ensure that at least one log publisher exists on the BIG-IP<sup>®</sup> system.

Assign a custom Network Firewall Logging profile to a virtual server when you want the BIG-IP system to log Network Firewall events on the traffic that the virtual server processes.

- **1.** On the Main tab, click **Local Traffic** > **Virtual Servers**. The Virtual Server List screen opens.
- **2.** Click the name of the virtual server you want to modify.
- **3.** On the menu bar, click **Security** > **Policies**. The screen displays firewall rule settings.
- **4.** From the **Log Profile** list, select **Enabled**. Then, for the **Profile** setting, move the profiles that log specific events to specific locations from the **Available** list to the **Selected** list.

*Note: If you do not have a custom profile configured,select the predefined logging profile global-network* to log Advanced Firewall Manager $^{\mathbb{m}}$ events. Note that to log global, self IP, and route domain contexts, *you must enable a Publisher in the global-network profile.*

**5.** Click **Update** to save the changes.

#### <span id="page-99-1"></span>**Viewing Network Firewall event logs locally on the BIG-IP system**

Ensure that the BIG-IP<sup>®</sup> system is configured to log the types of events you want to view, and to store the log messages locally on the BIG-IP system.

When the BIG-IP system is configured to log events locally, you can view those events using the Configuration utility.

- **1.** On the Main tab, click **Security** > **Event Logs** > **Network** > **Firewall**. The Network Firewall event log displays.
- **2.** To search for specific events, click **Custom Search**. Drag the event data that you want to search for from the Event Log table into the Custom Search table, and then click **Search**.

#### <span id="page-99-2"></span>**Creating a Network Firewall rule from a firewall log entry**

You must be logging Network Firewall traffic to create a rule from the Network Firewall logs.

You can create a rule from the local log, from an enforced or staged rule or policy. You might use this to change the action taken on specific traffic that is matched by a more general rule. You can also use this to replicate a rule and change some parameter, such as the source or destination ports. Note that the rule you create from a log entry already has some information specified, such as source and destination address and ports, protocol, and VLAN. You can change any of this information as required.

- **1.** On the Main tab, click **Security** > **Event Logs** > **Network** > **Firewall**. The Network Firewall event log displays.
- **2.** Select the search parameters to show the desired log results, then click **Search**.
- **3.** Select a log entry, and click **Create Rule**.
- **4.** From the **Context** list, select the context for the firewall rule.

For a firewall rule in a rule list, the context is predefined and cannot be changed.

- **5.** In the **Name** and **Description** fields, type the name and an optional description.
- **6.** From the **Type** list, select whether you are creating a standalone network firewall rule or creating the rule from a predefined rule list.

Note: If you create a firewall rule from a predefined rule list, only the Name, Description, Order, Rule *List, and State options apply, and you must select or create a rule list to include.*

- **7.** From the **State** list, select the rule state.
	- Select **Enabled** to apply the firewall rule to the given context and addresses.
	- Select **Disabled** to set the firewall rule to not apply at all.
	- Select **Scheduled** to apply the firewall rule according to the selected schedule.
- **8.** From the **Schedule** list, select the schedule for the firewall rule.

This schedule is applied when you set the firewall rule state as **Scheduled**.

- **9.** From the **Protocol** list, select the protocol to which the firewall rule applies.
	- Select **Any** to apply the firewall rule to any protocol.
	- Select the protocol name to apply the rule to a single protocol.

**Important:** ICMP is handled by the BIG-IP system at the global or route domain level. Because of this, *ICMP messages receive a response before they reach the virtual server context. You cannot create an* inline rule for ICMP or ICMPv6 on a Self IP context. You can apply a rule list to a self IP that includes a rule for ICMP or ICMPv6; however, such a rule will be ignored. To apply firewall actions to the ICMP *protocol, create a rule with the global or route domain context. ICMP rules are evaluated only for ICMP forwarding requests, and not for the IP addresses of the BIG-IP system itself.*

*Note: Note that you must select a protocol if you specify ports.*

**10.** In the **Source** list, specify IP addresses and geolocated sources to which this rule applies.

- From the **Address/Region** list, select **Any** to have the rule apply to any packet source IP address or packet source geographic location.
- From the **Address/Region** list, select **Specify** and click **Address** to specify one or more packet source IP addresses to which the rule applies. When selected, you can type single IP addresses into the **Address** field, then click **Add** to add them to the address list.
- From the **Address/Region** list, select **Specify** and click **Address List** to select a predefined list of packet source addresses to which the rule applies. To use an address list with this rule, select the address list and click the **Add** button. Similarly, to remove the list from this rule, select the list and click the **Delete** button.
- From the **Address/Region** list, select **Specify** and click **Address Range** to specify a contiguous range of packet source IP addresses to which the rule applies. When selected, you can type a start and end IP address in the fields, then click **Add** to add the IP address range to the address list.
- From the **Address/Region** list, select **Specify** and click **Country/Region** to identify the geographic origin of packet sources, and to apply rules based on selected geographic locations. When selected, a field appears in which you can select a country. For many countries, an extra field appears after you select the country, in which you can select a state or province. If you do not select a specific state or province, the entire country is selected. After you select a geographic location, click **Add** to add it to the Source address list.

**11.** From the Source **Port** list, select the type of packet source ports to which this rule applies.

- Select **Any** to have the rule apply to any packet source port.
- Select **Specify** and click **Port** to specify one or more packet source ports to which the rule applies. When selected, you can type single port numbers into the **Port** field, then click **Add** to add them to the port list.
- Select **Specify** and click **Port Range** to specify a list of contiguous packet source port numbers to which the rule applies. When selected, you can type the start and end ports into the fields, then click **Add** to add the ports to the port list.
- Select **Specify** and click **Port List** to select a predefined list of packet source ports to which the rule applies. To use a port list with this rule, select the port list and click the **Add** button. Similarly, to remove the list from this rule, select the list and click the **Delete** button.

**12.** From the Source **VLAN/Tunnel** list, select the VLAN on which this rule applies.

- Select **Any** to have the rule apply to traffic on any VLAN through which traffic enters the firewall.
- Select **Specify** to specify one or more VLANs on the firewall to which the rule applies. To use a VLAN with this rule, move the VLAN from the **Available** list to the **Selected** list by clicking the **<<** button. Similarly, to remove the VLAN from this rule, click the **>>** button to move the VLAN from the **Selected** list to the **Available** list.
- **13.** From the Destination **Address/Region** list, select the type of packet destination address to which this rule applies.
	- Select **Any** to have the rule apply to any IP packet destination address.
	- Select **Specify** and click **Address** to specify one or more packet destination IP addresses to which the rule applies. When selected, you can type single IP addresses into the **Address** field, then click **Add** to add them to the address list.
	- Select **Specify** and click **Address List** to select a predefined list of packet destination addresses to which the rule applies. To use an address list with this rule, select the address list and click the **Add** button. Similarly, to remove the list from this rule, select the list and click the **Delete** button.
	- Select **Specify** and click **Address Range** to specify a contiguous range of packet destination IP addresses to which the rule applies. When selected, you can type a start and end IP address in the fields, then click **Add** to add the IP address range to the address list.
	- Select**Specify** and click **Country/Region**to identify the geographic packet destination, and to apply rules based on specific geographic locations. When selected, a field appears in which you can select a country. For many countries, an extra field appears after you select the country, in which you can select a state or province. If you do not select a specific state or province, the entire country is selected. After you select a geographic location, click **Add** to add it to the Destination address list.

**14.** From the Destination **Port** list, select the type of packet destination ports to which this rule applies.

- Select **Any** to have the rule apply to any port inside the firewall.
- Select **Specify** and click **Port** to specify one or more packet destination ports to which the rule applies. When selected, you can type single port numbers into the **Port** field, then click **Add** to add them to the port list.
- Select **Specify** and click **Port Range** to specify a list of contiguous packet destination port numbers to which the rule applies. When selected, you can type the start and end ports into the fields, then click **Add** to add the ports to the port list.
- Select **Specify** and click **Port List** to select a predefined list of packet destination ports to which the rule applies. To use a port list with this rule, select the port list and click the **Add** button. Similarly, to remove the list from this rule, select the list and click the **Delete** button.
- **15.** Optionally, from the **iRule** list, select an iRule to start if the rule matches traffic.
- **16.** When you select an iRule to start in a firewall rule, you can enable iRule sampling, and select how frequently the iRule is started, for sampling purposes. The value you configure is one out of n times the iRule is triggered. For example, to trigger the iRule one out of every five times the rule matches a flow, select Enabled, then set this field to 5.
- **17.** From the **Action** list, select the firewall action for traffic originating from the specified source address on the specified protocol. Choose from one of the these actions:

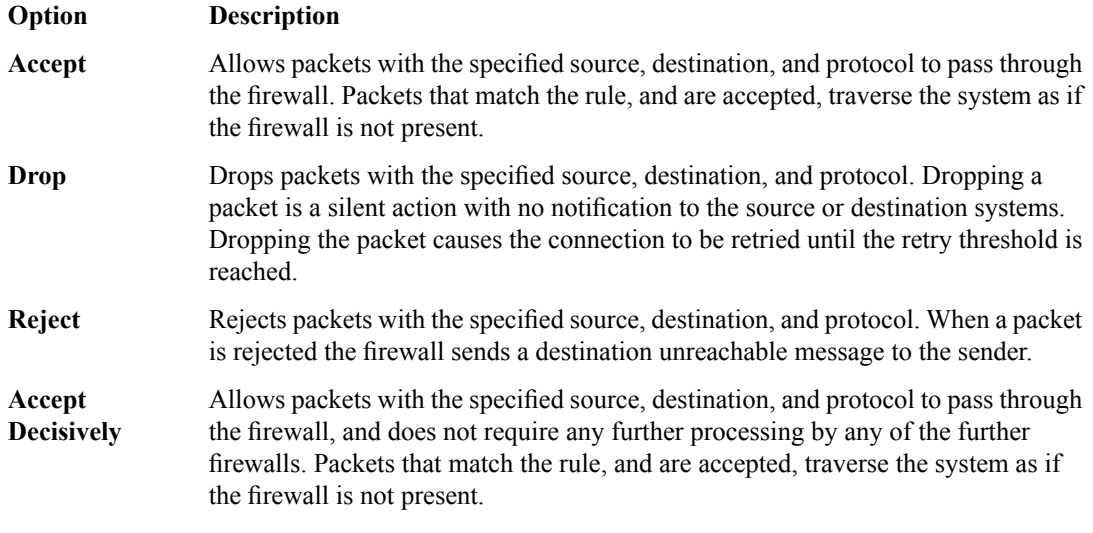

**18.** From the **Logging** list, enable or disable logging for the firewall rule.

A logging profile must be enabled to capture logging info for the firewall rule.

#### **19.** Click **Finished**.

The list screen and the new item are displayed.

The new firewall policy rule is created from the log entry.

#### **Disabling logging**

Disable Network Firewall, Protocol Security, or DoS Protection event logging when you no longer want the BIG-IP $^{\circ}$  system to log specific events on the traffic handled by specific resources.

*Note: You can disable and re-enable logging for a specific resource based on your network administration needs.*

- **1.** On the Main tab, click **Local Traffic** > **Virtual Servers**. The Virtual Server List screen opens.
- **2.** Click the name of the virtual server you want to modify.
- **3.** On the menu bar, click **Security** > **Policies**. The screen displays firewall rule settings.
- **4.** From the **Log Profile** list, select **Disabled**.
- **5.** Click **Update** to save the changes.

The BIG-IP system does not log the events specified in this profile for the resources to which this profile is assigned.

# <span id="page-103-0"></span>**Implementation result**

You now have an implementation in which the BIG-IP® system logs specific Network Firewall events and stores the logs in a local database on the BIG-IP system.

# **Chapter 12**

# **Remote High-Speed Logging with the Network Firewall**

- *[Overview: Configuring remote high-speed](#page-105-0) [Network Firewall event logging](#page-105-0)*
- *[Implementation result](#page-111-0)*

# <span id="page-105-0"></span>**Overview: Configuring remote high-speed Network Firewall event logging**

You can configure the BIG-IP® system to log information about the BIG-IP system Network Firewall events and send the log messages to remote high-speed log servers.

*Important: The BIG-IP system Advanced Firewall Manager™ (AFM™ ) must be licensed and provisioned before you can configure Network Firewall event logging.*

When configuring remote high-speed logging of Network Firewall events, it is helpful to understand the objects you need to create and why, as described here:

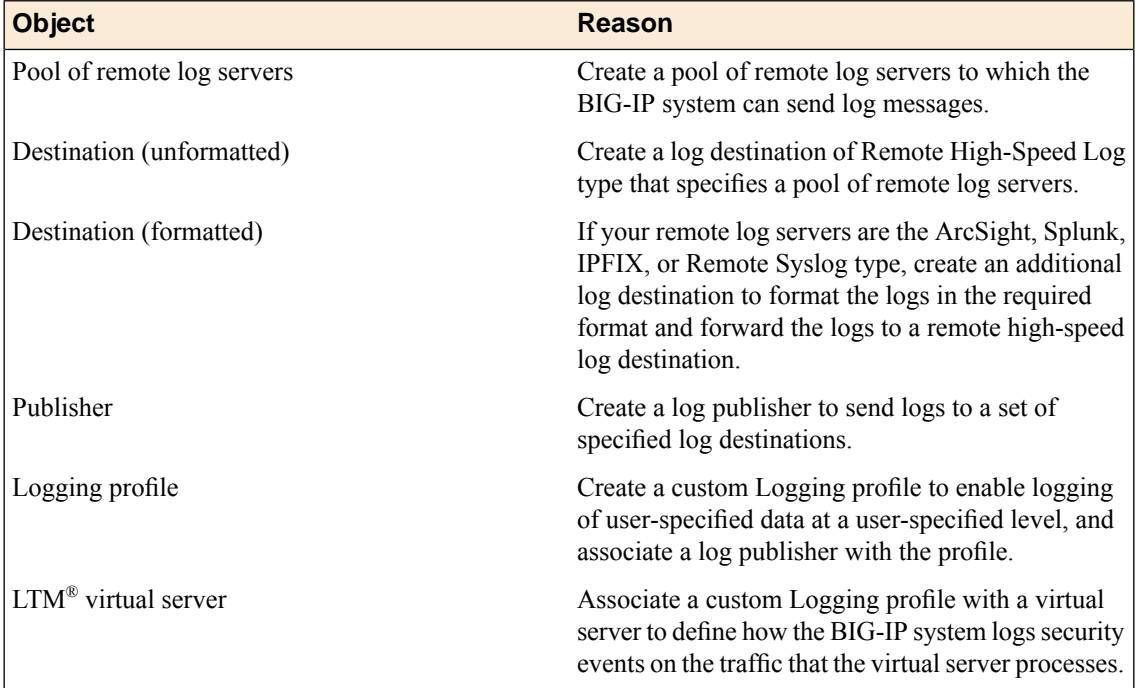

This illustration shows the association of the configuration objects for remote high-speed logging.

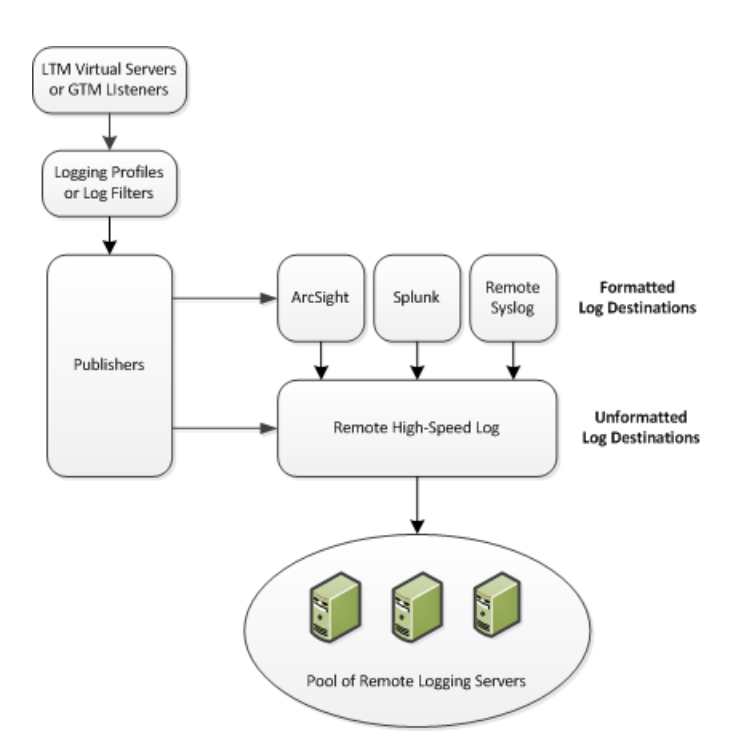

**Figure 6: Association of remote high-speed logging configuration objects**

#### **Task summary**

Perform these tasks to configure remote high-speed network firewall logging on the BIG-IP® system.

*Note: Enabling remote high-speed logging impacts BIG-IP system performance.*

*[Creating a pool of remote logging servers](#page-84-0) [Creating a remote high-speed log destination](#page-85-0) [Creating a formatted remote high-speed log destination](#page-85-1) [Creating a publisher](#page-86-0) [Creating a custom Network Firewall Logging profile](#page-108-0) [Configuring a virtual server for Network Firewall event logging](#page-99-0) [Disabling logging](#page-82-2)*

#### **Creating a pool of remote logging servers**

Before creating a pool of log servers, gather the IP addresses of the servers that you want to include in the pool. Ensure that the remote log servers are configured to listen to and receive log messages from the BIG-IP® system.

Create a pool of remote log servers to which the BIG-IP system can send log messages.

- **1.** On the Main tab, click the applicable path.
	- **DNS** > **Delivery** > **Load Balancing** > **Pools**
	- **Local Traffic** > **Pools**

The Pool List screen opens.

**2.** Click **Create**. The New Pool screen opens.

- **3.** In the **Name** field, type a unique name for the pool.
- **4.** Using the **New Members** setting, add the IP address for each remote logging server that you want to include in the pool:
	- a) Type an IP address in the **Address** field, or select a node address from the **Node List**.
	- b) Type a service number in the **Service Port** field, or select a service name from the list.

*Note: Typical remote logging servers require port 514.*

- c) Click **Add**.
- **5.** Click **Finished**.

#### **Creating a remote high-speed log destination**

Before creating a remote high-speed log destination, ensure that at least one pool of remote log servers exists on the BIG-IP<sup>®</sup> system.

Create a log destination of the **Remote High-Speed Log** type to specify that log messages are sent to a pool of remote log servers.

- **1.** On the Main tab, click **System** > **Logs** > **Configuration** > **Log Destinations**. The Log Destinations screen opens.
- **2.** Click **Create**.
- **3.** In the **Name** field, type a unique, identifiable name for this destination.
- **4.** From the **Type** list, select **Remote High-Speed Log**.

*Important: If you use log servers such as Remote Syslog, Splunk, or ArcSight, which require data be* sent to the servers in a specific format, you must create an additional log destination of the required *type, and associate it with a log destination of the Remote High-Speed Log type. With this configuration, the BIG-IP system can send data to the servers in the required format.*

The BIG-IP system is configured to send an unformatted string of text to the log servers.

- **5.** From the **Pool Name** list, select the pool of remote log servers to which you want the BIG-IP system to send log messages.
- **6.** From the **Protocol** list, select the protocol used by the high-speed logging pool members.
- **7.** Click **Finished**.

#### **Creating a formatted remote high-speed log destination**

Ensure that at least one remote high-speed log destination exists on the BIG-IP<sup>®</sup> system.

Create a formatted logging destination to specify that log messages are sent to a pool of remote log servers, such as Remote Syslog, Splunk, or ArcSight servers.

- **1.** On the Main tab, click **System** > **Logs** > **Configuration** > **Log Destinations**. The Log Destinations screen opens.
- **2.** Click **Create**.
- **3.** In the **Name** field, type a unique, identifiable name for this destination.
**4.** From the **Type** list, select a formatted logging destination, such as **IPFIX**, **Remote Syslog**, **Splunk**, or **ArcSight**.

*Important: ArcSight formatting is only available for logs coming from Advanced Firewall Manager (AFM), Application Security Manager™ (ASM), and the Secure Web Gateway component of Access Policy Manager® (APM® ). IPFIX is not available for Secure Web Gateway. Remote Syslog formatting* is the only type supported for logs coming from APM. The Splunk format is a predefined format of key *value pairs.*

The BIG-IP system is configured to send a formatted string of text to the log servers.

**5.** If you selected **Remote Syslog**, from the **Syslog Format** list, select a format for the logs, and then from the **High-Speed Log Destination** list, select the destination that points to a pool of remote Syslog servers to which you want the BIG-IP system to send log messages.

*Important: For logs coming from Access Policy Manager® (APM® ), only the BSD Syslog format is supported.*

- **6.** If you selected **Splunk** or **IPFIX**, from the **Forward To** list, select the destination that points to a pool of high-speed log servers to which you want the BIG-IP system to send log messages.
- **7.** Click **Finished**.

#### **Creating a publisher**

Ensure that at least one destination associated with a pool of remote log servers exists on the BIG-IP<sup>®</sup> system.

Create a publisher to specify where the BIG-IP system sends log messages for specific resources.

- **1.** On the Main tab, click **System** > **Logs** > **Configuration** > **Log Publishers**. The Log Publishers screen opens.
- **2.** Click **Create**.
- **3.** In the **Name** field, type a unique, identifiable name for this publisher.
- **4.** For the **Destinations** setting, select a destination from the **Available** list, and click **<<** to move the destination to the **Selected** list.

*Note: If you are using a formatted destination, select the destination that matches your log servers, such as Remote Syslog, Splunk, or ArcSight.*

**5.** Click **Finished**.

### **Creating a custom Network Firewall Logging profile**

Create a custom Logging profile to log messages about BIG-IP® system Network Firewall events.

- **1.** On the Main tab, click **Security** > **Event Logs** > **Logging Profiles**. The Logging Profiles list screen opens.
- **2.** Click **Create**. The New Logging Profile screen opens.
- **3.** In the **Name** field, type a unique name for the profile.
- **4.** Select the **Network Firewall** check box.
- **5.** In the Network Firewall area, from the **Publisher** list, select the publisher the BIG-IP system uses to log Network Firewall events.
- **6.** Set an **Aggregate Rate Limit** to define a rate limit for all combined network firewall log messages per second. Beyond this rate limit, log messages are not logged.
- **7.** For the **Log Rule Matches** setting, select how the BIG-IP system logs packets that match ACL rules. You can select any or all of the options. When an option is selected, you can configure a rate limit for log messages of that type.

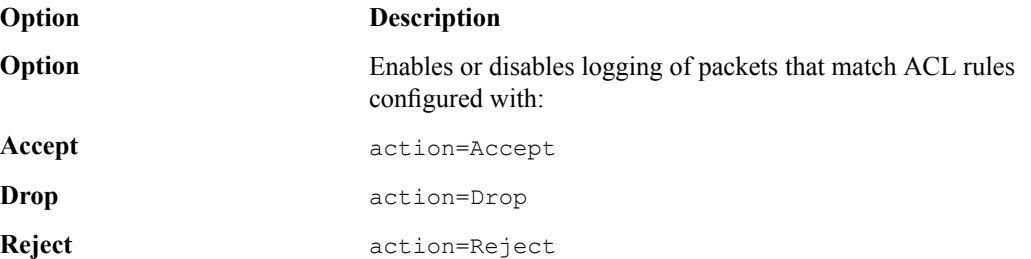

- **8.** Select the **Log IP Errors** check box, to enable logging of IP error packets. When enabled, you can configure a rate limit for log messages of this type.
- **9.** Select the **Log TCP Errors** check box, to enable logging of TCP error packets. When enabled, you can configure a rate limit for log messages of this type.
- **10.** Select the **Log TCP Events** check box, to enable logging of open and close of TCP sessions. When enabled, you can configure a rate limit for log messages of this type.
- **11.** Enable the **Log Translation Fields** setting to log both the original IP address and the NAT-translated IP address for Network Firewall log events.
- **12.** Enable the **Log Geolocation IP Address** setting to specify that when a geolocation event causes a network firewall action, the associated IP address is logged.
- **13.** From the **Storage Format** list, select how the BIG-IP system formats the log. Your choices are:

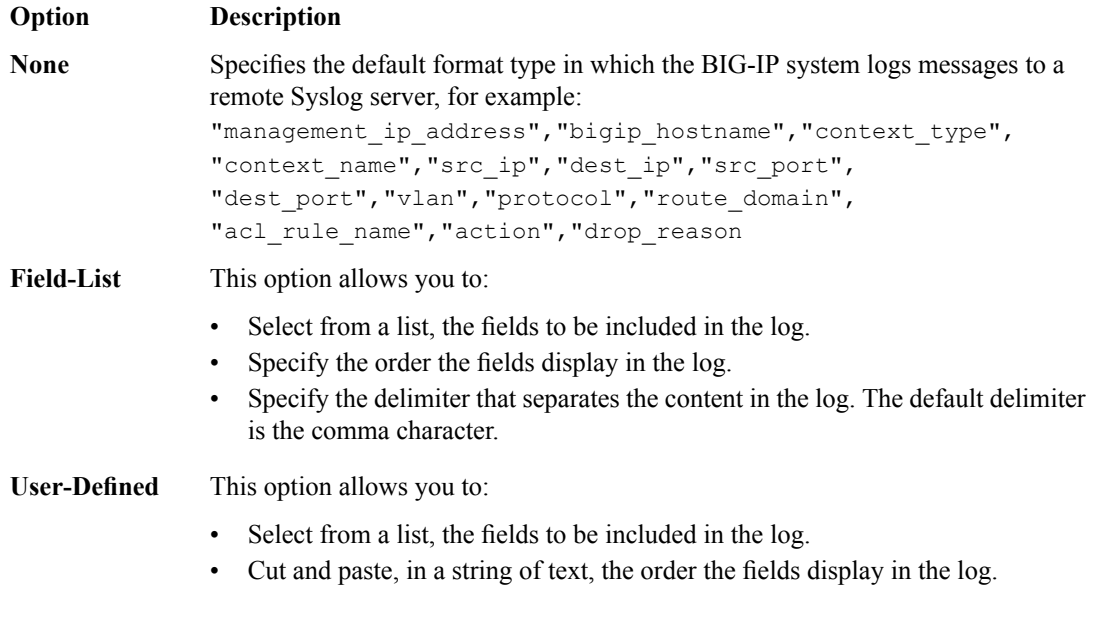

**14.** In the IP Intelligence area, from the **Publisher** list, select the publisher that the BIG-IP system uses to log source IP addresses, which are identified and configured for logging by an IP Intelligence policy.

*Note: The IP Address Intelligence feature must be enabled and licensed.*

- **15.** Set an **Aggregate Rate Limit** to define a rate limit for all combined IP Intelligence log messages per second. Beyond this rate limit, log messages are not logged.
- **16.** Enable the **Log Translation Fields** setting to log both the original IP address and the NAT-translated IP address for IP Intelligence log events.
- **17.** In the Traffic Statistics area, from the **Publisher** list, select the publisher that the BIG-IP system uses to log traffic statistics.
- **18.** Enable the **Active Flows** setting to log the number of active flows each second.
- **19.** Enable the **Reaped Flows** to log the number of reaped flows, or connections that are not established because of system resource usage levels.
- **20.** Enable the **Missed Flows** setting to log the number of packets that were dropped because of aflow table miss. A flow table miss occurs when a TCP non-SYN packet does not match an existing flow.
- **21.** Enable the **SYN Cookie (Per Session Challenge)**setting to log the number of SYN cookie challenges generated each second.
- **22.** Enable the **SYN Cookie (White-listed Clients)** setting to log the number of SYN cookie clients whitelisted each second.
- **23.** Click **Finished**.

Assign this custom network firewall Logging profile to a virtual server.

## **Configuring a virtual server for Network Firewall event logging**

Ensure that at least one log publisher exists on the BIG-IP<sup>®</sup> system.

Assign a custom Network Firewall Logging profile to a virtual server when you want the BIG-IP system to log Network Firewall events on the traffic that the virtual server processes.

- **1.** On the Main tab, click **Local Traffic** > **Virtual Servers**. The Virtual Server List screen opens.
- **2.** Click the name of the virtual server you want to modify.
- **3.** On the menu bar, click **Security** > **Policies**. The screen displays firewall rule settings.
- **4.** From the **Log Profile** list, select **Enabled**. Then, for the **Profile** setting, move the profiles that log specific events to specific locations from the **Available** list to the **Selected** list.

*Note: If you do not have a custom profile configured,select the predefined logging profile global-network* to log Advanced Firewall Manager $^{\mathbb{m}}$ events. Note that to log global, self IP, and route domain contexts, *you must enable a Publisher in the global-network profile.*

**5.** Click **Update** to save the changes.

## **Disabling logging**

Disable Network Firewall, Protocol Security, or DoS Protection event logging when you no longer want the BIG-IP $^{\circ}$  system to log specific events on the traffic handled by specific resources.

*Note: You can disable and re-enable logging for a specific resource based on your network administration needs.*

**1.** On the Main tab, click **Local Traffic** > **Virtual Servers**.

The Virtual Server List screen opens.

- **2.** Click the name of the virtual server you want to modify.
- **3.** On the menu bar, click **Security** > **Policies**. The screen displays firewall rule settings.
- **4.** From the **Log Profile** list, select **Disabled**.
- **5.** Click **Update** to save the changes.

The BIG-IP system does not log the events specified in this profile for the resources to which this profile is assigned.

## **Implementation result**

You now have an implementation in which the BIG-IP® system logs specific Network Firewall events and sends the logs to a remote log server.

# **Chapter 13**

## **SNMP Trap Configuration**

- *[Overview: BIG-IP SNMP agent configuration](#page-113-0)*
- *[Overview: SNMP trap configuration](#page-115-0)*
- *[Overview: About troubleshooting SNMP traps](#page-118-0)*
- *[About customized MIB entries](#page-132-0)*
- *[About enterprise MIB files](#page-134-0)*
- *[About the RMON MIB file](#page-144-0)*

## <span id="page-113-0"></span>**Overview: BIG-IP SNMP agent configuration**

You can use the industry-standard SNMP protocol to manage BIG-IP<sup>®</sup> devices on a network. To do this, you must configure the SNMP agent on the BIG-IP system. The primary tasks in configuring the SNMP agent are configuring client access to the SNMP agent, and controlling access to SNMP data.

#### **Task summary**

Perform these tasks to configure SNMP on the BIG-IP system. *[Specifying SNMP administrator contact information and system location information](#page-113-1) [Configuring SNMP manager access to the SNMP agent on the BIG-IP system](#page-113-2) [Granting community access to v1 or v2c SNMP data](#page-114-0) [Granting user access to v3 SNMP data](#page-114-1)*

## <span id="page-113-1"></span>**Specifying SNMP administrator contact information and system location information**

Specify contact information for the SNMP administrator, as well as the physical location of the BIG-IP system running an SNMP agent.

- **1.** On the Main tab, click **System** > **Agent** > **Configuration**.
- **2.** In the Global Setup area, in the **Contact Information** field, type contact information for the SNMP administrator for this BIG-IP system.

The contact information is a MIB-II simple string variable. The contact information usually includes both a user name and an email address.

- **3.** In the **Machine Location** field, type the location of the system, such as Network Closet 1. The machine location is a MIB-II simple string variable.
- **4.** Click **Update**.

### <span id="page-113-2"></span>**Configuring SNMP manager access to the SNMP agent on the BIG-IP system**

Gather the IP addresses of the SNMP managers that you want to have access to the SNMP agent on this BIG-IP® system.

Configure the SNMP agent on the BIG-IP system to allow a client running the SNMP manager to access the SNMP agent for the purpose of remotely managing the BIG-IP system.

- **1.** On the Main tab, click **System** > **Agent** > **Configuration**.
- **2.** In the **Client Allow List** area, for the **Type** setting,select either **Host** or **Network**, depending on whether the IP address you specify is a host system or a subnet.

*Note: By default, SNMP is enabled only for the BIG-IP system loopback interface (127.0.0.1).*

- **3.** In the **Address** field, type either an IP address or network address from which the SNMP agent can accept requests.
- **4.** If you selected **Network** in step 2, type the netmask in the **Mask** field.
- **5.** Click **Add**.
- **6.** Click **Update**.

The BIG-IP system now contains a list of IP addresses for SNMP managers from which SNMP requests are accepted.

## <span id="page-114-0"></span>**Granting community access to v1 or v2c SNMP data**

To better control access to SNMP data, you can assign an access level to an SNMP v1 or v2c community.

*Note: SNMPv1 does not support Counter64 OIDs, which are used for accessing most statistics. Therefore, for SNMPv1 clients, an snmp walk command skips any OIDs of type Counter64. F5 Networksrecommends that you use only clients that support SNMPv2 or higher.*

- **1.** On the Main tab, click **System** > **Agent** > **Access (v1, v2c)**.
- **2.** Click **Create**.
- **3.** From the **Type** list, select either **IPv4** or **IPv6**.
- **4.** In the **Community** field, type the name of the SNMP community for which you are assigning an access level.
- **5.** From the **Source** list, select **All**, or select **Select** and type the source IP address in the field that displays.
- **6.** In the **OID** field, type the OID for the top-most node of the SNMP tree to which the access applies.
- **7.** From the **Access** list, select an access level, either **Read Only** or **Read/Write**.

Note: When you set the access level of a community or user to read/write, and an individual data object has a read-only access type, access to the object remains read-only. In short, the access level or type *that is the most secure takes precedence when there is a conflict.*

**8.** Click **Finished**.

The BIG-IP system updates the snmpd.conf file, assigning only a single access setting to the community as shown in this sample snmpd.conf file.

#### **Example snmpd.conf file**

In the following sample code from an snmpd.conf file, string rocommunity public default identifies a community named public that has the default read-only access-level. This access-level prevents any allowed SNMP manager in community public from modifying a data object, even if the object has an access type of read/write. The string rwcommunity public1 identifies a community named public1 as having a read/write access-level. This access-level allows any allowed SNMP manager in community public1 to modify a data object under the tree node .1.3.6.1.4.1.3375.2.2.10.1 (ltmVirtualServ) on the local host 127.0.0.1, if that data object has an access type of read/write.

```
rocommunity public default
rwcommunity public1 127.0.0.1 .1.3.6.1.4.1.3375.2.2.10.1
```
## <span id="page-114-1"></span>**Granting user access to v3 SNMP data**

To better control access to SNMP data, you can assign an access level to an SNMP v3 user.

- **1.** On the Main tab, click **System** > **Agent** > **Access (v3)**.
- **2.** Click **Create**.
- **3.** In the **User Name** field, type the name of the user for which you are assigning an access level.
- **4.** In the Authentication area, from the **Type** list, select a type of authentication to use, and then type and confirm the user's password.
- **5.** In the Privacy area, from the **Protocol** list, select a privacy protocol, and either type and confirm the user's password, or select the **Use Authentication Password** check box.
- **6.** In the **OID** field, type the OID for the top-most node of the SNMP tree to which the access applies.
- **7.** From the **Access** list, select an access level, either **Read Only** or **Read/Write**.

Note: When you set the access level of a community or user to read/write, and an individual data object has a read-only access type, access to the object remains read-only. In short, the access level or type *that is the most secure takes precedence when there is a conflict.*

**8.** Click **Finished**.

The BIG-IP system updates the snmpd.conf file, assigning only a single access setting to the user.

## <span id="page-115-0"></span>**Overview: SNMP trap configuration**

SNMP *traps* are definitions of unsolicited notification messages that the BIG-IP® alert system and the SNMP agent send to the SNMP manager when certain events occur on the BIG-IP system. Configuring SNMP traps on a BIG-IP system means configuring how the BIG-IP system handles traps, as well as setting the destination to which the notifications are sent.

The BIG-IP system stores SNMP traps in two specific files:

#### **/etc/alertd/alert.conf**

Contains default SNMP traps.

*Important: Do not add or remove traps from the /etc/alertd/alert.conf file.*

**/config/user\_alert.conf**

Contains user-defined SNMP traps.

#### **Task summary**

Perform these tasks to configure SNMP traps for certain events and set trap destinations. *[Enabling traps for specific events](#page-115-1) [Setting v1 and v2c trap destinations](#page-116-0) [Setting v3 trap destinations](#page-116-1) [Viewing pre-configured SNMP traps](#page-117-0) [Creating custom SNMP traps](#page-117-1)*

#### <span id="page-115-1"></span>**Enabling traps for specific events**

You can configure the SNMP agent on the BIG-IP® system to send, or refrain from sending, notifications to the traps destinations.

- **1.** On the Main tab, click **System** > **SNMP** > **Traps** > **Configuration**.
- **2.** To send traps when an administrator starts or stops the SNMP agent, verify that the **Enabled** check box for the **Agent Start/Stop** setting is selected.
- **3.** To send notifications when authentication warnings occur, select the **Enabled** check box for the **Agent Authentication** setting.
- **4.** To send notifications when certain warnings occur, verify that the **Enabled** check box for the **Device** setting is selected.
- **5.** Click **Update**.

The BIG-IP system automatically updates the alert.conf file.

## <span id="page-116-0"></span>**Setting v1 and v2c trap destinations**

Specify the IP address of the SNMP manager in order for the BIG-IP $^{\circ}$  system to send notifications.

- **1.** On the Main tab, click **System** > **SNMP** > **Traps** > **Destination**.
- **2.** Click **Create**.
- **3.** For the **Version** setting, select either v1 or v2c.
- **4.** In the **Community** field, type the community name for the SNMP agent running on the BIG-IP system.
- **5.** In the **Destination** field, type the IP address of the SNMP manager.
- **6.** In the **Port** field, type the port number on the SNMP manager that is assigned to receive the traps.
- **7.** Click **Finished**.

#### <span id="page-116-1"></span>**Setting v3 trap destinations**

Specify the destination SNMP manager to which the BIG-IP® system sends notifications.

- **1.** On the Main tab, click **System** > **SNMP** > **Traps** > **Destination**.
- **2.** Click **Create**.
- **3.** For the **Version** setting, select v3.
- **4.** In the **Destination** field, type the IP address of the SNMP manager.
- **5.** In the **Port** field, type the port number on the SNMP manager that is assigned to receive the traps.
- **6.** From the **Security Level** list, select the level of security at which you want SNMP messages processed.

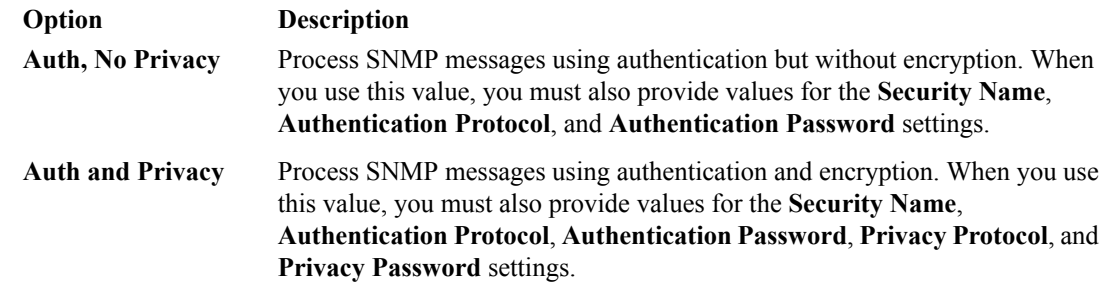

- **7.** In the **Security Name** field, type the user name the system uses to handle SNMP v3 traps.
- **8.** In the **Engine ID** field, type an administratively unique identifier for an SNMP engine. (This setting is optional.) You can find the engine ID in the /config/net-snmp/snmpd.conf file on the BIG-IP system. Please note that this ID is identified in the file as the value of the oldEngineID token.

**9.** From the **Authentication Protocol** list, select the algorithm the system uses to authenticate SNMP v3 traps.

When you set this value, you must also enter a value in the **Authentication Password** field.

**10.** In the **Authentication Password** field, type the password the system uses to handle an SNMP v3 trap. When you set this value, you must also select a value from the **Authentication Protocol** list.

*Note: The authentication password must be at least 8 characters long.*

- **11.** If you selected **Auth and Privacy** from the **Security Level** list, from the **Privacy Protocol** list, select the algorithm the system uses to encrypt SNMP v3 traps. When you set this value, you must also enter a value in the **Privacy Password** field.
- **12.** If you selected **Auth and Privacy** from the **Security Level** list, in the **Privacy Password** field, type the password the system uses to handle an encrypted SNMP v3 trap. When you set this value, you must also select a value from the **Privacy Protocol** list.

*Note: The authentication password must be at least 8 characters long.*

**13.** Click **Finished**.

### <span id="page-117-0"></span>**Viewing pre-configured SNMP traps**

Verify that your user account grants you access to the advanced shell.

Pre-configured traps are stored in the /etc/alertd/alert.conf file. View these SNMP traps to understand the data that the SNMP manager can use.

Use this command to view the SNMP traps that are pre-configured on the BIG-IP® system:  $cat$ /etc/alertd/alert.conf.

#### <span id="page-117-1"></span>**Creating custom SNMP traps**

Verify that your user account grants you access to tmsh.

Create custom SNMP traps that alert the SNMP manager to specific SNMP events that occur on the network when the pre-configured traps do not meet all of your needs.

- **1.** Log in to the command line.
- **2.** Create a backup copy of the file /config/user\_alert.conf, by typing this command: cp /config/user\_alert.conf *backup\_file\_name*

For example, type: cp /config/user\_alert.conf /config/user\_alert.conf.backup

- **3.** With a text editor, open the file /config/user\_alert.conf.
- **4.** Add a new SNMP trap.

The required format is:

```
alert alert_name "matched message" {
   snmptrap OID=".1.3.6.1.4.1.3375.2.4.0.XXX"
   }
```
- *alert\_name* represents a descriptive name. The *alert\_name* or *matched\_message* value cannot match the corresponding value in any of the SNMP traps defined in the /etc/alertd/alert.conf or / config/user\_alert.conf file.
- *matched\_message* represents the text that matches the Syslog message that triggers the custom trap. You can specify either a portion of the Syslog message text or use a regular expression. Do not include the Syslog prefix information, such as the date stamp and process ID, in the match string.
- The *XXX* portion of the OID value represents a number that is unique to this OID. Specify any OID that meets all of these criteria:
	- Is in standard OID format and within the range  $.1.3.6.1.4.1.3375.2.4.0.300$  through .1.3.6.1.4.1.3375.2.4.0.999.
	- Is in a numeric range that can be processed by your trap receiving tool.
	- Does not exist in the MIB file /usr/share/snmp/mibs/F5-BIGIP-COMMON-MIB.txt.
	- Is not used in another custom trap.

As an example, to create a custom SNMP trap that is triggered whenever the system logs switchboard failsafe status changes, add the following trap definition to /config/user\_alert.conf.

```
alert SWITCHBOARD FAILSAFE STATUS "Switchboard Failsafe (.*)" {
        snmptrap OID=".1.3.6.1.4.1.3375.2.4.0.500"
   }
```
This trap definition causes the system to log the following message to the file  $/\text{var}/\text{log}/\text{lim}$ , when switchboard failsafe is enabled: Sep 23 11:51:40 bigip1.askf5.com lacpd[27753]: 01160016:6: Switchboard Failsafe enabled.

- **5.** Save the file.
- **6.** Close the text editor.
- **7.** Restart the alertd daemon by typing this command: bigstart restart alertd

If the alertd daemon fails to start, examine the newly-added trap entry to ensure that the format is correct.

## <span id="page-118-0"></span>**Overview: About troubleshooting SNMP traps**

When the BIG-IP<sup>®</sup> alert system and the SNMP agent send traps to the SNMP manager, you can respond to the alert using the recommended actions for each SNMP trap.

### **AFM-related traps and recommended actions**

This table provides information about the AFM™-related notifications that an SNMP manager can receive.

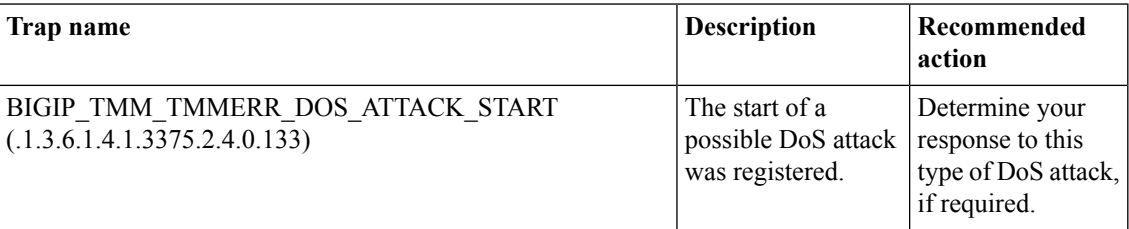

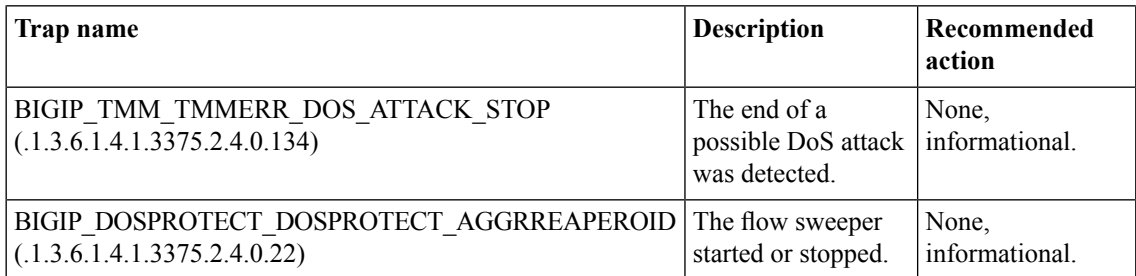

## **ASM-related traps and recommended actions**

This table provides information about the ASM™-related notifications that an SNMP manager can receive.

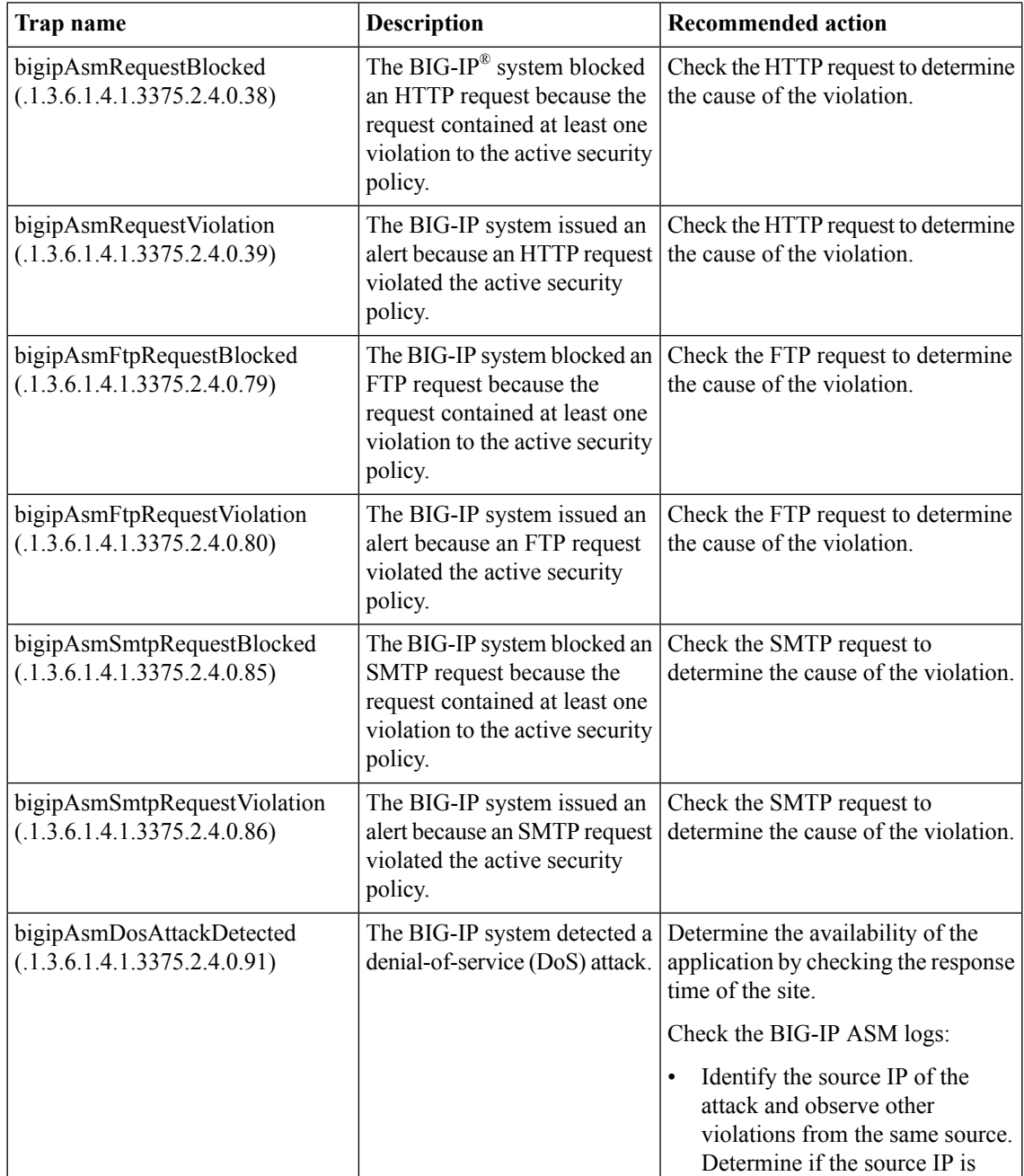

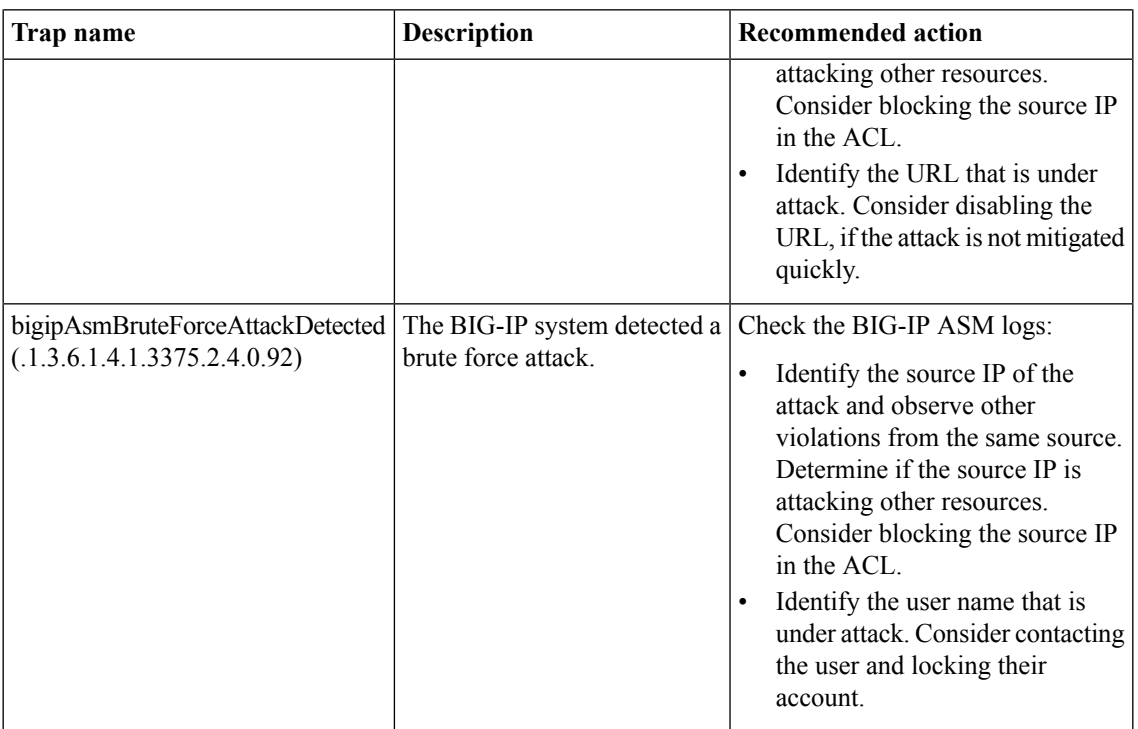

## **Application Visibility and Reporting-related traps and recommended actions**

This table provides information about the Application Visibility and Reporting (AVR) notifications that an SNMP manager can receive.

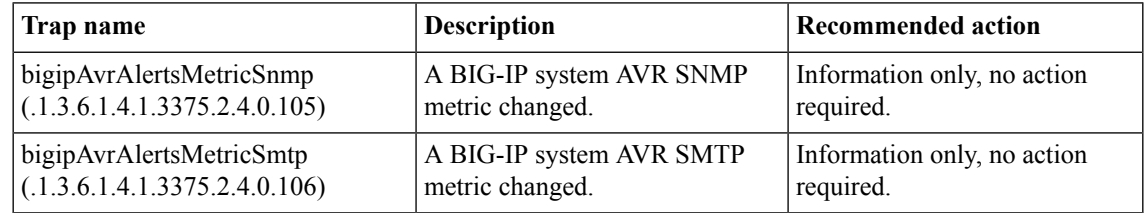

## **Authentication-related traps and recommended actions**

This table provides information about the authentication-related notifications that an SNMP manager can receive.

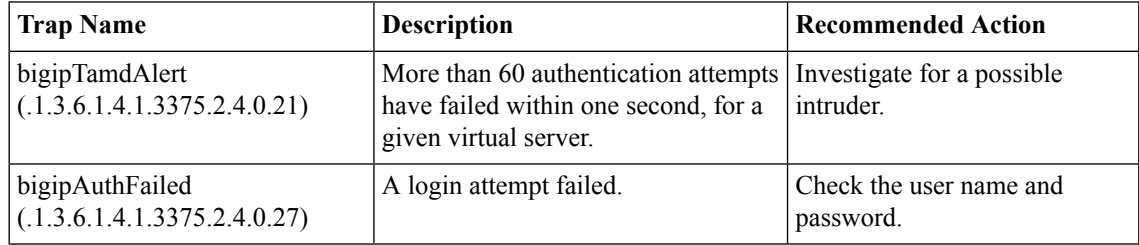

## **DoS-related traps and recommended actions**

This table provides information about the denial-of-service (DoS)-related notifications that an SNMP manager can receive.

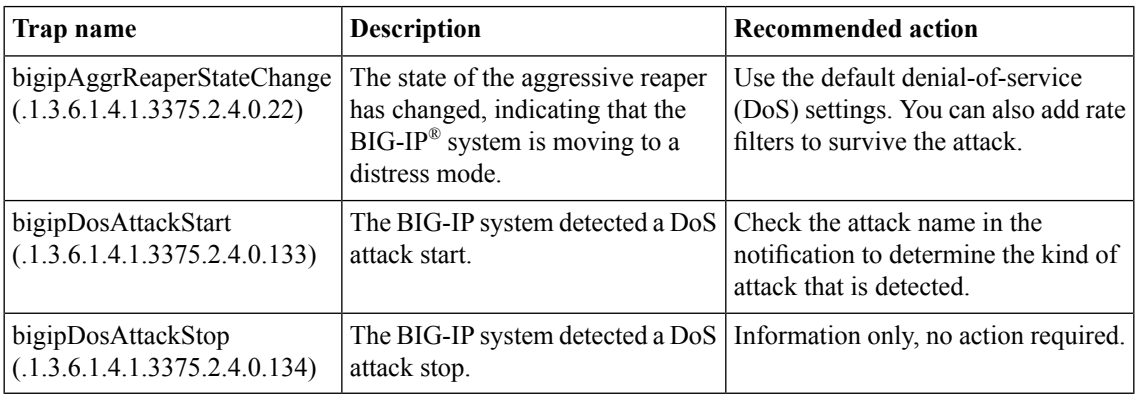

## **General traps and recommended actions**

This table provides information about the general notifications that an SNMP manager can receive.

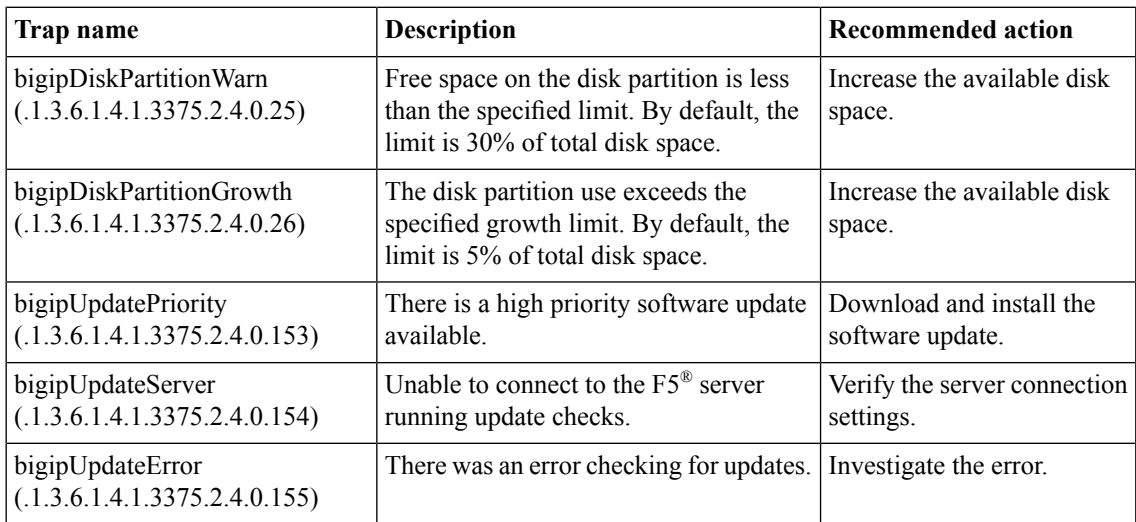

## **GTM-related traps and recommended actions**

This table provides information about the GTM™-related notifications that an SNMP manager can receive.

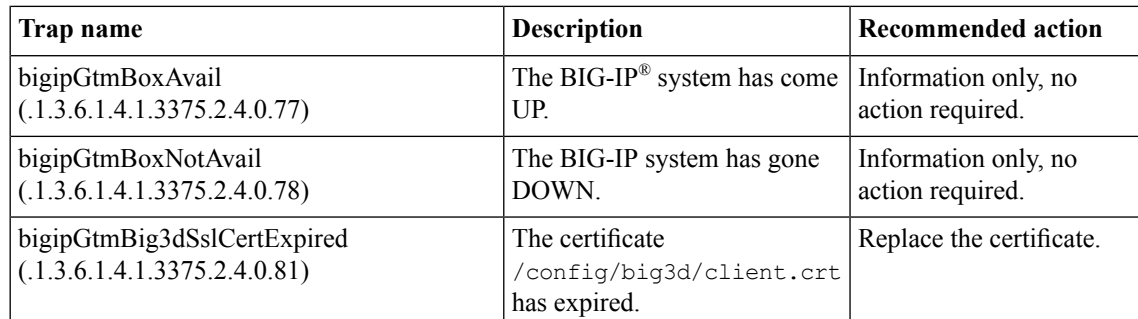

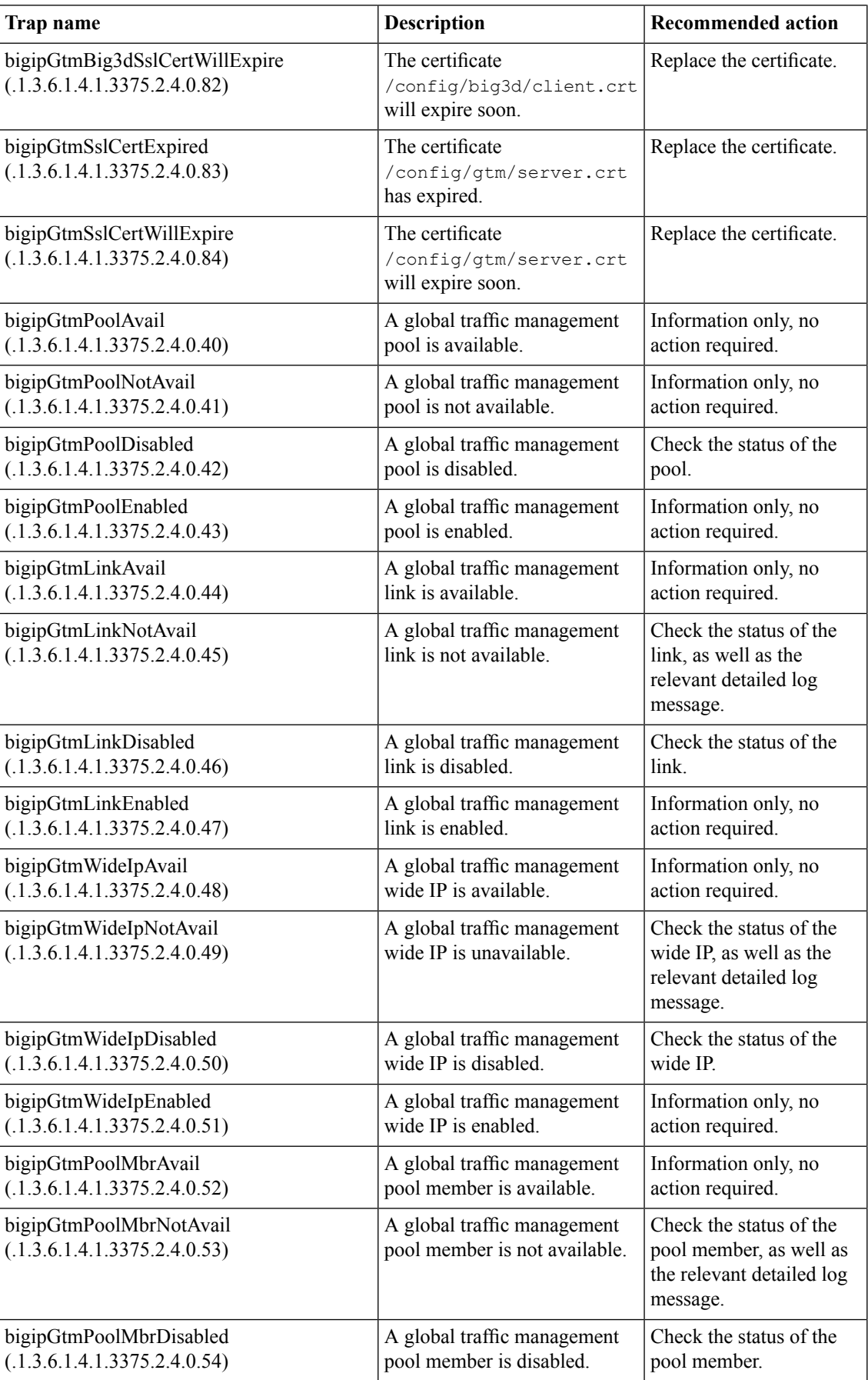

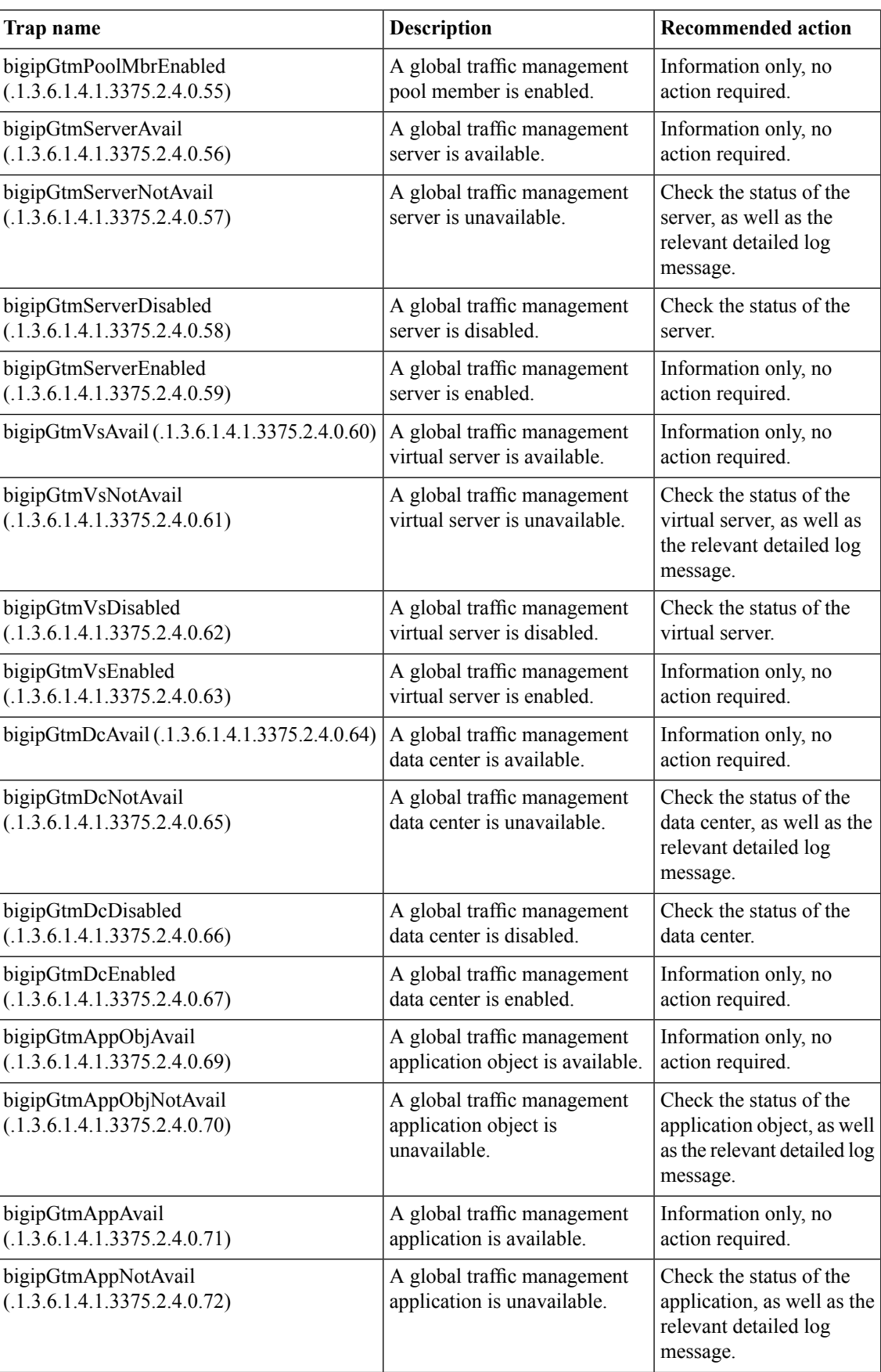

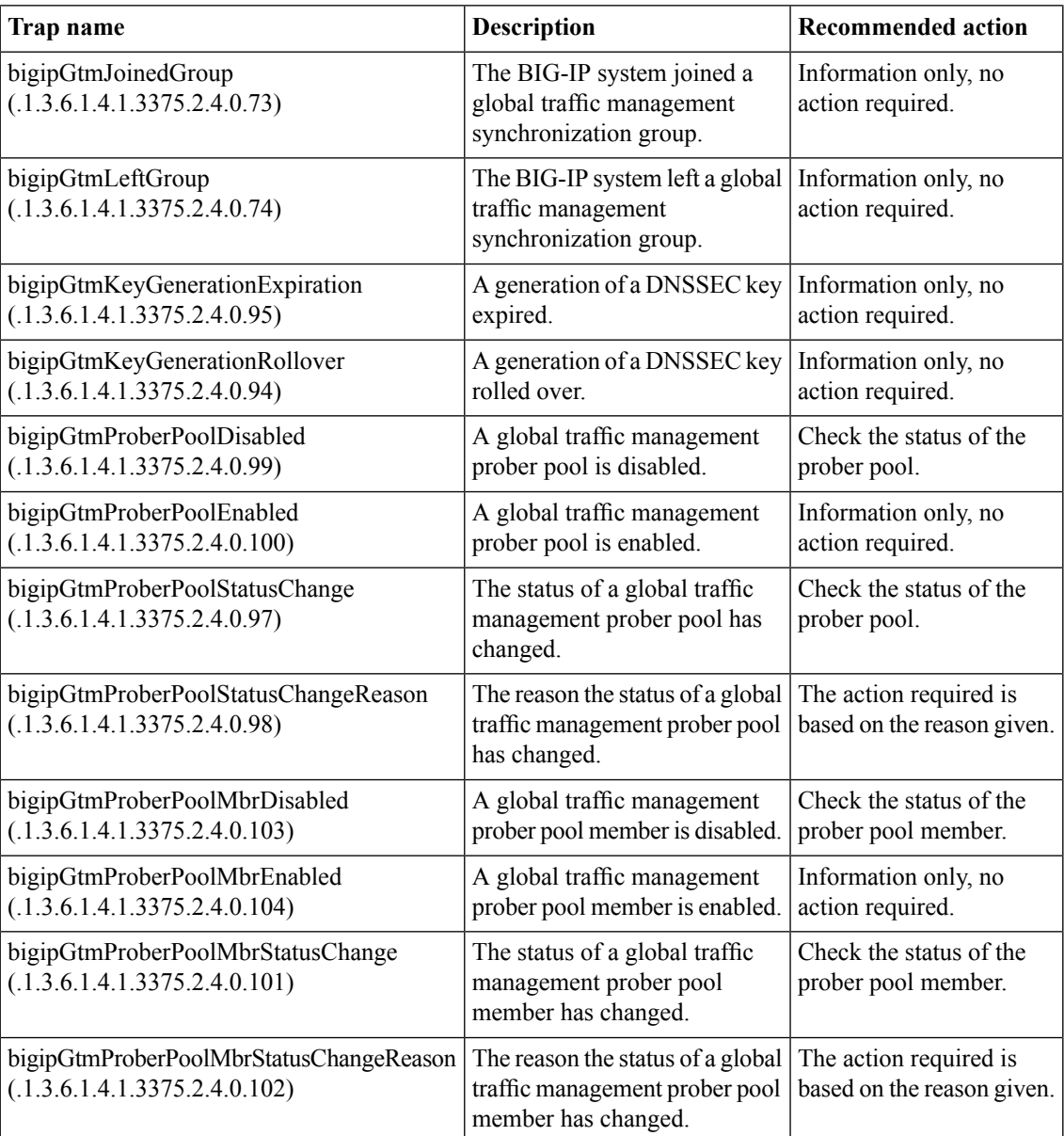

## **Hardware-related traps and recommended actions**

This table provides information about hardware-related notifications that an SNMP manager can receive. If you receive any of these alerts, contact F5® Networks technical support.

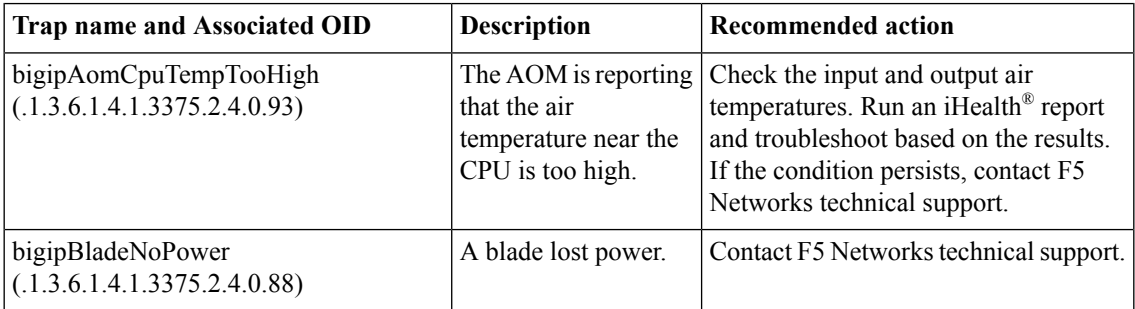

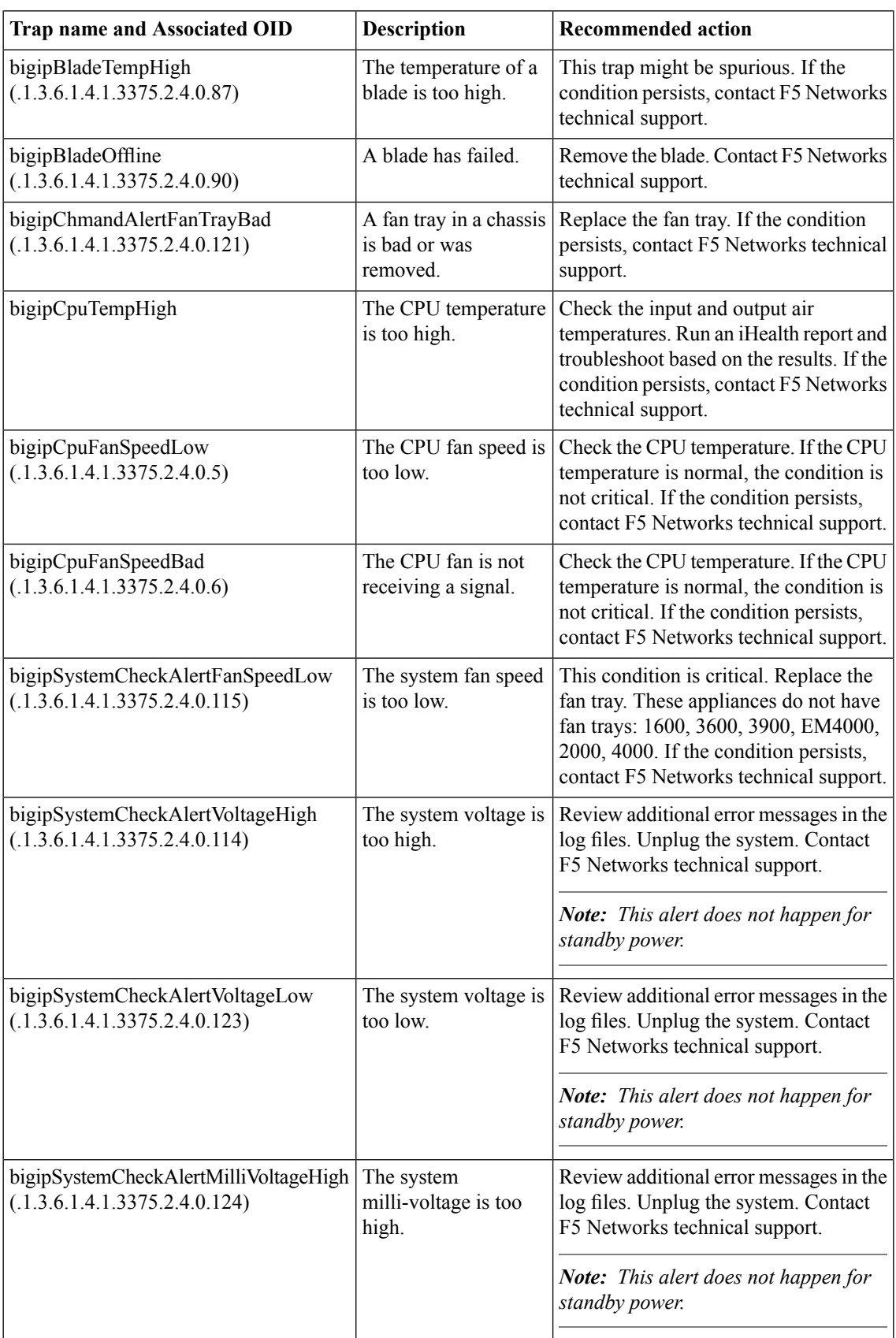

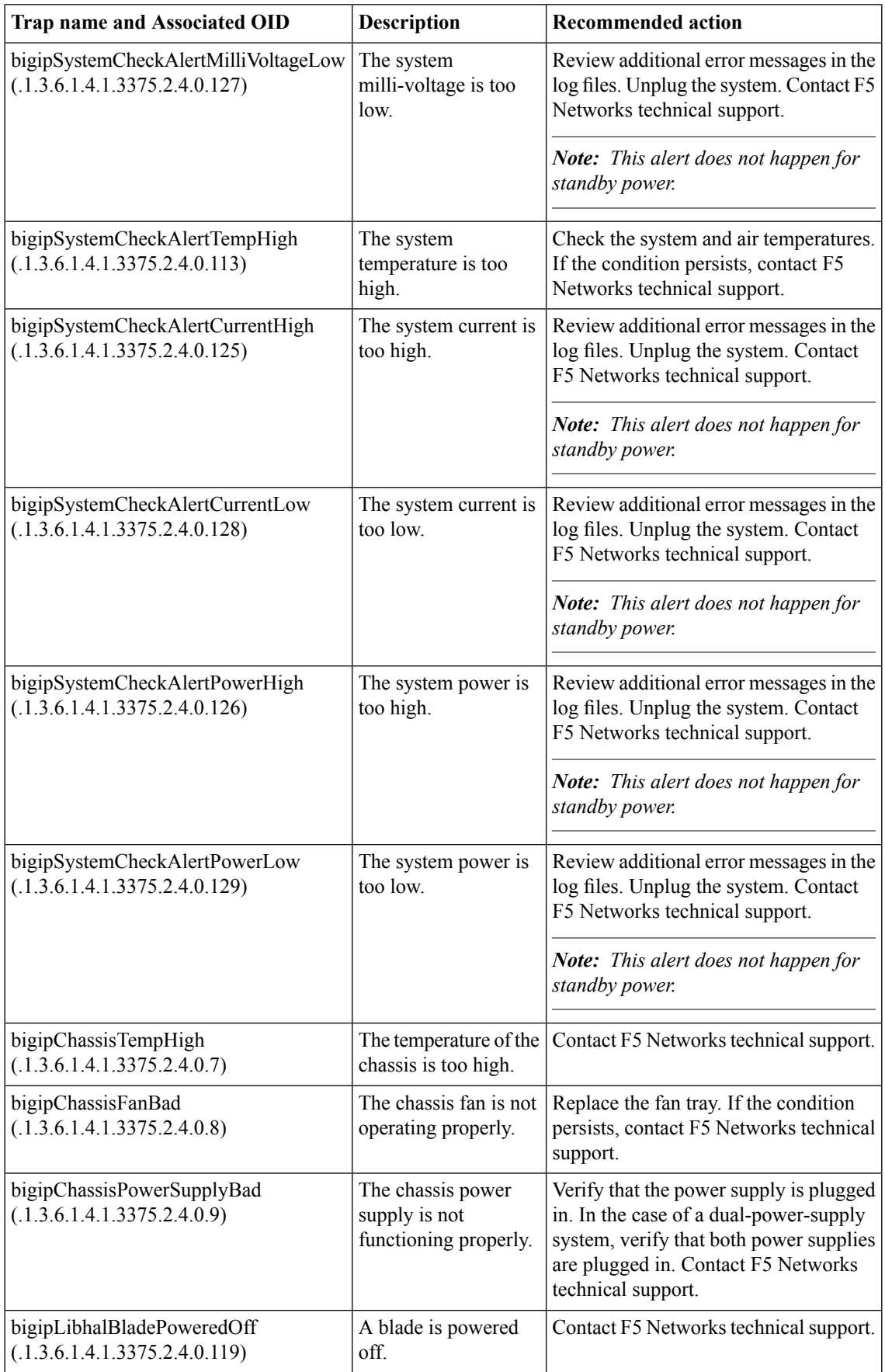

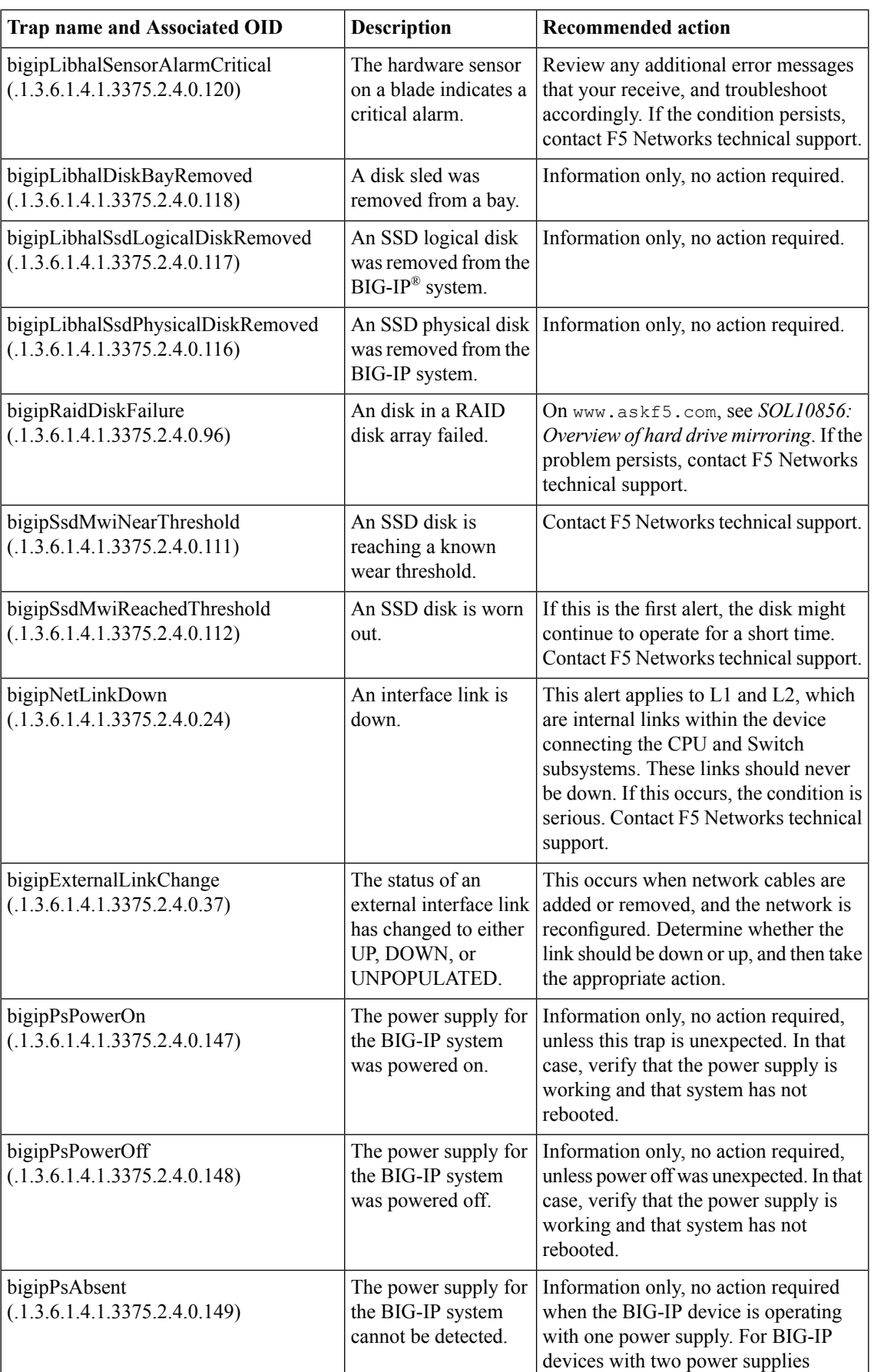

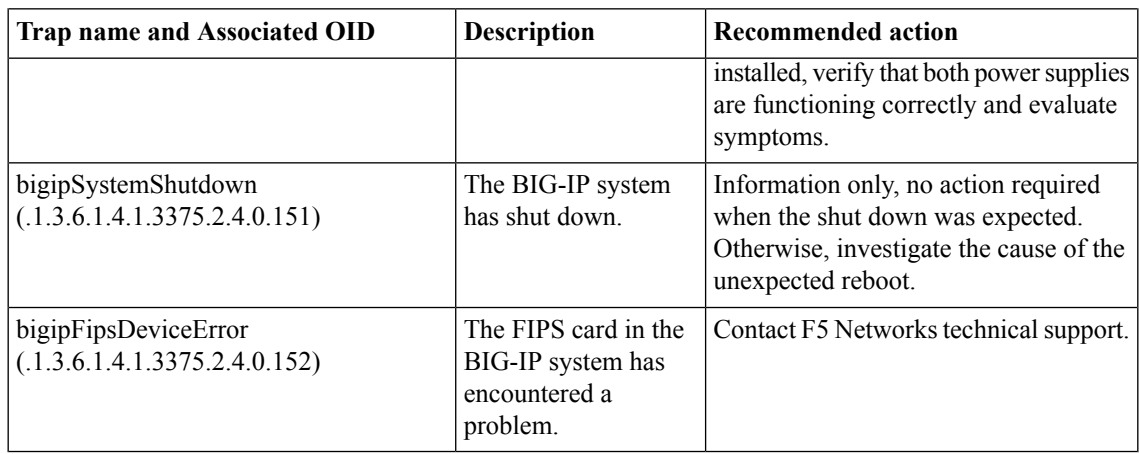

## **High-availability system-related traps and recommended actions**

This table provides information about the high-availability system-related notifications that an SNMP manager can receive.

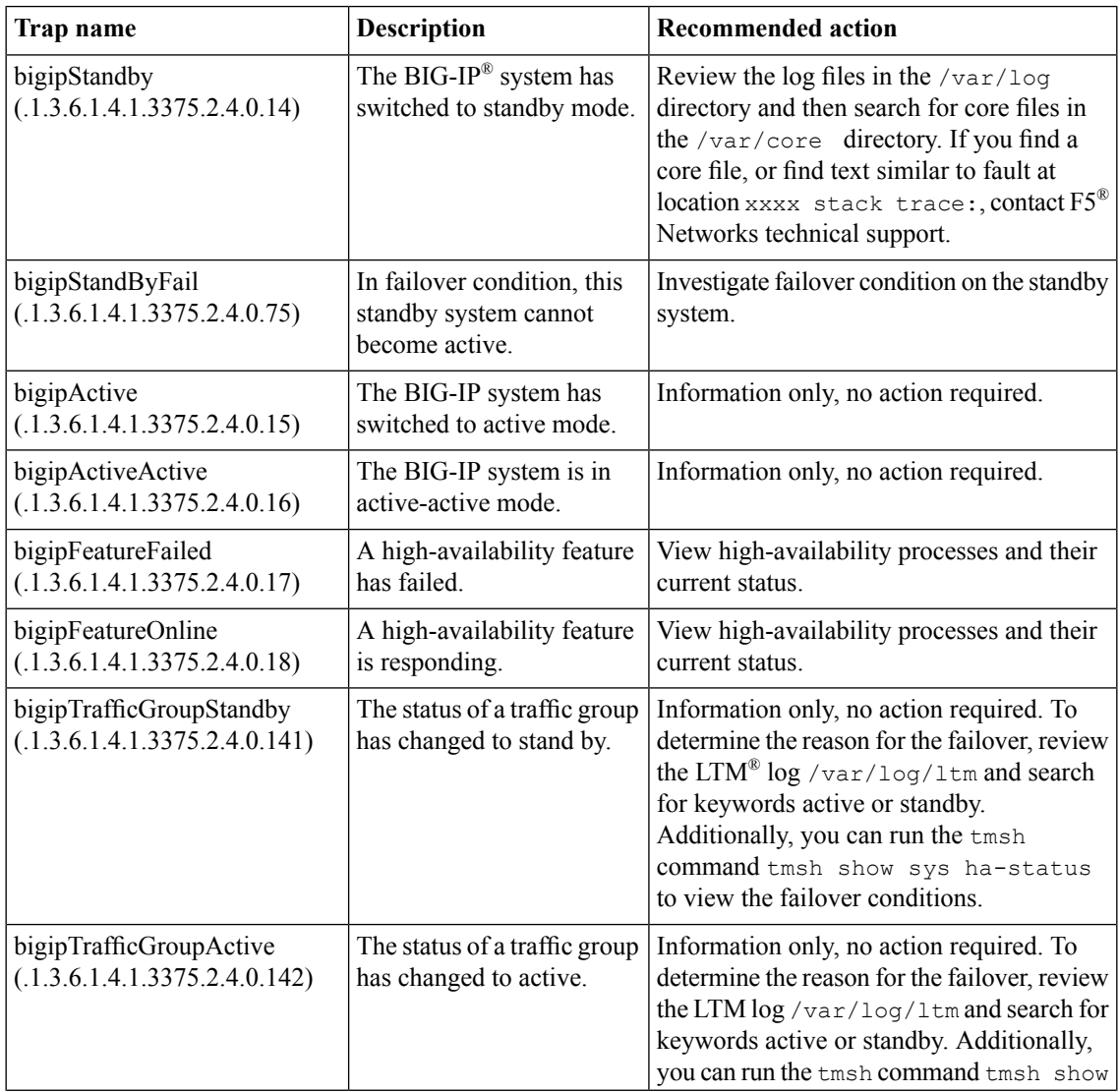

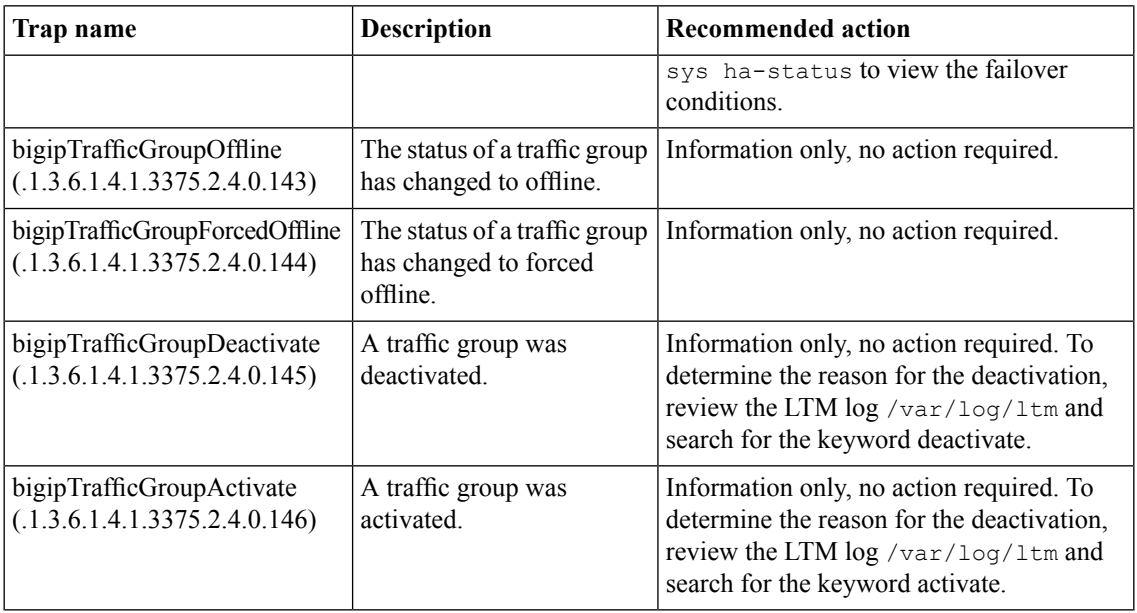

## **License-related traps and recommended actions**

This table provides information about the license-related notifications that an SNMP manager can receive.

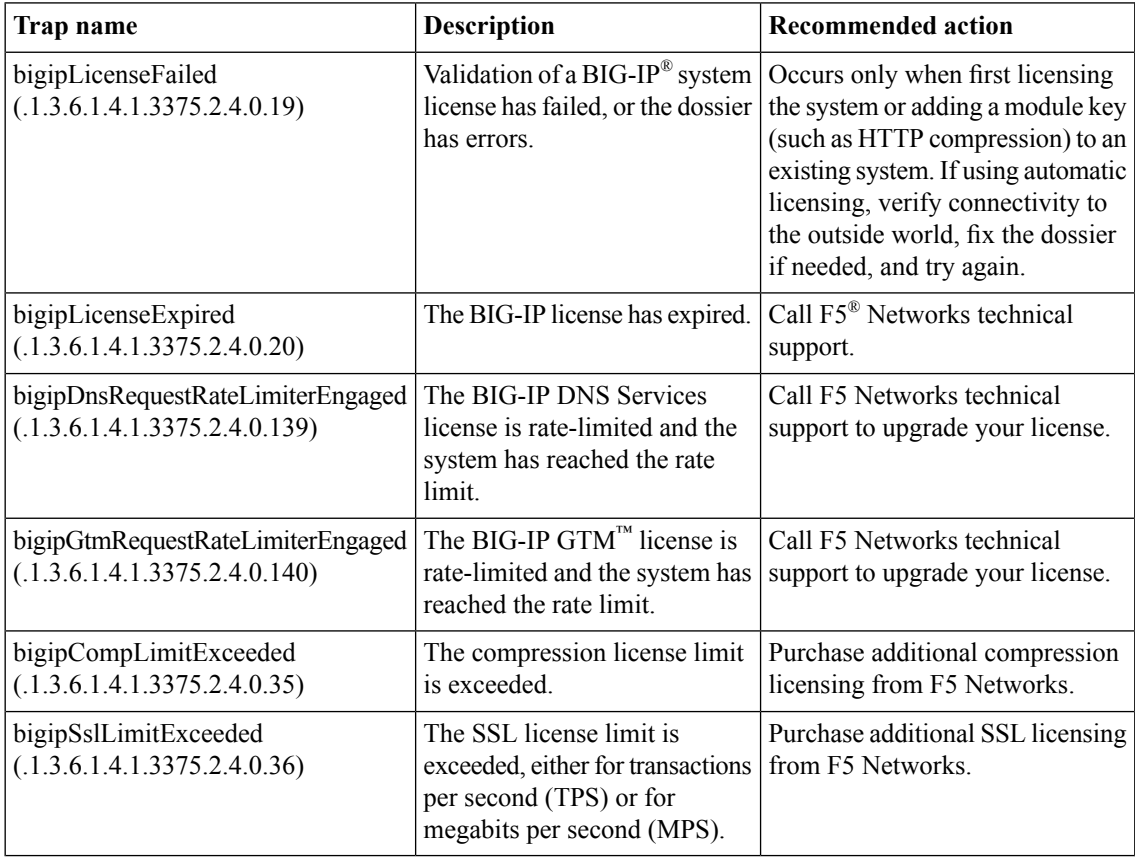

## **LTM-related traps and recommended actions**

This table provides information about the LTM® -related notifications that an SNMP manager can receive.

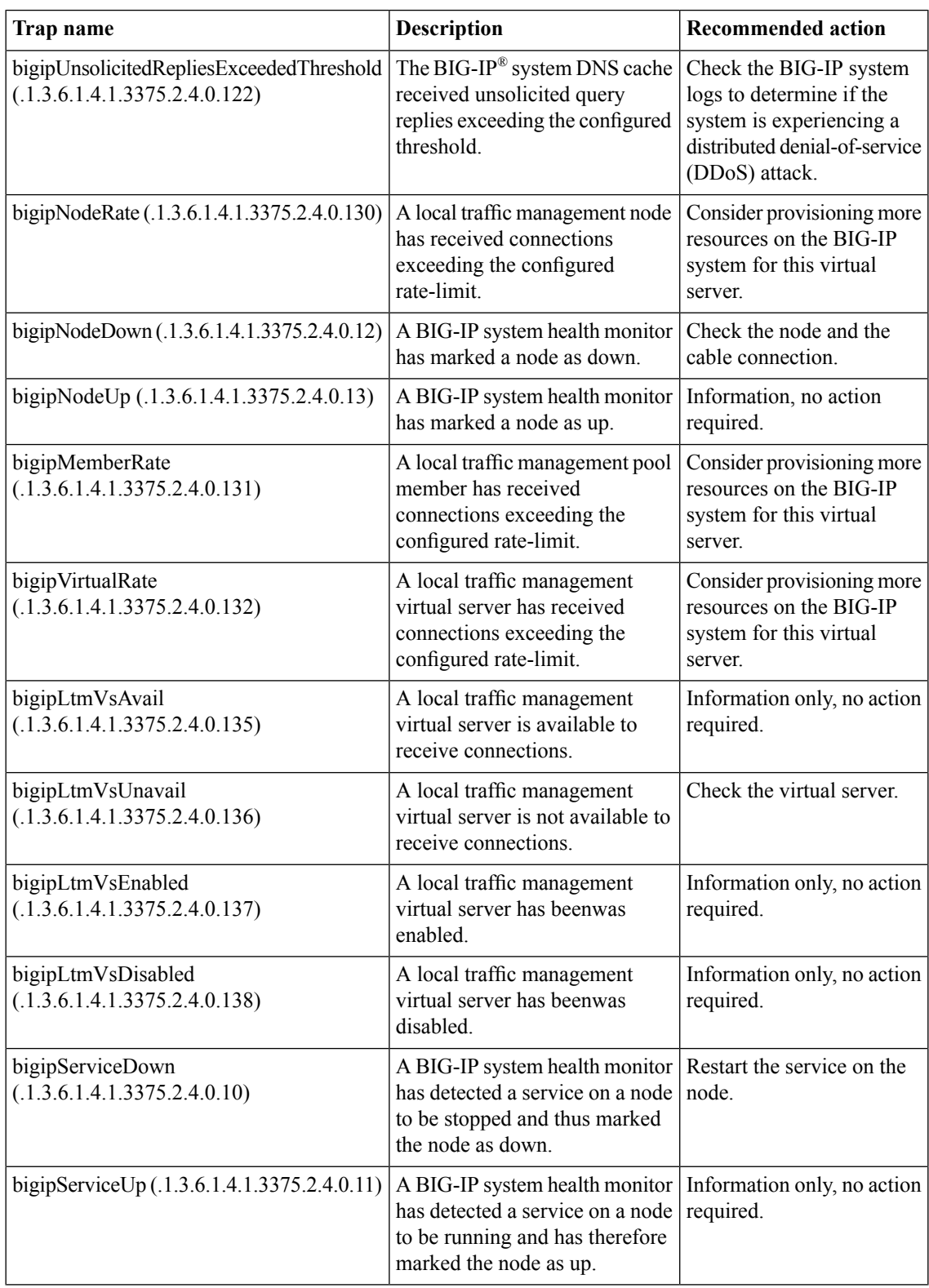

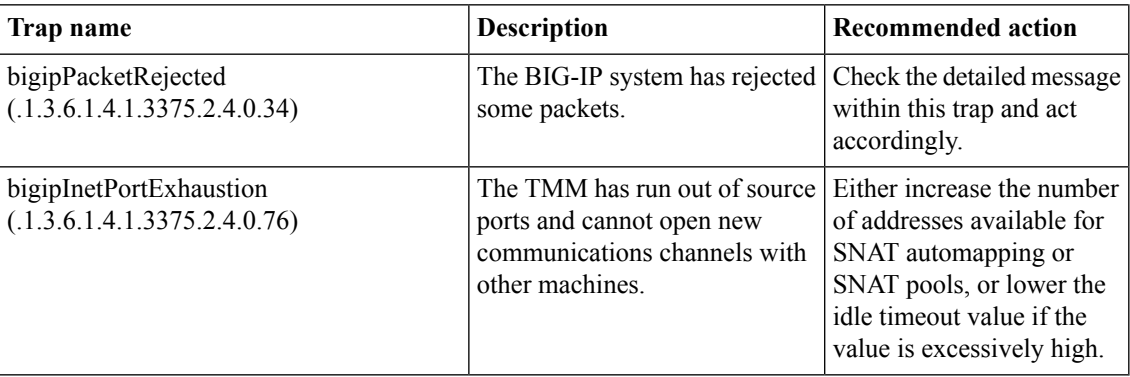

## **Logging-related traps and recommended actions**

This table provides information about the logging-related notifications that an SNMP manager can receive.

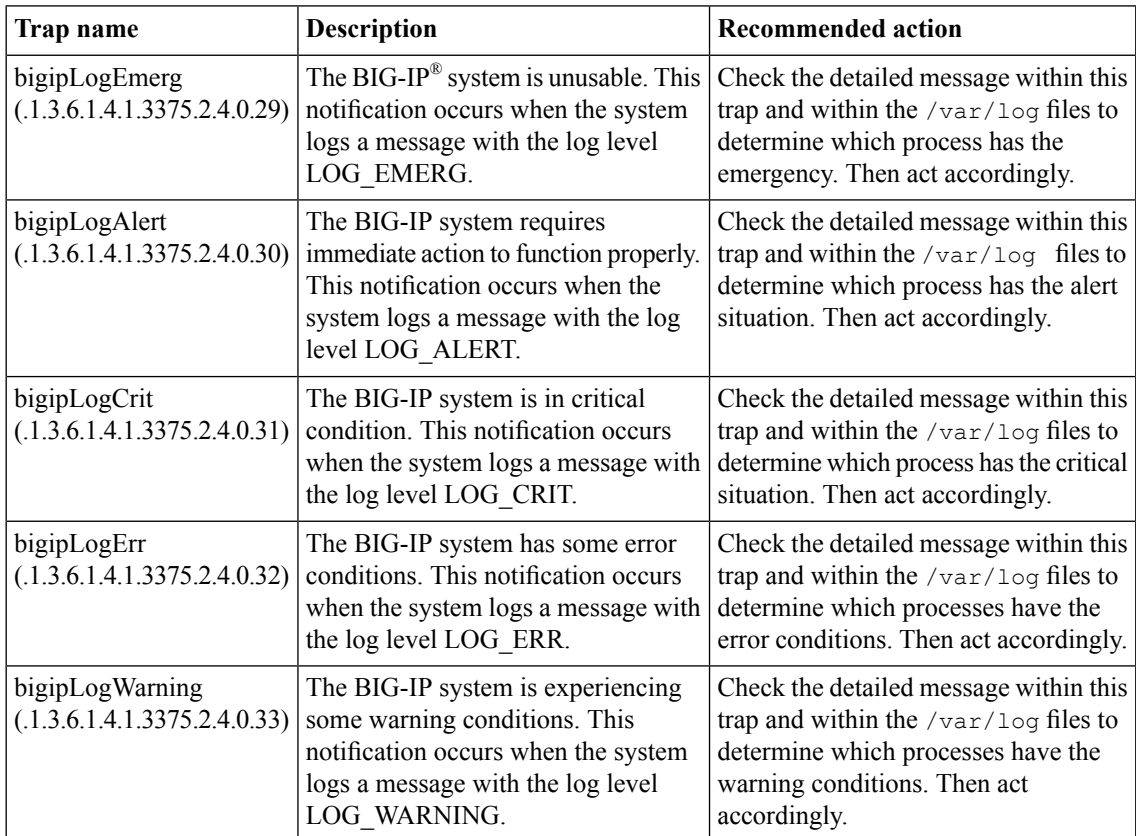

## **Network-related traps and recommended actions**

This table provides information about the network-related notifications that an SNMP manager can receive.

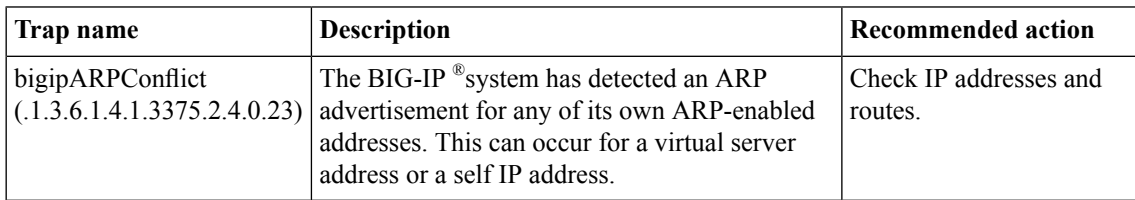

## **vCMP-related traps and recommended actions**

This table provides information about the virtual clustered multiprocessing (vCMP®)-related notifications that an SNMP manager can receive.

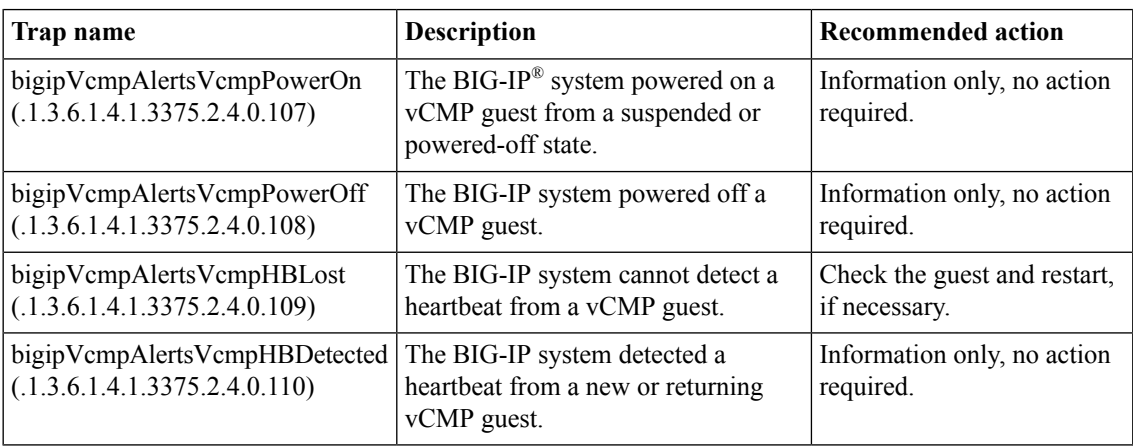

## **VIPRION-related traps and recommended actions**

This table provides information about the VIPRION®-related notifications that an SNMP manager can receive.

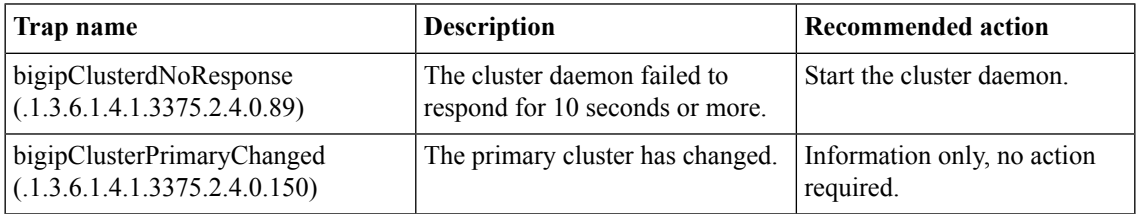

## <span id="page-132-0"></span>**About customized MIB entries**

Customized MIB entries are defined in a TCL file named custom\_mib.tcl that you create and save on the BIG-IP<sup>®</sup> system in the directory /config/snmp/. You must register the customized MIB entries and provide callback to the newly registered MIB using the TCL command register mib in this format: register\_mib oid callback type. The three arguments for the command are described in this table.

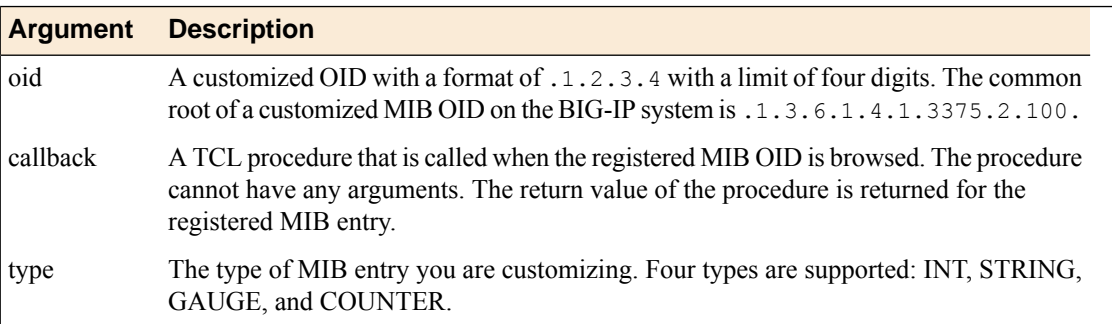

Here is sample TCL code for two custom MIBs:

```
register mib ".1" system descr string
register_mib ".2" tmmcpucnt int
proc system descr {}
{
set status [catch {exec uname -a} result]
return $result
}
proc tmmcpucnt {}
{
set status [catch {exec tmctl cpu status stat | grep cpu | wc -l} result]
return $result
}
```
*Note: Customized MIB entries are read-only through SNMP.*

#### **Task summary**

Perform this task to create a custom MIB entry.

#### **Creating custom MIB entries**

You can add customized MIB entries to a BIG-IP® system to provide visibility to statistics and information that are not available through standard MIBs. These statistics and information can help you make decisions about optimizing the BIG-IP system configuration.

**1.** Create a TCL file named custom mib.tcl that contains the customized MIB entries you want to use on the BIG-IP system.

Ensure accuracy of the TCL procedures you use in the file. Avoid errors, such as infinite loops, which can affect how snmpd works.

*Note: snmpd restarts after being unresponsive for longer than the heartbeat time interval configured in config/snmp/bigipTrafficMgmt.conf.*

**2.** Save the TCL file to the /config/snmp/ directory on the BIG-IP system.

*Note: After you save custom\_mib.tcl, you can modify the file at any time; however, your changes become effective only after you restart snmpd.*

**3.** Restart snmpd.

Customized MIB entries are registered. If logging is turned on, you might see log entries in /var/log/snmpd.log, such as custom mib initialization completed. total 4 custom mib entry registered.

Use a MIB browser or snmpwalk to obtain the values of the newly registered MIB entries. Use this information to help you manage your network traffic.

## <span id="page-134-0"></span>**About enterprise MIB files**

The enterprise MIB files contain F5 Networks specific information. All OIDS for the BIG-IP® system data are contained in the F5 enterprise MIB files, including all interface statistics (**1.3.6.1.4.1.3375.2.1.2.4** (**sysNetwork.sysInterfaces**)). These enterprise MIB files reside on the BIG-IP system:

#### **F5-BIGIP-COMMON-MIB.txt**

Contains information that the SNMP manager can use to help manage F5-specific notifications (SNMP traps) that all other BIG-IP MIB files reference.

#### **F5-BIGIP-SYSTEM-MIB.txt**

Contains information that the SNMP manager can use to help manage BIG-IP system objects, such as global statistic data, network information, and platform information.

#### **F5-BIGIP-LOCAL-MIB.txt**

Contains information that the SNMP manager can use to help manage BIG-IP local traffic objects, such as virtual servers, pools, nodes, profiles, health monitors, iRules®, and SNATs.

#### **F5-BIGIP-GLOBAL-MIB.txt**

Contains information that the SNMP manager can use to help manage global traffic objects, such as wide IPs, virtual servers, pools, links, servers, and data centers.

#### **F5-BIGIP-APM-MIB.txt**

Contains information that the SNMP manager can use to help manage access policy objects, such as profiles, statistics, lease pools, and ACLs.

#### **F5-BIGIP-WAM-MIB.txt**

Contains information that the SNMP manager can use to help manage traffic acceleration objects, such as applications, profiles, and statistics.

#### **Task summary**

Perform these tasks when working with MIB files. *[Downloading enterprise and NET-SNMP MIBs to the SNMP manager](#page-135-0) [Viewing objects in enterprise MIB files](#page-135-1) [Viewing SNMP traps in F5-BIGIP-COMMON-MIB.txt](#page-135-2) [Viewing dynamic routing SNMP traps and associated OIDs](#page-135-3) [Monitoring BIG-IP system processes using SNMP](#page-136-0) [Collecting BIG-IP system memory usage data using SNMP](#page-136-1) [Collecting BIG-IP system data on HTTP requests using SNMP](#page-136-2) [Collecting BIG-IP system data on throughput rates using SNMP](#page-137-0) [Collecting BIG-IP system data on RAM cache using SNMP](#page-138-0) [Collecting BIG-IP system data on SSL transactions using SNMP](#page-139-0) [Collecting BIG-IP system data on CPU usage based on a predefined polling interval](#page-140-0) [Collecting BIG-IP system data on CPU usage based on a custom polling interval](#page-141-0) [Collecting BIG-IP system performance data on new connections using SNMP](#page-142-0) [Collecting BIG-IP system performance data on active connections using SNMP](#page-144-1)*

## <span id="page-135-0"></span>**Downloading enterprise and NET-SNMP MIBs to the SNMP manager**

View the set of standard SNMP MIB files that you can download to the SNMP manager, by listing the contents of the BIG-IP® system directory /usr/share/snmp/mibs.

Download compressed files that contain the enterprise and NET-SNMP MIBs.

- **1.** Click the **About** tab.
- **2.** Click **Downloads**.
- **3.** Click **Download F5 MIBs(mibs\_f5.tar.gz)** or **Download NET-SNMP MIBs(mibs\_netsnmp.tar.gz)**.
- **4.** Follow the instructions on the screen to complete the download.

#### <span id="page-135-1"></span>**Viewing objects in enterprise MIB files**

You must have the Administrator user role assigned to your user account.

View information about a BIG-IP system object by listing the contents of an enterprise MIB file.

- **1.** Access a console window on the BIG-IP system.
- **2.** At the command prompt, list the contents of the directory /usr/share/snmp/mibs.
- **3.** View available objects in the relevant MIB file.

#### <span id="page-135-2"></span>**Viewing SNMP traps in F5-BIGIP-COMMON-MIB.txt**

Verify that you have the Administrator user role assigned to your user account.

When an F5-specific trap sends a notification to the SNMP manager, the SNMP manager receives a text message describing the event or problem that has occurred. You can identify the traps specified in the F5-BIGIP-COMMON-MIB.txt file by viewing the file.

- **1.** Access a console window on the BIG-IP system.
- **2.** At the command prompt, list the contents of the directory /usr/share/snmp/mibs.
- **3.** View the F5-BIGIP-COMMON-MIB.txt file. Look for object names with the designation NOTIFICATION-TYPE.

#### <span id="page-135-3"></span>**Viewing dynamic routing SNMP traps and associated OIDs**

Verify that you have the Administrator user role assigned to your user account.

When you want to set up your network management systems to watch for problems with dynamic routing, you can view SNMP MIB files to discover the SNMP traps that the dynamic routing protocols send, and to find the OIDs that are associated with those traps.

- **1.** Access a console window on the BIG-IP system.
- **2.** At the command prompt, list the contents of the directory /usr/share/snmp/mibs.
- **3.** View the following dynamic routing MIB files:
	- BGP4-MIB.txt
- ISIS-MIB.txt
- OSPF6-MIB.txt
- OSPF-MIB.txt
- OSPF-TRAP-MIB.txt
- RIPv2-MIB.txt

## <span id="page-136-0"></span>**Monitoring BIG-IP system processes using SNMP**

Ensure that your SNMP manager is running either SNMP v2c or SNMP v3, because all BIG-IP<sup>®</sup> system statistics are defined by 64-bit counters, and only SNMP v2c and SNMP v3 support 64-bit counters. Ensure that you have downloaded the F-5 Networks enterprise and NET-SNMP MIBs to the SNMP manager.

You can monitor a specific process on the BIG-IP system using SNMP. To do this you can use the HOST-RESOURCES MIB and write a script to monitor the process.

Write a script to monitor a BIG-IP system process using the HOST-RESOURCES MIB.

For example, this command determines the number of TMM processes currently running on the system: snmpwalk -v2c -c public localhost hrSWRunName | egrep *"\"tmm(.[0-9]+)?\""* | wc -l

The script can now query the BIG-IP system about the status of processes.

### <span id="page-136-1"></span>**Collecting BIG-IP system memory usage data using SNMP**

You can use an SNMP command with OIDs to gather data on the number of bytes of memory currently being used on the BIG-IP<sup>®</sup> system.

Note: To interpret data on memory use, you do not need to perform a calculation on the collected data.

Write an SNMP command to gather data on the number of bytes of memory currently being used on the BIG-IP system.

For example, this SNMP command collects data on current memory usage, where public is the community name and  $bigip$  is the host name of the BIG-IP system: snmpget  $-e$  public bigip sysGlobalStat.sysStatMemoryUsed.0

The SNMP manager can now query the BIG-IP system about CPU and memory usage.

## <span id="page-136-2"></span>**Collecting BIG-IP system data on HTTP requests using SNMP**

You can use SNMP commands with an OID to gather and interpret data on the number of current HTTP requests on the BIG-IP® system. The following table shows the required OIDs for polling data on HTTP requests.

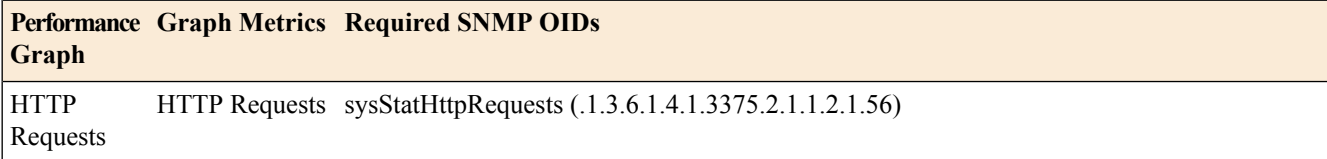

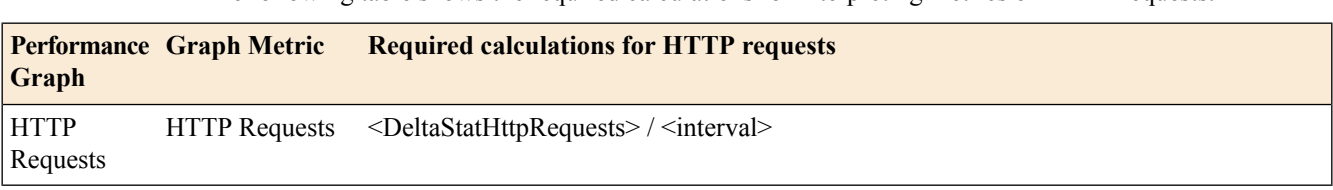

The following table shows the required calculations for interpreting metrics on HTTP requests.

- **1.** For each OID, perform two separate pools, at an interval of your choice. For example, poll OID sysStatHttpRequests (.1.3.6.1.4.1.3375.2.1.1.2.1.56)twice, at a 10-second interval. This results in two values, <sysStatHttpRequests1> and <sysStatHttpRequests2>.
- **2.** Calculate the delta of the two poll values. For example:

<DeltaStatHttpRequests> = <sysStatHttpRequests2> - <sysStatHttpRequests1>

**3.** Perform the calculation on the OID deltas. The value for *interval* is 10. For example, to calculate the value of the HTTP Requests graph metric:

(<DeltaStatHttpRequests>) / <interval>

## <span id="page-137-0"></span>**Collecting BIG-IP system data on throughput rates using SNMP**

You can use SNMP commands with various OIDs to gather and interpret data on the throughput rate on the BIG-IP<sup>®</sup> system. The following table shows the individual OIDs that you must poll, retrieving two separate poll values for each OID.

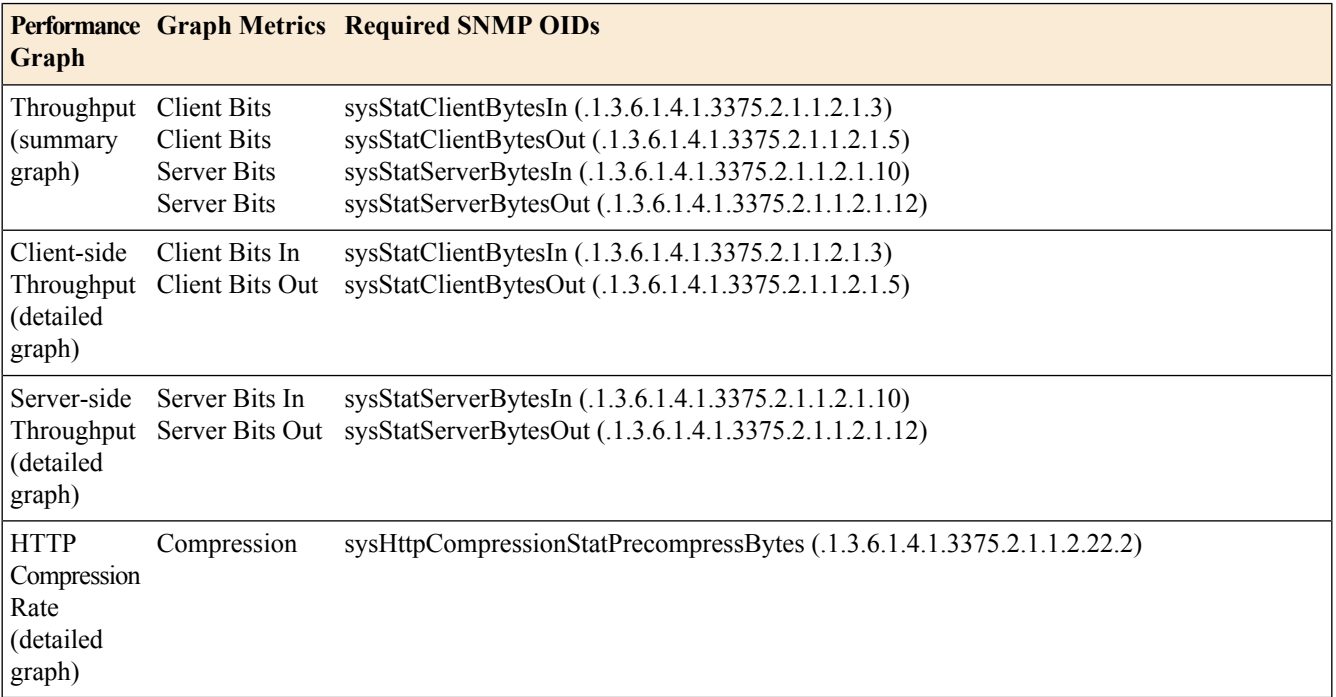

The following table shows the required calculations for interpreting metrics on throughput rates.

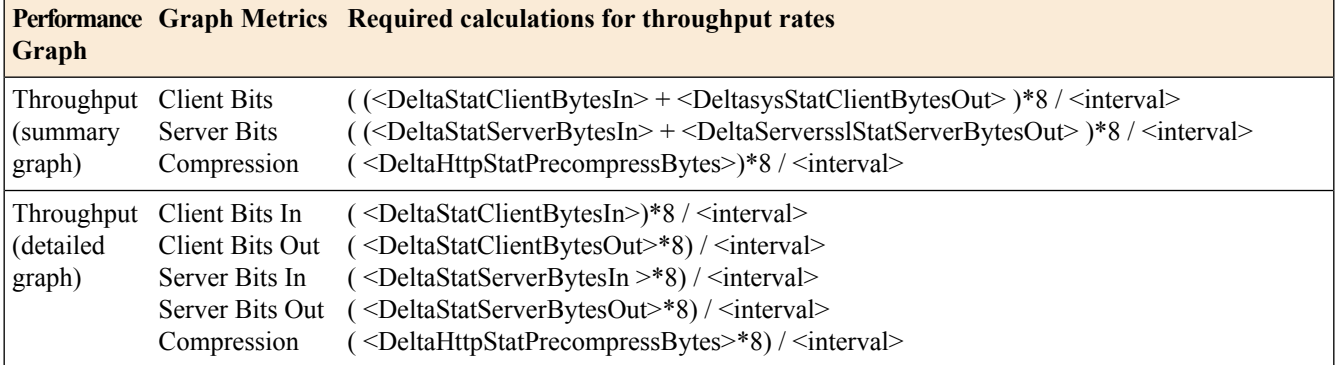

- **1.** For each OID, perform two separate pools, at an interval of your choice. For example, poll OID sysStatServerBytesIn (.1.3.6.1.4.1.3375.2.1.1.2.1.10)twice, at a 10-second interval. This results in two values, <sysStatServerBytesIn1> and <sysStatServerBytesIn2>.
- **2.** Calculate the delta of the two poll values. For example, for the Server Bits In graphic metric, perform this calculation:

<DeltaStatServerBytesIn> = <sysStatServerBytesIn2> - <sysStatServerBytesIn1>

**3.** Perform the calculation on the OID deltas. The value for *interval* is 10. For example, to calculate the value of the Server Bits In graph metric:

(<DeltaStatServerBytesIn>) / <interval>

## <span id="page-138-0"></span>**Collecting BIG-IP system data on RAM cache using SNMP**

You can use an SNMP command with various OIDs to gather and interpret data on RAM cache use. The following table shows the required OIDs for polling for data on RAM Cache use.

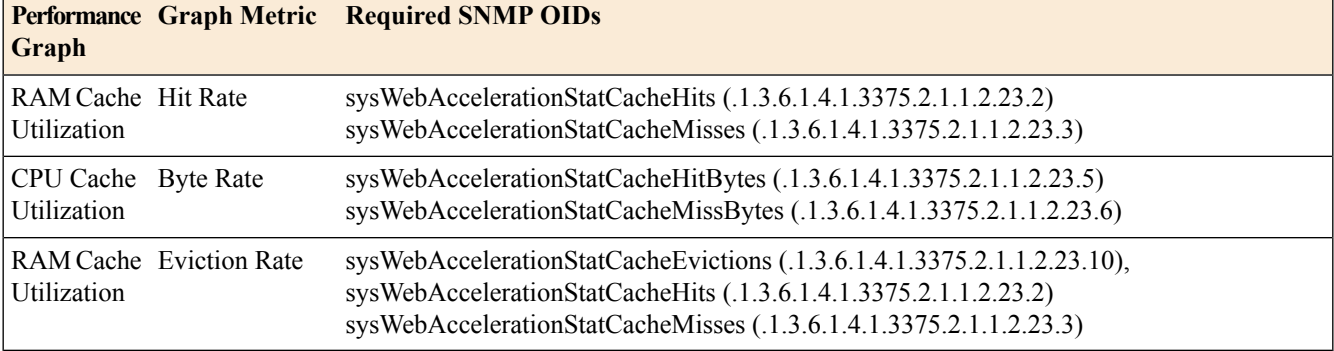

The following table shows the required calculations for interpreting metrics on RAM Cache use.

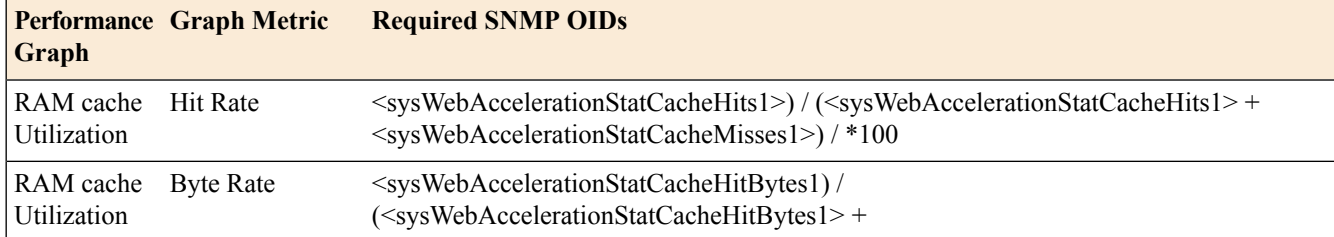

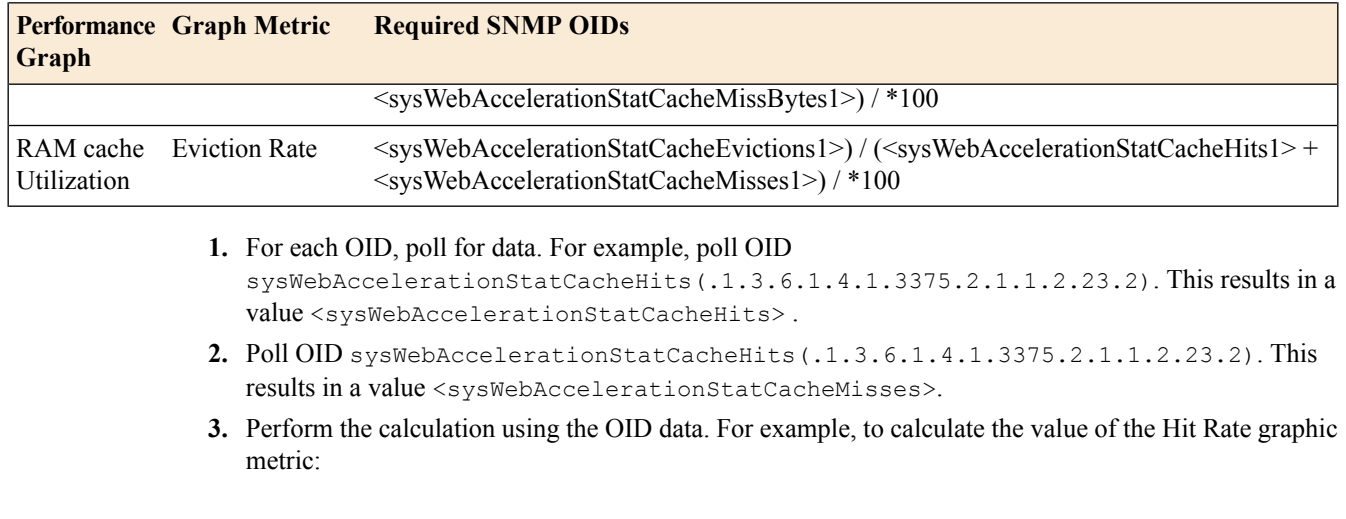

<sysWebAccelerationStatCacheHits> / <sysWebAccelerationStatCacheHits1> + <>)  $*100$ ).

## <span id="page-139-0"></span>**Collecting BIG-IP system data on SSL transactions using SNMP**

You can use SNMP commands with an OID to gather and interpret data on SSL performance. The following table shows the individual OIDS that you must use to poll for SSL transactions using SNMP.

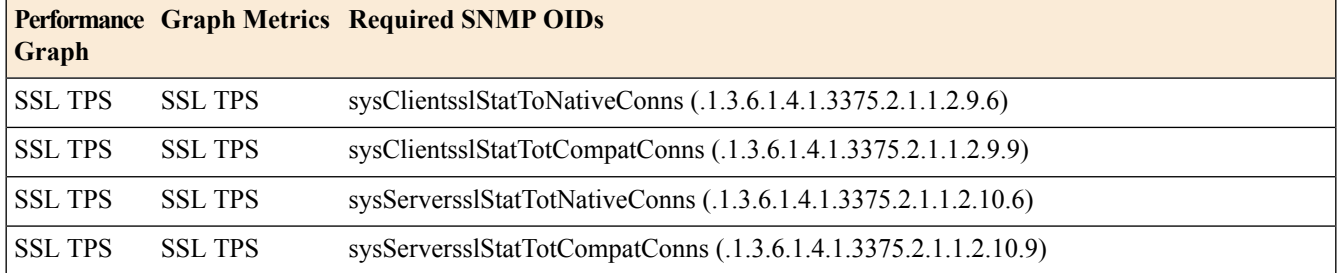

The following table shows the required calculations for interpreting metrics on SSL transactions using SNMP.

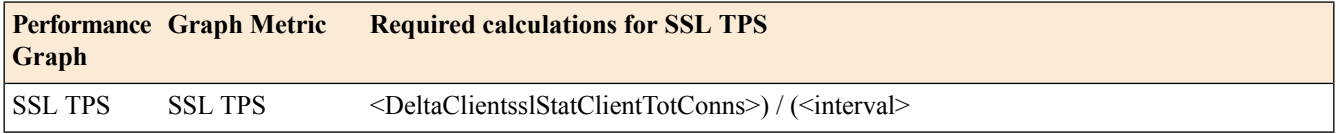

1. For each OID, poll for data. For example, poll OID sysClientsslStatToNativeConns (.1.3.6.1.4.1.3375.2.1.1.2.23.2) and sysClientsslStatTotCompatConns (.1.3.6.1.4.1.3375.2.1.1.2.9.9).

- **2.** Add the two values together. This results in the value sysClientsslStartTotConns1.
- **3.** Poll the two OIDs again, within ten seconds of the previous polls.
- **4.** Again, add the two values together. This results in the value sysClientsslStatToComms2.

**5.** Calculate the delta of the two sums:

```
<DeltaClientsslStatTotConns> = <sysClientsslStatTotConns2> -
<sysClientsslStatTotConns1>.
```
**6.** Perform the calculation on the OID deltas. The value for interval is 10. For example, to calculate the value of the SSL transactions using SNMP:

(<DeltaClientsslStatClientTotConns>) / <interval>

## <span id="page-140-0"></span>**Collecting BIG-IP system data on CPU usage based on a predefined polling interval**

For the CPU[0-n] and Global Host CPU Usage graph metrics, you can instruct the BIG-IP® system to gather and collect CPU usage data automatically, based on a predifined polling interval. Use the sysMultiHostCpu and sysGlobalHostCpu MIBs.

The following table shows the required OIDs for automatic collection of CPU[0-n] graphic metrics.

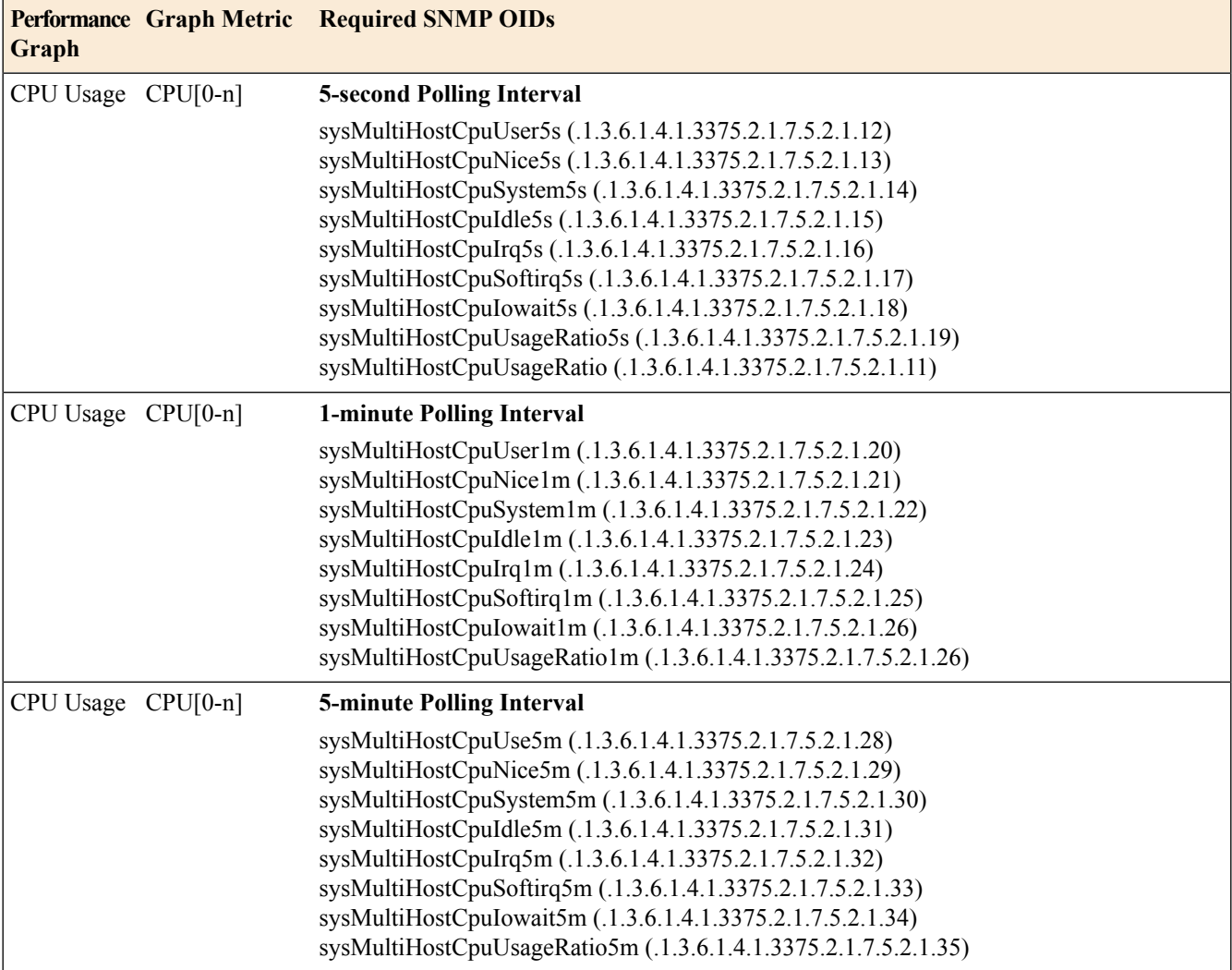

The following table shows the required OIDs for automatic collection of Global Host CPU Usage graph metrics.

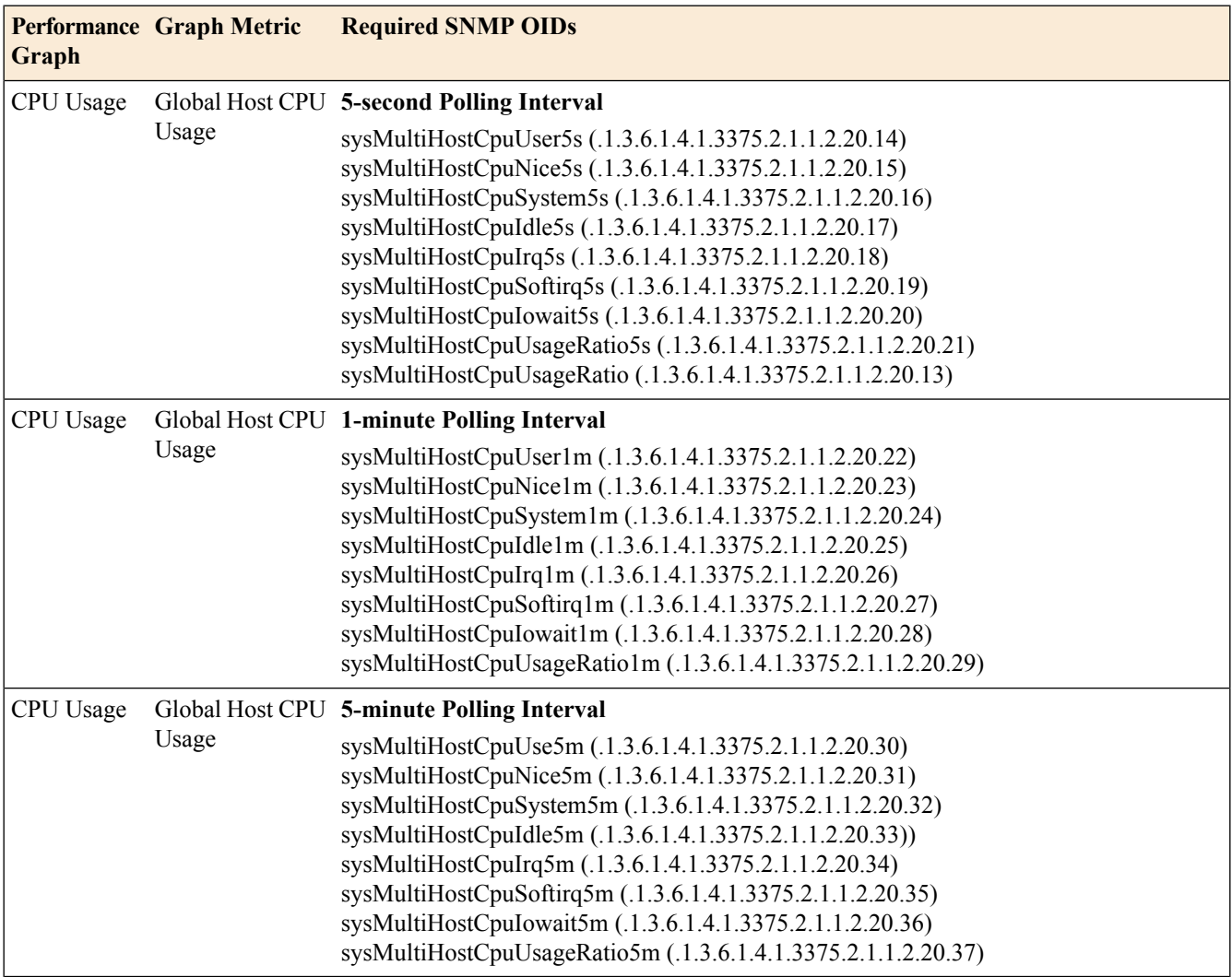

## <span id="page-141-0"></span>**Collecting BIG-IP system data on CPU usage based on a custom polling interval**

For the CPU[0-n], Global Host CPU, and TMM CPU Usage graph metrics, an alternative to instructing the BIG-IP<sup>®</sup> system to collect CPU usage data automatically, is to do it maually, based on a custom polling interval. For the CPU[0-n] and Global Host CPU graph metrics, use the sysMultiHostCpu and sysGlobalHostCpu MIBs. For the TMM CPU Usage graphic metric, use the sysStatTm MIB.

The following table shows the required SNMP OIDs for collecting CPU data manually.

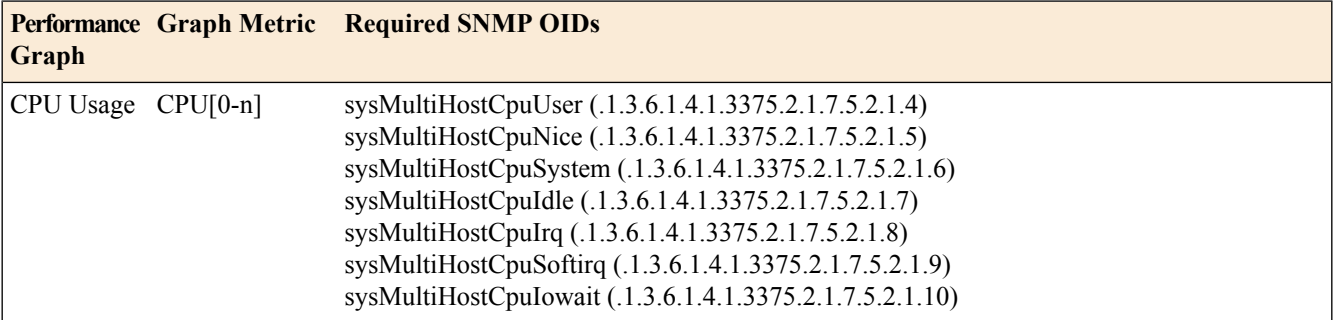

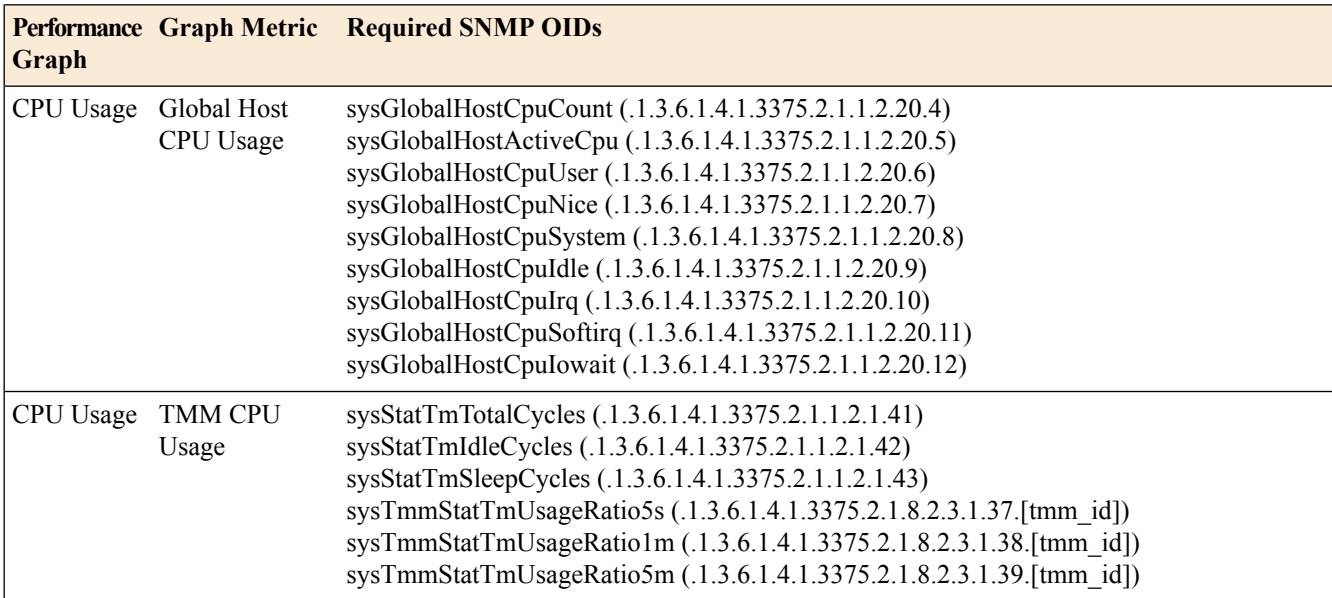

The following table shows the formulas for calculating metrics on CPU use.

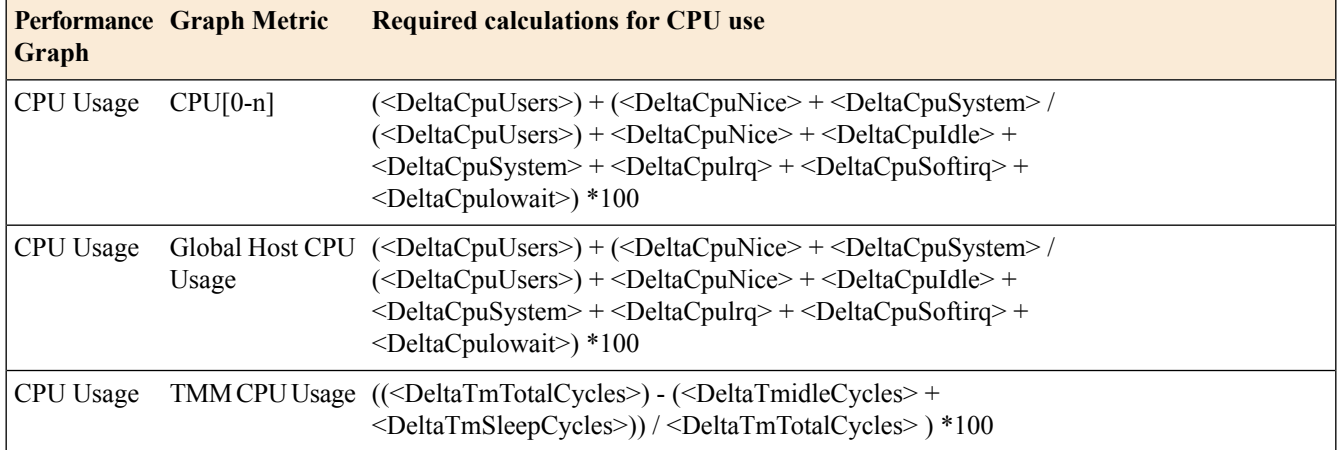

- 1. Poll the OID sysMultiHostCpuUser  $(.1.3.6.1.4.1.3375.2.1.7.5.2.1.4)$  twice, at a 10-second interval. This results in two values, sysMultiHostCpuUser1and and sysMultiHostCpuUser2.
- **2.** Calculate the delta of the two poll values. For example:

<DeltaCpuUser> = <sysMultiHostCpuUser2> - <sysMultiHostCpuUser1>.

- **3.** Repeat steps 1 and 2 for each OID pertaining to the **CPU[0-n]** graph metric.
- **4.** Repeat steps 1 and 2 again, using the OIDs from the MIBs **sysStatTm**and **sysGlobalHostCpu**.
- **5.** Calculate the values of the graphic metrics using the formulas in the table above.

### <span id="page-142-0"></span>**Collecting BIG-IP system performance data on new connections using SNMP**

You can use SNMP commands with various OIDs to gather and interpret data on the number of new connections on the BIG-IP<sup>®</sup> system. The following table shows the required OIDs for the Performance graphs in the Configuration utility.

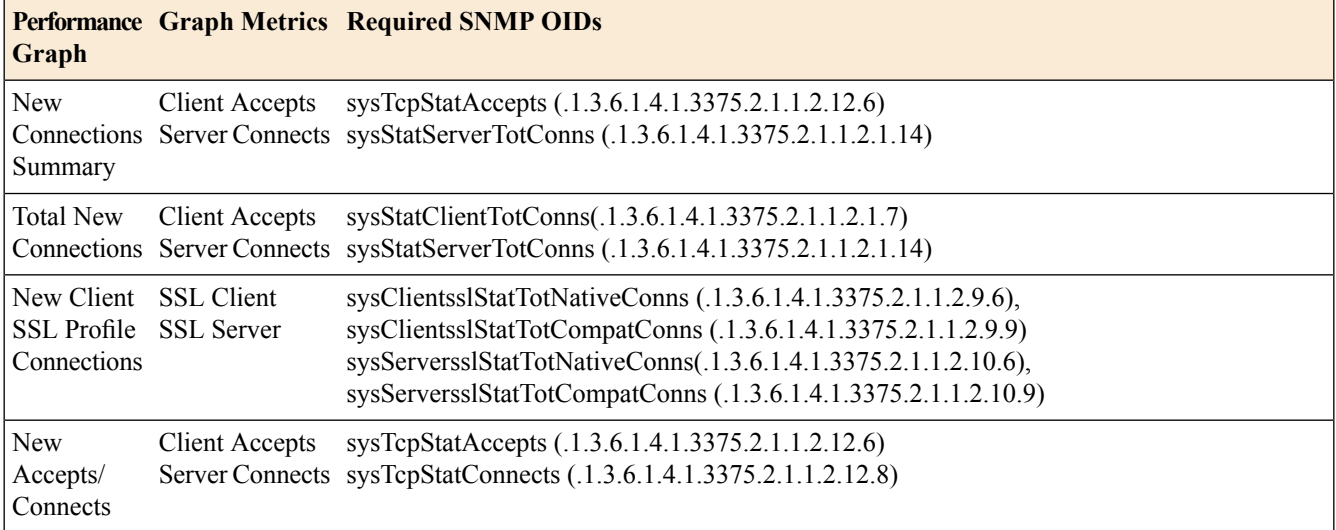

The following table shows the required calculations for interpreting metrics on new connections.

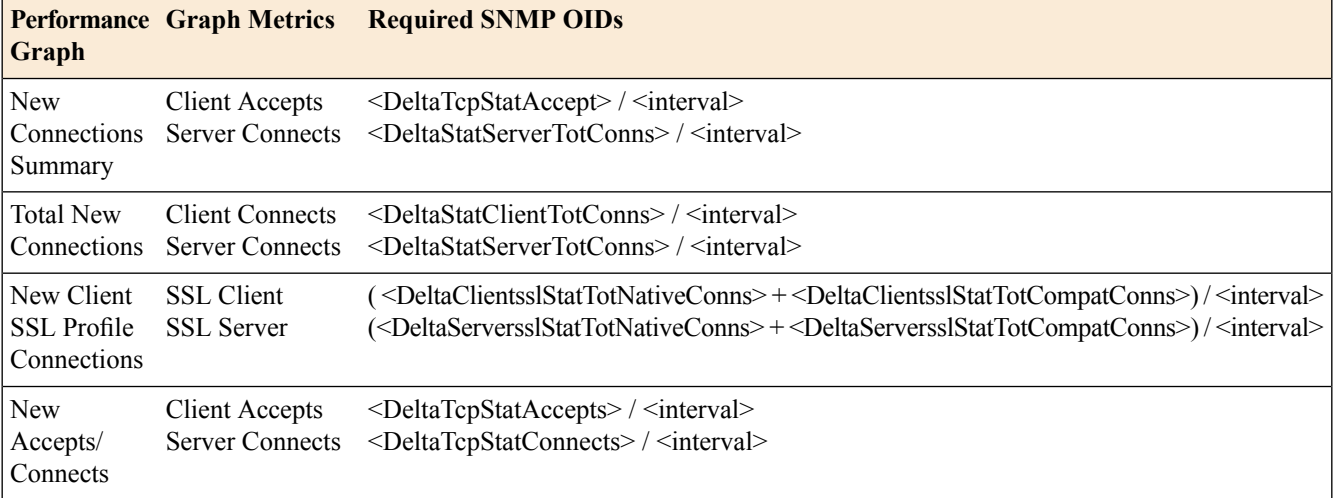

**1.** For each OID, perform two separate polls, at an interval of your choice.

For example, for the client accepts metric, poll OID sysTcpStatAccepts (.1.3.6.1.4.1.3375.2.1.1.2.12.6) twice, at a 10-second interval. This results in two values, <sysTcpStatAccepts1> and <sysTcpStatAccepts2>.

**2.** Calculate the delta of the two poll values.

For example, for the client accepts metric, perform this calculation:

<DeltaTcpStatAccepts> = <sysTcpStatAccepts2> - <sysTcpStatAccepts1>

**3.** Perform a calculation on the OID deltas. The value for *interval* is the polling interval. For example, to calculate the value of the client accepts metric:

<DeltaTcpStatAccepts> / <interval>
### <span id="page-144-0"></span>**Collecting BIG-IP system performance data on active connections using SNMP**

Write an SNMP command with the various OIDs shown in the table to gather and interpret data on the number of active connections on the BIG-IP<sup>®</sup> system.

Note: To interpret data on active connections, you do not need to perform any calculations on the collected *data.*

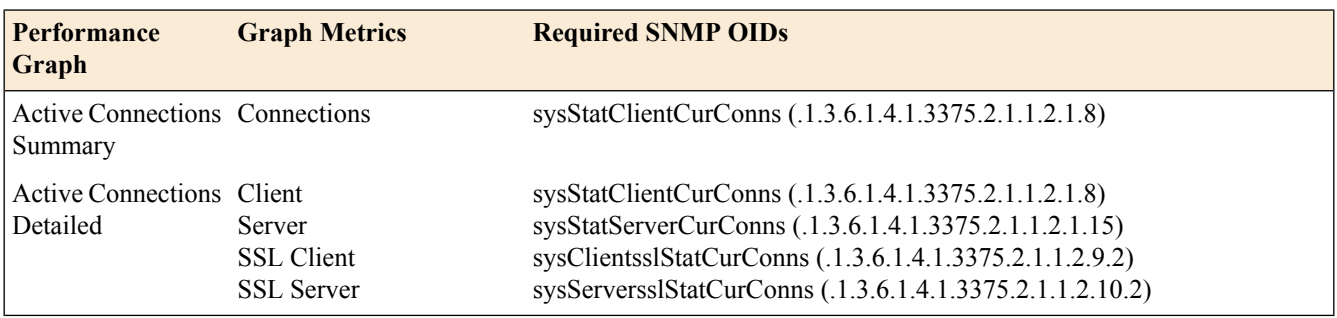

# <span id="page-144-1"></span>**About the RMON MIB file**

The BIG-IP<sup>®</sup> system provides the remote network monitoring (RMON) MIB file, RMON-MIB.txt. This file contains remote network monitoring information. The implementation of RMON on the BIG-IP system differs slightly from the standard RMON implementation, in the following ways:

- The BIG-IP system implementation of RMON supports only these four of the nine RMON groups: statistics, history, alarms, and events.
- The RMON-MIB.txt file monitors the BIG-IP system interfaces (that is, sysIfIndex), and not the standard Linux interfaces.
- For hardware reasons, the packet-length-specific statistics in the RMON statistics group offer combined transmission and receiving statistics only. This behavior differs from the behavior described in the definitions of the corresponding OIDs.

# **Chapter 14**

# **Logging Network Firewall Events to IPFIX Collectors**

- *[Overview: Configuring IPFIX logging for AFM](#page-147-0)*
- *[Implementation result](#page-151-0)*

### <span id="page-147-0"></span>**Overview: Configuring IPFIX logging for AFM**

You can configure the BIG-IP<sup>®</sup> system to log information about Advanced Firewall Manager<sup>™</sup> (AFM<sup>™</sup>) processes and send the log messages to remote IPFIX collectors.

The BIG-IP system supports logging of AFM events over the IPFIX protocol. IPFIX logs are raw, binary-encoded strings with their fields and field lengths defined by IPFIX templates. *IPFIX collectors* are external devices that can receive IPFIX templates and use them to interpret IPFIX logs.

The configuration process involves creating and connecting the following configuration objects:

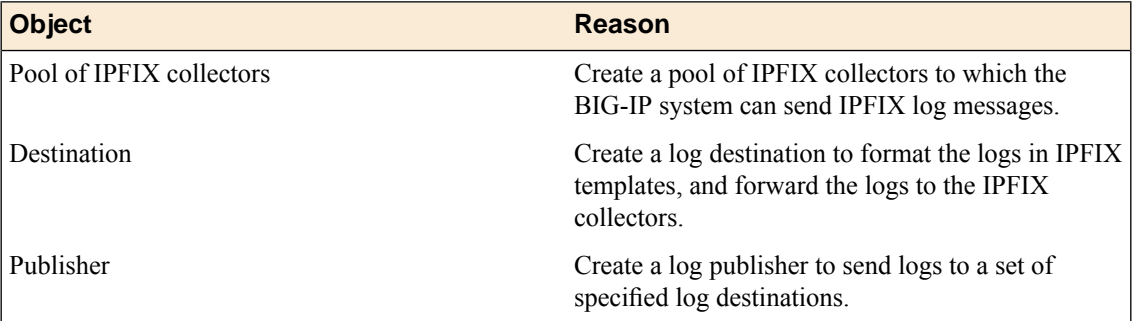

#### **Task summary**

Perform these tasks to configure IPFIX logging of AFM processes on the BIG-IP<sup>®</sup> system.

*Note: Enabling IPFIX logging impacts BIG-IP system performance.*

*[Assembling a pool of IPFIX collectors](#page-147-1) [Creating an IPFIX log destination](#page-148-0) [Creating a publisher](#page-148-1) [Creating a custom Network Firewall Logging profile](#page-108-0) [Configuring an LTM virtual server for Network Firewall event logging with IPFIX](#page-150-0)*

### <span id="page-147-1"></span>**Assembling a pool of IPFIX collectors**

Before creating a pool of IPFIX collectors, gather the IPaddresses of the collectors that you want to include in the pool. Ensure that the remote IPFIX collectors are configured to listen to and receive log messages from the BIG-IP<sup>®</sup> system.

These are the steps for creating a pool of IPFIX collectors. The BIG-IP system can send IPFIX log messages to this pool.

- **1.** On the Main tab, click **Local Traffic** > **Pools**. The Pool List screen opens.
- **2.** Click **Create**.

The New Pool screen opens.

- **3.** In the **Name** field, type a unique name for the pool.
- **4.** Using the **New Members** setting, add the IP address for each IPFIX collector that you want to include in the pool:
	- a) Type the collector's IP address in the **Address** field, or select a node address from the **Node List**.
	- b) Type a port number in the **Service Port** field.

By default, IPFIX collectors listen on UDP or TCP port 4739 and Netflow V9 devices listen on port 2055, though the port is configurable at each collector.

- c) Click **Add**.
- **5.** Click **Finished**.

### <span id="page-148-0"></span>**Creating an IPFIX log destination**

A log destination of the **IPFIX** type specifies that log messages are sent to a pool of IPFIX collectors. Use these steps to create a log destination for IPFIX collectors.

- **1.** On the Main tab, click **System** > **Logs** > **Configuration** > **Log Destinations**. The Log Destinations screen opens.
- **2.** Click **Create**.
- **3.** In the **Name** field, type a unique, identifiable name for this destination.
- **4.** From the **Type** list, select **IPFIX**.
- **5.** From the **Protocol** list, select **IPFIX** or **Netflow V9**, depending on the type of collectors you have in the pool.
- **6.** From the **Pool Name** list, select an LTM® pool of IPFIX collectors.
- **7.** From the **Transport Profile** list, select **TCP**, **UDP**, or any customized profile derived from TCP or UDP.
- **8.** The **Template Retransmit Interval** is the time between transmissions of IPFIX templates to the pool of collectors. The BIG-IPsystem only retransmitsitstemplatesif the **Transport Profile** is a **UDP** profile.

An *IPFIX template* defines the field types and byte lengths of the binary IPFIX log messages. The logging destination sends the template for a given log type (for example, NAT44 logs or customized logs from an iRule) before sending any of those logs, so that the IPFIX collector can read the logs of that type. The logging destination assigns a template ID to each template, and places the template ID into each log that uses that template.

The log destination periodically retransmits all of its IPFIX templates over a UDP connection. The retransmissions are helpful for UDP connections, which are lossy.

- **9.** The **Template Delete Delay** isthe time that the BIG-IPdevice should pause between deleting an obsolete template and re-using its template ID. This feature is helpful for systems that can create custom IPFIX templates with iRules.
- **10.** The **Server SSL Profile** applies Secure Socket Layer (SSL) or Transport Layer Security (TLS) to TCP connections. You can only choose an SSL profile if the **Transport Profile** is a **TCP** profile. Choose an SSL profile that is appropriate for the IPFIX collectors' SSL/TLS configuration.

SSL or TLS requires extra processing and therefore slows the connection, so we only recommend this for sites where the connections to the IPFIX collectors have a potential security risk.

**11.** Click **Finished**.

#### <span id="page-148-1"></span>**Creating a publisher**

A publisher specifies where the BIG-IP® system sends log messages for IPFIX logs.

- **1.** On the Main tab, click **System** > **Logs** > **Configuration** > **Log Publishers**. The Log Publishers screen opens.
- **2.** Click **Create**.
- **3.** In the **Name** field, type a unique, identifiable name for this publisher.
- **4.** Use the Log Destinations area to select an existing IPFIX destination (perhaps along with other destinations for your logs): click any destination name in the **Available** list, and click **<<** to move it to the **Selected** list.
- **5.** Click **Finished**.

### <span id="page-149-0"></span>**Creating a custom Network Firewall Logging profile**

Create a custom Logging profile to log messages about BIG-IP<sup>®</sup> system Network Firewall events.

- **1.** On the Main tab, click **Security** > **Event Logs** > **Logging Profiles**. The Logging Profiles list screen opens.
- **2.** Click **Create**. The New Logging Profile screen opens.
- **3.** In the **Name** field, type a unique name for the profile.
- **4.** Select the **Network Firewall** check box.
- **5.** In the Network Firewall area, from the **Publisher** list, select the publisher the BIG-IP system uses to log Network Firewall events.
- **6.** Set an **Aggregate Rate Limit** to define a rate limit for all combined network firewall log messages per second. Beyond this rate limit, log messages are not logged.
- **7.** For the **Log Rule Matches** setting, select how the BIG-IP system logs packets that match ACL rules. You can select any or all of the options. When an option is selected, you can configure a rate limit for log messages of that type.

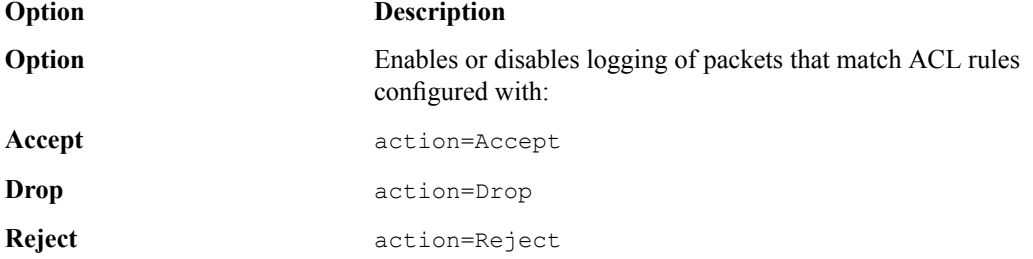

- **8.** Select the **Log IP Errors** check box, to enable logging of IP error packets. When enabled, you can configure a rate limit for log messages of this type.
- **9.** Select the **Log TCP Errors** check box, to enable logging of TCP error packets. When enabled, you can configure a rate limit for log messages of this type.
- **10.** Select the **Log TCP Events** check box, to enable logging of open and close of TCP sessions. When enabled, you can configure a rate limit for log messages of this type.
- **11.** Enable the **Log Translation Fields** setting to log both the original IP address and the NAT-translated IP address for Network Firewall log events.
- **12.** Enable the **Log Geolocation IP Address** setting to specify that when a geolocation event causes a network firewall action, the associated IP address is logged.
- **13.** From the **Storage Format** list, select how the BIG-IP system formats the log. Your choices are:

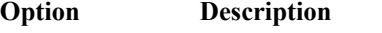

Specifies the default format type in which the BIG-IP system logs messages to a remote Syslog server, for example: **None**

> "management ip address", "bigip hostname", "context type", "context name", "src\_ip", "dest\_ip", "src\_port",

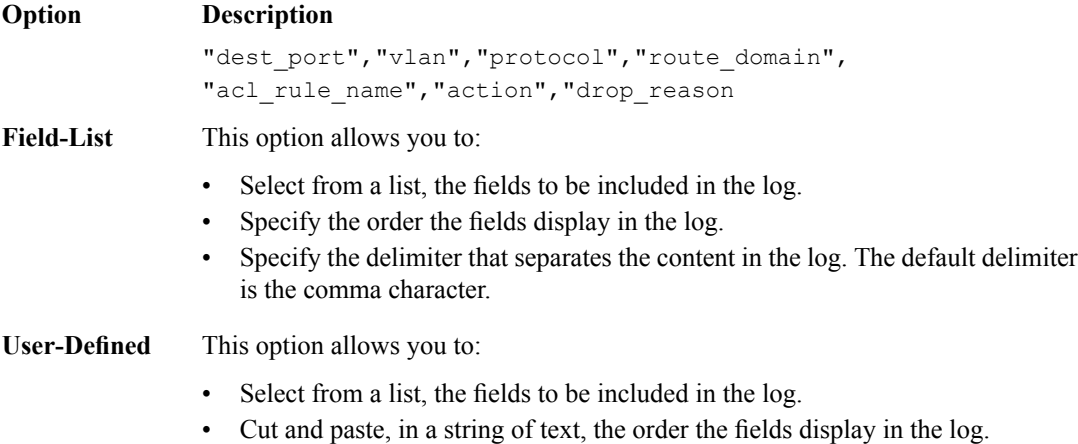

**14.** In the IP Intelligence area, from the **Publisher** list, select the publisher that the BIG-IP system uses to log source IP addresses, which are identified and configured for logging by an IP Intelligence policy.

*Note: The IP Address Intelligence feature must be enabled and licensed.*

- **15.** Set an **Aggregate Rate Limit** to define a rate limit for all combined IP Intelligence log messages per second. Beyond this rate limit, log messages are not logged.
- **16.** Enable the **Log Translation Fields** setting to log both the original IP address and the NAT-translated IP address for IP Intelligence log events.
- **17.** In the Traffic Statistics area, from the **Publisher** list, select the publisher that the BIG-IP system uses to log traffic statistics.
- **18.** Enable the **Active Flows** setting to log the number of active flows each second.
- **19.** Enable the **Reaped Flows** to log the number of reaped flows, or connections that are not established because of system resource usage levels.
- **20.** Enable the **Missed Flows** setting to log the number of packets that were dropped because of aflow table miss. A flow table miss occurs when a TCP non-SYN packet does not match an existing flow.
- **21.** Enable the **SYN Cookie (Per Session Challenge)**setting to log the number of SYN cookie challenges generated each second.
- **22.** Enable the **SYN Cookie (White-listed Clients)** setting to log the number of SYN cookie clients whitelisted each second.
- **23.** Click **Finished**.

Assign this custom network firewall Logging profile to a virtual server.

### <span id="page-150-0"></span>**Configuring an LTM virtual server for Network Firewall event logging with IPFIX**

Ensure that at least one log publisher exists on the BIG-IP® system.

Assign a custom Network Firewall Logging profile to a virtual server when you want the BIG-IP system to log Network Firewall events to IPFIX collectors on the traffic that the virtual server processes.

*Note: This task applies only to LTM® -provisioned systems.*

- **1.** On the Main tab, click **Local Traffic** > **Virtual Servers**. The Virtual Server List screen opens.
- **2.** Click the name of the virtual server you want to modify.
- **3.** On the menu bar, click **Security** > **Policies**. The screen displays firewall rule settings.
- **4.** From the **Log Profile** list, select **Enabled**. Then, for the **Profile** setting, move the profiles that log specific events to IPFIX collectors from the **Available** list to the **Selected** list.

*Note: To log global, self IP, and route domain contexts, you must enable a Publisher in the global-network profile.*

**5.** Click **Update** to save the changes.

*[Overview: Configuring IPFIX logging for AFM](#page-147-0) [Creating a custom Network Firewall Logging profile](#page-108-0)*

# <span id="page-151-0"></span>**Implementation result**

Now you have an implementation in which the BIG-IP® system logs messages about AFM™ events and sends the log messages to a pool of IPFIX collectors.

*Note: Network firewall events are logged only for rules or policies for which logging is enabled.*

# **Appendix A**

# **IPFIX Templates for AFM Events**

- *[Overview: IPFIX Templates for AFM Events](#page-153-0)*
- *[About IPFIX Information Elements for AFM](#page-153-1) [events](#page-153-1)*
- *[About individual IPFIX templates for each](#page-155-0) [event](#page-155-0)*

### <span id="page-153-0"></span>**Overview: IPFIX Templates for AFM Events**

The IP Flow Information Export (IPFIX) Protocol is a logging mechanism for IP events. This appendix defines the IPFIX Information Elements (IEs) and Templates used to log F5's Application Firewall Manager (AFM) events. An *IE* is the smallest form of useful information in an IPFIX log message, such as an IP address or a timestamp for the event. An *IPFIX template* is an ordered collection of specific IEs used to record one IP event, such as the acceptance of a network packet.

# <span id="page-153-1"></span>**About IPFIX Information Elements for AFM events**

Information Elements(IEs) are individualfieldsin an IPFIX template. An IPFIX template describes a single Advanced Firewall Manager™ (AFM™ ) event.

### <span id="page-153-2"></span>**IANA-defined IPFIX Information Elements**

IANA maintains a list ofstandard IPFIX Information Elements(IEs), each with a unique Element Identifier. The  $FS^{\circledast}$  AFM<sup>™</sup> IPFIX implementation uses a subset of these IEs to publish AFM events. This subset is summarized in the table.

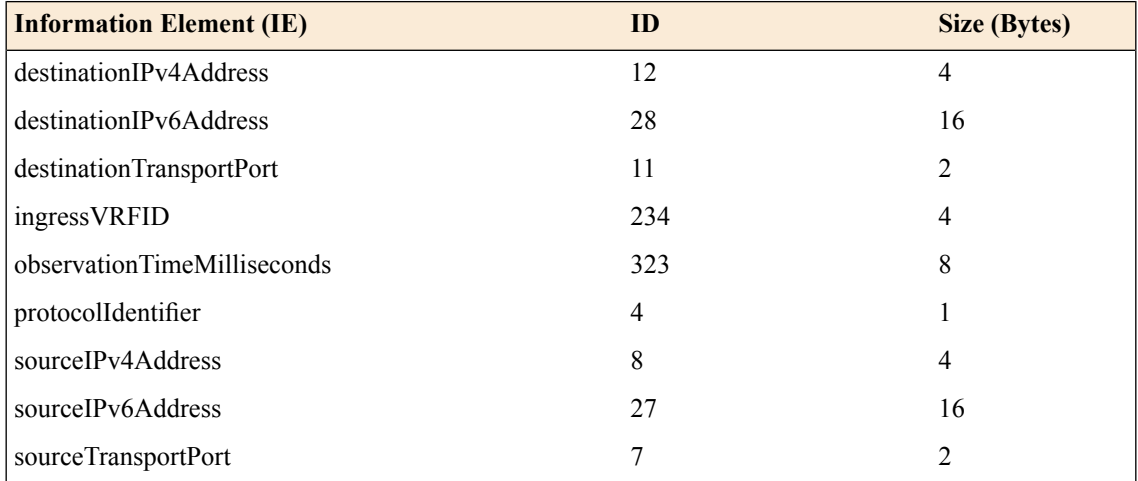

### **IPFIX enterprise Information Elements**

IPFIX provides for enterprises to define their own Information Elements. F5® currently uses the following non-standard IEs for  $AFM^{\text{m}}$  events:

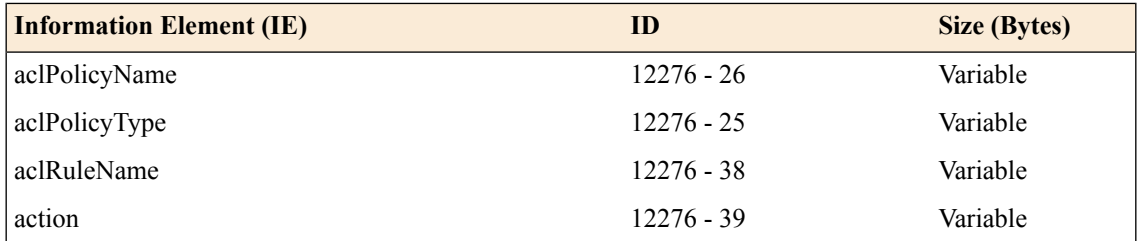

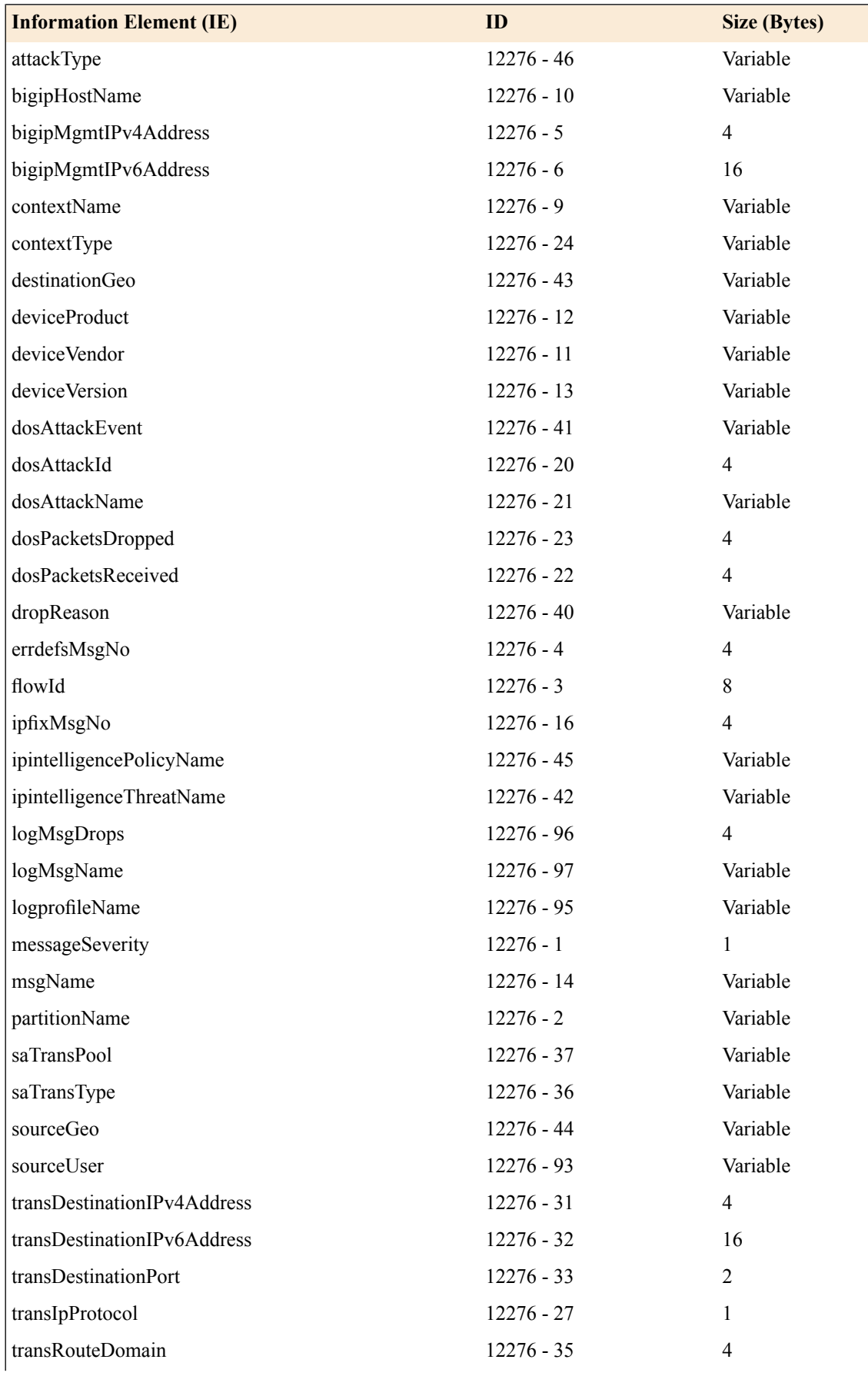

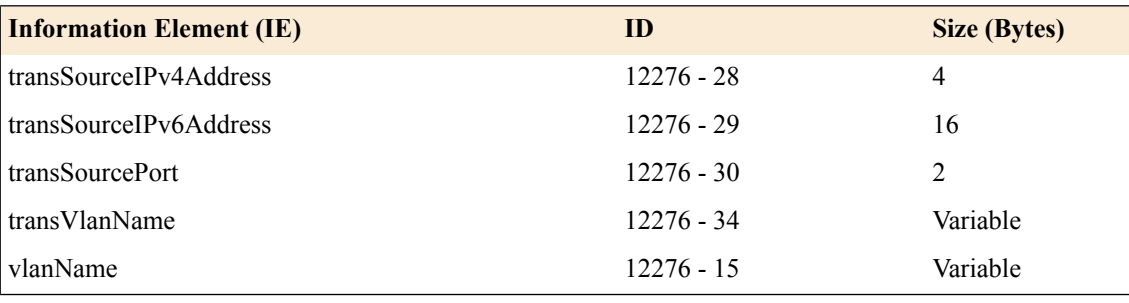

*Note: IPFIX, unlike NetFlow v9, supports variable-length IEs, where the length is encoded within the field in the Data Record. NetFlow v9 collectors (and their variants) cannot correctly process variable-length IEs, so they are omitted from logs sent to those collector types.*

# <span id="page-155-0"></span>**About individual IPFIX templates for each event**

 $F5^{\circledast}$  uses IPFIX templates to publish AFM<sup>™</sup> events.

### <span id="page-155-1"></span>**Network accept or deny**

This IPFIX template is used whenever a network packet is accepted or denied by an  $AFM<sup>™</sup>$  firewall.

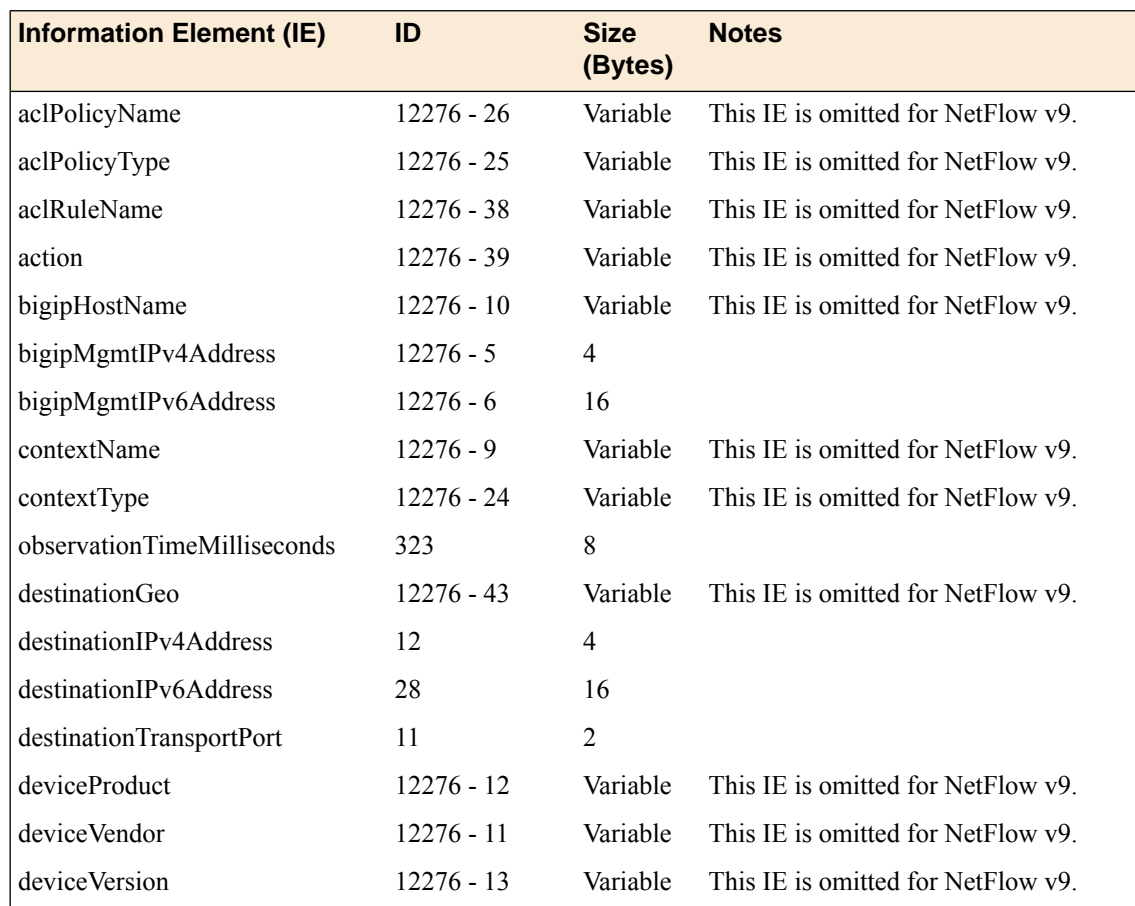

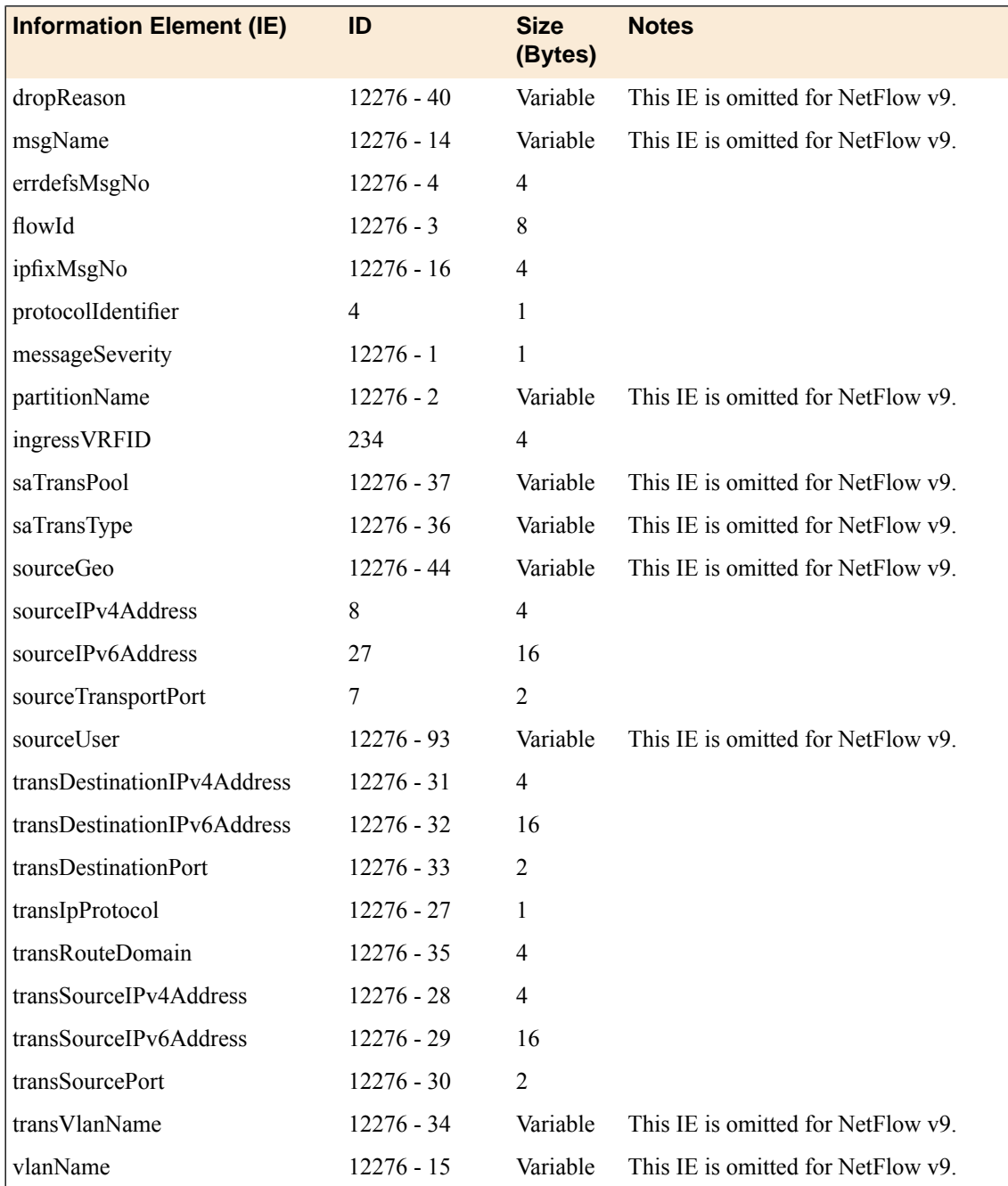

# <span id="page-156-0"></span>**DoS device**

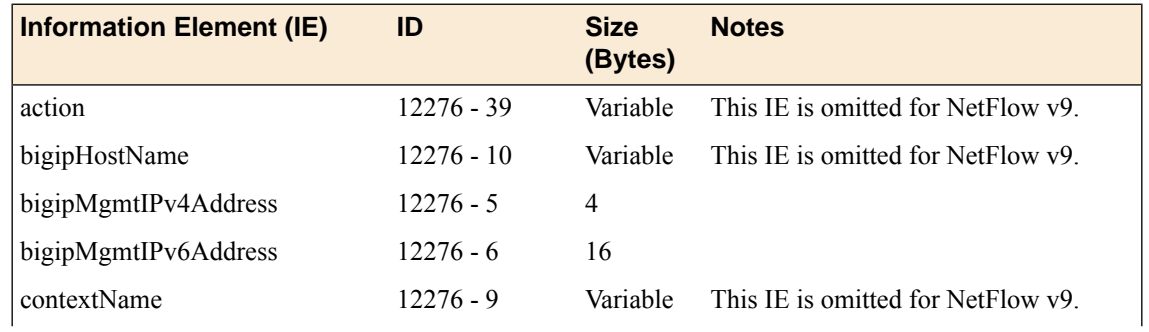

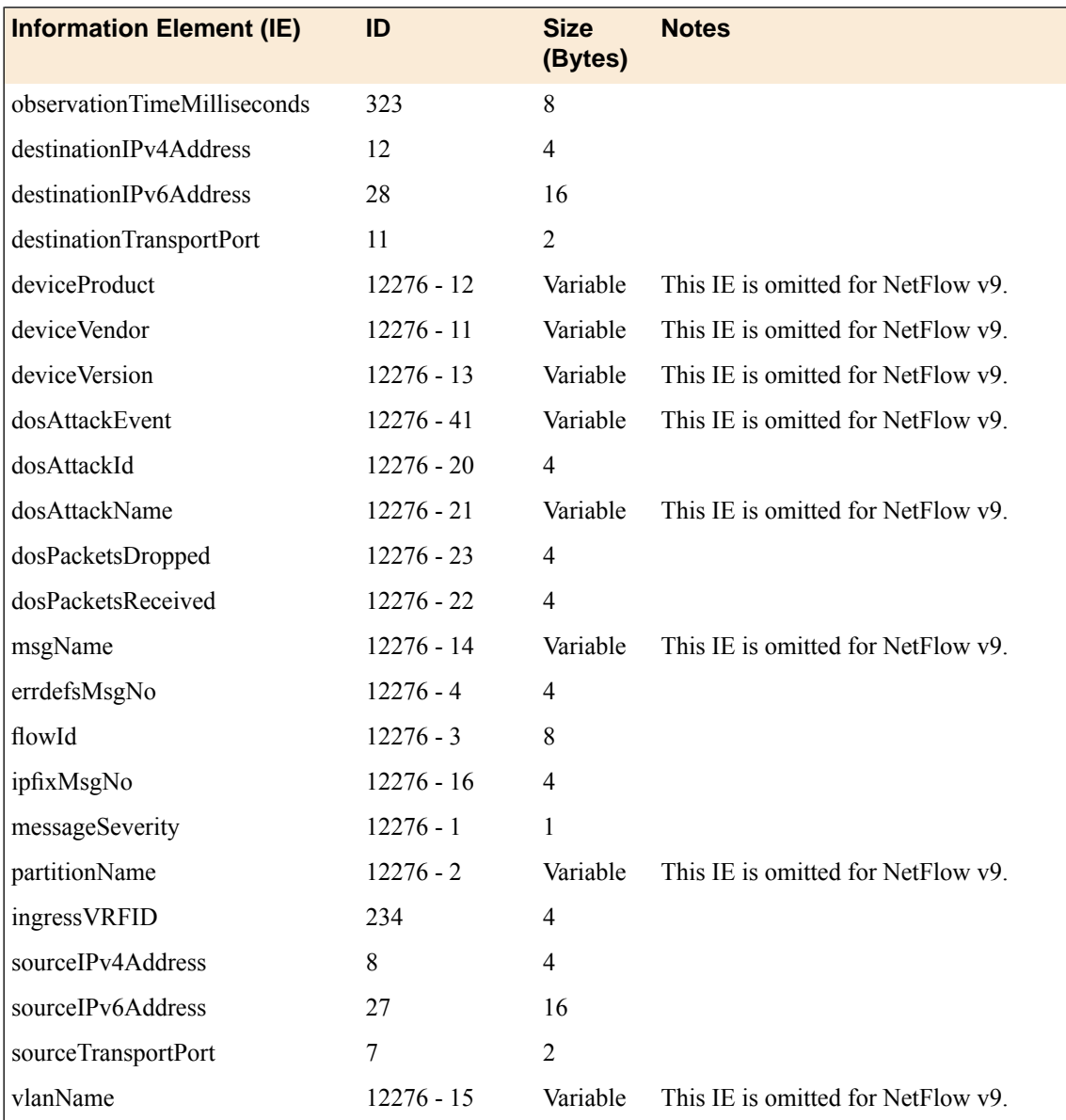

# <span id="page-157-0"></span>**IP intelligence**

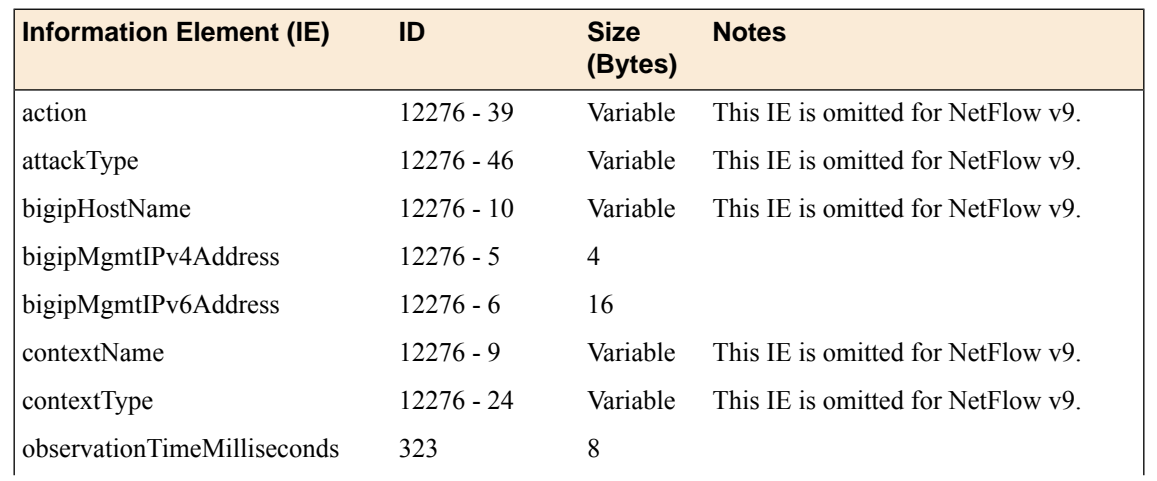

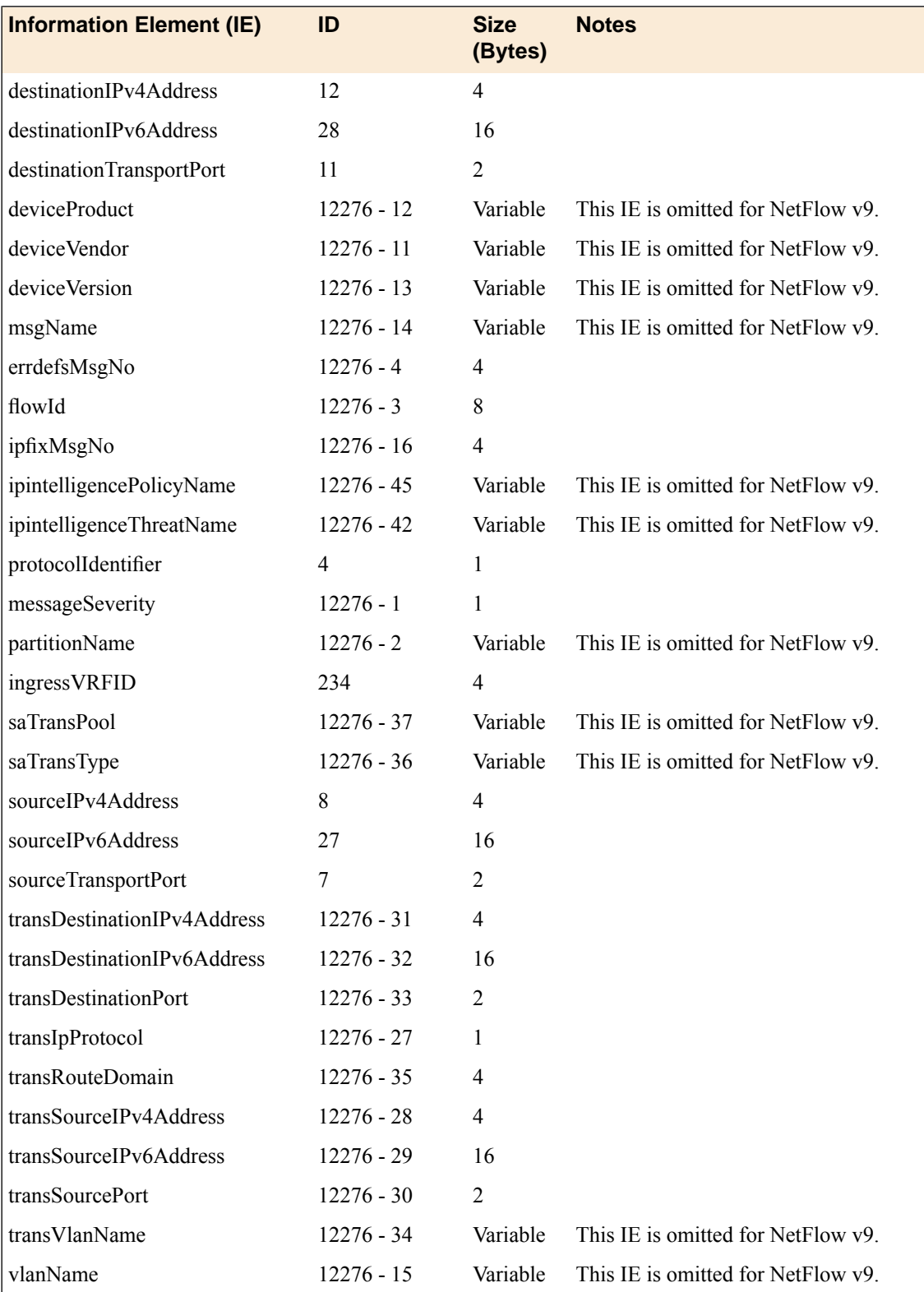

# <span id="page-159-0"></span>**Log Throttle**

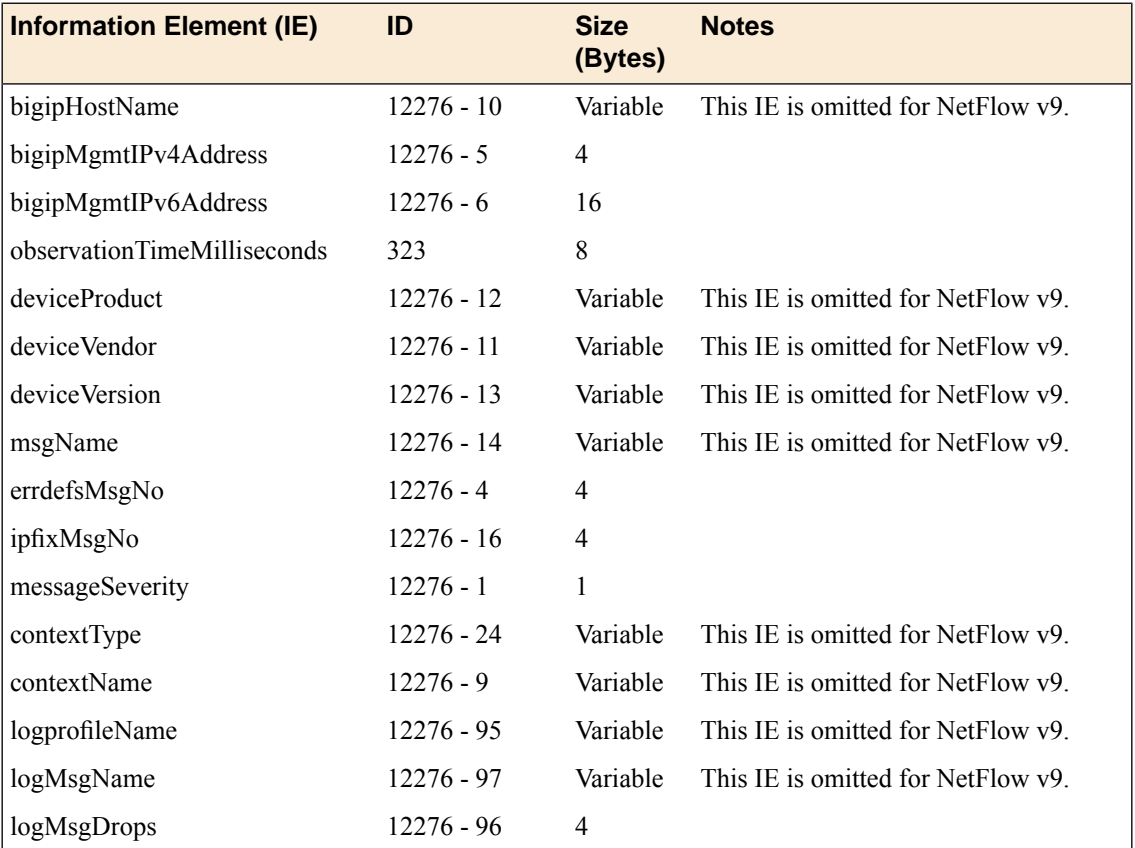

# **Index**

### **A**

access control, and SNMP data *[115](#page-114-0)* access levels, assigning *[114–115](#page-113-0)* actions firewall rule *[21](#page-20-0)* active connections data, collecting using SNMP commands *[145](#page-144-0)* ADC mode *[16](#page-15-0)* network firewall configuration *[58](#page-57-0)* setting for firewall *[16](#page-15-1)*, *[59](#page-58-0)* adding a firewall rule in a list *[28](#page-27-0)* address list creating *[34](#page-33-0)*, *[61](#page-60-0)*, *[69](#page-68-0)* addresses lists *[34](#page-33-1)* AFM IANA IPFIX IEs for *[154](#page-153-2)* IPFIX template for DoS device events *[157](#page-156-0)* IPFIX template for IP intelligence events *[158](#page-157-0)* IPFIX template for log throttle events *[160](#page-159-0)* IPFIX template for network session *[156](#page-155-1)* AFM-related SNMP traps, defined *[119](#page-118-0)* algorithms for eviction policy *[93](#page-92-0)* allowing access with a firewall rule *[70](#page-69-0)* application virtual server denying access with firewall rules *[63](#page-62-0)* ASM-related SNMP traps, defined *[120](#page-119-0)* authentication-related SNMP traps, defined *[121](#page-120-0)* AVR-related SNMP traps, defined *[121](#page-120-1)*

# **B**

BIG-IP system information *[114](#page-113-1)* BIG-IP system processes, monitoring using SNMP *[137](#page-136-0)* blacklist categories *[52](#page-51-0)* blacklist category defining *[52](#page-51-1)* blocking response page configuring in HTTP profile *[81](#page-80-0)*

# **C**

checking IP address reputation for a route domain *[56](#page-55-0)* globally *[56](#page-55-1)* with an IP intelligence policy *[55](#page-54-0)* client access, allowing *[114](#page-113-2)* collectors for IPFIX *[148](#page-147-1)* conflicting rules *[25](#page-24-0)* resolving *[26](#page-25-0)* viewing *[26](#page-25-0)*

connection limits about *[92](#page-91-0)* connections collecting data about active *[145](#page-144-0)* collecting data about HTTP *[137](#page-136-1)* collecting data about new *[143](#page-142-0)* collecting data about RAM *[139](#page-138-0)* collecting data about SSL *[140](#page-139-0)* collecting data about throughput *[138](#page-137-0)* context *[21](#page-20-1)* for network firewall rule *[22](#page-21-0)* CPU usage collecting based on a custom polling interval *[142](#page-141-0)* collecting based on a predefined polling interval *[141](#page-140-0)* creating a firewall policy *[40](#page-39-0)* creating a firewall rule to deny ICMP packets *[61](#page-60-1)* creating a firewall rule list *[28](#page-27-1)* creating a list of addresses *[34](#page-33-0)*, *[61](#page-60-0)*, *[69](#page-68-0)* creating a list of ports *[35](#page-34-0)* creating a network firewall rule *[23](#page-22-0)* creating a rule from a log entry *[100](#page-99-0)* creating a rule in a firewall policy *[40](#page-39-1)* creating a rule list in a policy *[31](#page-30-0)* creating a schedule *[38](#page-37-0)* custom profiles and Network Firewall Logging *[98](#page-97-0)*, *[109](#page-108-0)*, *[150](#page-149-0)* and Protocol Security logging *[87](#page-86-0)* and Protocol Security Logging *[82](#page-81-0)* customized MIB entries about *[133](#page-132-0)* creating *[134](#page-133-0)*

# **D**

default access levels, modifying *[114](#page-113-0)* default deny policy *[17](#page-16-0)*, *[67](#page-66-0)* denying access with a firewall rule *[69](#page-68-1)* with firewall rules *[62](#page-61-0)* denying all access with a firewall rule *[63](#page-62-0)* destination SNMP managers, specifying *[117](#page-116-0)* destinations for IPFIX logging *[149](#page-148-0)* for logging *[86](#page-85-0)*, *[108](#page-107-0)* for remote high-speed logging *[86](#page-85-1)*, *[108](#page-107-1)* DoS-related SNMP traps, defined *[122](#page-121-0)* dropping traffic by default *[17](#page-16-0)*, *[67](#page-66-0)* dynamic routing, and viewing SNMP traps *[136](#page-135-0)*

# **E**

enterprise MIB files and SNMP *[135](#page-134-0)* and viewing objects *[136](#page-135-1)* downloading *[136](#page-135-2)*

evasion techniques checks *[77](#page-76-0)* event logs viewing *[83](#page-82-0)*, *[100](#page-99-1)* viewing enforced events *[46](#page-45-0)* viewing staged events *[46](#page-45-1)* events setting SNMP traps *[116](#page-115-0)* eviction policies about *[92](#page-91-0)* eviction policy algorithms *[93](#page-92-0)* assigning globally *[94](#page-93-0)* creating *[92](#page-91-1)*

### **F**

F5-BIGIP-COMMON-MIB.txt, and viewing SNMP traps *[136](#page-135-3)* feed list defining *[54](#page-53-0)* feed list settings *[53](#page-52-0)* feed lists *[53](#page-52-1)* firewall configuring firewall mode *[17](#page-16-0)*, *[67](#page-66-0)* dropping traffic not explicitly allowed *[17](#page-16-0)*, *[67](#page-66-0)* dropping traffic that matches no rule *[17](#page-16-1)* rejecting traffic not explicitly allowed *[17](#page-16-0)*, *[67](#page-66-0)* rejecting traffic that matches no rule *[17](#page-16-1)* setting ADC mode *[16](#page-15-1)*, *[59](#page-58-0)* firewall contexts *[22](#page-21-0)* firewall mode setting for firewall *[17](#page-16-0)*, *[67](#page-66-0)* Firewall mode *[16](#page-15-2)* network firewall configuration *[66](#page-65-0)* firewall policies *[40](#page-39-2)* enforcing *[40](#page-39-2)* evaluating *[40](#page-39-2)* resources to compile *[45](#page-44-0)* staging *[40](#page-39-2)* firewall policy adding to a virtual server *[43–44](#page-42-0)* creating *[40](#page-39-0)* defining *[40](#page-39-0)* viewing compilation statistics *[45](#page-44-1)* firewall policy rule creating *[40](#page-39-1)* firewall rule adding to a rule list *[28](#page-27-0)* allow access to a single network *[70](#page-69-0)* allow access to an address list *[69](#page-68-1)* creating for management port *[23](#page-22-0)* creating from a log entry *[100](#page-99-0)* creating in a policy *[40](#page-39-1)* denying access to specific servers *[62](#page-61-0)* denying ICMP packets *[61](#page-60-1)* resolving conflicting *[26](#page-25-0)* resolving infrequently used *[27](#page-26-0)* resolving never used *[27](#page-26-0)* resolving redundant *[26](#page-25-0)* viewing conflicting *[26](#page-25-0)* viewing infrequently used *[27](#page-26-0)*

firewall rule *(continued)* viewing never used *[27](#page-26-0)* viewing redundant *[26](#page-25-0)* firewall rule list creating *[28](#page-27-1)* firewall rules actions *[21](#page-20-0)* conflicting *[25](#page-24-0)* context ordering *[21](#page-20-1)* denying access to specific networks *[63](#page-62-0)* overlapping *[25](#page-24-0)* redundant *[25](#page-24-0)* unused or infrequently used rules *[27](#page-26-1)* flow table overflows preventing globally *[94](#page-93-0)* flows preventing overflow attacks on a route domain *[94](#page-93-1)* preventing overflow attacks on a virtual server *[94](#page-93-2)*

### **G**

general SNMP traps, defined *[122](#page-121-1)* global actions allowing traffic *[16](#page-15-2)* dropping traffic *[16](#page-15-2)* rejecting traffic *[16](#page-15-2)* global context assigning IP intelligence policy *[56](#page-55-2)* viewing compilation statistics *[45](#page-44-1)* global drop rule *[17](#page-16-1)* global eviction policy assigning *[94](#page-93-0)* global reject rule *[17](#page-16-1)* GTM-related SNMP traps, defined *[122](#page-121-2)*

# **H**

hardware-related SNMP traps, defined *[125](#page-124-0)* high-availability system-related SNMP traps, defined *[129](#page-128-0)* high-speed logging and server pools *[85](#page-84-0)*, *[107](#page-106-0)* HOST-RESOURCES MIB, using in a script *[137](#page-136-0)* HTTP and evasion techniques checks *[77](#page-76-0)* configuring request checks *[78](#page-77-0)* HTTP profiles attaching security profile *[73](#page-72-0)* configuring mandatory headers *[80](#page-79-0)* configuring the blocking response page *[81](#page-80-0)* creating *[74](#page-73-0)* HTTP protocol validation checking, importance *[76](#page-75-0)* HTTP rates data, collecting using SNMP commands *[137](#page-136-1)* HTTP request checks allowing or disallowing files by type *[80](#page-79-1)* configuring length checks *[78](#page-77-1)* specifying HTTP methods to allow *[79](#page-78-0)* HTTP RFC compliance ensuring in HTTP traffic *[76](#page-75-0)* HTTP security fine-tuning profile settings *[76](#page-75-1)* increasing *[76](#page-75-1)*

HTTP security profiles allowing files by type *[80](#page-79-1)* configuring length checks *[78](#page-77-1)* creating *[73](#page-72-1)* disallowing files by type *[80](#page-79-1)* fine-tuning *[76](#page-75-1)* specifying allowable methods *[79](#page-78-0)* HTTP traffic blocking evasion techniques *[77](#page-76-1)* configuring protocol compliance checks *[77](#page-76-2)* creating security profile *[74](#page-73-1)* securing *[72](#page-71-0)*

### **I**

infrequently used rules resolving *[27](#page-26-0)* viewing *[27](#page-26-0)* interfaces tagging *[60](#page-59-0)*, *[68](#page-67-0)* IP address checking reputation *[55](#page-54-0)* IP address intelligence assigning globally *[56](#page-55-1)* assigning to a route domain *[56](#page-55-0)* assigning to a virtual server *[56](#page-55-2)* categories *[51](#page-50-0)* checking IP reputation *[55](#page-54-0)* creating a blacklist category *[52](#page-51-1)* creating a feed list *[54](#page-53-0)* downloading the database *[50](#page-49-0)* enabling *[50](#page-49-0)* feed lists *[53](#page-52-0)* IP intelligence *[50](#page-49-1)* IP intelligence database *[51](#page-50-0)* IP intelligence policy creating *[55](#page-54-0)* IPFIX AFM template overview *[154](#page-153-0)* and server pools *[148](#page-147-1)* template for accept or deny through AFM firewall session *[156](#page-155-1)* template for DoS device events *[157](#page-156-0)* template for IP intelligence events *[158](#page-157-0)* template for log throttle events *[160](#page-159-0)* IPFIX collectors and destinations for log messages *[149](#page-148-0)* and publishers for log messages *[149](#page-148-1)* IPFIX logging and AFM *[148](#page-147-0)* creating a destination *[149](#page-148-0)* IPFIX logging, overview *[148](#page-147-0)* iprep.autoupdate command *[50](#page-49-0)*

### **L**

license-related SNMP traps, defined *[130](#page-129-0)* lists of addresses *[34](#page-33-2)* lists of ports *[34](#page-33-2)* log entry using to create a firewall rule *[100](#page-99-0)*

logging and destinations *[86](#page-85-1)*, *[108](#page-107-1)*, *[149](#page-148-0)* and network firewall *[98](#page-97-1)*, *[106](#page-105-0)* and Network Firewall profiles *[98](#page-97-0)*, *[109](#page-108-0)*, *[150](#page-149-0)* and pools *[85](#page-84-0)*, *[107](#page-106-0)*, *[148](#page-147-1)* and protocol security *[82](#page-81-1)* and Protocol Security *[84](#page-83-0)* and Protocol Security profiles *[82](#page-81-0)*, *[87](#page-86-0)* and publishers *[87](#page-86-1)*, *[109](#page-108-1)*, *[149](#page-148-1)* Logging profile and network firewalls *[60](#page-59-1)*, *[68](#page-67-1)*, *[100](#page-99-2)*, *[111](#page-110-0)* and Protocol Security events *[83](#page-82-1)*, *[88](#page-87-0)* and the network firewall *[151](#page-150-0)* Logging profiles, disabling *[83](#page-82-2)*, *[89](#page-88-0)*, *[103](#page-102-0)*, *[111](#page-110-1)* logging-related SNMP traps, defined *[132](#page-131-0)* LTM-related SNMP traps, defined *[131](#page-130-0)*

### **M**

memory usage data, collecting using SNMP commands *[137](#page-136-2)* MIB entries about customizing *[133](#page-132-0)* customizing *[134](#page-133-0)* MIB files about enterprise *[135](#page-134-0)* about RMON *[145](#page-144-1)* and viewing enterprise objects *[136](#page-135-1)*

### **N**

NET-SNMP MIB files, downloading *[136](#page-135-2)* network firewall about address lists *[34](#page-33-1)* about modes *[16](#page-15-2)* about rule lists *[28](#page-27-2)* about rules *[20](#page-19-0)* and logging *[46](#page-45-2)* compiler statistics *[45](#page-44-0)* context *[21](#page-20-1)* deploying in ADC mode *[58](#page-57-0)* deploying in Firewall mode *[66](#page-65-0)* IP Intelligence *[53](#page-52-1)* policy compilation *[45](#page-44-0)* port lists *[35](#page-34-1)* Network Firewall about *[16](#page-15-0)* about policies *[40](#page-39-2)* addresses *[34](#page-33-2)* blacklist categories *[52](#page-51-0)* blacklists *[50](#page-49-1)* enabling a VLAN on a virtual server *[60](#page-59-1)*, *[68](#page-67-1)* feed lists *[50](#page-49-1)* IP intelligence *[50](#page-49-1)* IP Intelligence *[52](#page-51-0)* policy rule precedence *[40](#page-39-2)* ports *[34](#page-33-2)* schedules *[38](#page-37-1)* whitelists *[50](#page-49-1)* network firewall logging overview of local *[98](#page-97-1)* Network Firewall logging disabling *[83](#page-82-2)*, *[89](#page-88-0)*, *[103](#page-102-0)*, *[111](#page-110-1)*

#### **Index**

Network Firewall Logging customizing profiles *[98](#page-97-0)*, *[109](#page-108-0)*, *[150](#page-149-0)* Network Firewall Logging profile, assigning to virtual server *[100](#page-99-2)*, *[111](#page-110-0)*, *[151](#page-150-0)* network firewall logging, overview of high-speed remote *[106](#page-105-0)* network firewall policy and self IP addresses *[44](#page-43-0)* network virtual server denying access with firewall rules *[62](#page-61-0)* network-related SNMP traps, defined *[132](#page-131-1)* new connections data, collecting using SNMP commands *[143](#page-142-0)* notifications, sending *[117](#page-116-1)*

### **P**

ping preventing with a firewall rule *[61](#page-60-1)* policy logging enforced policies *[46](#page-45-2)* staged policies *[46](#page-45-2)* pools for high-speed logging *[85](#page-84-0)*, *[107](#page-106-0)* for IPFIX *[148](#page-147-1)* port list creating *[35](#page-34-0)* port lists *[35](#page-34-1)* profiles and disabling Network Firewall logging *[83](#page-82-2)*, *[89](#page-88-0)*, *[103](#page-102-0)*, *[111](#page-110-1)* creating for HTTP *[74](#page-73-0)* creating for HTTP security *[73](#page-72-1)* creating for Network Firewall Logging *[98](#page-97-0)*, *[109](#page-108-0)*, *[150](#page-149-0)* creating for Protocol Security logging *[87](#page-86-0)* creating for Protocol Security Logging *[82](#page-81-0)* customizing settings for HTTP *[78–81](#page-77-1)* HTTP security, attaching *[73](#page-72-0)* protocol security configuring for HTTP traffic *[72](#page-71-0)* Protocol Security viewing event logs locally *[83](#page-82-0)* protocol security logging overview of local *[82](#page-81-1)* Protocol Security logging customizing profiles *[87](#page-86-0)* overview *[84](#page-83-0)* Protocol Security Logging customizing profiles *[82](#page-81-0)* Protocol Security Logging profile, assigning to virtual server *[83](#page-82-1)*, *[88](#page-87-0)* publishers and logging *[149](#page-148-1)* creating for logging *[87](#page-86-1)*, *[109](#page-108-1)*

# **R**

RAM cache data, collecting using SNMP commands *[139](#page-138-0)* redundant rules *[25](#page-24-0)* resolving *[26](#page-25-0)* viewing *[26](#page-25-0)* rejecting traffic by default *[17](#page-16-0)*, *[67](#page-66-0)* remote servers and destinations for log messages *[86](#page-85-1)*, *[108](#page-107-1)*

remote servers *(continued)* for high-speed logging *[85](#page-84-0)*, *[107](#page-106-0)* request checks configuring for HTTP protocol *[78](#page-77-0)* requests, accepting *[114](#page-113-2)* resolving rule conflicts *[26](#page-25-0)* resolving rule redundancy *[26](#page-25-0)* RFC compliance ensuring in HTTP traffic *[76](#page-75-0)* RMON MIB file, and SNMP *[145](#page-144-1)* route domain assigning IP intelligence policy *[56](#page-55-0)* route domains adding an eviction policy *[94](#page-93-1)* configuring for firewall policy *[43](#page-42-1)* controlling flows *[94](#page-93-1)* limiting flows *[94](#page-93-1)* setting a firewall policy *[43](#page-42-1)* viewing compilation statistics *[45](#page-44-1)* rule list activating in a policy *[31](#page-30-0)* viewing compilation statistics *[45](#page-44-1)* rule lists *[28](#page-27-2)* rules *[20](#page-19-0)* conflicting *[25](#page-24-0)* redundant *[25](#page-24-0)* stale *[27](#page-26-1)*

### **S**

schedule creating *[38](#page-37-0)* scheduling firewall rules *[38](#page-37-1)* security profiles creating for HTTP *[74](#page-73-1)* viewing statistics *[73](#page-72-2)*, *[76](#page-75-2)* self IP addresses enforcing a firewall policy *[44](#page-43-0)* setting firewall policies *[44](#page-43-0)* staging a firewall policy *[44](#page-43-0)* self IPs viewing compilation statistics *[45](#page-44-1)* servers and destinations for log messages *[86](#page-85-0)*, *[108](#page-107-1)*, *[149](#page-148-0)* and publishers for IPFIX logs *[149](#page-148-1)* and publishers for log messages *[87](#page-86-1)*, *[109](#page-108-1)* for high-speed logging *[85](#page-84-0)*, *[107](#page-106-0)* setting ADC mode *[16](#page-15-1)*, *[59](#page-58-0)* setting firewall mode *[17](#page-16-0)*, *[67](#page-66-0)* setting the global drop or reject rule *[17](#page-16-1)* SNMP and enterprise MIB files *[135](#page-134-0)* and monitoring BIG-IP system processes *[137](#page-136-0)* and the RMON MIB file *[145](#page-144-1)* SNMP access levels, assigning *[114](#page-113-0)* SNMP agent configuration overview of *[114](#page-113-0)* SNMP agents, allowing access to *[114](#page-113-2)* SNMP alerts, sending *[116](#page-115-1)*

SNMP commands collecting active connections data *[145](#page-144-0)* collecting HTTP rates data *[137](#page-136-1)* collecting memory usage data *[137](#page-136-2)* collecting new connections data *[143](#page-142-0)* collecting RAM cache data *[139](#page-138-0)* collecting SSL transactions *[140](#page-139-0)* collecting throughput rates data *[138](#page-137-0)* SNMP data controlling access to *[115](#page-114-1)* SNMP data, and controlling access *[115](#page-114-0)* SNMP events, setting traps *[116](#page-115-0)* SNMP manager, and downloading MIB files *[136](#page-135-2)* SNMP notifications, sending *[117](#page-116-0)* SNMP protocol, managing *[114](#page-113-0)* SNMP traps about troubleshooting *[119](#page-118-1)* and dynamic routing *[136](#page-135-0)* creating *[118](#page-117-0)* defined *[116](#page-115-1)* enabling *[116](#page-115-0)* table of advanced firewall manager-related *[119](#page-118-0)* table of application security management-related *[120](#page-119-0)* table of authentication-related *[121](#page-120-0)* table of AVR-related *[121](#page-120-1)* table of DoS-related *[122](#page-121-0)* table of general *[122](#page-121-1)* table of global traffic management-related *[122](#page-121-2)* table of hardware-related *[125](#page-124-0)* table of high-availability system-related *[129](#page-128-0)* table of license-related *[130](#page-129-0)* table of local traffic management-related *[131](#page-130-0)* table of logging-related *[132](#page-131-0)* table of network-related *[132](#page-131-1)* table of vCMP-related *[133](#page-132-1)* table of VIPRION-related *[133](#page-132-2)* viewing *[118](#page-117-1)*, *[136](#page-135-3)* SNMP v1 and v2c traps, setting destination *[117](#page-116-0)* SNMP v3 traps, setting destination *[117](#page-116-1)* SSL transactions, collecting using SNMP commands *[140](#page-139-0)* stale rules *[27](#page-26-1)* resolving *[27](#page-26-0)* viewing *[27](#page-26-0)* statistics viewing for security profiles *[73](#page-72-2)*, *[76](#page-75-2)* system information *[114](#page-113-1)*

### **T**

tagged interfaces configuring *[60](#page-59-0)*, *[68](#page-67-0)* TCL file, and customized MIB entries *[134](#page-133-0)* throughput rates data, collecting using SNMP commands *[138](#page-137-0)* traffic flows controlling with eviction policy *[92](#page-91-1)* traps about troubleshooting SNMP *[119](#page-118-1)* defined *[116](#page-115-1)* table of advanced firewall manager-related SNMP *[119](#page-118-0)* table of application security management-related SNMP *[120](#page-119-0)* table of authentication-related SNMP *[121](#page-120-0)* table of AVR-related SNMP *[121](#page-120-1)* table of DoS-related SNMP *[122](#page-121-0)* table of general SNMP *[122](#page-121-1)* table of global traffic management-related SNMP *[122](#page-121-2)* table of hardware-related SNMP *[125](#page-124-0)* table of high-availability system-related SNMP *[129](#page-128-0)* table of license-related SNMP *[130](#page-129-0)* table of local traffic management-related SNMP *[131](#page-130-0)* table of logging-related SNMP *[132](#page-131-0)* table of network-related SNMP *[132](#page-131-1)* table of vCMP-related SNMP *[133](#page-132-1)* table of VIPRION-related SNMP *[133](#page-132-2)* troubleshooting SNMP traps *[119](#page-118-1)*

### **V**

vCMP-related SNMP traps, defined *[133](#page-132-1)* violations statistics viewing *[73](#page-72-2)*, *[76](#page-75-2)* VIPRION-related SNMP traps, defined *[133](#page-132-2)* virtual server adding an eviction policy *[94](#page-93-2)* assigning eviction policy *[94](#page-93-2)* assigning Network Firewall Logging profile *[100](#page-99-2)*, *[111](#page-110-0)*, *[151](#page-150-0)* assigning Protocol Security Logging profile *[83](#page-82-1)*, *[88](#page-87-0)* controlling flows *[94](#page-93-2)* enabling on a VLAN *[60](#page-59-1)*, *[68](#page-67-1)* limiting flows *[94](#page-93-2)* virtual servers creating for HTTP traffic *[72](#page-71-1)*, *[75](#page-74-0)* creating with a firewall policy *[43–44](#page-42-0)* viewing compilation statistics *[45](#page-44-1)* VLANs creating for network firewall *[60](#page-59-0)*, *[68](#page-67-0)*

**Index**